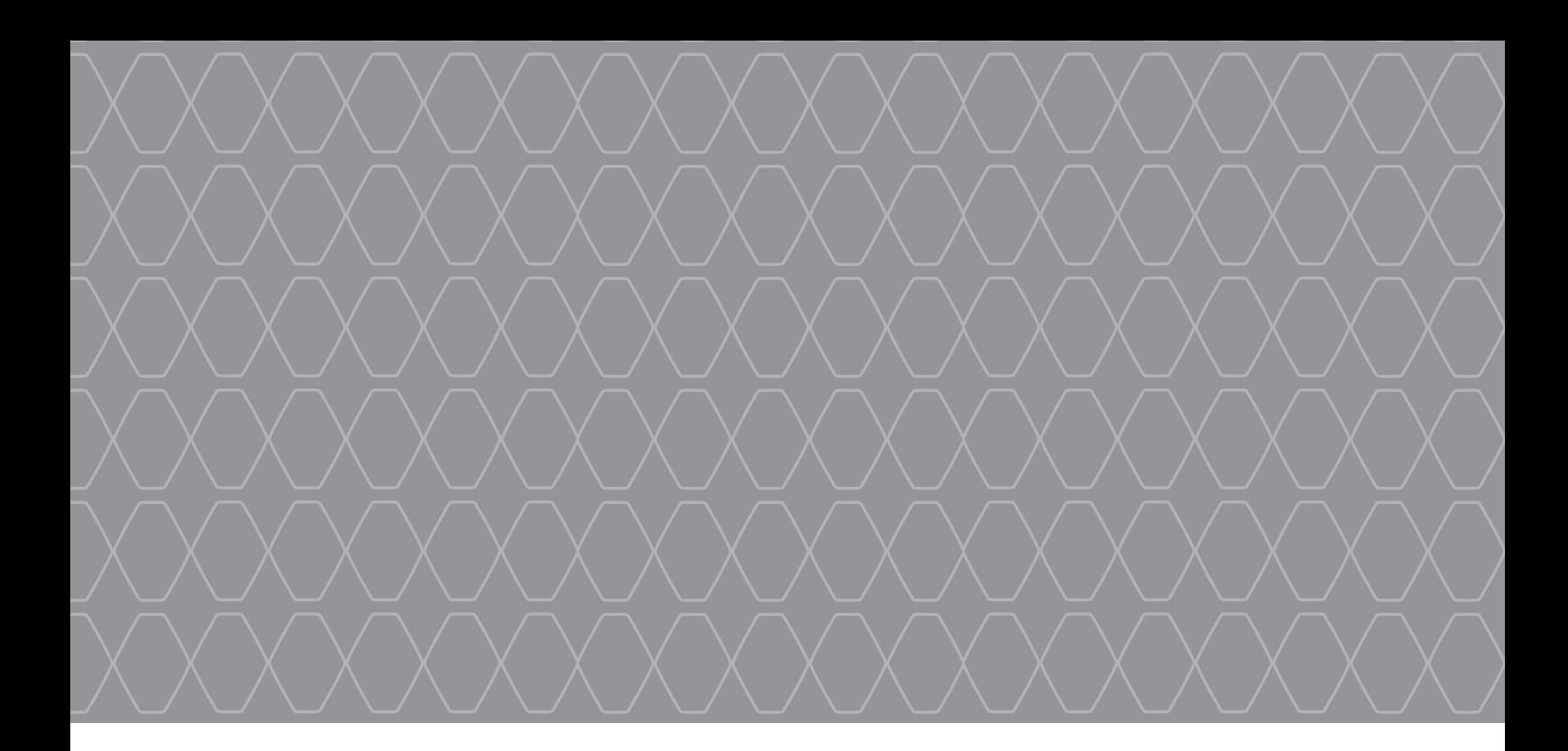

# Renault Connect

Manual de utilización

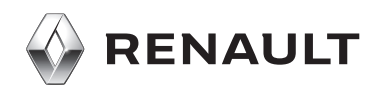

# Contenido

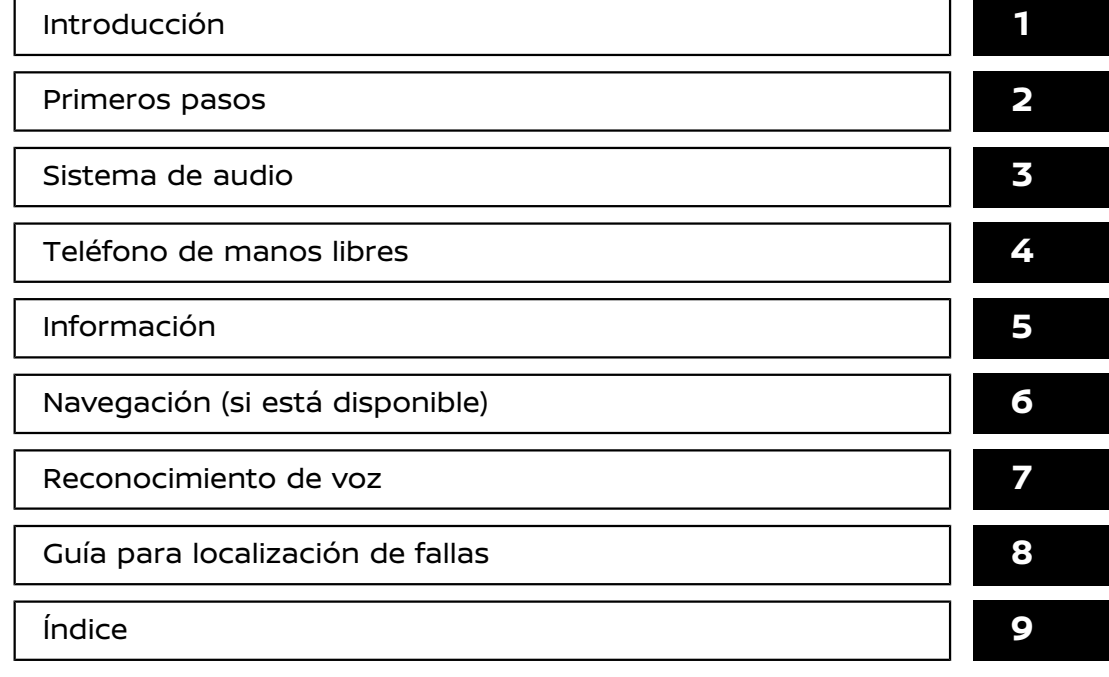

# **1 Introducción**

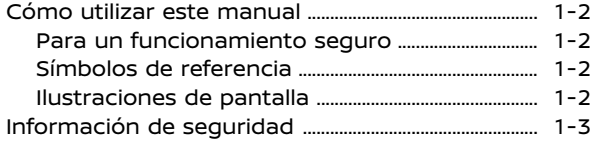

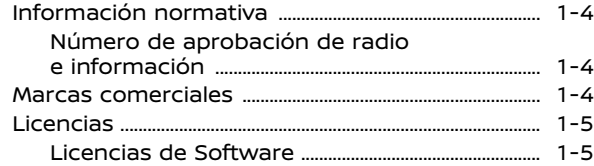

### <span id="page-4-0"></span>**CÓMO UTILIZAR ESTE MANUAL**

Este manual utiliza palabras, símbolos, iconos especiales e ilustraciones organizadas por función.

Consulte los siguientes elementos y familiarícese con ellos.

#### PARA UN FUNCIONAMIENTO SE-GURO AVONDATI AF356C63-BA5E-4B54-878D-6D8

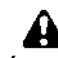

**ADVERTENCIA:**

**Éste se utiliza para indicar la presencia de cualquier peligro que pueda causar graves lesiones personales o producir la muerte. Para evitar o reducir el riesgo, los procedimientos deberán seguirse con exactitud.**

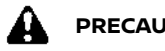

#### **PRECAUCIÓN:**

**Se utiliza para indicar la presencia de un riesgo que puede causar lesiones leves o moderadas a las personas o daños al vehículo. Para evitar o reducir el riesgo, los procedimientos deberán seguirse cuidadosamente.**

### **NOTA:**

**Indica elementos que ayudan a entender y ampliar el rendimiento de su vehículo. Si se pasan por alto, podrían originarse averías o un bajo rendimiento.**

#### SÍMBOLOS DE REFERENCIA

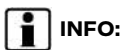

Se utiliza para indicar la información necesaria para usar de forma eficaz su vehículo o sus accesorios.

下了 Página de referencia:

Indica el título y la página que debe consultar.

**< >**:

Indica un botón en el panel de control.

 $\lceil$  1:

Indica una tecla/elemento visualizado en pantalla.

#### **ILUSTRACIONES DE PANTALLA**

- . Las ilustraciones de este manual representan varios modelos y podrían no ser idénticas al diseño y especificaciones de su vehículo.
- . Los iconos y los elementos de menú visualizados en la pantalla pueden ser abreviados u omitidos de las ilustraciones de la pantalla cuando sea apropiado. Los iconos omitidos y los elementos de menú se describen como líneas punteadas tal como se indica.

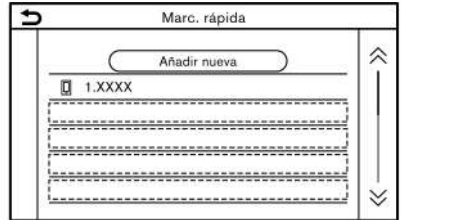

#### <span id="page-5-0"></span>**INFORMACIÓN DE SEGURIDAD**

Este sistema está diseñado principalmente para ayudarle a tener una conducción placentera tal como se describe en este manual. Sin embargo, usted, como conductor, debe utilizar el sistema de forma segura y adecuada. La información sobre la disponibilidad de los servicios no siempre está actualizada. El sistema no es sustituto de una conducción segura, adecuada y legal.

Antes de utilizar el sistema, lea atentamente la siguiente información relacionada con la seguridad. Utilice siempre el sistema del modo descrito en este manual.

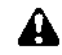

#### **ADVERTENCIA:**

- . **Para utilizar el sistema, primero estacione el vehículo en un lugar seguro y aplique el freno de estacionamiento. Usar este sistema mientras conduce puede distraerle y provocar un accidente grave.**
- . **Hágalo siempre con extremo cuidado a fin de prestar toda la atención a la conducción del vehículo. Si el sistema no responde inmediatamente, por favor conserve la calma y continúe observando la carretera. La conducción sin atención puede ocasionar un accidente provocando lesiones severas o mortales.**
- . **No confíe solamente en la guía de la ruta (si está disponible). Siempre asegúrese de que todas las manio-**

**bras de conducción sean legales y seguras para evitar accidentes.**

- . **No desarme ni modifique este sistema. Si lo hace, puede causar accidentes, incendios o descargas eléctricas.**
- . **Si nota algún objeto extraño en el Hardware del sistema, si se derraman líquidos en el sistema o si nota humo u olores provenientes del mismo, deje de usar el sistema de inmediato y se recomienda ponerse en contacto con un concesionario RENAULT. Pasar por alto estas condiciones puede provocar accidentes, incendios o descargas eléctricas.**

#### **PRECAUCIÓN:**

- . **Algunas jurisdicciones pueden tener leyes que limiten el uso de estas pantallas durante la conducción. Use este sistema solamente donde sea legal hacerlo.**
- . **Las condiciones extremas de temperatura [inferiores a −20°C (−4°F) y superiores a 70°C (158°F)] pueden afectar el funcionamiento del sistema.**
- . **La pantalla del visualizador puede romperse si se golpea con un objeto afilado o sólido. Si la pantalla del visualizador se rompe, no la toque.**

**De hacerlo, podrían originarse lesiones.**

### **NOTA:**

**No mantenga el sistema activado con el motor detenido. De lo contrario se puede descargar la batería del vehículo (batería de 12 V). Cuando use el sistema, siempre mantenga el motor en funcionamiento.**

#### <span id="page-6-0"></span>**INFORMACIÓN NORMATIVA MARCAS COMERCIALES**

NÚMERO DE APROBACIÓN DE RADIO E INFORMACIÓN

Dispositivos Bluetooth®/de red inalámbrica LAN (para Brasil)

> Este equipamento opera em caráter secundário, isto é, não tem direito a proteção contra interferência prejudicial, mesmo de estações do mesmo tipo, e não pode causar interferência a sistemas operando em caráter primário.

### **NOTA:**

**El sistema de audio solo es compatible con dispositivos Bluetooth® con AVRCP (Perfil de control remoto de audio/ vídeo) versión 1.4 o posteriores.**

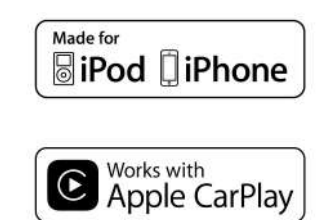

Apple, iPhone, iPod, y iPod touch son marcas comerciales de Apple Inc., registradas en los Estados Unidos y en otros países. Apple CarPlay es una marca comercial de Apple Inc. El uso del logotipo Apple CarPlay significa que una interfaz para usuario de un vehículo cumple con las normas de rendimiento de Apple. Apple no se responsabiliza por el funcionamiento de este vehículo ni de su cumplimiento con las normas de seguridad y reglamentos. Tenga presente que el uso de este producto con un iPhone o iPod podría afectar el rendimiento inalámbrico.

### **83 Bluetooth**

Bluetooth® es una marca comercial de propiedad de Bluetooth SIG, Inc. y con licencia adjudicada a Robert Bosch GmbH.

#### **App Store**

Apple y el logotipo de Apple son marcas comerciales de Apple Inc., registradas en los Estados Unidos y en otros países. App Store es una marca de servicio de Apple Inc.

#### **Siri**

Siri es una marca comercial de Apple Inc., registrada en Estados Unidos y en otros países.

#### **Google Play**

Google, Google Play son marcas comerciales de Google Inc.

#### **Google**

Google es una marca comercial de Google Inc.

#### <span id="page-7-0"></span>**LICENCIAS**

#### LICENCIAS DE SOFTWARE

Licencias de Software de código abierto http://oss.bosch-cm.com/renault.html

#### **ANOTACIONES**

# **2 Primeros pasos**

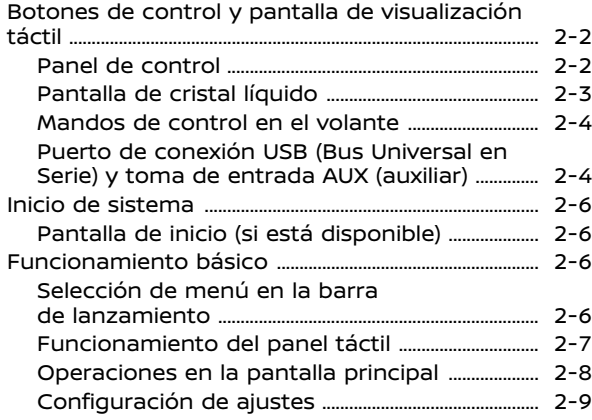

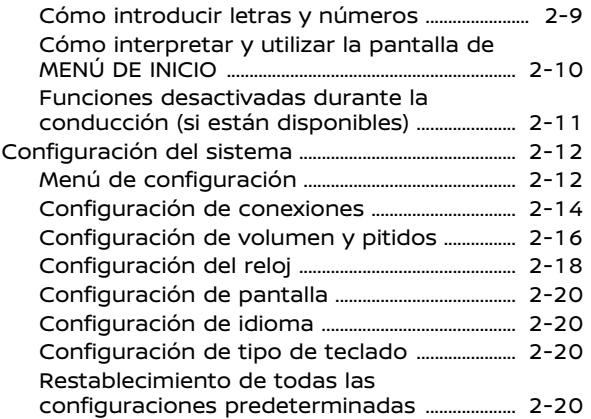

#### <span id="page-10-0"></span>**BOTONES DE CONTROL Y PANTALLA DE VISUALIZACIÓN TÁCTIL**

#### PANEL DE CONTROL

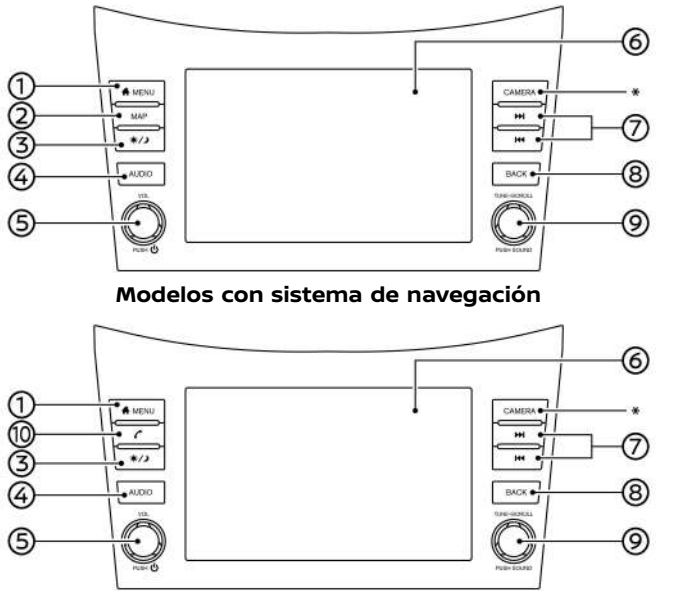

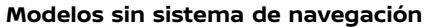

\*: Consulte el Manual del propietario del vehículo para obtener más detalles.

#### **<MENU>**:

Pulse para visualizar la pantalla de MENÚ DE INICIO.

语 "Cómo [interpretar](#page-18-0) y utilizar la [pantalla](#page-18-0) de MENÚ DE INICIO" [\(página](#page-18-0) 2-10)

**<MAP>** (modelos con sistema de  $(2)$ navegación):

Pulse para visualizar el mapa con la posición actual.

"Pantalla de [navegación"](#page-84-0) (página [6-2\)](#page-84-0)

#### **< >**:

Pulse para cambiar entre la pantalla de día (brillante) y la pantalla de noche (oscura) y para ajustar el nivel del brillo de la pantalla. Mantenga pulsado el botón para apagar la pantalla. Pulse nuevamente el botón para encender la pantalla.

**<AUDIO>**:

Pulse para visualizar la pantalla de audio. Al pulsar este botón durante la visualización de la pantalla de audio, se visualizará una pantalla para seleccionar una fuente de audio.

- Ta ["Seleccionar](#page-37-0) fuente de audio" [\(página](#page-37-0) 3-9)
- **<VOL/ >**:

Pulse para encender y apagar el sistema de audio. Gire para ajustar el volumen.

Pantalla de visualización táctil:

En la pantalla de cristal líquido se visualiza diversa información y menús de operación. Para el funcionamiento de la pantalla toque las teclas y los iconos.

- 下海 ["Funcionamiento](#page-15-0) del panel táctil" [\(página](#page-15-0) 2-7)
- **< >**/**< >**:

Durante el funcionamiento del audio se podrá llevar a cabo la selección y el retroceso/avance rápido de las pistas, así como la sintonía de emisoras

#### 2-2 **Primeros pasos**

<span id="page-11-0"></span>de radio.

Ta ["Operaciones](#page-37-0) de audio" (página [3-9\)](#page-37-0)

#### ⋒ **<BACK>**:

Dependiendo de la pantalla, al pulsar este botón se visualizará la pantalla anterior.

Mantenga pulsado para abandonar la sesión de reconocimiento de voz. 7. [Reconocimiento](#page-139-0) de voz

#### **<TUNE·SCROLL/SOUND>**:

Gire el dial para seleccionar elementos en la pantalla durante la visualización de una pantalla de menús.

Pulse para confirmar el elemento o ajuste seleccionado.

Este botón también podrá utilizarse para el funcionamiento del audio. ["Operaciones](#page-37-0) de audio" (página [3-9\)](#page-37-0)

**< >** (modelos sin sistema de navegación):

Pulse para visualizar la pantalla de teléfono.

**T**<br>
\*\* "4. [Teléfono](#page-55-0) de manos libres"

## **INFO:**

Dependiendo de las condiciones, no será posible seleccionar elementos de menú girando **<TUNE·SCROLL/SOUND>**.

#### PANTALLA DE CRISTAL LÍQUIDO

La pantalla de esta unidad es de cristal líquido y debe tratarse con cuidado.

### **ADVERTENCIA:**

**No desarme nunca la pantalla. Algunas zonas utilizan un voltaje extremadamente alto. Tocarlas puede causar heridas graves.**

#### Características de la pantalla de cristal líquido

- . Si la temperatura del interior del vehículo es especialmente baja, la pantalla permanecerá relativamente difuminada o el movimiento de imágenes tenderá a ser más lento. Estas condiciones son normales. La pantalla funcionará con normalidad cuando el interior del vehículo se haya calentado.
- . Algunas zonas de la pantalla son más oscuras o claras que otras. Este es un síntoma específico de las pantallas de cristal líquido; no se trata de una avería.
- . Es posible que queden restos de la imagen de la pantalla anterior en la pantalla. Este deterioro de la pantalla es inherente a las pantallas de cristal líquido y no se trata de una avería.
- . La pantalla puede distorsionarse debido a campos magnéticos fuertes.

. Dependiendo de las condiciones, el brillo de la pantalla podría ajustarse automáticamente para evitar que la pantalla se queme.

#### Mantenimiento de la pantalla

Para limpiar la pantalla del visualizador, utilice un paño suave y seco. Si es necesaria una limpieza adicional, utilice una pequeña cantidad de detergente neutro con un paño suave. No rocíe directamente la pantalla con agua o detergente. Humedezca primero el paño y después, limpie la pantalla.

### **PRECAUCIÓN:**

- . **Limpie la pantalla con el interruptor de encendido en la posición OFF. Si se limpia la pantalla cuando el interruptor de enciendo está en la posición ON, puede ocurrir una operación no intencional.**
- . **Nunca utilice un paño áspero, alcohol, bencina, disolvente o pañuelos d e papel con agentes limpiadores químicos para limpiar la pantalla. Causarían arañazos o deterioro en el panel.**
- . **No permita que salpique líquido, como agua o ambientador de automóvil, en la pantalla. Si el sistema entra en contacto con líquido, se producirá una avería.**

#### <span id="page-12-0"></span>MANDOS DE CONTROL EN EL VOLANTE

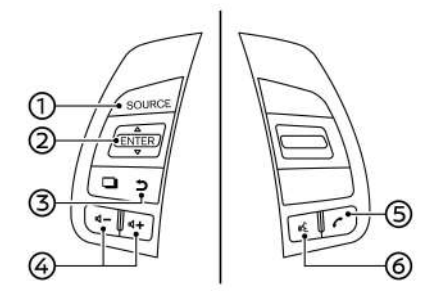

#### ⋒ **<SOURCE>**:

Pulse para cambiar la fuente de audio.

#### **② <▲ / ▼ >:**

Incline < ▲ / ▼ > para seleccionar el comando de voz mientras acciona el sistema de reconocimiento de voz. Pulse este interruptor para confirmar al elemento seleccionado.

Este interruptor también podrá utilizarse para el control del audio.

Ta ["Operaciones](#page-37-0) de audio" (página [3-9\)](#page-37-0)

**③** < <u></u>**h** > (Atrás):

Pulse para retroceder a la pantalla anterior mientras acciona el sistema de reconocimiento de voz. Mantenga pulsado para finalizar una sesión de reconocimiento de voz.

#### **< >**:

Pulse en el lado + o - del interruptor para ajustar el volumen.

**< >**

Pulse para contestar una llamada entrante o para finalizar una llamada activa.

17 "4. [Teléfono](#page-55-0) de manos libres"

Si se pulsa este interruptor cuando no se está recibiendo ninguna llamada o cuando no hay ninguna llamada activa, se visualizará la pantalla de teléfono.

Pantalla del [teléfono"](#page-57-0) (página 4-[3\)](#page-57-0)

6  $\leq$   $\frac{1}{200}$   $\geq$  (HABLAR):

> Pulse para utilizar el sistema de reconocimiento de voz. Mantenga presionado para finalizar la sesión de reconocimiento de voz.

Tag ["Pronunciación](#page-140-0) de comandos de voz" [\(página](#page-140-0) 7-2)

Si se mantiene pulsado este interruptor mientras esté accionado Apple CarPlay (si está disponible) o Android Auto, comenzará una sesión de control de voz Siri o Talk to Google.

Ta ["Funcionamiento](#page-75-0) de Siri" (página [5-7\)](#page-75-0)

["Funcionamiento](#page-79-0) de Talk to Google" [\(página](#page-79-0) 5-11)

Si su iPhone está conectado por medio de Bluetooth® al sistema incorporado en el vehículo, se podrá activar Siri Eyes Free (si está disponible) manteniendo pulsado este interruptor sin necesidad de activar Apple CarPlay (si está disponible). Tag "Siri Eyes Free" [\(página](#page-81-0) 5-13)

**I** INFO:

Los mandos de control en el volante se utilizan principalmente para el control de la pantalla de información del vehículo y dependiendo de las condiciones podrían no estar disponibles para utilizar la pantalla de visualización táctil.

Para obtener detalles sobre la pantalla de información del vehículo, consulte el Manual del propietario del vehículo.

PUERTO DE CONEXIÓN USB (Bus Universal en Serie) Y TOMA DE ENTRADA AUX (auxiliar)

### **ADVERTENCIA:**

**No conecte, desconecte ni opere el dispositivo USB mientras conduce. De hacerlo, podría provocar una distracción. Si se distrae, podría perder el control del vehículo y provocar un accidente con lesiones graves.**

### **PRECAUCIÓN:**

- . **No fuerce el dispositivo USB en el puerto de conexión USB. Si se introduce el dispositivo USB inclinado o al revés en el puerto, es posible que el puerto sea dañado. Asegúrese de que el dispositivo USB esté conectado correctamente en el puerto de conexión USB.**
- . **No sujete la cubierta del puerto de conexión USB (si está disponible) al sacar el dispositivo USB del puerto. De hacerlo, el puerto y la cubierta podrían dañarse.**
- . **No deje el cable USB en un lugar en el que se pueda tirar de él inadvertidamente. Jalar el cable puede averiar el puerto.**

El vehículo está equipado con un puerto de conexión USB y una toma de entrada AUX. Durante la conexión, el sistema de audio incorporado en el vehículo podrá reproducir el contenido de audio del dispositivo compatible.

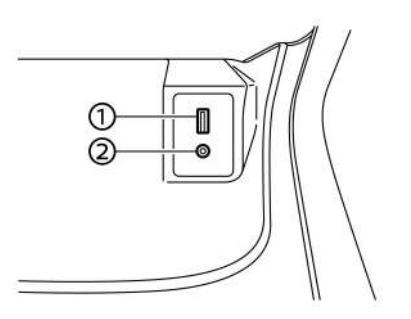

El puerto de conexión USB y la toma de entrada AUX están ubicados en la parte inferior del tablero de instrumentos.

#### **Puerto de conexión USB:** ∩.

Conecte un dispositivo compatible para reproducir medios tales como un iPod o un dispositivo de memoria USB.

Conecte un iPhone o un teléfono Android para utilizar Apple CarPlay (si está disponible) o Android Auto.

#### **Toma de entrada AUX (auxiliar):** ②

Conecte un reproductor de audio compatible con un conector TRS de 3,5 mm (1/8 pulg.) (tal como un reproductor MP3, etc.) para reproducir música.

## **INFO:**

- . Consulte la información del propietario proporcionada por el fabricante del dispositivo AUX y USB relacionada con el uso y cuidado adecuados del dispositivo.
- . Para conectar dispositivos electrónicos con la marca Apple Inc. deberán utilizarse cables fabricados por Apple Inc.

El sistema se inicia cuando se coloca el interruptor de encendido en la posición ACC u ON.

#### PANTALLA DE INICIO (si está disponible)

La pantalla de inicio se visualiza cuando se coloca el interruptor de encendido en la posición ACC u ON.

Después de visualizarse una pantalla de inicio animada, se visualizará una pantalla de mensajes. Toque [OK] después de leer y aceptar el contenido del mensaje visualizado en la pantalla. Si no se acepta el contenido del mensaje, algunas de las funciones del sistema quedarán inhabilitadas.

### **NOTA:**

**No mantenga el sistema activado con el motor detenido. De lo contrario se puede descargar la batería del vehículo (batería de 12 V). Cuando use el sistema, siempre mantenga el motor en funcionamiento.**

#### <span id="page-14-0"></span>**INICIO DE SISTEMA FUNCIONAMIENTO BÁSICO**

El sistema se puede utilizar con el panel táctil y con los interruptores en el panel de control y en el volante de dirección.

Este manual describe principalmente el funcionamiento del panel táctil.

#### SELECCIÓN DE MENÚ EN LA BA-RRA DE LANZAMIENTO

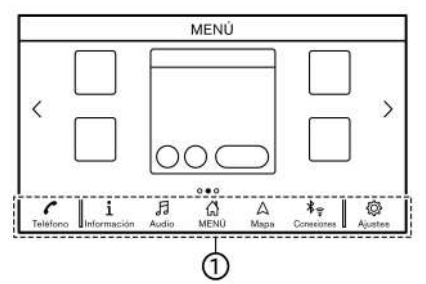

**Modelos con sistema de navegación**

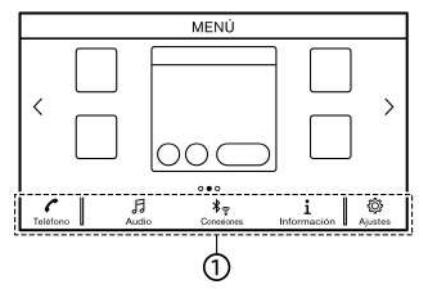

**Modelos sin sistema de navegación**

Se puede acceder a varias funciones del sistema tocando los elementos en la barra de lanzamiento visualizada en la mayoría de las pantallas de menú principales. (La barra de lanzamiento no aparece en algunas pantallas tales como en la pantalla de desplazamiento de mapa, pantalla de teclado, etc.)

Toque en el elemento en la barra de lanzamiento para visualizar las pantallas correspondientes.

Los elementos en la barra de lanzamiento difieren según el tipo de botón pulsado en el panel de control.

Los siguientes menús están disponibles en la barra de lanzamiento.

#### **Cuando se pulse en <MENU>:**

Se visualizan accesos directos para varias funciones.

Los elementos visualizados podrán diferir dependiendo de los modelos y las especificaciones.

- . [Teléfono]\* Tæ ["Teléfono"](#page-58-0) (página 4-4)
- . [Información] "Menú de [información"](#page-70-0) (página 5- [2\)](#page-70-0)
- . [Audio] ["Operaciones](#page-37-0) de audio" (página 3-  $\mathsf{Q}$
- . [MENÚ]

Al tocar [MENÚ] en la barra de lanzamiento se visualizará la página central de la pantalla de MENÚ DE INICIO.

<span id="page-15-0"></span>. [Mapa]

Ta ["Visualizar](#page-84-0) la pantalla de navegación" [\(página](#page-84-0) 6-2)

. [Conexiones]

Ta ["Configuración](#page-22-0) de conexiones" [\(página](#page-22-0) 2-14)

. [Ajustes] Ta ["Configuración](#page-20-0) del sistema" (página [2-12\)](#page-20-0)

\*: [Teléfono] será reemplazado por [Car-Play] cuando Apple CarPlay (si está disponible) esté activado, y será reemplazado por [A] cuando Android Auto esté activado.

#### **Cuando se pulse en <AUDIO>:**

Se visualizan accesos directos principalmente para las funciones de audio.

Ta ["Seleccionar](#page-37-0) fuente de audio" (página [3-9\)](#page-37-0)

#### **Cuando se pulse en <MAP> (si está disponible):**

Se visualizan accesos directos principalmente para las funciones de navegación. Ta "Barra de [lanzamiento"](#page-84-0) (página 6-2)

#### FUNCIONAMIENTO DEL PANEL TÁCTIL

El sistema puede controlarse principalmente por medio de la operación del panel táctil.

Las siguientes operaciones son ejemplos para el accionamiento del panel táctil.

Las operaciones del mapa también están disponibles por medio del accionamiento del panel táctil.

Ta ["Operación](#page-86-0) de mapa" (página 6-4)

#### . **Tocar**

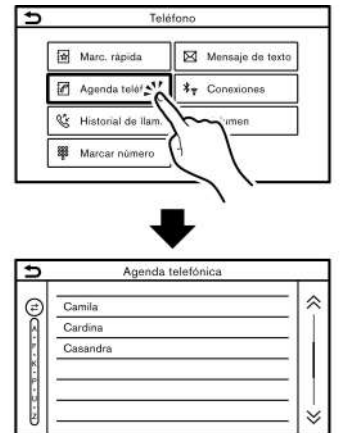

Toque en el elemento en la pantalla para visualizar la pantalla correspondiente.

## **INFO:**

Algunas teclas funcionan de manera diferente dependiendo de si la tecla se toca levemente o si se mantiene tocada durante algunos segundos.

#### . **Deslizar/Impulsar**

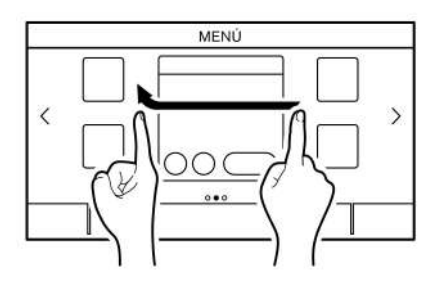

Las páginas de la pantalla de menú saltarán a la página siguiente al desliza/impulsar horizontalmente.

Algunas de las pantallas de listas pueden desplazarse deslizando/impulsando verticalmente en la pantalla.

#### <span id="page-16-0"></span>OPERACIONES EN LA PANTALLA **PRINCIPAL**

Las siguientes operaciones están disponible generalmente en diversas pantallas.

. **Visualización de pantalla anterior**

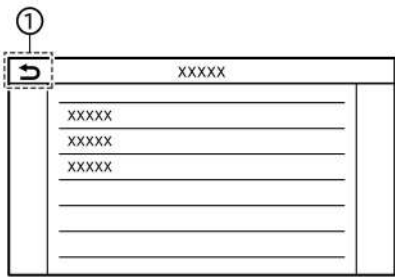

Toque  $[$   $\bullet$   $]$  para regresar a la pantalla visualizada anteriormente.

5GH0768X

. **Desplazamiento horizontal**

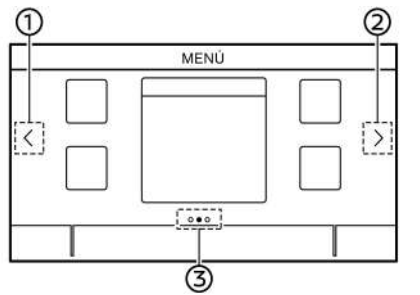

- Toque [**<**] para desplazarse a la página anterior.
- Toque [**>**] para desplazarse a la siguiente página.
- ெ Indica la posición de la página visualizada actualmente.

#### . **Desplazamiento vertical**

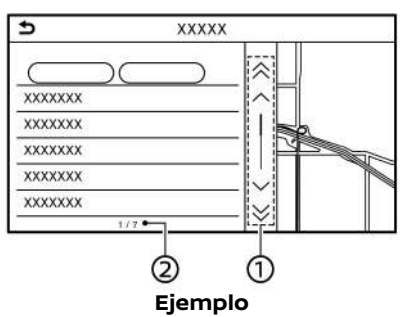

⊕. Toque en  $[ A ] o [ \nabla ]$  para pasar a la página anterior o siguiente.

Toque  $[\wedge]$  o  $[\vee]$  (si está disponible) para desplazar el mensaje o un elemento de la lista a la vez.

Ω. Indica el número total de elementos en la lista y el número de entrada del elemento seleccionado.

## **I** INFO:

Dependiendo de las pantallas, al deslizar la pantalla táctil se podrán desplazar páginas de manera vertical u horizontal.

. **Desplazamiento de lista seleccionando el alfabeto**

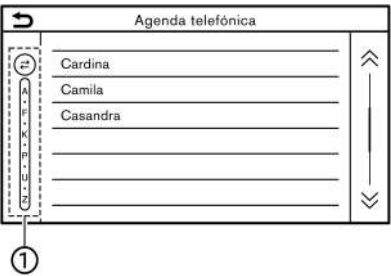

Toque en una ubicación deseada en de la lista alfabética.

Se visualizará la lista alfabética detallada. Toque para desplazar los elementos de la lista a la sección que comienza con la letra seleccionada.

### **INFO:**

Si toca en [A-Z] y gira **<TUNE·SCROLL/ SOUND>** cuando se visualiza [A-Z] en la pantalla de la lista, también podrá seleccionar un signo alfabético para desplazar.

#### <span id="page-17-0"></span>CONFIGURACIÓN DE AJUSTES

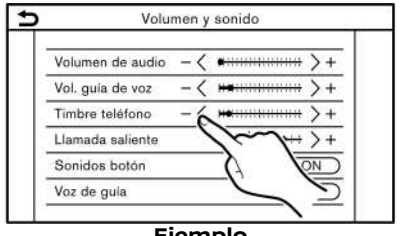

**Ejemplo**

Toque las teclas de ajuste, tales como [-]/[+], etc., para ajustar cada elemento. Cada vez que se toque una tecla, el indicador se moverá a lo largo de la barra.

Para los elementos con el indicador [ON], toque en el elemento del menú para activar/desactivar el ajuste. La luz indicadora se encenderá cuando el ajuste se active.

#### CÓMO INTRODUCIR LETRAS Y NÚMEROS

A continuación se explican las operaciones básicas para ingresar letras y números.

Las pantallas para ingreso de caracteres y números difieren dependiendo de las condiciones.

Pantalla para ingreso de caracteres Avona est anno 1924 caesar a se anno 1934 caesar a se anno 1934 caesar a se anno 1934 caesar a se anno 193

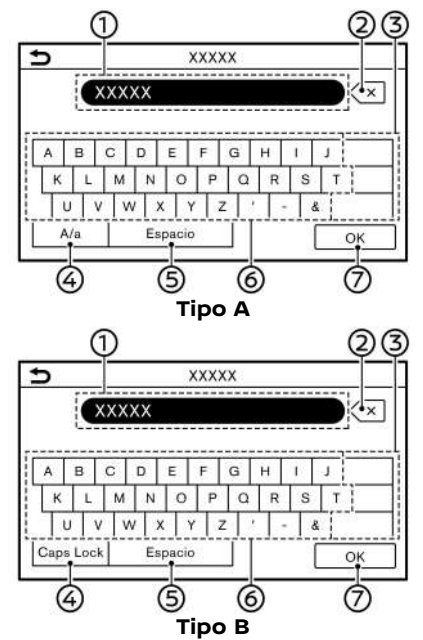

- Se visualizan los caracteres ingresa-O). dos.
- Toque para borrar el último carácter ② ingresado.

Mantenga pulsado para borrar todos los caracteres ingresados.

- Toque para cambiar el tipo de tecla-্ু do.
- Toque para cambiar entre la pantalla 4 de ingreso de letras mayúsculas y minúsculas.
- Toque para ingresar un espacio.
- 6 Toque para ingresar un carácter.
- Toque para confirmar el ingreso. の

#### Pantalla de ingreso de números

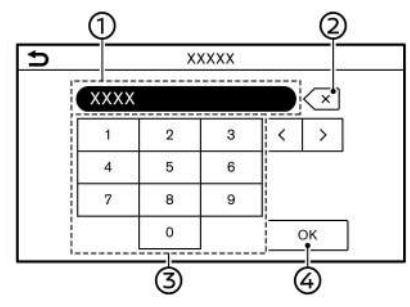

- Se visualizan los números ingresados.
- Ø. Toque para borrar el último número ingresado.

Mantenga pulsado para borrar todos los números ingresados.

- Toque para ingresar un número. จ
- Toque para confirmar el ingreso. **A**

#### <span id="page-18-0"></span>CÓMO INTERPRETAR Y UTILIZAR LA PANTALLA DE MENIÚ DE INICIO

Presione **<MENU>** para visualizar la pantalla de MENÚ DE INICIO.

La pantalla de MENÚ DE INICIO consiste en 3 páginas que pueden visualizar preferencias de accesos directos y Widgets.

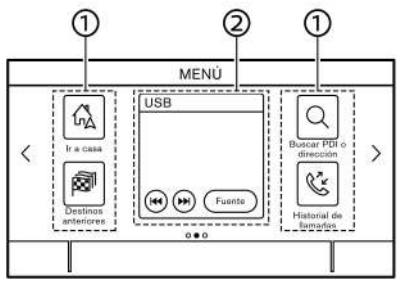

#### **Ejemplo**

Iconos de acceso directo:

Los iconos de los elementos de menús utilizados frecuentemente se pueden ubicar en las pantallas de MENÚ DE INICIO como accesos directos.

Widget: ②

> La información útil de las funciones de menú básicas se puede visualizar en forma de Widgets. Dependiendo del contenido del Widget, podrían estar disponibles teclas para el accionamiento de la función.

#### Personalización de la pantalla de MENÚ DE INICIO

La pantalla de MENÚ DE INICIO se puede personalizar seleccionando los accesos directos y Widgets que se desean visualizar y el lugar de su ubicación en la pantalla.

#### **Selección de acceso directo o Widget:**

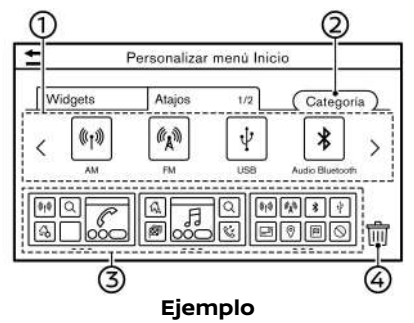

- 1. Toque [Ajustes] en la barra de lanzamiento.
- 2. Toque [Personalizar menú inicio].
- 3. Toque [Atajos] o [Widgets].
- 4. Arrastre el icono de acceso directo o Widget 1 a cada esquema de la página  $\circledS$ .

Si ya está ubicado un acceso directo o Widget diferente en el esquema de la página (3), se visualizará un mensaje. Toque [Sí] para reemplazar el acceso directo/Widget. El esquema de la página  $\circled{3}$  se puede modificar arrastrando los iconos.

Las categorías de los accesos directos se pueden modificar tocando [Cate- $\arctan(2)$ 

Se puede borrar el acceso directo o Widget actual para crear un espacio en blanco arrastrando un icono en  $\left[\begin{matrix} \mathbb{m} \\ \mathbb{m} \end{matrix}\right]$ .

## **I**INFO:

Toque [ | 4 | 4 y a continuación aparecerá un mensaje. Tocando en cualquier icono en el esquema de la página  $\circled{3}$  y en [Eliminar], se podrá borrar el icono seleccionado. Para borrar todos los iconos, toque en [Seleccionar todo] y a continuación en [Eliminar].

#### **Categorías de acceso directo/Widget disponibles:**

#### **Categorías de acceso directo disponibles:**

- . Modelos con sistema de navegación
	- [Audio]
	- [Ruta]
	- [Teléfono]
	- [Ajustes]
	- [Información]
	- [Reconocimiento de voz]
- <span id="page-19-0"></span>— [Destino]
- . Modelos sin sistema de navegación
	- [Audio]
	- [Teléfono]
	- [Ajustes]
	- [Reconocimiento de voz]

#### **Categorías de Widgets disponibles:**

- . Modelos con sistema de navegación
	- [Teléfono]
	- [Audio]
	- [Mapa]
	- [Paso a paso]
	- [Reloj]
- . Modelos sin sistema de navegación
	- [Teléfono]
	- [Audio]
	- [Reloj]

### **INFO:**

- . En la pantalla de MENÚ DE INICIO se pueden visualizar hasta 8 accesos directos en una página.
- . Algunos Widgets, tales como [Audio], [Reloj], etc., se pueden seleccionar entre tamaños de Spot de 2 accesos directos y tamaños de Spot de 4 accesos directos. Todos los otros Widgets requieren de tamaños de

Spot de 4 accesos directos para ser visualizados.

#### FUNCIONES DESACTIVADAS DU-RANTE LA CONDUCCIÓN (si están disponibles)

Para garantizar una conducción segura, algunas funciones no pueden activarse mientras conduce.

Las funciones en la pantalla que no sean accesibles durante la conducción estarán "difuminadas" o silenciadas. En algunos casos determinados textos no se visualizarán en la pantalla.

Para poder utilizar estas funciones, estacione primero el vehículo en un lugar seguro, y a continuación utilice el sistema.

### <span id="page-20-0"></span>**CONFIGURACIÓN DEL SISTEMA**

### .<br>La configuración del sistema se puede modificar según las necesidades personales.

### MENÚ DE CONFIGURACIÓN

Toque [Ajustes] en la barra de lanzamiento y toque el elemento de ajuste que desea configurar.

Los elementos de configuración disponibles podrán diferir dependiendo de de los modelos y las especificaciones.

#### **Elementos de configuración disponibles**

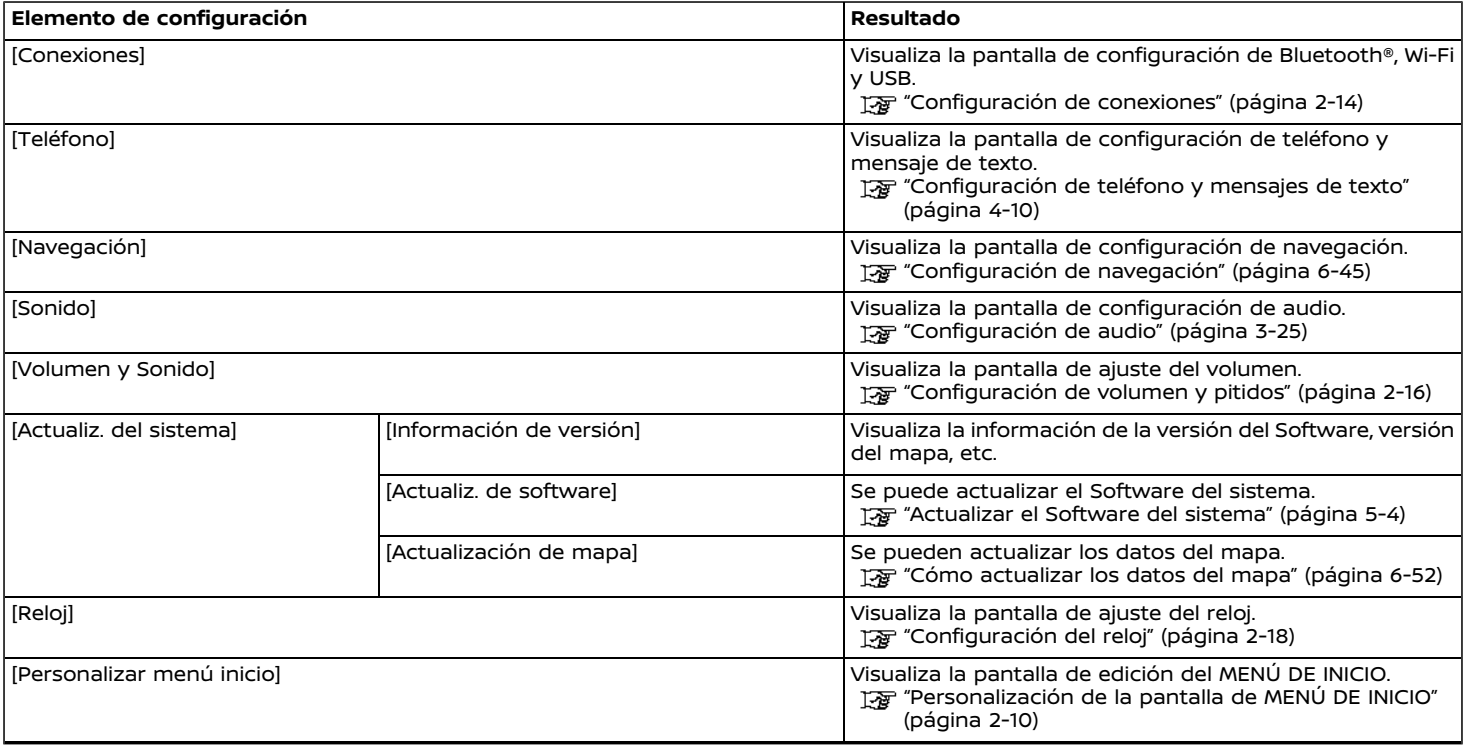

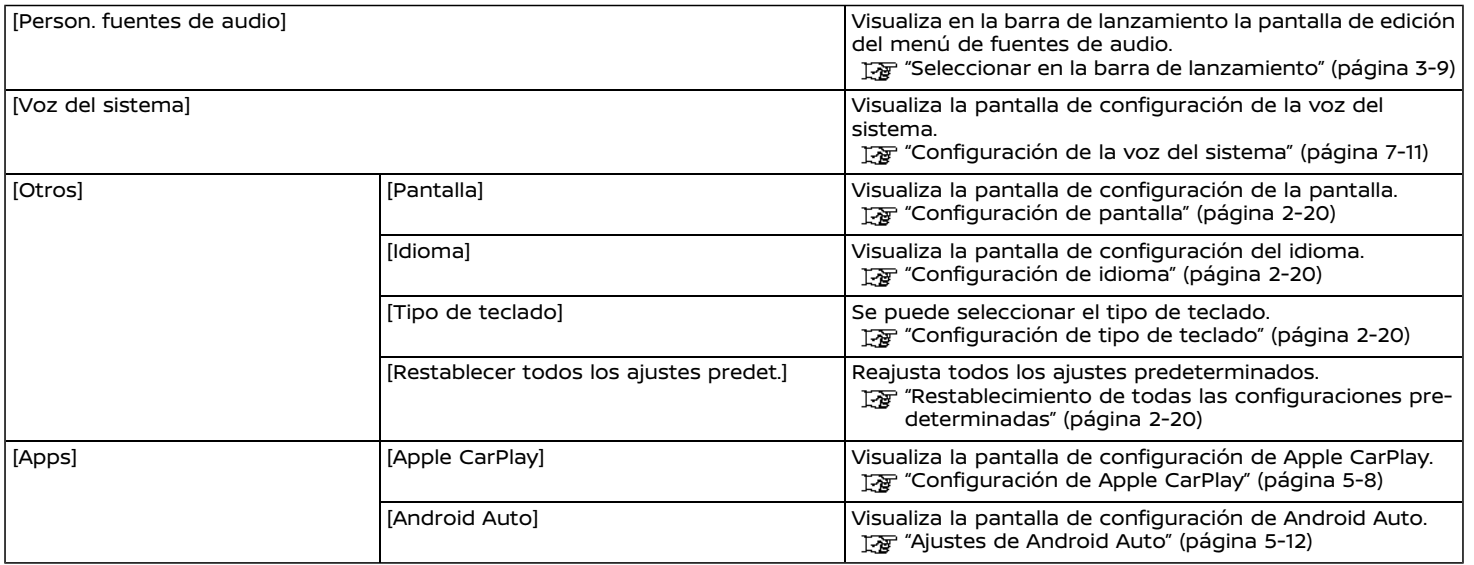

### **I**INFO:

También se puede acceder a los menús de actualización del Software del sistema y del mapa (si está disponible) por medio de [Información del sistema] en la pantalla de información, incluso si los menús no están disponibles en la pantalla de configuración. "Menú de [información"](#page-70-0) (página 5-2)

#### <span id="page-22-0"></span>CONFIGURACIÓN DE CONEXIONES

La modificación de configuraciones y la información de visualización de Bluetooth®, Wi-Fi y USB están disponibles en la pantalla de configuración de conexiones.

#### Configuración de Bluetooth®

Su vehículo se encuentra equipado con el sistema telefónico de manos libres Bluetooth® y la ayuda al dispositivo de audio Bluetooth®. Si es propietario de un teléfono celular con Bluetooth® compatible o un dispositivo de audio Bluetooth®, puede configurar la conexión inalámbrica entre su teléfono celular y el módulo de teléfono integrado del vehículo, o el módulo de audio Bluetooth® y el módulo de audio integrado del vehículo. Con la tecnología inalámbrica Bluetooth®, puede realizar o recibir una llamada telefónica con su teléfono celular en su bolsillo y escuchar el audio Bluetooth®.

"Audio [Bluetooth®"](#page-48-0) (página 3-20)

Ta "Sistema [telefónico](#page-56-0) de manos libres [Bluetooth®"](#page-56-0) (página 4-2)

**Conexión de un teléfono celular/dispositivo de audio:**

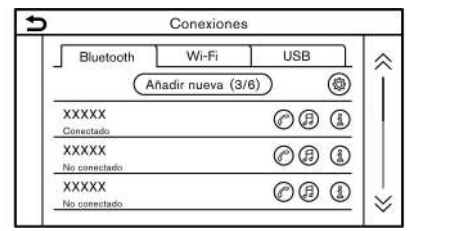

Para utilizar el dispositivo Bluetooth® con el sistema integrado del vehículo por primera vez, será necesaria la operación de conexión del dispositivo.

- 1. Toque [Ajustes] en la barra de lanzamiento.
- 2. Toque [Conexiones].
- 3. Toque [Bluetooth] y toque [Añadir nueva]. Se visualiza un mensaje.
- 4. Toque [Sí] para conectar un teléfono celular. Toque [No] para conectar un dispositivo de audio y proceda según la guía del sistema. (Los procedimientos pueden diferir dependiendo del dispositivo).

### **NOTA:**

**Algunos teléfonos celulares u otros dispositivos pueden causar interferencias o zumbidos provenientes de los altavoces del sistema de audio. Si cambia de ubicación el dispositivo, puede reducir o eliminar el ruido.**

### **I**INFO:

- . El teléfono conectado se agregará a la lista en la pantalla de conexión Bluetooth®.
- . Al tocar en el nombre de otro dispositivo en la lista cambiará el dispositivo conectado.
- $\bullet$  Tocando  $[*@*]$  será posible conectar el dispositivo por medio de Bluetooth® y usarlo en el sistema telefónico de manos libres.
- **.** Tocando [  $\textcircled{1}$ ] será posible conectar el dispositivo por medio de Bluetooth® y usarlo para el audio Bluetooth®.
- **.** Tocando [1] se visualizará la información del teléfono celular.
- . Se pueden conectar hasta 6 dispositivos Bluetooth®. Si ya existen 6 dispositivos conectados, uno de los dispositivos deberá ser borrado antes de conectar otro dispositivo.
- . El procedimiento de enlace del teléfono celular varía según cada teléfono celular. Para información detallada consulte el Manual del propietario del teléfono celular.
- . Consulte a un concesionario RENAULT para obtener información relacionada con la conexión del dispositivo Bluetooth® a su vehículo.

#### **Configuración de Bluetooth®:**

La configuración Bluetooth® puede cambiarse según sus preferencias.

- 1. Toque [Ajustes] en la barra de lanzamiento.
- 2. Toque [Conexiones].
- 3. Toque [Bluetooth].
- 4. Toque  $\lbrack \circledast \rangle$ .

#### **Elementos de configuración disponibles**

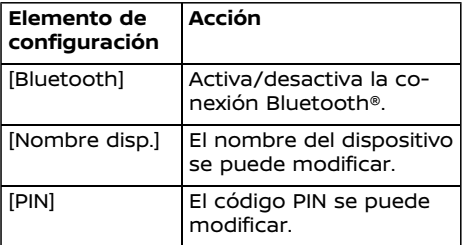

### **INFO:**

Por medio de [Nombre disp.], podrá cambiarse el nombre del dispositivo que aparece en la pantalla y nombrarse con el nuevo nombre deseado cambiando el nombre configurado como valor determinado (tal como "Steve's Car" por ejemplo).

#### **Borrado de un teléfono celular/dispositivo de audio:**

Se pueden borrar de la lista los teléfonos conectados.

- 1. Toque [Ajustes] en la barra de lanzamiento.
- 2. Toque [Conexiones].
- 3. Toque [Bluetooth].
- 4. Toque [1] en el nombre del teléfono celular que desea eliminar.
- 5. Toque [Eliminar]. Toque [Sí] cuando aparezca el mensaje.

#### Configuración de Wi-Fi

Se puede realizar una conexión Wi-Fi utilizando una red de comunicación Wi-Fi disponible cerca al vehículo o compartiendo la función del teléfono inteligente, etc. La función de conexión Wi-Fi es útil para la actualización de los datos del mapa (si está disponible) y del Software del sistema o para el uso de servicios en línea, tal como la búsqueda en línea (si está disponible) o servicios de tránsito Premium (si está disponible).

- ["Actualizar](#page-72-0) el Software del sistema" [\(página](#page-72-0) 5-4)
- Tag "Cómo [actualizar](#page-134-0) los datos del mapa" [\(página](#page-134-0) 6-52)
- ["Búsqueda](#page-98-0) en línea" (página 6-16)
- Ta ["Información](#page-117-0) Premium Traffic" (página [6-35\)](#page-117-0)

#### **Conexión a una red de comunicaciones Wi-Fi:**

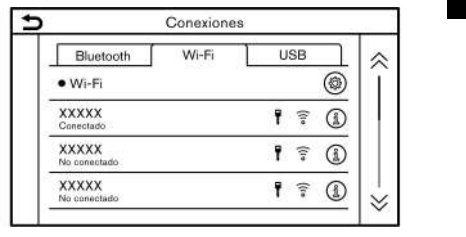

Para utilizar la conexión Wi-Fi por primera vez será necesario seguir los siguientes procedimientos de conexión.

- 1. Toque [Ajustes] en la barra de lanzamiento.
- 2. Toque [Conexiones].
- 3. Toque [Wi-Fi].
- 4. Toque en el nombre del dispositivo que desea conectar.

Ŧ Indica que está establecida una contraseña. ((د Indica la intensidad de la señal que el dispositivo Wi-Fi está recibiendo.

5. Ingrese la contraseña de la red de comunicación y toque [OK]. El dispositivo quedará conectado.

Si algún dispositivo en la lista está en capacidad de establecer conexión Wi-Fi, la conexión comenzará tocando en el nombre del dispositivo en dicha lista.

### <span id="page-24-0"></span>**I**INFO:

- . Ingrese la contraseña correcta incluyendo minúsculas y mayúsculas.
- **.** Tocando [1] se visualizará la información de la red de comunicación. Activando [Conexión automát.] se conectará automáticamente el vehículo a la red de comunicación si existe alguna red de comunicación disponible.
- . La comunicación Wi-Fi por punto de acceso no está disponible en este sistema.
- . La activación en su teléfono inteligente de la función Wi-Fi por punto de acceso implicará cargos adicionales por parte del servidor de su teléfono celular. Consulte el contrato del proveedor de su teléfono celular con respecto a la tarifa de comunicaciones.
- . El sistema solo puede establecer conexión con una red de comunicación con seguridad WPA2 (no existe conexión con red de comunicación WEP, WPA1).
- . Por medio de esta unidad no es posible acceder a redes de comunicación Wi-Fi que requieren un navegador Web.

#### **Configuración de Wi-Fi:**

La configuración Wi-Fi puede cambiarse según sus preferencias.

- 1. Toque [Ajustes] en la barra de lanzamiento.
- 2. Toque [Conexiones].
- 3. Toque [Wi-Fi].
- 4. Toque  $\lbrack \binom{2}{2} \rbrack$ .
- 5. Toque el elemento preferido.

#### **Elementos de configuración disponibles**

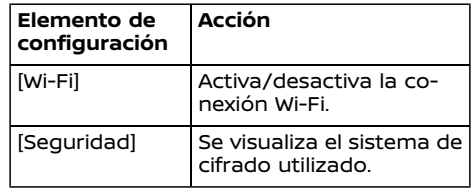

#### **Borrado de red de comunicación Wi-Fi:**

La red de comunicación Wi-Fi almacenada se puede borrar de la lista.

- 1. Toque [Ajustes] en la barra de lanzamiento.
- 2. Toque [Conexiones].
- 3. Toque [Wi-Fi].
- 4. Toque [1] en el nombre de la red de comunicación que desea eliminar.
- 5. Toque [Eliminar]. Toque [Sí] cuando aparezca el mensaje.

#### Visualización de la información del dispositivo USB

Se puede visualizar la información del dispositivo USB conectado.

The ["Reproductor](#page-42-0) de dispositivo de memoria USB" [\(página](#page-42-0) 3-14)

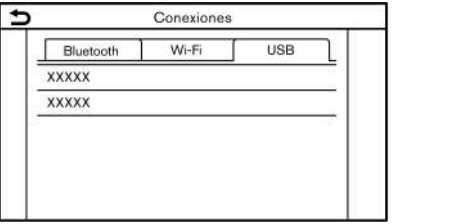

- 1. Toque [Ajustes] en la barra de lanzamiento.
- 2. Toque [Conexiones].
- 3. Toque [USB].
- 4. Toque en el nombre del dispositivo que desea controlar. Se visualizará el nombre y el tipo de dispositivo.

#### CONFIGURACIÓN DE VOLUMEN Y **PITIDOS**

Se puede ajustar el volumen de varias funciones incluyendo audio, teléfono, guía vocal de navegación (si está disponible) y pitidos del sistema.

- 1. Toque [Ajustes] en la barra de lanzamiento.
- 2. Toque en [Volumen y Sonido].

Los elementos de configuración disponi-

bles podrán diferir dependiendo de de los modelos y las especificaciones.

#### **Elementos de configuración disponibles**

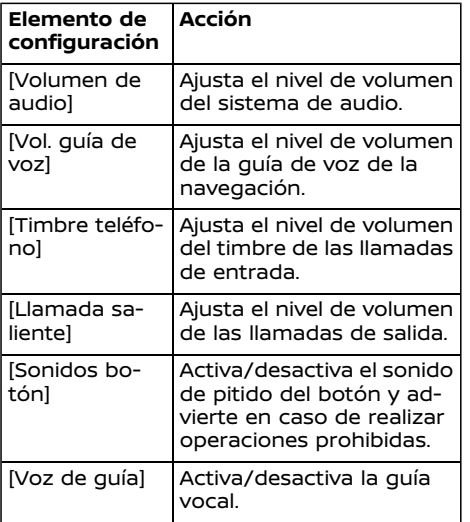

### <span id="page-26-0"></span>CONFIGURACIÓN DEL RELOJ

La configuración del reloj del sistema se puede cambiar.

- 1. Toque [Ajustes] en la barra de lanzamiento.
- 2. Toque [Reloj].

Los elementos de configuración disponibles podrán diferir dependiendo de de los modelos y las especificaciones.

## **Elementos de configuración disponibles**

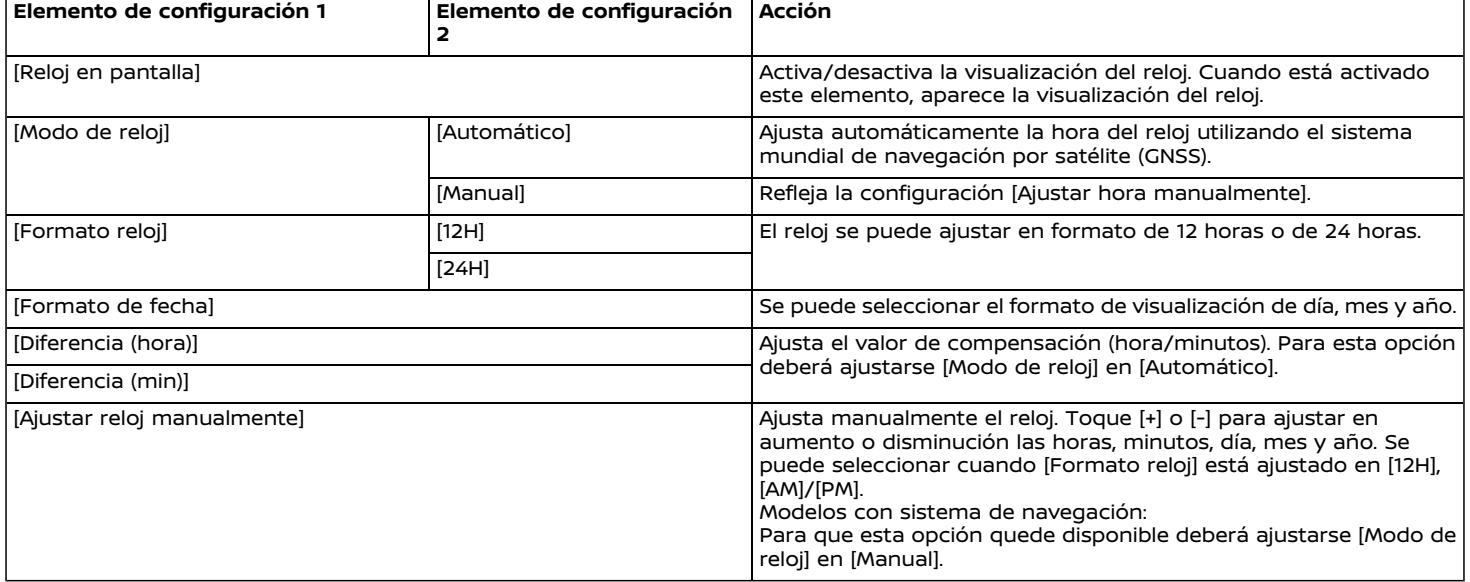

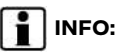

La pantalla de configuración del reloj también se puede visualizar tocando el reloj ubicado en la esquina superior derecha de la pantalla cuando la configuración [Reloj en pantalla] esté activada.

#### <span id="page-28-0"></span>CONFIGURACIÓN DE PANTALLA

Se puede ajustar la configuración de pantalla.

- 1. Toque [Ajustes] en la barra de lanzamiento.
- 2. Toque [Otros].
- 3. Toque [Pantalla].
- 4. Toque el elemento de ajuste deseado para la configuración a realizar.

#### **Elementos de configuración disponibles**

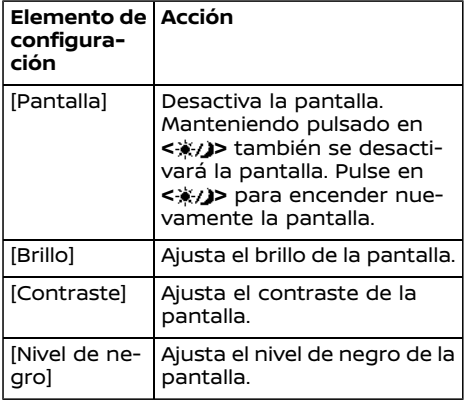

### CONFIGURACIÓN DE IDIOMA

Se utiliza para cambiar el idioma utilizado en el sistema.

- 1. Toque [Ajustes] en la barra de lanzamiento.
- 2. Toque [Otros].
- 3. Toque [Idioma].

Selecciona el idioma deseado para el sistema.

La configuración de idioma se aplica a la pantalla de visualización táctil, anuncios de voz y el sistema de reconocimiento de voz.

### **INFO:**

- . Modelos con sistema de navegación: Si el idioma no está configurado de acuerdo al idioma estándar correspondiente a la ubicación actual del vehículo, la guía de ruta, etc. para el funcionamiento del mapa no estará disponible.
- . No cambie la posición del interruptor de encendido mientras cambia el idioma.

#### CONFIGURACIÓN DE TIPO DE TE- $C$ LADO

Se puede seleccionar el diseño de teclado para las pantallas de ingreso de caracteres.

- 1. Toque [Ajustes] en la barra de lanzamiento.
- 2. Toque [Otros].
- 3. Toque [Tipo de teclado]. El tipo de teclado cambia entre [ABC] y [QWERTY].

#### RESTABLECIMIENTO DE TODAS LAS CONFIGURACIONES PREDE-**TERMINADAS**

Se restablecen todos los ajustes predeterminados.

- 1. Toque [Ajustes] en la barra de lanzamiento.
- 2. Toque [Otros].
- 3. Toque [Restablecer todos los ajustes predet.]
- 4. Se visualiza un mensaje de confirmación. Toque [Sí] para restablecer las configuraciones predeterminadas.

## **3 Sistema de audio**

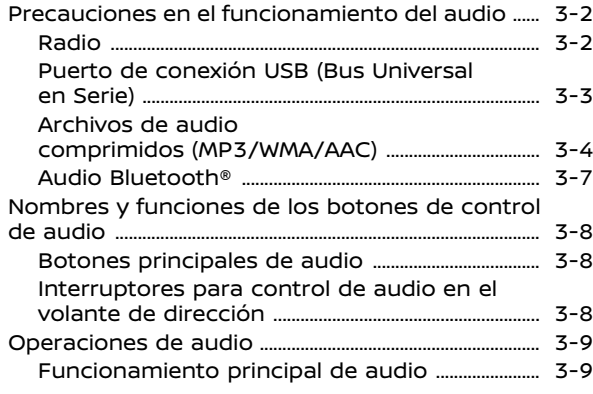

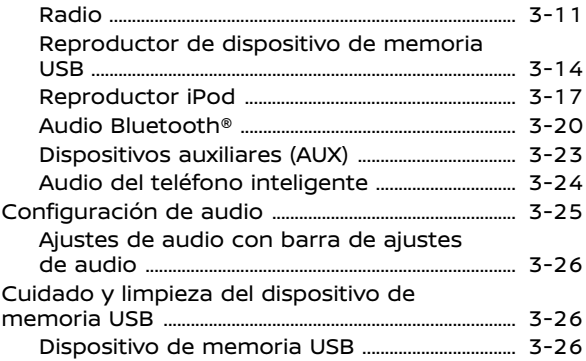

#### <span id="page-30-0"></span>**PRECAUCIONES EN EL FUNCIONAMIENTO DEL AUDIO**

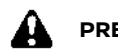

### **PRECAUCIÓN:**

- . **Opere el sistema de audio solamente cuando el motor del vehículo esté en funcionamiento. Operar el sistema de audio por periodos prolongados de tiempo con el motor apagado puede descargar la batería del vehículo.**
- . **No permita que el sistema se moje. La humedad excesiva, como en el caso de líquidos derramados, puede provocar una avería del sistema.**

#### RADIO

Coloque el interruptor de encendido en la posición ACC u ON antes de encender la radio. Si escucha la radio cuando el motor no está funcionando, el interruptor de encendido deberá colocarse en la posición ACC.

La recepción de radio se ve afectada por la intensidad de la señal de la emisora, la distancia del repetidor de radio, edificios, puentes, montañas y demás influencias externas. Los cambios intermitentes en la calidad de recepción están causados normalmente por estas influencias externas.

**Utilizar teléfonos celulares dentro o cerca del vehículo puede afectar la calidad de la recepción de la radio.**

#### Recepción de radio

El sistema de radio está equipado con los circuitos electrónicos más avanzados para mejorar la recepción del radio. Estos circuitos están diseñados para aumentar el área de recepción y mejorar la calidad de dicha recepción.

Sin embargo hay algunas características de las señales radiofónicas FM y AM que pueden afectar la calidad de la recepción en un vehículo en movimiento, incluso cuando se usa el mejor equipo. Estas características son completamente normales en determinadas áreas de recepción y no indican una avería en el sistema de radio.

Las condiciones de recepción cambiarán constantemente debido al movimiento del vehículo. Edificios, terrenos, distancia de la señal e interferencias de otros vehículos pueden perjudicar una recepción ideal. A continuación se describen algunos de los factores que pueden afectar la recepción de la radio.

Algunos teléfonos celulares u otros dispositivos pueden causar interferencias o zumbidos provenientes de los altavoces del sistema de audio. Si cambia de ubicación el dispositivo, puede reducir o eliminar el ruido.

#### Recepción de radio FM

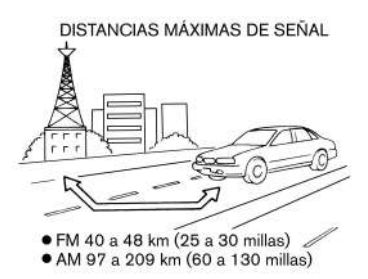

Área: El alcance de FM normalmente está limitado en 40 a 48 km (25 a 30 millas), con FM monoaural (una sola estación) se tiene ligeramente más alcance que con FM estéreo. Las influencias externas pueden interferir algunas veces con la recepción de la estación FM incluso si la estación FM se encuentra dentro del alcance de 40 km (25 millas). La fuerza de la señal FM está directamente relacionada a la distancia entre el transmisor y el receptor. Las señales FM siguen un trayecto de visibilidad directa, con muchas de las características de la luz. Por ejemplo, pueden reflejarse en objetos.

Desvanecimiento y deriva: a medida que el vehículo se aleja de la emisora transmisora, las señales tenderán a desvanecerse y/o derivar.

Ruidos y vibraciones parásitas: durante la señal, la interferencia causada por los edificios, las colinas altas o la posición

<span id="page-31-0"></span>de la antena, normalmente en conjunto con el incremento de la distancia a la emisora transmisora, puede provocar que se escuchen ruidos y vibraciones parásitas. Esto se puede reducir ajustando el control de agudos para atenuar la respuesta de agudos.

Recepción múltiple: debido a las características reflectoras de las señales FM, señales directas y reflejadas pueden alcanzar al receptor al mismo tiempo. Las señales pueden anularse unas a otras, dando lugar a vibraciones parásitas o pérdida de sonido.

#### Recepción de radio AM

Las señales AM, debido a su baja frecuencia, se pueden curvar alrededor de objetos y saltar a lo largo del suelo. Además, las señales pueden rebotar en la ionosfera y volver a la tierra. Debido a estas características, las señales AM están también sujetas a interferencias durante el desplazamiento desde el transmisor al receptor.

Desvanecimiento: Ocurre cuando el vehículo se desplaza a través de pasos subterráneos o en áreas con muchos edificios altos. También puede ocurrir durante algunos segundos cuando hay una turbulencia ionosférica incluso en áreas donde no existen obstáculos.

Ruidos parásitos: debidos a tormentas eléctricas, instalaciones de suministro eléctrico, señales eléctricas e incluso semáforos.

#### PUERTO DE CONEXIÓN USB (Bus Universal en Serie)

#### **ADVERTENCIA:**

**No conecte, desconecte ni opere el dispositivo USB mientras conduce. De hacerlo, podría provocar una distracción. Si se distrae, podría perder el control del vehículo y provocar un accidente con lesiones graves.**

### **PRECAUCIÓN:**

- . **No fuerce el dispositivo USB en el puerto de conexión USB. Si se introduce el dispositivo USB inclinado o al revés en el puerto, es posible que el puerto sea dañado. Asegúrese de que el dispositivo USB esté conectado correctamente en el puerto de conexión USB.**
- . **No sujete la cubierta del puerto de conexión USB (si está disponible) al sacar el dispositivo USB del puerto. De hacerlo, el puerto y la cubierta podrían dañarse.**
- . **No deje el cable USB en un lugar en el que se pueda tirar de él inadvertidamente. Jalar el cable puede averiar el puerto.**

El vehículo no se encuentra equipado con dispositivo USB. Los dispositivos USB deben adquirirse por separado, si fuese necesario.

Este sistema no se puede utilizar para formatear los dispositivos USB. Para realizar el formato de un dispositivo USB, utilice un computador personal.

Este sistema es compatible con diversos dispositivos de memoria USB, discos duros USB y reproductores iPod. Este sistema no es compatible con algunos dispositivos USB.

- . Los dispositivos USB con particiones no podrán reproducirse correctamente.
- . Algunos caracteres pertenecientes a otros idiomas (chino, japonés, etc.) no se visualizan correctamente en la pantalla. Para el dispositivo USB se recomienda el uso de caracteres del idioma inglés.

#### **Notas generales para la utilización del USB:**

Consulte la información del propietario proporcionada por el fabricante del dispositivo relacionada con el cuidado adecuado del mismo.

#### **Notas para la utilización del iPod:**

iPod es una marca comercial de Apple Inc., registrada en EE.UU. y otros países.

. Una conexión incorrecta del iPod podría hacer que apareciese y desapareciese una marca de control <span id="page-32-0"></span>(parpadeo). Asegúrese de conectar el iPod correctamente.

. Los audiolibros podrían reproducirse en diferente orden al que tienen en un iPod.

#### ARCHIVOS DE AUDIO COMPRIMI-DOS (MP3/WMA/AAC)

#### Definición de términos

- . MP3 MP3 es la abreviación de Moving Pictures Experts Group Audio Layer 3. MP3 es el formato de archivos de audio digitales comprimidos más conocido. Este formato ofrece casi una "calidad de CD", pero en una fracción del tamaño de los archivos de audio normales. La conversión a MP3 de una pista de audio puede reducir el tamaño del archivo aproximadamente en una relación 10:1 (muestreo: 44,1 kHz, velocidad binaria: 128 kbps) con una pérdida de calidad prácticamente imperceptible. La compresión reduce ciertas partes de sonido imperceptibles para la mayoría de las personas.
- . WMA Windows Media Audio (WMA) es un formato de audio comprimido creado por Microsoft como alternativa al MP3. El códec WMA ofrece una mayor compresión de archivos que el códec MP3, permitiendo el almacenaje de más pistas de audio digital en el mismo espacio, cuando se compara

con el mismo nivel de calidad que MP3.

- . Velocidad binaria La velocidad binaria denota el número de bits por segundo utilizados por un archivo de música digital. El tamaño y la calidad de un archivo de audio digital se determina por la velocidad binaria utilizada al codificar el archivo.
- . Frecuencia de muestreo La frecuencia de muestreo es la velocidad a la que las muestras de una señal se convierten de analógico a digital (conversión A/D) por segundo.
- . Multisesión Multisesión es uno de los métodos de escritura de datos en los medios. La escritura de datos una vez en el medio se denomina una sesión simple, y la escritura más de una vez se denomina multisesión.
- . Etiqueta ID3/WMA La etiqueta ID3/ WMA es la parte del archivo MP3 o WMA codificado que contiene información acerca de los archivos de música digital, del tipo del título de la canción, intérprete, título del álbum, velocidad binaria de codificación, duración de la pista, etc. La información de la etiqueta ID3 se visualiza en la línea de título álbum/intérprete/pista en la pantalla.
- . AAC Codificación de audio avanzada (AAC) es un formato de audio comprimido. AAC ofrece mayor capa-

cidad de compresión de archivos que MP3 y permite la edición de archivos de música y almacenamiento con la misma calidad que MP3.

#### Orden de reproducción

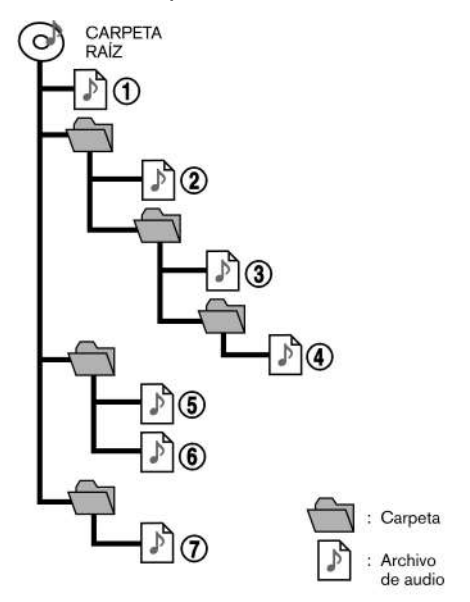

- . Los nombres de las carpetas que no contengan archivos de audio comprimidos no se visualizan en la pantalla.
- . El orden de reproducción es el orden en el que los archivos se han escrito

con el software de escritura, de tal manera que los archivos no pueden reproducirse en el orden deseado.

. El orden de reproducción de la música de los archivos de audio comprimidos es el indicado en la ilustración.

#### Gráfico de especificaciones para USB

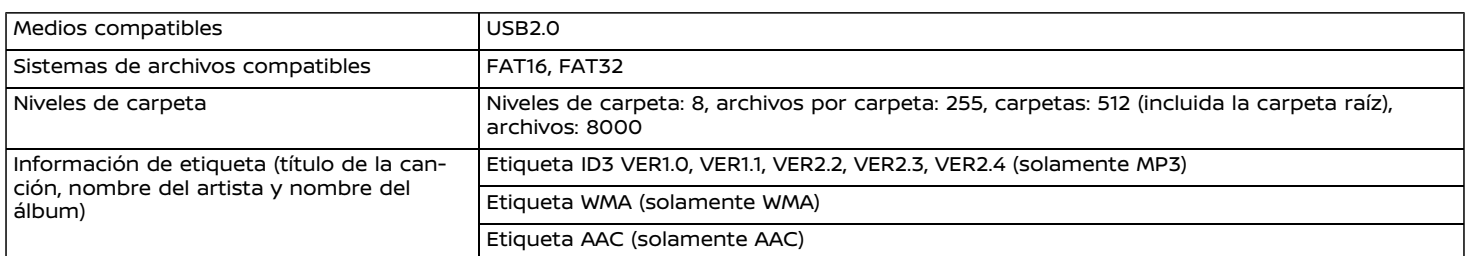

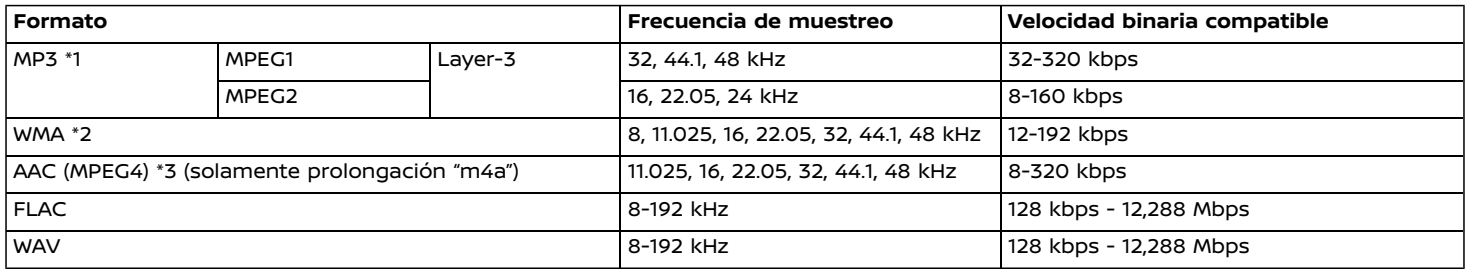

\*1 No es compatible MPEG2.5.

\*2 WMA7, WMA8, WMA9, WMA9.1, WMA9.2 son compatibles. (No son compatibles WMA9 Professional, Lossless, Voice).

\*3 Solamente los archivos AAC codificados por iTunes son compatibles. No es compatible HE-AAC (alta eficiencia).

#### <span id="page-35-0"></span>AUDIO BLUETOOTH®

- . Es posible que el sistema de audio del vehículo no reconozca algunos dispositivos de audio por Bluetooth®.
- . Es necesario configurar la conexión inalámbrica entre un dispositivo de audio por Bluetooth® compatible y el módulo Bluetooth® del vehículo antes de utilizar el audio Bluetooth®.
- . El audio Bluetooth® podrá dejar de funcionar cuando
	- se reciba una llamada con el sistema de manos libres.
	- se verifique la conexión con el teléfono de manos libres.
	- se conecte el teléfono de manos libres o el dispositivo de audio.
	- se descargue la memoria de la agenda telefónica del teléfono celular conectado.
- . No coloque el dispositivo de audio por Bluetooth® en una zona rodeada de metal o alejada del módulo Bluetooth® del vehículo para evitar que la calidad tonal se degrade y la conexión inalámbrica se interrumpa.
- . Cuando se conecta un dispositivo de audio mediante la conexión inalámbrica Bluetooth®, la batería del dispositivo puede descargarse más rápido de lo habitual.
- . Este sistema es compatible con el Perfil de Distribución Avanzada de Audio Bluetooth® (A2DP) y el Perfil de Control Remoto de Audio/Video (AVRCP).
- . Las funciones de red inalámbrica LAN (Wi-Fi) y Bluetooth® comparten la misma banda de frecuencia (2,4 GHz). El uso al mismo tiempo de las funciones Bluetooth® y de la red inalámbrica LAN podría retardar o desconectar la comunicación y podría causar sonidos inesperados. Se recomienda desactivar la red inalámbrica LAN (Wi-Fi) cuando utilice las funciones Bluetooth®.
## **NOMBRES Y FUNCIONES DE LOS BOTONES DE CONTROL DE AUDIO**

## BOTONES PRINCIPALES DE AUDIO

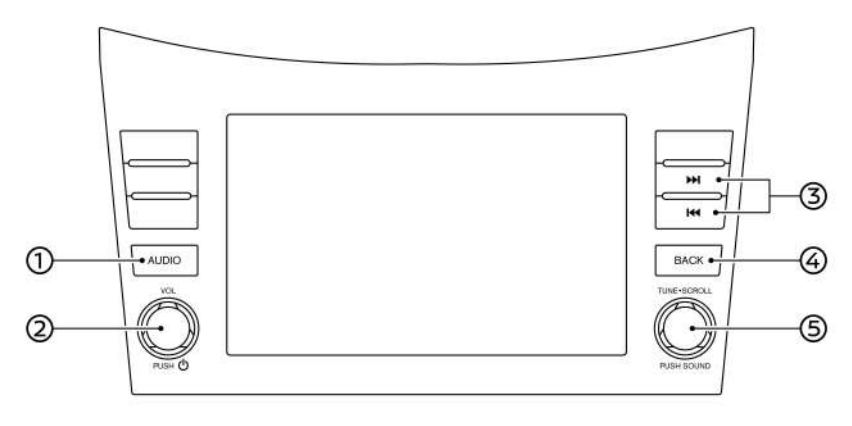

#### ന -

Pulse para visualizar la pantalla de audio.

Pulse nuevamente para visualizar la pantalla del menú de fuentes de audio.

The ["Seleccionar](#page-37-0) fuente de audio" [\(página](#page-37-0) 3-9)

#### ② **<VOL/ >**:

Pulse para activar/desactivar el sistema de audio.

También se puede activar el sistema de audio si se gira este botón estando desactivado el sistema.

Gire para ajustar el volumen.

#### 3-8 **Sistema de audio**

#### **<AUDIO>**: 5GA0259X **< >**/**< >**:

Pulse para seleccionar y retroceder/ avanzar rápidamente las pistas y para sintonizar las emisoras de radio.

#### ∞ **<BACK>**:

Dependiendo de la pantalla, al pulsar este botón se visualizará la pantalla anterior.

#### െ **<TUNE·SCROLL/SOUND>**:

Gire para sintonizar manualmente AM/FM o para omitir pistas.

Pulse para seleccionar el elemento marcado cuando se visualice una pantalla de menú. Al pulsar este botón sin estar marcado ningún elemento en la pantalla, podrá ajustarse la configuración del audio.

The ["Ajustes](#page-54-0) de audio con barra de ajustes de audio" [\(página](#page-54-0) 3-26)

#### INTERRUPTORES PARA CONTROL DE AUDIO EN EL VOLANTE DE DIRECCIÓN

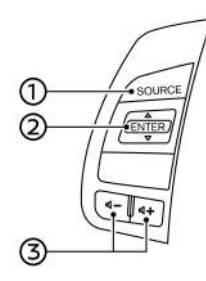

**<SOURCE>**:

Pulse para cambiar la fuente de audio.

### **②** < ▲ / ▼ >:

Utilice el botón para accionar el audio.

Ta ["Operaciones](#page-37-0) de audio" (página [3-9\)](#page-37-0)

**< >** (control de volumen): จ

> Pulse en el lado + o - del interruptor para ajustar el volumen.

### **OPERACIONES DE AUDIO**

# <span id="page-37-0"></span>**I**INFO:

Los mandos de control en el volante se utilizan principalmente para el control de la pantalla de información del vehículo y dependiendo de las condiciones podrían no estar disponibles para utilizar la pantalla de visualización táctil.

### FUNCIONAMIENTO PRINCIPAL DE AUDIO

Activar/desactivar el sistema de audio AV<sub>0</sub>

El interruptor de encendido debe estar en la posición ACC u ON para activar el sistema de audio. Pulse **<VOL/ >** o **<AUDIO>** para activar la última fuente de audio que estaba en reproducción inmediatamente antes de apagar el sistema. Para apagar el sistema de audio, pulse **<VOL/ >** nuevamente.

## **INFO:**

También se puede activar el sistema de audio girando **<VOL/ >** estando desactivado el sistema.

Seleccionar fuente de audio

**Seleccionar en la pantalla del menú de fuente:**

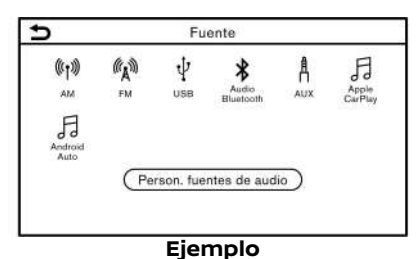

```
1. Pulse <AUDIO> estando visualizada la
pantalla de audio.
```
2. Seleccione la fuente de audio que desea reproducir.

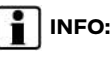

Al tocar [Fuente] en la esquina superior izquierda de la pantalla de audio también se visualizará la pantalla de menú de la fuente de audio.

#### **Seleccionar en la barra de lanzamiento:**

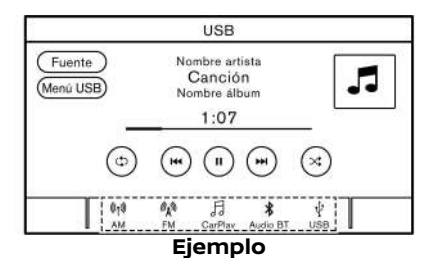

Los iconos de fuente se visualizan en la barra de lanzamiento. Toque en el icono para seleccionar la fuente de audio deseada.

#### **Personalizar la barra de lanzamiento:**

Los iconos de fuente visualizados en la barra de lanzamiento se pueden pueden personalizar.

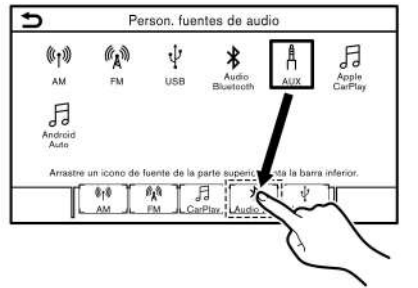

#### **Ejemplo**

- 1. Pulse **<AUDIO>** o toque [Fuente] estando visualizada la pantalla de audio.
- 2. Toque [Person. fuentes de audio].
- 3. Deslice el icono de fuente deseado hacia la barra de lanzamiento.
- 4. Pulse <BACK>o toque [  $\bigcirc$  ] para confirmar la configuración.

## **INFO:**

También se podrá acceder a [Person. fuentes de audio] desde [Ajustes] en la barra de lanzamiento.

["Configuración](#page-20-0) del sistema" (página [2-12\)](#page-20-0)

#### **Seleccionar utilizando el interruptor en el volante de dirección:**

La fuente de audio se puede cambiar pulsando **<SOURCE>** en el volante de dirección.

## RADIO AVONDE EN ONDER ELECTRONICAE EN ELECTRONICAE EN ELECTRONICAE EN ELECTRONICAE EN ELECTRONICAE EN ELECTRONICAE EN ELECTRONICAE EN ELECTRONICAE EN ELECTRONICAE EN ELECTRONICAE EN ELECTRONICAE EN ELECTRONICAE EN ELECTRON

## Cómo interpretar la pantalla de radio

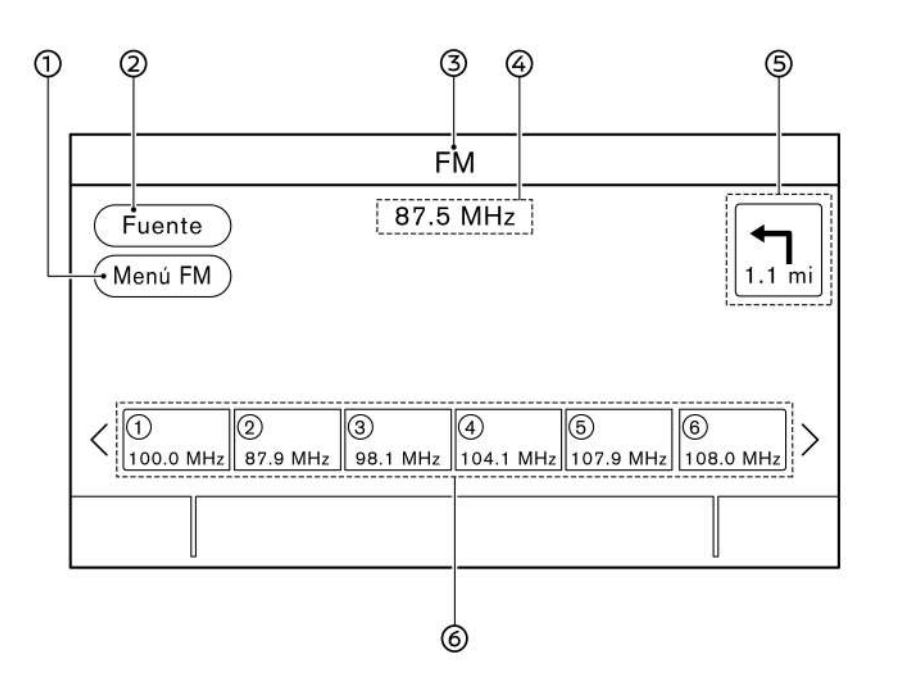

[Menú AM]/[Menú FM]:

Toque para visualizar la pantalla de menú de radio.

"Menú de radio" [\(página](#page-41-0) 3-13)

[Fuente]:

Toque para cambiar a la pantalla de menú de fuente.

Ta ["Seleccionar](#page-37-0) fuente de audio" [\(página](#page-37-0) 3-9)

Indicador de fuente de audio: Ω.

Indica la fuente de audio seleccionada actualmente.

Pantalla de información de recepción:

Se visualiza la información de recepción disponible actualmente tal como la frecuencia, el nombre de emisora, etc.

ගි. Indicador de dirección de giro (si está disponible):

Se visualizará la dirección de giro y la distancia hasta el próximo giro cuando esté ajustada una ruta de navegación.

Lista de preajustes:

Para escuchar una emisora preajustada, toque en la correspondiente emisora en la lista de preajustes. Si se visualiza, toque  $\lceil$  <  $\rceil$  o  $\lceil$  >  $\rceil$  para desplazar la lista de preajustes.

Mantenga pulsada una de las teclas en la lista de preajustes para almacenar la emisora que se reproduce

actualmente de manera correspondiente a la ubicación de dicha tecla. "Preajustes" (página 3-12)

## Funcionamiento de la radio

#### **Activación de radio y selección de banda:**

Para escuchar la radio, encienda el sistema de audio y seleccione una banda de radio deseada.

Ta ["Seleccionar](#page-37-0) fuente de audio" (página [3-9\)](#page-37-0)

# **INFO:**

Cuando las señales de la emisora estéreo tengan poca intensidad, la radio cambiará automáticamente desde recepción estéreo a monoaural.

#### **Sintonía:**

#### **AM/FM**

Para sintonizar manualmente las emisoras, gire **<TUNE·SCROLL/SOUND>**.

#### **Sintonía por búsqueda:**

Pulse <  $\left| \bullet \right|$  >/<  $\left| \bullet \right|$  > en el panel de control o mantenga inclinado **<** / **>** en el volante de dirección para buscar avanzando/retrocediendo hasta la próxima/ anterior recepción de emisora disponible.

#### **Sintonía rápida:**

GEN5-N-120906-EB91730C-D0C7-441C-9028-C9C6F27A417B Mantenga pulsado **< >**/**< >** en el panel de control para sintonizar rápidamente las emisoras.

#### **Preajustes:**

Las emisoras se podrán registrar hasta 6 para AM o 12 para FM en la lista de preajustes.

- 1. Seleccione una banda de radio (AM o FM).
- 2. Sintonice la emisora que desea almacenar.
- 3. Mantenga pulsado uno de los números predeterminados en la lista de preajustes.

Para seleccionar y escuchar las emisoras preajustadas, incline brevemente **<** / **>** en el volante de dirección o toque en una emisora deseada en la lista de preajustes en la pantalla de radio.

## <span id="page-41-0"></span>Menú de radio

.<br>Toque [Menú FM] y [Menú AM] en cada pantalla de radio para visualizar la pantalla de menú correspondiente.

## **[Menú FM]/[Menú AM]:**

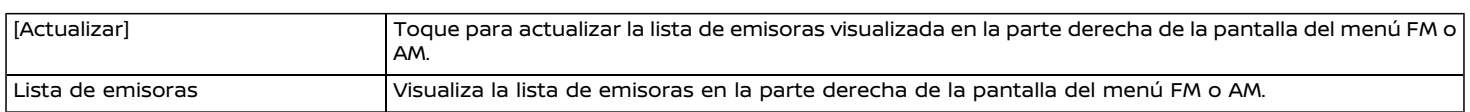

### REPRODUCTOR DE DISPOSITIVO DE MEMORIA LISB

Conexión de un dispositivo de memoria USB

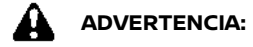

**No conecte, desconecte ni opere el dispositivo USB mientras conduce. De hacerlo, podría provocar una distracción. Si se distrae, podría perder el control del vehículo y provocar un accidente con lesiones graves.**

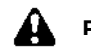

## **PRECAUCIÓN:**

- . **No fuerce el dispositivo USB en el puerto de conexión USB. Si se introduce el dispositivo USB inclinado o al revés en el puerto, es posible que el puerto sea dañado. Asegúrese de que el dispositivo USB esté conectado correctamente en el puerto de conexión USB.**
- . **No sujete la cubierta del puerto de conexión USB (si está disponible) al sacar el dispositivo USB del puerto. De hacerlo, el puerto y la cubierta podrían dañarse.**
- . **No deje el cable USB en un lugar en el que se pueda tirar de él inadvertidamente. Jalar el cable puede averiar el puerto.**

Consulte la información del propietario del fabricante del dispositivo relacionada con el uso y cuidado adecuados del dispositivo.

Cuando se conecten dispositivos de almacenamiento compatibles en el puerto, los archivos de audio compatibles de los dispositivos de almacenamiento se pueden reproducir a través del sistema de audio del vehículo.

Para la ubicación del puerto de conexión USB:

Tag "Puerto de [conexión](#page-12-0) USB (Bus Universal en Serie) y toma de [entrada](#page-12-0) AUX [\(auxiliar\)"](#page-12-0) (página 2-4)

## Cómo interpretar la pantalla de USB

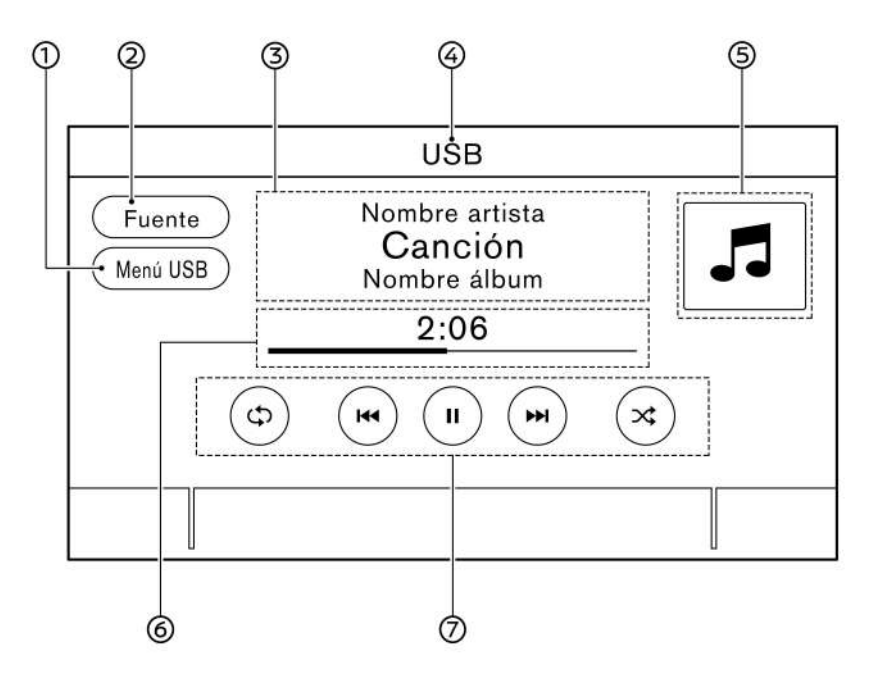

[Menú USB]: 5GA0194X ⋒

Toque para cambiar a la pantalla de Menú de USB. "Menú de USB" [\(página](#page-45-0) 3-17)

[Fuente]:

Toque para cambiar a la pantalla de menú de fuente.

The ["Seleccionar](#page-37-0) fuente de audio" [\(página](#page-37-0) 3-9)

Información de pista: ্ু

> Se visualiza la información de pista como el nombre de la canción, nombre de artista y nombre de álbum.

- Indicador de nombre de dispositivo: Indica el nombre del dispositivo USB que se reproduce actualmente.
- Carátula de álbum/indicador de dirección de giro (si está disponible):

Si el ajuste está activado se visualizará la imagen de una carátula de álbum en caso de estar disponible. "Menú de USB" [\(página](#page-45-0) 3-17)

Cuando el ajuste de visualización de la carátula de álbum esté desactivado, se visualizarán la dirección de giro y la distancia hasta el próximo giro estando ajustada una ruta (modelos con sistema de navegación).

Tiempo de reproducción y barra de progreso:

Se visualiza el tiempo de reproducción de la pista. La barra indica el progreso de reproducción de una pista.

Teclas para accionamiento de USB:

Toque para controlar las funciones de reproducción de USB.

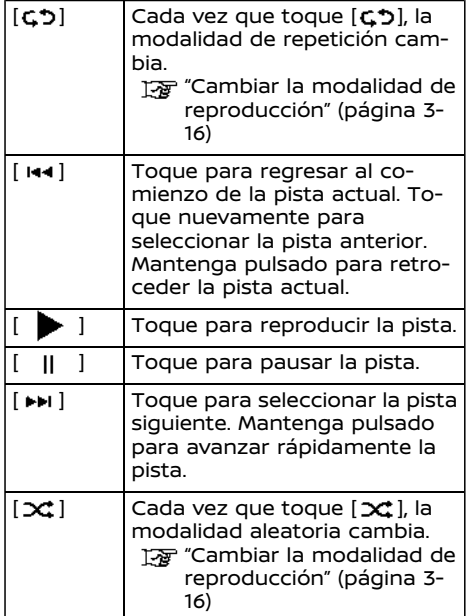

Funcionamiento de reproductor de dispositivo de memoria USB

#### **Activación y reproducción:**

Conectar el dispositivo de memoria USB en el puerto iniciará la reproducción de la memoria USB.

El dispositivo de memoria USB también se podrá reproducir seleccionando la fuente en la pantalla de menú de fuentes de audio.

Ta ["Seleccionar](#page-37-0) fuente de audio" (página [3-9\)](#page-37-0)

Para pausar la reproducción del dispositivo de memoria USB, toque [  $\parallel$  ]. Para seguir reproduciendo, toque [ ].

#### **Seleccionar método de búsqueda:**

Se visualiza una lista de los métodos de búsqueda en el menú de USB. "Menú de USB" [\(página](#page-45-0) 3-17)

#### **Saltar pistas:**

Para saltar las pistas, pulse <  $\left| \bullet \right|$  >  $\left| \bullet \right|$  > en el panel de control, incline <  $\angle$  /  $\blacktriangledown$  > en el volante de dirección, gire **<TUNE·S-CROLL/SOUND>** en el panel de control o toque repetidamente [ ]/[ ] en la pantalla hasta seleccionar la pista deseada.

# **I** INFO:

Dependiendo de la condición, para saltar a la pista anterior podría ser necesario presionar el botón o pulsar la tecla dos veces. Pulsando el botón o tocando la tecla una vez podría solamente reiniciar la pista actual desde el comienzo.

#### **Retroceder/avanzar rápidamente:**

Para retroceder o avanzar rápidamente la pista, mantenga pulsado **< >**/**< >** en el panel de control, mantenga inclinado **<** / **>** en el volante de dirección o mantenga pulsado [  $|$   $|$   $|$   $|$   $|$   $|$   $|$  en la pantalla.

#### **Cambiar la modalidad de reproducción:**

#### **Modalidad de repetición**

Toque [כ"ם] en la pantalla de USB para cambiar la modalidad de repetición. Se encuentran disponibles las siguientes modalidades.

No se visualiza texto: Repetición desactivada

[Todos]: Repetición de todos

[Carpeta]: Repite la carpeta/carpeta secundaria

[Pista]: Repite la pista

#### **Modalidad aleatoria**

Toque  $[\infty]$  en la pantalla para cambiar la modalidad aleatoria de la siguiente manera.

No se visualiza texto: Reproducción alea-

<span id="page-45-0"></span>toria desactivada

[Aleatorio]: Reproducción aleatoria

### Menú de USB

Toque [Menú USB] en la pantalla de USB para visualizar la pantalla de menú de USB.

Los siguientes elementos se encuentran disponibles.

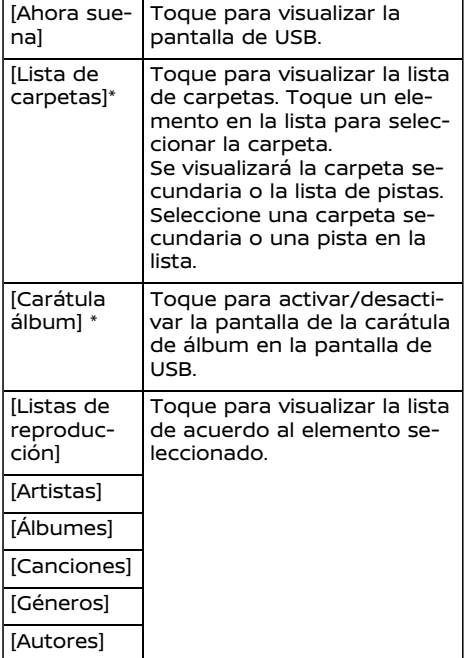

\*: Se visualiza solamente cuando está disponible

## REPRODUCTOR **IPod**

Conexión del iPod

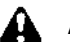

## **ADVERTENCIA:**

**No conecte, desconecte ni opere el dispositivo USB mientras conduce. De hacerlo, podría provocar una distracción. Si se distrae, podría perder el control del vehículo y provocar un accidente con lesiones graves.**

## **PRECAUCIÓN:**

- . **No fuerce el dispositivo USB en el puerto de conexión USB. Si se introduce el dispositivo USB inclinado o al revés en el puerto, es posible que el puerto sea dañado. Asegúrese de que el dispositivo USB esté conectado correctamente en el puerto de conexión USB.**
- . **No sujete la cubierta del puerto de conexión USB (si está disponible) al sacar el dispositivo USB del puerto. De hacerlo, el puerto y la cubierta podrían dañarse.**
- . **No deje el cable USB en un lugar en el que se pueda tirar de él inadvertidamente. Jalar el cable puede averiar el puerto.**

Conecte el iPod al puerto de conexión USB.

"Puerto de [conexión](#page-12-0) USB (Bus Universal en Serie) y toma de [entrada](#page-12-0) AUX [\(auxiliar\)"](#page-12-0) (página 2-4)

La batería del iPod será cargada cuando se conecte el dispositivo en el vehículo si el iPod es compatible con la carga mediante conexión USB.

Dependiendo del dispositivo y la versión del firmware del iPod, la pantalla del iPod muestra una pantalla de RENAULT o del accesorio conectado al completar la conexión. Cuando el iPod está conectado al vehículo, la biblioteca de música del iPod solamente puede manejarse con los controles de audio del vehículo.

iPod es una marca comercial de Apple Inc., registrada en EE.UU. y otros países.

#### **Compatibilidad:**

Hecho para

- . iPod touch (6a generación)
- . iPod touch (5a generación)
- . iPod nano (7a generación)
- . iPod nano (6a generación)
- . iPod nano (5a generación)
- . iPhone 6 Plus
- . iPhone 6
- . iPhone 5s
- . iPhone 5c
- . iPhone 5
- . iPhone 4S

## **INFO:**

- . Asegúrese de que el firmware del iPod esté actualizado.
- . El conector Lightning funciona con iPhone (5 a 6 Plus), iPod touch (5a y 6a generación) y iPod nano (7a generación).

El conector de 30 clavijas funciona con iPhone 4S y iPod nano (5a y 6a generación).

El USB funciona con iPhone (4S a 6 Plus), iPod touch (5a y 6a generación) y iPod nano (5a a 7a generación).

. Consulte la información del propietario del fabricante del dispositivo relacionada con el uso y cuidado adecuados del dispositivo.

Cómo interpretar la pantalla del iPod

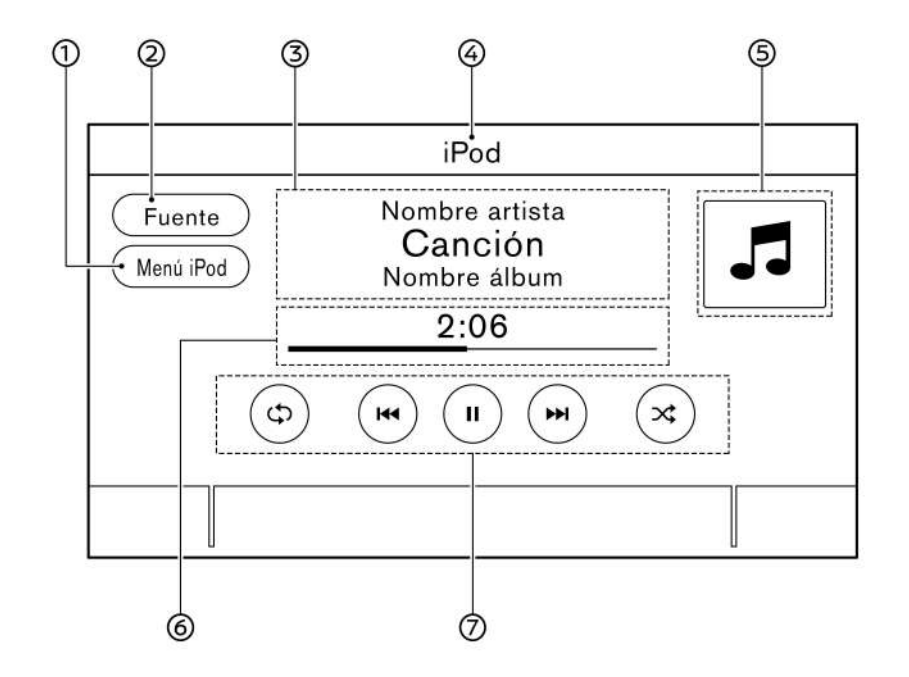

[Menú iPod]: 5GAO195X CO ന -

Toque para visualizar la pantalla del menú de iPod. "Menú iPod" [\(página](#page-48-0) 3-20)

[Fuente]:

Toque para cambiar a la pantalla de menú de fuente.

The ["Seleccionar](#page-37-0) fuente de audio" [\(página](#page-37-0) 3-9)

Información de pista:

Se visualiza la información de pista como el nombre de la canción, nombre de artista y nombre de álbum.

- Indicador de nombre de dispositivo: Indica el nombre del iPod que se reproduce actualmente.
- Carátula de álbum/indicador de dirección de giro (si está disponible):

Si el ajuste está activado se visualizará la imagen de una carátula de álbum en caso de estar disponible. "Menú iPod" [\(página](#page-48-0) 3-20)

Cuando el ajuste de visualización de la carátula de álbum esté desactivado, se visualizarán la dirección de giro y la distancia hasta el próximo giro estando ajustada una ruta (modelos con sistema de navegación).

Tiempo de reproducción y barra de progreso:

Se visualiza el tiempo de reproducción de la pista. La barra de progreso indica el progreso de reproducción de la pista actual.

Teclas de funcionamiento de iPod:

Toque para controlar las funciones de reproducción de iPod.

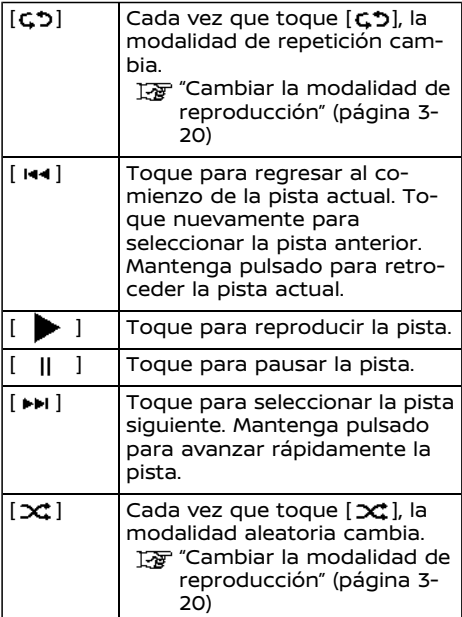

## Funcionamiento del reproductor iPod Avo

Dependiendo del dispositivo conectado, algunas funciones no se podrán utilizar.

#### **Activación y reproducción:**

Al conectar un iPod al vehículo con el cable USB se activará la modalidad iPod.

El iPod también se puede reproducir seleccionando la fuente en la pantalla de menú de fuente de audio.

Ta ["Seleccionar](#page-37-0) fuente de audio" (página [3-9\)](#page-37-0)

#### **Seleccionar método de búsqueda:**

Se visualiza una lista de los métodos de búsqueda en el menú del iPod. "Menú iPod" [\(página](#page-48-0) 3-20)

#### **Saltar pistas:**

Para saltar las pistas, pulse <  $\text{H4}$  >/<  $\text{H1}$  > en el panel de control, incline <  $\triangle$  /  $\blacktriangledown$  > en el volante de dirección, gire **<TUNE·S-CROLL/SOUND>** en el panel de control o toque repetidamente [ ]/[ ] en la pantalla hasta seleccionar la pista deseada.

<span id="page-48-0"></span>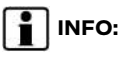

Dependiendo de la condición, para saltar a la pista anterior podría ser necesario presionar el botón o pulsar la tecla dos veces. Pulsando el botón o tocando la tecla una vez podría solamente reiniciar la pista actual desde el comienzo.

#### **Retroceder/avanzar rápidamente:**

.<br>Para retroceder o avanzar rápidamente la pista, mantenga pulsado **< >**/**< >** en el panel de control, mantenga inclinado **<** / **>** en el volante de dirección o mantenga pulsado [ ]/[ ] en la pantalla.

#### **Cambiar la modalidad de reproducción:**

#### **Modalidad de repetición**

Toque [ ] en la pantalla de iPod para cambiar la modalidad de repetición. Se encuentran disponibles las siguientes modalidades.

No se visualiza texto: Repetición desactivada

[Todos]: Repetición de todos

[Pista]: Repite la pista

#### **Modalidad aleatoria**

Toque  $[\infty]$  en la pantalla para cambiar la modalidad aleatoria de la siguiente manera.

No se visualiza texto: Reproducción aleatoria desactivada

[Aleatorio]: Reproducción aleatoria

#### 3-20 **Sistema de audio**

## Menú iPod

Toque [Menú iPod] en la pantalla de iPod para visualizar la pantalla de menú de iPod.

Los siguientes elementos se encuentran disponibles.

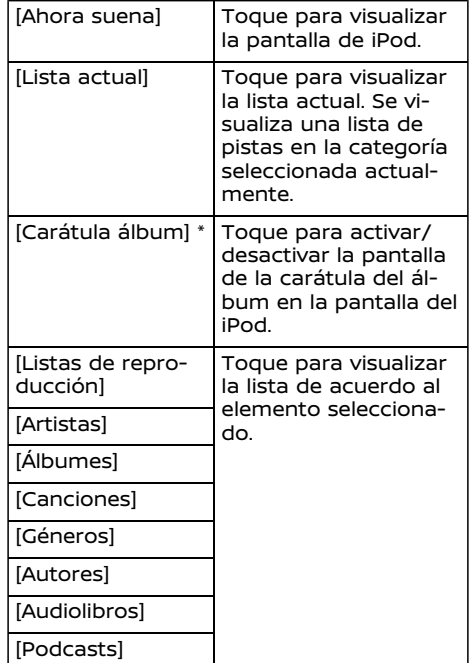

### AUDIO BLUETOOTH®

Su vehículo está equipado con audio Bluetooth®.

Si dispone de un dispositivo Bluetooth® compatible con capacidad de transmisión de audio (perfil A2DP), puede establecer una conexión inalámbrica entre su dispositivo Bluetooth® y el sistema de audio del vehículo. Esta conexión permite escuchar el audio del dispositivo Bluetooth® utilizando los altavoces del vehículo. También permite el control básico del dispositivo para la reproducción y salto de archivos de audio utilizando el perfil de Bluetooth® AVRCP. No todos los dispositivos Bluetooth® disponen del mismo nivel de controles para el AVRCP. Consulte el manual de su dispositivo Bluetooth® para obtener información más detallada.

Las funciones de red inalámbrica LAN (Wi-Fi) y Bluetooth® comparten la misma banda de frecuencia (2,4 GHz). El uso al mismo tiempo de las funciones Bluetooth® y de la red inalámbrica LAN podría retardar o desconectar la comunicación y podría causar sonidos inesperados. Se recomienda desactivar la red inalámbrica LAN (Wi-Fi) cuando utilice las funciones Bluetooth®.

## Conectar un dispositivo de audio Bluetooth<sup>®</sup>

## Cómo interpretar la pantalla de audio Bluetooth®

El dispositivo de audio Bluetooth® deberá conectarse al vehículo antes de operarlo. Ta ["Configuración](#page-22-0) de Bluetooth®" (página [2-14\)](#page-22-0)

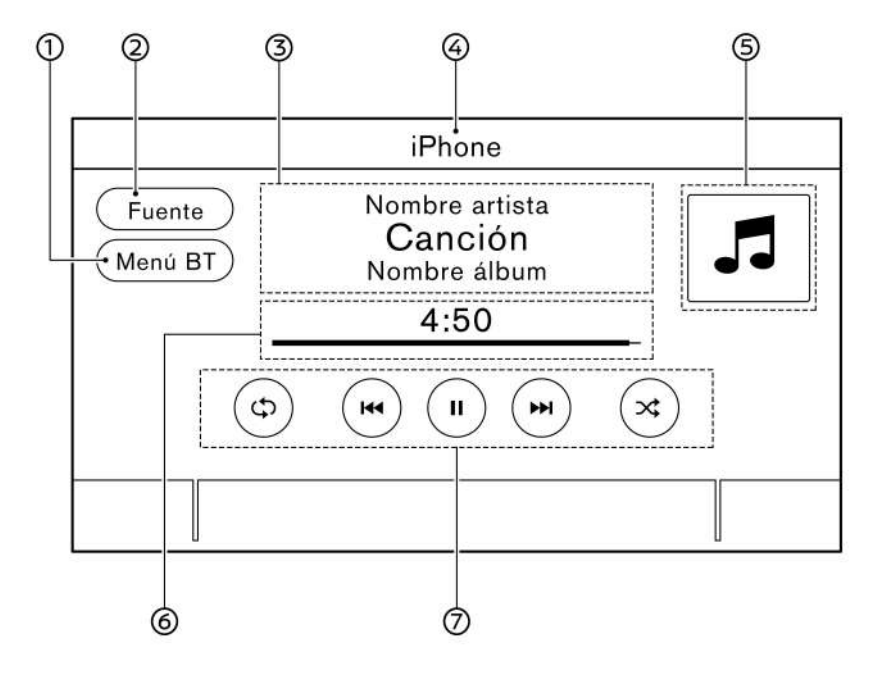

ന -

Dependiendo del dispositivo conectado, se visualizará [Menú BT] o [Conexiones].

Toque [Menú BT] para visualizar la

[Menú BT]/[Conexiones]: 5GA0196 contalla de menú de audio Bluetooth®.

"Menú BT" [\(página](#page-51-0) 3-23)

Toque [Conexiones] para visualizar la pantalla de conexión.

["Configuración](#page-22-0) de Bluetooth®"

### **Sistema de audio** 3-21

#### [\(página](#page-22-0) 2-14)

[Fuente]:

Toque para cambiar a la pantalla de menú de fuente.

["Seleccionar](#page-37-0) fuente de audio" [\(página](#page-37-0) 3-9)

Información de pista:

Se visualiza la información de pista como el nombre de la canción, nombre de artista y nombre de álbum.

Indicador de nombre de dispositivo:

Indica el nombre del dispositivo de audio Bluetooth® que se reproduce actualmente.

Carátula de álbum (si está disponible)/indicador de dirección de giro (si está disponible):

Si el ajuste está activado se visualizará la imagen de una carátula de álbum en caso de estar disponible. Tæ "Menú BT" [\(página](#page-51-0) 3-23)

Cuando el ajuste de visualización de la carátula de álbum esté desactivado, se visualizarán la dirección de giro y la distancia hasta el próximo giro estando ajustada una ruta (modelos con sistema de navegación).

Tiempo de reproducción y barra de progreso:

Se visualiza el tiempo de reproducción de la pista. La barra de progreso indica el progreso de reproducción de la pista actual.

Teclas para accionamiento de audio Bluetooth®:

Toque para controlar la función de reproducción de audio Bluetooth®.

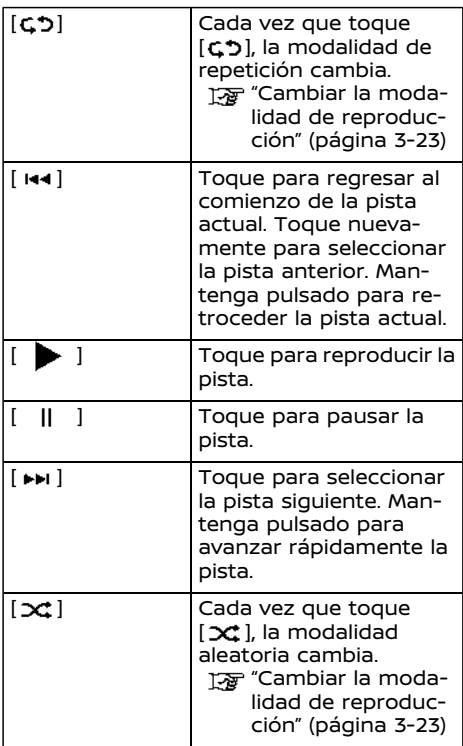

# **INFO:**

Dependiendo del dispositivo de audio conectado al vehículo, es posible que no se visualice la información de la pista.

## Funcionamiento de audio Blue $tooth$ <sup>®</sup>

Las funciones de pausa, cambio de pista, avance rápido, retroceso, reproducción aleatoria y repetición pueden variar de un dispositivo a otro. Algunas de estas funciones podrían no ser compatible con todos los dispositivos.

# **INFO:**

Dependiendo del dispositivo de audio Bluetooth® conectado, podría no ser posible realizar accionamientos de audio o podría originarse demora antes de que se reproduzca la música.

### **Activación y reproducción:**

Un dispositivo Bluetooth® se puede reproducir seleccionando la fuente en la pantalla de menú de fuente de audio.

语["Seleccionar](#page-37-0) fuente de audio" (página [3-9\)](#page-37-0)

Para pausar la reproducción del audio Bluetooth®, toque [ ]. Toque [ ] para seguir reproduciendo.

#### <span id="page-51-0"></span>**Saltar pistas:**

GEN5-N-120906-EB91730C-D0C7-441C-9028-C9C6F27A417B Pulse **< >**/**< >** en el panel de control, incline **<** / **>** en el volante de dirección, gire **<TUNE·SCROLL/SOUND>** en el panel de control o toque brevemente [ ]/[ ] en la pantalla para saltar a la siguiente o anterior pista.

## **INFO:**

Dependiendo de la condición, para saltar a la pista anterior podría ser necesario presionar el botón o pulsar la tecla dos veces. Pulsando el botón o tocando la tecla una vez podría solamente reiniciar la pista actual desde el comienzo.

#### **Cambiar carpetas:**

.<br>Para cambiar de carpetas, toque [Menú BT].

"Menú BT" (página 3-23)

#### **Retroceder/avanzar rápidamente:**

Para retroceder o avanzar rápidamente la pista, mantenga pulsado **< >**/**< >** en el panel de control, mantenga inclinado **<** / **>** en el volante de dirección o mantenga pulsado [  $\leftrightarrow$  ]/[  $\leftrightarrow$  ] en la pantalla.

#### **Cambiar la modalidad de reproducción:**

## GEN5-N-120906-EB91730C-D0C7-441C-9028-C9C6F27A417B **Modalidad de repetición**

Toque [ ] en la pantalla para cambiar la modalidad de repetición.

#### **Modalidad aleatoria**

Toque [  $\infty$  ] en la pantalla para cambiar la modalidad aleatoria.

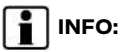

El cambio de modalidades disponibles de repetición/aleatorio depende del dispositivo conectado.

## Menú BT (si está disponible)

Toque [Menú BT] en la pantalla de audio Bluetooth® para visualizar la pantalla de menú de Bluetooth®.

Los siguientes elementos se encuentran disponibles.

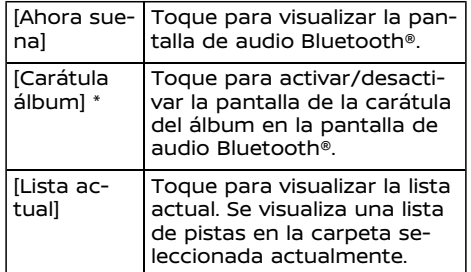

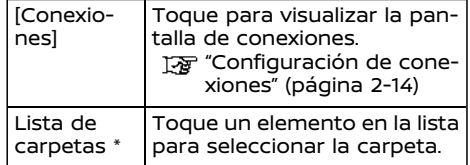

\*: Se visualiza solamente cuando está disponible

## **INFO:**

Dependiendo del dispositivo conectado, [Menú BT] no se podrá visualizar.

DISPOSITIVOS AUXILIARES (AUX)

Conexión de dispositivos auxiliares AV0NR43E-857D-1723FE9887D-1723FE9887D-1723FE9887D-1723FE9887D-1723FE9887D-1723FE9887D-1723FE9887D-1723FE98

Conecte un dispositivo AUX en la toma de entrada AUX.

Ubicación de la toma de entrada AUX:

"Puerto de [conexión](#page-12-0) USB (Bus Universal en Serie) y toma de [entrada](#page-12-0) AUX [\(auxiliar\)"](#page-12-0) (página 2-4)

La toma de entrada AUX acepta cualquier dispositivo de audio analógico, como un reproductor de cintas portátil, un reproductor de CD o un reproductor de MP3.

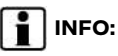

Introduzca una clavija mini estéreo de 3,5 mm (1/8 pulg.) en la toma de entrada de audio. Si se utiliza un cable con clavija sencilla, es posible que la salida de audio no funcione correctamente.

## Funcionamiento AUX

## **Activación y reproducción:**

Active un dispositivo AUX.

Conecte un cable AUX al dispositivo AUX y a la toma de entrada AUX. Seleccione la modalidad AUX en la pantalla de menú de la fuente de audio.

Ta ["Seleccionar](#page-37-0) fuente de audio" (página [3-9\)](#page-37-0)

## Cómo interpretar la pantalla AUX

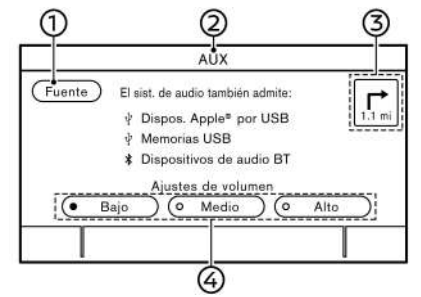

[Fuente]:

Toque para cambiar a la pantalla de menú de fuente.

The ["Seleccionar](#page-37-0) fuente de audio"

## 3-24 **Sistema de audio**

[\(página](#page-37-0) 3-9)

ග Indicador de fuente de audio:

Indica que la fuente AUX se reproduce actualmente.

Indicador de dirección de giro (si está க disponible):

Se visualizará la dirección de giro y la distancia hasta el próximo giro cuando esté ajustada una ruta de navegación.

Teclas de ajuste de volumen: 4

> Toque una de las teclas para seleccionar la salida de sonido entre [Bajo], [Medio] y [Alto].

## AUDIO DEL TELÉFONO INTELI-GENTE

También podrá escuchar música desde su teléfono inteligente compatible utilizando Apple CarPlay (si está disponible) o Android Auto.

Tag "Apple [CarPlay"](#page-73-0) (página 5-5) Tag ["Android](#page-77-0) Auto" (página 5-9)

## Conectar el teléfono inteligente

Conecte el iPhone o el teléfono androide al puerto de conexión USB.

"Puerto de [conexión](#page-12-0) USB (Bus Universal en Serie) y toma de [entrada](#page-12-0) AUX [\(auxiliar\)"](#page-12-0) (página 2-4)

Funcionamiento de audio del teléfono inteligente

- 1. Conecte el iPhone o el teléfono androide al puerto de conexión USB y active Apple CarPlay (si está disponible) o Android Auto.
- 2. Pulse **<AUDIO>**.
- 3. Toque [Fuente].
- 4. Toque [Apple CarPlay] (si está disponible) o [Android Auto] en la pantalla de menú de fuente de audio para iniciar la activación del audio del teléfono inteligente.
	- Ta ["Seleccionar](#page-37-0) fuente de audio" (pá[gina](#page-37-0) 3-9)

## **CONFIGURACIÓN DE AUDIO**

.<br>La configuración de audio se puede ajustar o se pueden activar/desactivar las funciones relacionadas de audio con el siguiente procedimiento.

- 1. Toque [Ajustes] en la barra de lanzamiento.
- 2. Toque [Sonido].

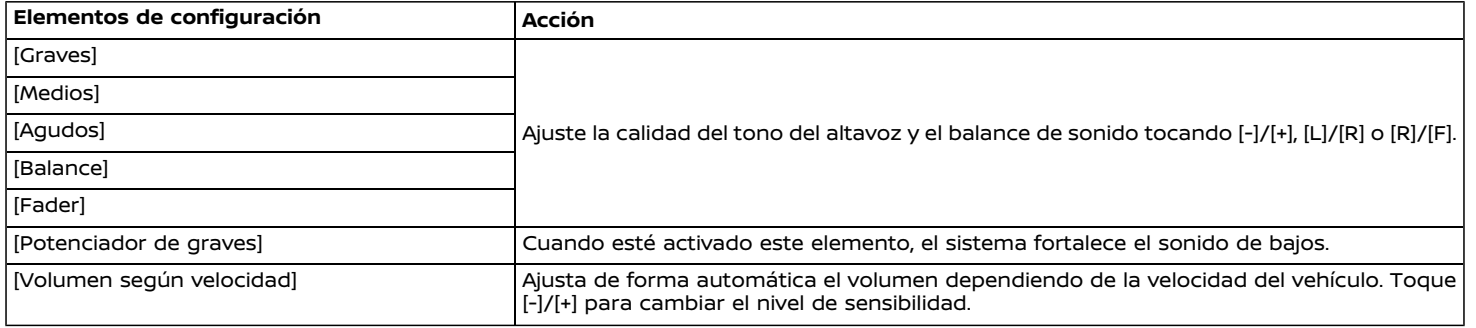

### <span id="page-54-0"></span>AJUSTES DE AUDIO CON BARRA DE AJUSTES DE AUDIO

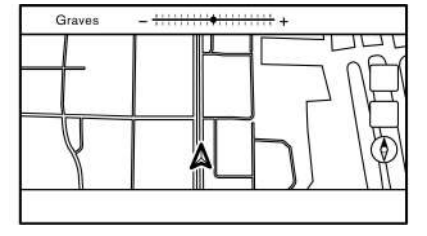

La calidad del sonido se puede ajustar con **<TUNE·SCROLL/SOUND>**. Pulse **<TU-NE·SCROLL/SOUND>** cuando no se visualice ninguna pantalla de lista estando visualizada la barra de ajuste de audio. Cada vez que se pulse en **<TUNE·SCROLL/ SOUND>**, el elemento de ajuste seleccionado cambiará de la siguiente manera.

 $[Graves] \rightarrow [Medios] \rightarrow [Aqudos] \rightarrow [Ba$  $lancel \rightarrow [Fader]$ 

Gire **<TUNE·SCROLL/SOUND>** para ajustar el nivel del elemento de ajuste seleccionado.

## **I**INFO:

Esta función podría no estar disponible cuando un menú esté resaltado en la pantalla.

## **CUIDADO Y LIMPIEZA DEL DISPOSITIVO DE MEMORIA USB**

## DISPOSITIVO DE MEMORIA USB

- . Nunca toque la parte de los terminales del dispositivo de memoria USB.
- . No coloque objetos pesados encima del dispositivo de memoria USB.
- . No guarde el dispositivo de memoria USB en lugares muy húmedos.
- . No exponga el dispositivo de memoria USB a la luz directa del sol.
- . No derrame ningún líquido sobre el dispositivo de memoria USB.

Consulte el Manual del propietario del dispositivo de memoria USB para obtener más detalles.

# 4 Teléfono de manos libres

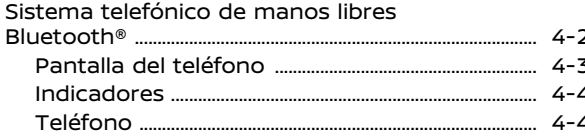

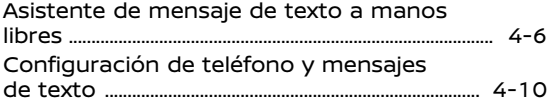

## <span id="page-56-0"></span>**SISTEMA TELEFÓNICO DE MANOS LIBRES BLUETOOTH®**

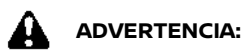

- . **Utilice el teléfono después de detener su vehículo en un sitio seguro. Si usted necesita utilizar un teléfono mientras conduce, hágalo siempre con extremo cuidado a fin de prestar toda la atención a la conducción del vehículo.**
- . **Si no puede prestarle toda la atención necesaria al funcionamiento del vehículo mientras está hablando por teléfono, salga de la carretera en un sitio seguro y detenga su vehículo antes de hacerlo.**

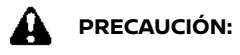

#### **Para evitar descargar la batería del vehículo, utilice el teléfono solo después de arrancar el motor.**

Su vehículo se encuentra equipado con el sistema telefónico de manos libres Bluetooth®. Si dispone de un teléfono celular compatible equipado con Bluetooth®, podrá establecer una conexión inalámbrica entre su teléfono celular y el módulo telefónico integrado en el vehículo. Con la tecnología inalámbrica Bluetooth®, usted puede realizar o recibir llamadas con su teléfono celular en el bolsillo.

Una vez que se ha conectado el teléfono celular al módulo telefónico del vehículo, no es necesario repetir el procedimiento

de conexión del teléfono. El teléfono se selecciona automáticamente con el módulo telefónico integrado en el vehículo al poner el interruptor de encendido en posición ACC u ON con el teléfono celular seleccionado activado y estando en el interior del vehículo.

Usted puede registrar hasta 6 diferentes dispositivos Bluetooth® en el módulo telefónico incorporado en el vehículo. Sin embargo, usted podrá conversar una vez mediante sólo un teléfono.

El sistema de reconocimiento de voz es compatible con los comandos del teléfono, de tal manera que es posible marcar un número telefónico por medio de su voz.

Ta ["Reconocimiento](#page-140-0) de voz" (página 7-2) Antes de utilizar el sistema telefónico de manos libres Bluetooth®, consulte las siguientes indicaciones.

- . Las funciones de red inalámbrica LAN (Wi-Fi) y Bluetooth® comparten la misma banda de frecuencia (2,4 GHz). El uso al mismo tiempo de las funciones Bluetooth® y de la red inalámbrica LAN podría retardar o desconectar la comunicación y podría causar sonidos inesperados. Se recomienda desactivar la red inalámbrica LAN (Wi-Fi) cuando utilice las funciones Bluetooth®.
- . Configure la conexión inalámbrica entre un teléfono celular compatible y el módulo telefónico integrado en el

vehículo antes de comenzar a utilizar el sistema de manos libres con Bluetooth®.

. Algunos teléfonos celulares vía Bluetooth® podrían no ser reconocidos por el módulo telefónico incorporado en el vehículo.

Consulte a un concesionario RENAULT para conocer la compatibilidad del teléfono.

- . Usted no estará en capacidad de utilizar un teléfono de manos libres cuando exista alguna de las siguientes condiciones:
	- Su vehículo se encuentra fuera del área de servicio telefónico.
	- Su vehículo se encuentra en áreas con difícil acceso de radiofrecuencia tales como un túnel, estacionamiento en un garaje subterráneo, detrás de un edificio con gran altura o en un área montañosa.
	- El teléfono celular está bloqueado para que no se pueda marcar.
- . Si el estado de las ondas radiofónicas no es el ideal o el sonido ambiente es demasiado alto, puede que resulte difícil escuchar la voz del otro interlocutor durante una llamada.
- . Inmediatamente después de poner el interruptor de encendido en la posición ACC u ON, puede que no sea

<span id="page-57-0"></span>posible recibir una llamada durante un corto periodo de tiempo.

- . No coloque el teléfono celular en un área con entorno metálico o lejos del módulo telefónico incorporado en el vehículo con el objetivo de evitar la degradación en la calidad del tono y la interrupción en la conexión inalámbrica.
- . Durante el enlace de un teléfono celular a la conexión inalámbrica Bluetooth®, la batería del teléfono celular podrá descargarse más rápido que en condiciones normales.
- . Consulte a un concesionario RENAULT si el sistema telefónico de manos libres Bluetooth® funciona incorrectamente.
- . Algunos teléfonos celulares u otros dispositivos pueden causar interferencias o zumbidos provenientes de los altavoces del sistema de audio. Si cambia de ubicación el dispositivo, puede reducir o eliminar el ruido.
- . Consulte el procedimiento de registro específico para su teléfono, carga de la batería, antena del teléfono celular, etc. en el manual de usuario del teléfono celular.
- . La visualización de la antena en la pantalla podría no coincidir con la visualización de la antena en algunos teléfonos celulares.
- . La visualización de la batería en la pantalla podría no coincidir con la visualización de la batería de algunos teléfonos celulares.
- . El micrófono está ubicado cerca de la luz del mapa.
- . Mantenga el máximo silencio posible en el interior del vehículo para escuchar la voz del interlocutor claramente y minimizar el eco.
- . Si la recepción entre los interlocutores no es clara, ajustar el volumen de la llamada saliente puede mejorar el sonido.
	- Tag ["Configuración](#page-24-0) de volumen y pitidos" [\(página](#page-24-0) 2-16)

## PANTALLA DEL TELÉFONO

La pantalla del teléfono se puede visualizar tocando [Teléfono] en la barra de lanzamiento, pulsando en <  $\bullet$  > en el volante de dirección o pulsando en < > (si está disponible) en el panel de control.

#### **Elementos disponibles**

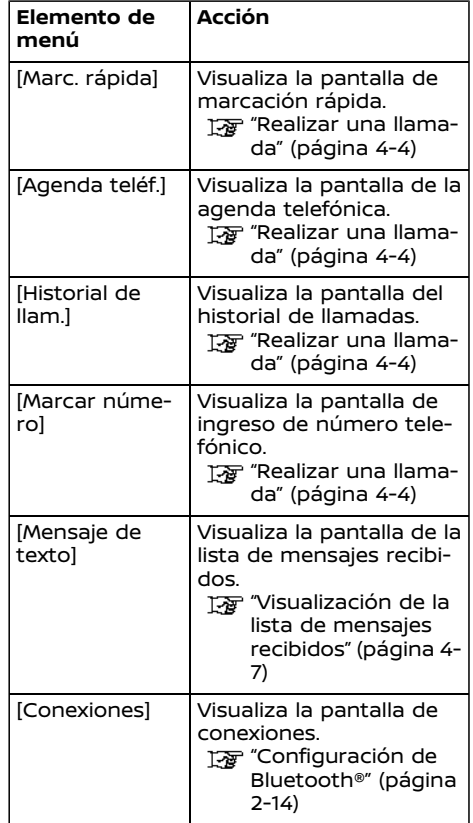

<span id="page-58-0"></span>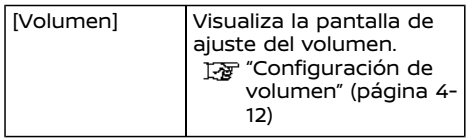

## **I**INFO:

Dependiendo del dispositivo conectado, algunas funciones no se podrán utilizar.

## **INDICADORES**

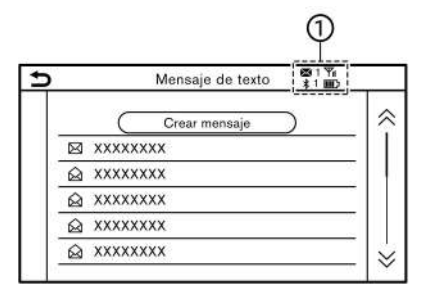

Cuando un teléfono celular esté conectado por medio de la conexión inalámbrica Bluetooth®, los indicadores ① para teléfono y mensaje de texto se visualizarán en la parte superior de la pantalla.

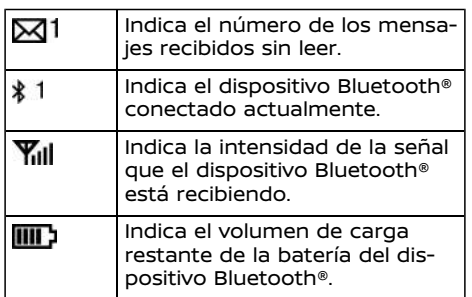

## TELÉFONO

Conectar un teléfono manos libres Bluetooth<sup>®</sup>

Un teléfono celular debe estar conectado al sistema telefónico de manos libres Bluetooth® antes de la operación. Se pueden conectar hasta 6 dispositivos Bluetooth® al sistema.

Ta ["Configuración](#page-22-0) de Bluetooth®" (página [2-14\)](#page-22-0)

## Seleccionar un teléfono

Siga las siguientes instrucciones para seleccionar un dispositivo conectado y utilizarlo con el sistema telefónico de manos libres Bluetooth®:

- 1. Toque [Teléfono] en la barra de lanzamiento.
- 2. Toque [Conexiones] y toque [Bluetooth]. Se visualiza la lista de teléfonos celulares conectados.

3. Toque uno de los teléfonos celulares conectados de la lista.

Cuando la conexión sea exitosa, se visualizará "Conectado" bajo el nombre del dispositivo.

Si  $[$ a] se visualiza en gris, toque  $[$ a].

# **INFO:**

Para seleccionar un teléfono, será necesario activar el Bluetooth® del teléfono celular.

## Realizar una llamada

- 1. Toque [Teléfono] en la barra de lanzamiento.
- 2. Seleccione uno de los métodos siguientes para realizar una llamada.

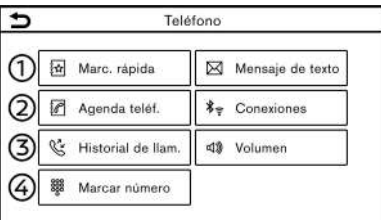

[Marc. rápida]:

Seleccione un número telefónico registrado como número de marcación rápida.

["Marcación](#page-67-0) rápida" (página 4-13)

[Agenda teléf.]:

Seleccione una persona y el número

telefónico en la guía telefónica al cual desea llamar.

Dependiendo del dispositivo, la guía telefónica se descargará del teléfono celular automáticamente cuando sea conectado. Si no se realiza la descarga automática, el número telefónico deberá ser transferido al sistema telefónico de manos libres desde el teléfono celular antes de utilizar este método.

Ta ["Configuración](#page-64-0) de teléfono" (página [4-10\)](#page-64-0)

[Historial de llam.]:

Seleccione un número telefónico desde las llamadas entrantes, salientes o pérdidas más recientes.

[Marcar número]:

Ingrese el número telefónico manualmente utilizando el teclado visualizado en la pantalla.

Tag "Cómo [introducir](#page-17-0) letras y números" [\(página](#page-17-0) 2-9)

3. Se iniciará la marcación y se visualizará la pantalla de llamada en curso.

Recibir una llamada

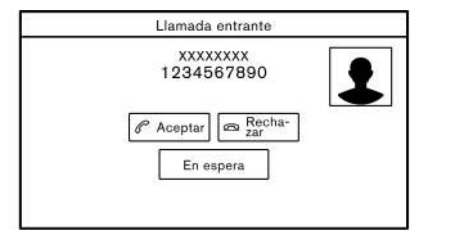

Cuando reciba una llamada telefónica, la pantalla cambia a la pantalla de llamadas entrantes y el timbre se reproducirá por medio del sistema de audio del vehículo.

#### **Contestar una llamada:**

Para contestar una llamada, realice una de las siguientes acciones.

- . Presione **< >** en el volante de dirección.
- . Toque [Aceptar].

#### **Rechazar una llamada:**

Para rechazar una llamada, realice una de las siguientes acciones.

- . Mantenga pulsado **< >** en el volante de dirección.
- . Toque [Rechazar].

#### **Dejar en espera una llamada:**

Para dejar en espera una llamada, toque [En espera].

## Durante una llamada

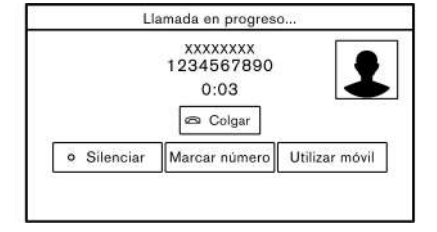

La pantalla de progreso de llamada aparecerá durante una llamada.

Para colgar el teléfono, toque [Colgar].

#### **Operaciones durante una llamada:**

Además de colgar una llamada o contestar/rechazar la entrada de llamadas, también existen otras opciones disponibles.

Toque una de las siguientes teclas visualizadas en la pantalla para llevar a cabo la acción.

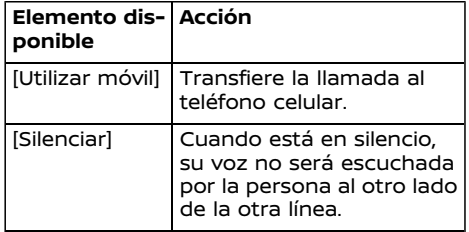

<span id="page-60-0"></span>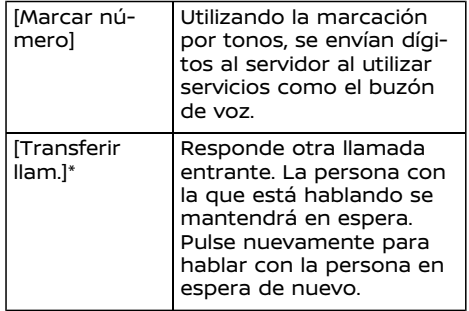

\*: Disponible cuando se recibe una llamada mientras esté en la línea con otra persona. La disponibilidad de esta función depende del teléfono celular.

## **INFO:**

Para ajustar con sonido más alto o más bajo la voz de la persona, pulse <  $\mathbb{r}$ 1 > en el volante de dirección o gire **<VOL/ >** en el panel de control mientras habla por teléfono.

#### **Llamada de una segunda persona:**

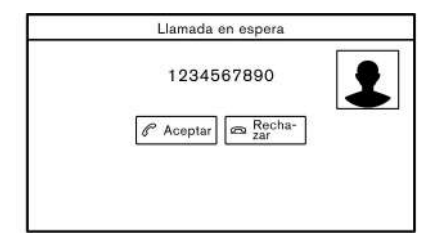

La pantalla de llamada en espera aparecerá cuando se reciba una segunda llamada telefónica durante una llamada.

#### **Contestar la llamada de una segunda persona:**

Para contestar la llamada de la segunda persona y dejar en espera a la primera persona que ha llamado, lleve a cabo una de las siguientes acciones.

- . Presione **< >** en el volante de dirección.
- . Toque [Aceptar].

#### **Rechazar la llamada de una segunda persona:**

Para rechazar la llamada de una segunda persona y continuar la conversación con la primera persona que ha llamado, toque [Rechazar].

**Durante una llamada con una segunda persona:**

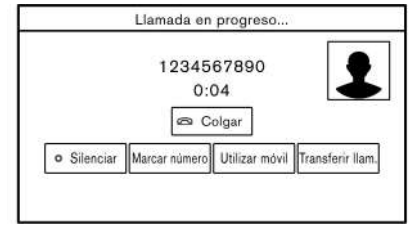

Para colgar el teléfono y regresar a la conversación con la primera persona que ha llamado, toque [Colgar].

Para cambiar entre dos llamadas en la línea, toque [Transferir llam.].

## ASISTENTE DE MENSAJE DE TEX-TO A MANOS LIBRES

## **ADVERTENCIA:**

- . **Utilice la función de mensajes de texto después de estacionar su vehículo en un lugar seguro. Si usted necesita utilizar la función mientras conduce, hágalo siempre con extremo cuidado a fin de prestar toda la atención a la conducción del vehículo.**
- . **Las leyes en algunas jurisdicciones podrían restringir el uso de "Pronunciación de texto". Compruebe los reglamentos locales antes de utilizar esta función.**
- . **Las leyes en algunas jurisdicciones podrían restringir el uso de algunas**

<span id="page-61-0"></span>**aplicaciones y funciones, tales como redes de comunicación social y funciones de texto. Compruebe las regulaciones locales para cualquier requerimiento.**

. **Si no está en capacidad de prestar toda la atención necesaria al funcionamiento del vehículo mientras utiliza la función de mensaje de texto, salga de la carretera en un sitio seguro y detenga su vehículo.**

## **PRECAUCIÓN:**

**Esta función estará inhabilitada si no es compatible con el dispositivo conectado. Consulte el Manual del propietario del teléfono para obtener más detalles e instrucciones.**

El sistema permite el envío y recepción de mensajes de texto a través de la interfaz del vehículo.

La disponibilidad de la función de mensaje de texto podría variar dependiendo del teléfono celular.

## Recibir un mensaie

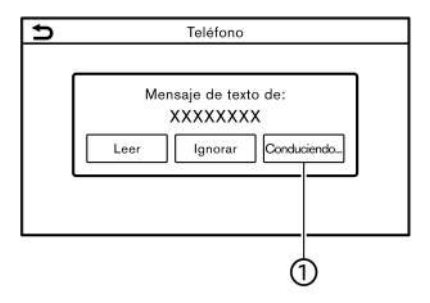

Cuando el teléfono celular conectado al vehículo reciba un mensaje de texto, aparecerá una notificación en la pantalla de visualización táctil y en la pantalla de información del vehículo con un tono.

Para verificar el mensaje, toque [Leer]. Toque [Ignorar] para almacenar el mensaje y verificarlo más tarde.

Si desea responder utilizando un mensaje predefinido, toque en el mensaje para responder automáticamente (f).

El mensaje de texto para respuesta automática se puede editar.

Ta ["Configuración](#page-64-0) de teléfono" (página [4-10\)](#page-64-0)

# **INFO:**

- . Dependiendo del teléfono celular, la configuración de visualización de la notificación podría requerir de activación en el teléfono celular.
- . Accionando el interruptor en el volante de dirección se podrá seleccionar si se lee o se ignora el mensaje. Pulse

**< >** para leer el mensaje. Mantenga pulsado **< >** para ignorar el mensaje.

Visualización de la lista de mensajes recibidos

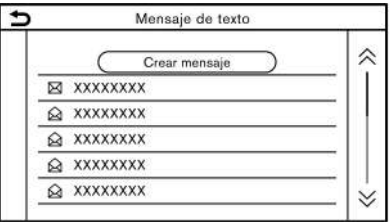

- 1. Toque [Teléfono] en la barra de lanzamiento.
- 2. Toque [Mensaje de texto].
- 3. Toque un elemento en la lista para leer o responder el mensaje.

## **I**INFO:

Se pueden almacenar hasta 100 mensajes en la lista de mensajes.

## Pantalla de mensajes recibidos

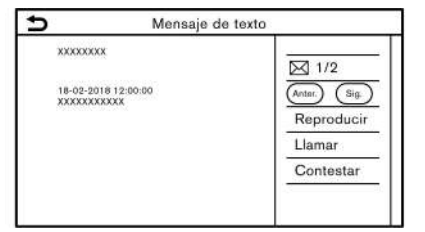

Al tocar [Leer] en la pantalla de notificación de nuevo mensaje o al seleccionar un mensaje de la lista de mensajes aparecerán los detalles del mensaje recibido en la pantalla.

### **Acciones disponibles:**

- . [Anter.]: Toque para leer el mensaje anterior.
- . [Sig.]:

Toque para leer el siguiente mensaje.

. [Reproducir]/[Detener]:

Toque [Reproducir] para hacer que el sistema telefónico de manos libres lea en voz alta el mensaje recibido. Toque [Detener] para detener la lectura.

. [Llamar]:

Si el remitente del mensaje está registrado en la agenda telefónica, toque este icono para realizar una llamada al

## 4-8 **Teléfono de manos libres**

remitente.

. [Contestar]:

Se puede seleccionar un mensaje de respuesta desde la plantilla.

The "Enviar un mensaje de texto" (página 4-8)

## **INFO:**

- . Incline **<** / **>** en el volante de dirección para leer el anterior o siguiente mensaje.
- . Dependiendo de la configuración del idioma, la función "Pronunciación de texto" podría no estar disponible.
- . Las teclas disponibles podrían variar dependiendo de las situaciones y de los modelos.
- . Si el nombre y el número telefónico del remitente están registrados en la agenda telefónica, el nombre del remitente se visualizará al recibir un mensaje.
- . Para ajustar el volumen de voz de lectura del mensaje, pulse <  $\mathbb{r}$  > en el volante de dirección o gire **<VOL/ >** en el panel de control.

## Enviar un mensaje de texto

Dependiendo del teléfono celular es posible que esta función no sea compatible.

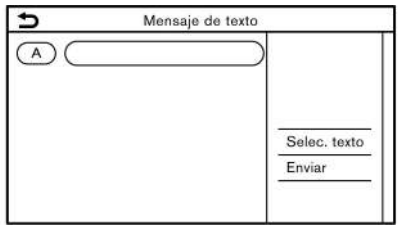

- 1. Toque [Teléfono] en la barra de lanzamiento.
- 2. Toque [Mensaje de texto].
- 3. Toque [Crear mensaje].

Los siguientes elementos se encuentran disponibles.

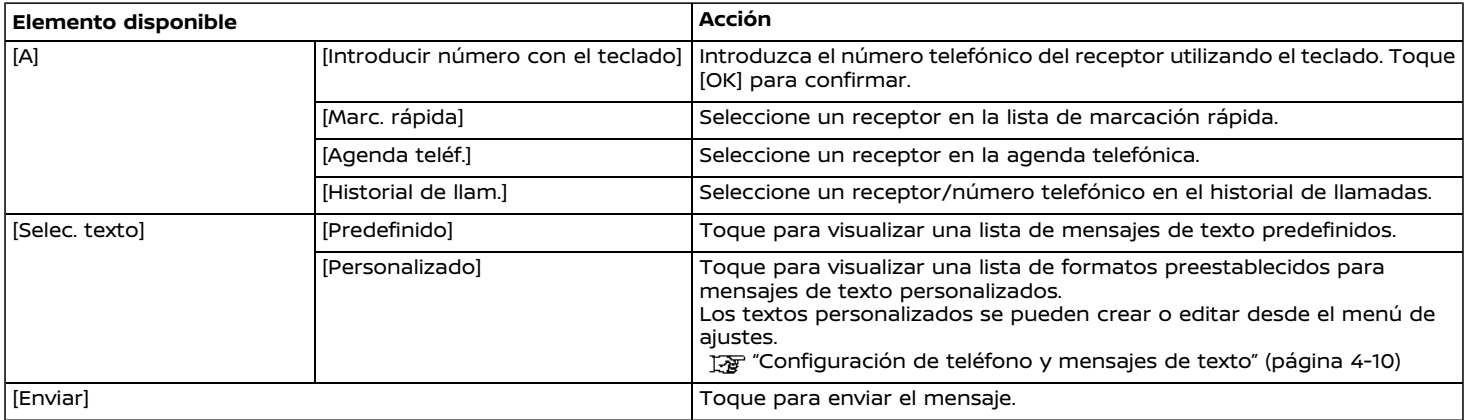

## <span id="page-64-0"></span>CONFIGURACIÓN DE TELÉFONO Y MENSAJES DE TEXTO

## Configuración de teléfono

Los ajustes del sistema telefónico de manos libres Bluetooth® se pueden cambiar según las preferencias del usuario.

- 1. Toque [Ajustes] en la barra de lanzamiento.
- 2. Toque [Teléfono].

Los elementos de configuración disponibles podrán diferir dependiendo de de los modelos y las especificaciones.

#### **Elementos de configuración disponibles**

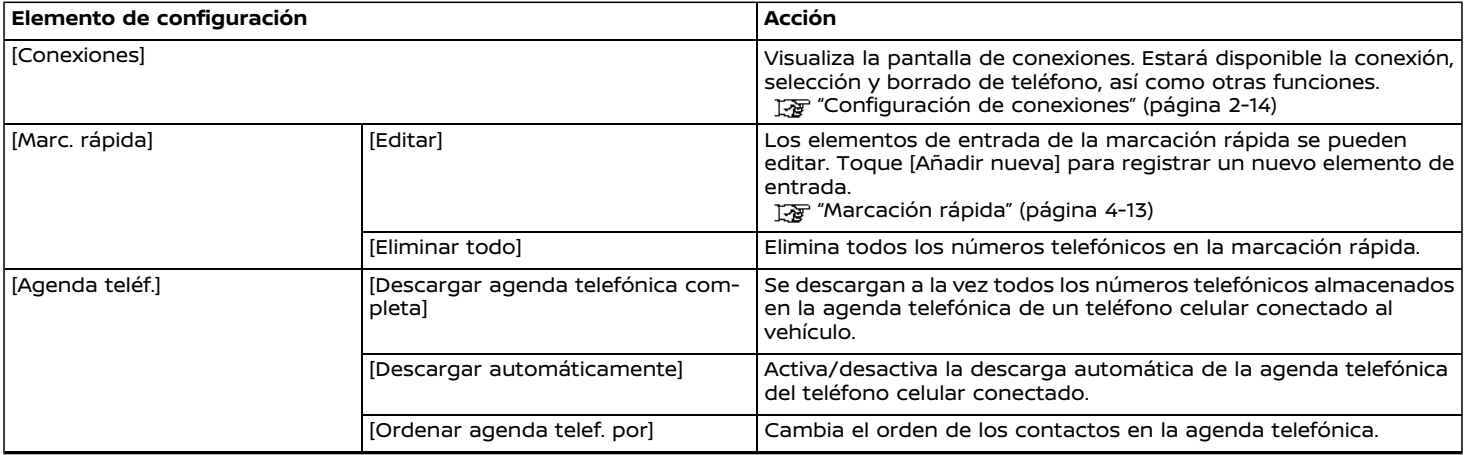

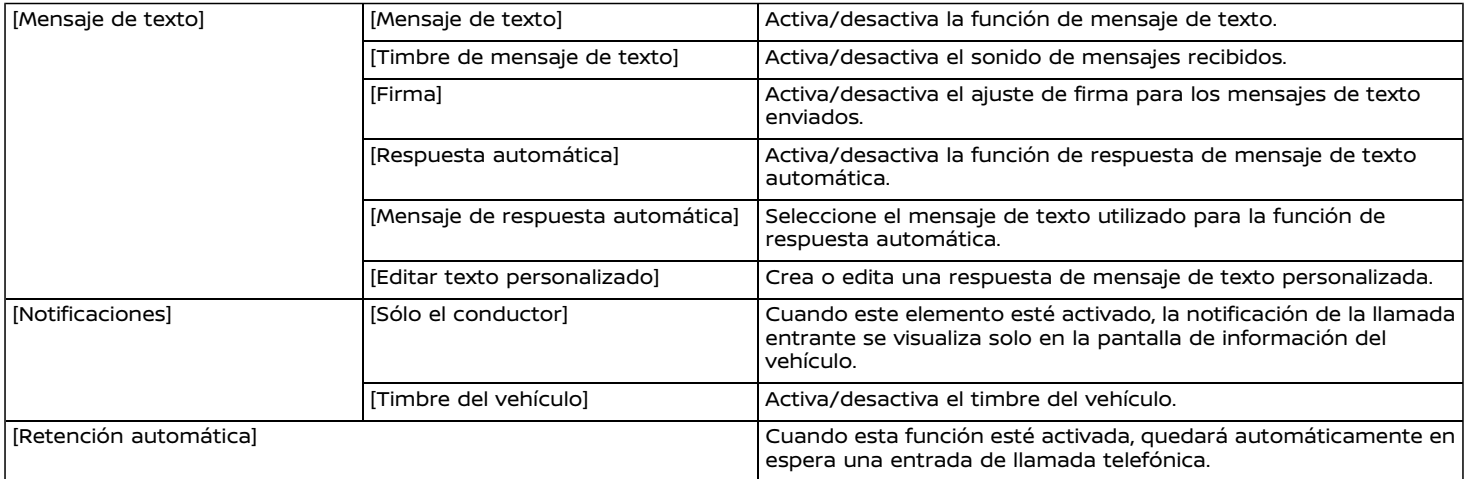

## <span id="page-66-0"></span>Configuración de volumen

Se puede ajustar la configuración de volumen.

- 1. Toque [Teléfono] en la barra de lanzamiento.
- 2. Toque en [Volumen].

Los siguientes elementos de configuración de volumen están disponibles.

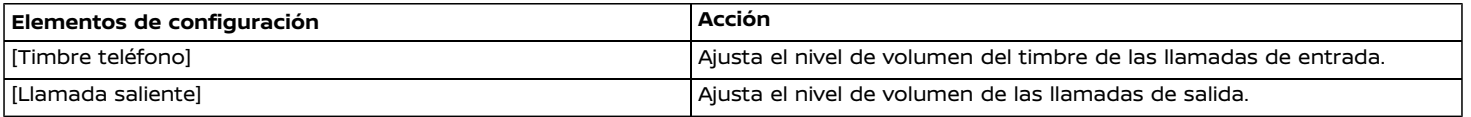

## **INFO:**

También se podrá acceder a la configuración del volumen desde [Ajustes] en la barra de lanzamiento.

["Configuración](#page-20-0) del sistema" (página 2-12)

## <span id="page-67-0"></span>Marcación rápida

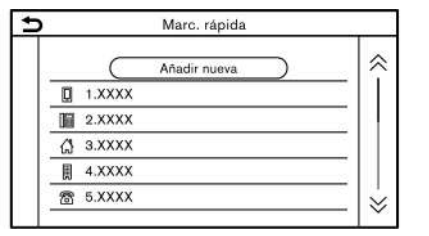

Se pueden registrar hasta 20 elementos de entrada de marcación rápida.

Los elementos de entrada de la marcación rápida se pueden utilizar para realizar llamadas rápidamente y enviar mensajes de texto.

#### **Registro:**

- 1. Toque [Teléfono] en la barra de lanzamiento.
- 2. Toque [Marc. rápida].
- 3. Seleccione [Editar].
- 4. Toque [Añadir nueva] para registrar un número telefónico en la lista de marcación rápida.
- 5. Seleccione un método para llevar a cabo el registro.

#### **Métodos disponibles:**

. [Copiar de hist. de llamadas]:

Se puede seleccionar un número telefónico de las listas de historia de llamadas en [Todos], [Entrantes], [Salientes], o [Perdidas].

- . [Copiar de agenda telefónica]: Se puede seleccionar un número telefónico de la agenda telefónica.
- . [Introducir número con el teclado]: Se puede introducir un número telefónico manualmente utilizando el teclado.

## **INFO:**

Los métodos disponibles podrían variar dependiendo de la compatibilidad del teléfono celular.

- 6. Se visualizará la pantalla de registro cuando se haya seleccionado un número telefónico. Introduzca el número telefónico y edite la información del elemento de entrada según sea necesario.
- 7. Toque [OK] para almacenar el elemento de entrada.

## **INFO:**

Los contactos de marcación rápida también se pueden registrar tocando [Ajustes] en la barra de lanzamiento y seleccionando a continuación [Teléfono].

Ta ["Configuración](#page-64-0) de teléfono" (página [4-10\)](#page-64-0)

#### **Etiqueta de voz:**

Se puede grabar una etiqueta de voz para cada uno de los números de marcación rápida registrados y se podrá utilizar para marcar el número mediante voz.

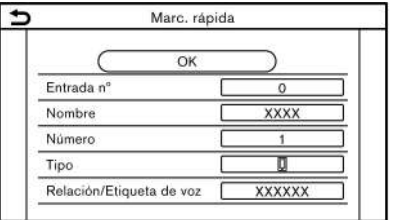

Seleccione [Relación/Etiqueta de voz] en la pantalla de registro de marcación rápida.

- . Seleccione la relación deseada en la lista.
- . Toque [Personalizado] y toque [Guardar] para registrar su etiqueta de voz original.

# **INFO:**

- . Toque [Reproducir] para reproducir la etiqueta de voz grabada.
- . Toque [Eliminar] para borrar la etiqueta de voz.

## **ANOTACIONES**

# **5 Información**

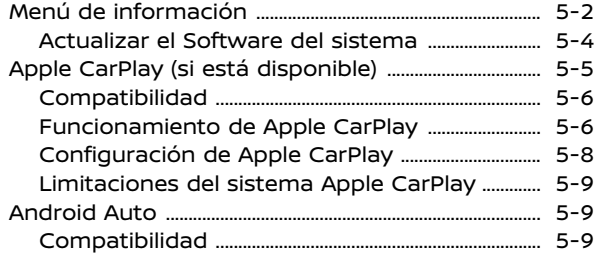

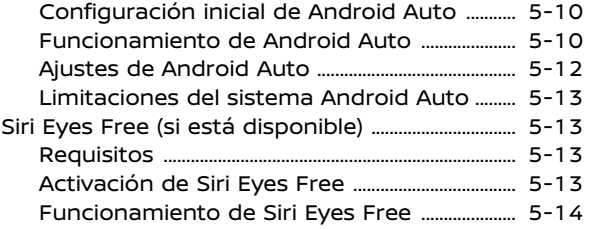

## <span id="page-70-0"></span>**MENÚ DE INFORMACIÓN**

.<br>La pantalla de información establece o visualiza diversa información útil para utilizar el vehículo.

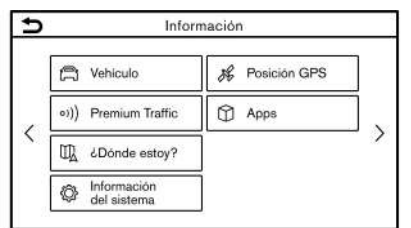

Pulse **<MENU>** y a continuación toque en [Información] en la barra de lanzamiento para visualizar el menú de información.

Los elementos disponibles podrán diferir dependiendo de los modelos y las especificaciones. Los elementos visualizados en la pantalla podrían no funcionar dependiendo de varias condiciones.

#### **Modelos con sistema de navegación:**

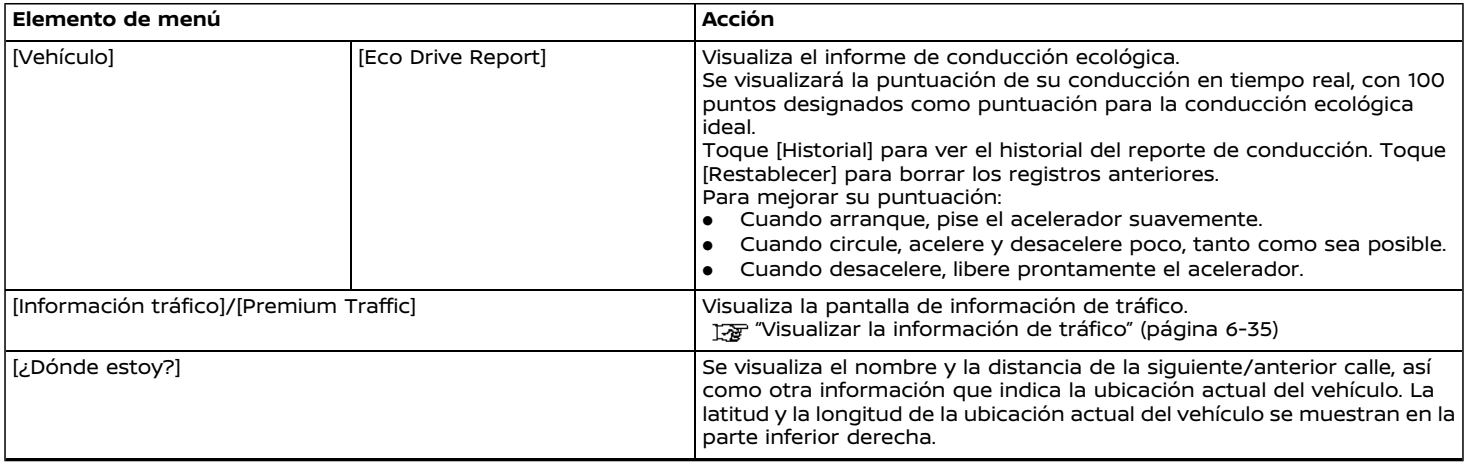

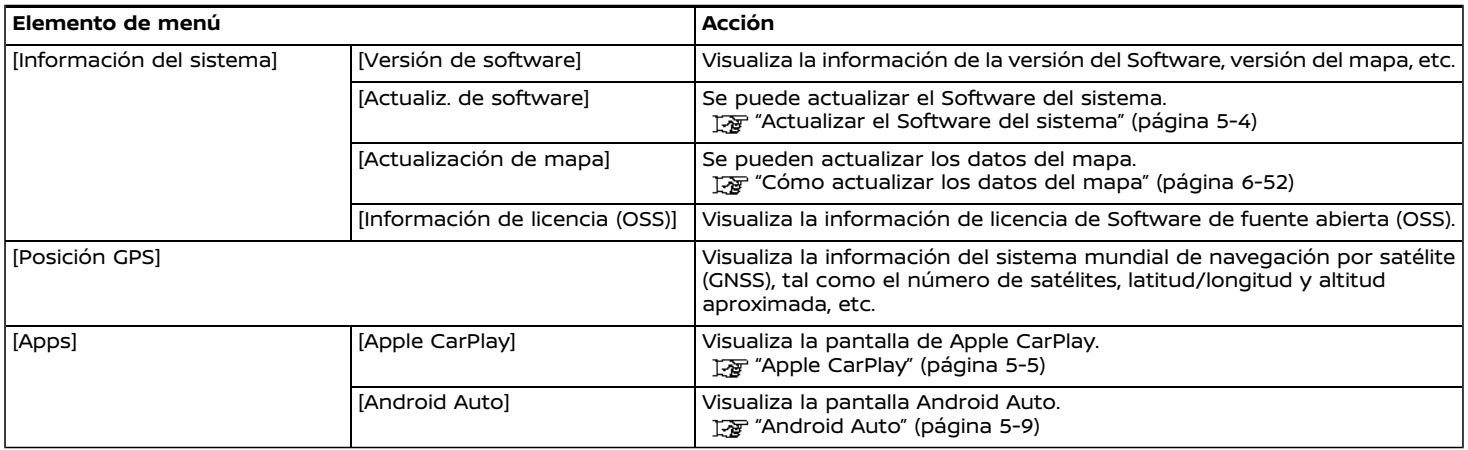

## **Modelos sin sistema de navegación:**

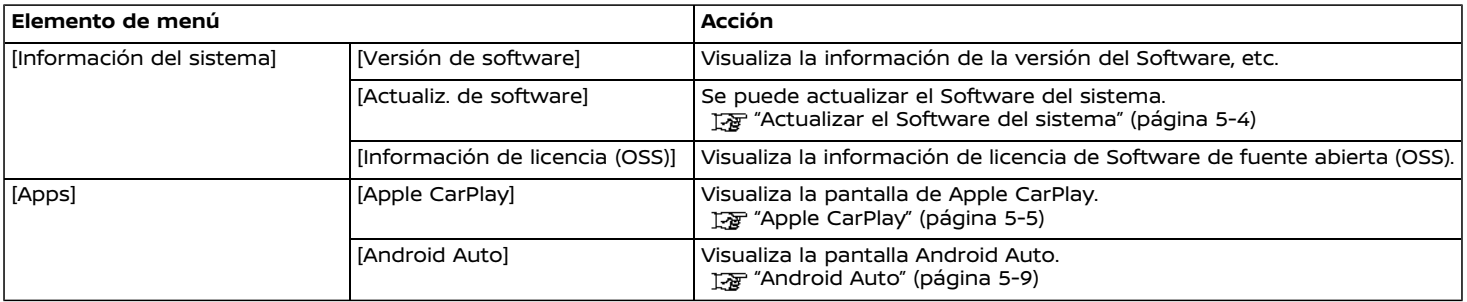
ACTUALIZAR EL SOFTWARE DEL SISTEMA

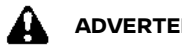

### **ADVERTENCIA:**

**Durante el proceso de actualización, su vehículo deberá permanecer en un área bien ventilada con el fin de evitar exposición al monóxido de carbono. No respire los gases de escape ya que contienen monóxido de carbono incoloro e inholoro. El monóxido de carbono es peligroso. Podría causar inconsciencia o muerte.**

#### Cómo actualizar por medio del mensaje emergente en pantalla

Cuando se cumplan las siguientes dos condiciones, el sistema informará al conductor por medio de un mensaje emergente en pantalla sobre la disponibilidad de actualización del Software del sistema.

- . Está seleccionado [Automático] en [Método de actualización]. Ta "Cómo actualizar por medio del menú del sistema" (página 5-4)
- . El sistema está conectado a una red de comunicación Wi-Fi. Ta ["Configuración](#page-23-0) de Wi-Fi" (página [2-15\)](#page-23-0)
- 1. Cuando aparezca el mensaje emergente solicitando al conductor llevar a cabo la actualización del Software del sistema, accione el sistema de acuer-

do a las instrucciones indicadas en la pantalla para descargar los datos de actualización. Cuando la descarga de datos se complete, aparecerá otro mensaje emergente.

2. Después de completarse la actualización del Software del sistema, coloque el interruptor de encendido en la posición OFF y deje el sistema durante 20 minutos sin operar los interruptores en el panel de control y en el volante de dirección. Colocar el interruptor de encendido en la posición ON dejará disponible el Software actualizado.

# **INFO:**

La actualización podría no reflejarse en caso de colocar el interruptor de encendido en la posición ON antes de que transcurra este periodo de 20 minutos.

Cómo actualizar por medio del menú del sistema

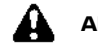

### **ADVERTENCIA:**

**Para actualizar el Software utilizando el sistema, primero estacione el vehículo en un lugar seguro.**

Los datos de actualización del Software del sistema se pueden descargar manualmente mediante Wi-Fi desde el menú del sistema.

- 1. Conecte el vehículo a una red de comunicación Wi-Fi.
	- Ta ["Configuración](#page-23-0) de Wi-Fi" (página [2-15\)](#page-23-0)
- 2. Presione **<MENU>**.
- 3. Toque [Información] en la barra de lanzamiento y a continuación toque [Información del sistema].
- 4. Toque [Actualiz. de software].

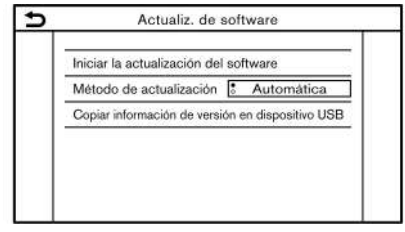

5. Toque [Iniciar la actualización del software]. Se visualizará la versión actual del Software y la fecha del último chequeo.

# **INFO:**

Cuando [Método de actualización] esté ajustado en [Automática], se emitirá una notificación en caso de que sea posible actualizar el Software.

6. Para comprobar manualmente las actualizaciones disponibles, toque en [Buscar actualizaciones]. Se visualizará un mensaje cuando se confirme la disponibilidad de una actualización.

- 7. Toque [Descargar] para comenzar a descargar y actualizar el Software del sistema.
- 8. Después de completarse la actualización del Software del sistema, coloque el interruptor de encendido en la posición OFF y deje el sistema durante 20 minutos sin operar los interruptores en el panel de control y en el volante de dirección. Colocar el interruptor de encendido en la posición ON dejará disponible el Software actualizado.

### **INFO:**

- . La actualización podría no reflejarse en caso de colocar el interruptor de encendido en la posición ON antes de que transcurra este periodo de 20 minutos.
- . Los siguientes indicadores se visualizarán en la parte superior de la pantalla cuando se esté descargando o actualizando el Software. **:** Descargando

: Actualizando

- . Si no es necesaria la actualización del Software, toque en [OK] para regresar a la pantalla anterior.
- . Se expide una tarifa de cobro por separado en caso de establecer comunicación Internet por medio de un teléfono inteligente. Consul-

te con la empresa de comunicaciones con respecto a la tarifa de comunicaciones.

- . El tamaño de los datos de descarga para actualizaciones del Sottware podrán variar entre 80 MB y 300 MB. Si utiliza su teléfono inteligente como conexión Wi-Fi, podrían originarse tarifas por parte de la empresa de su teléfono. Por favor conecte a una red de comunicación WPA2 Wi-Fi para evitar potenciales cargos de datos por parte de la empresa de su teléfono.
- . [Copiar información de versión en dispositivo USB] no está disponible en este sistema.
- . Dependiendo de los modelos, la misma operación se puede llevar a cabo tocando en [Ajustes] en la barra de lanzamiento y tocando a continuación en [Actualiz. del sistema].

### **ADVERTENCIA:**

- . **Detenga el vehículo en un lugar seguro y aplique el freno de estacionamiento antes de conectar su iPhone al vehículo u operar su iPhone conectado para actualizarlo.**
- . **Si no está en capacidad de prestar toda la atención necesaria al funcionamiento del vehículo mientras utiliza Apple CarPlay, salga de la carretera en un sitio seguro y detenga su vehículo.**

Podrá utilizar Apple CarPlay conectando un iPhone compatible a su vehículo mediante el cable USB.

Para conectar su iPhone con el sistema incorporado en el vehículo, se recomienda utilizar el cable Apple Lightning (certificado con Mfi) proporcionado con su iPhone.

Con Apple CarPlay, el sistema incorporado en su vehículo podrá utilizarse como un visualizador y un controlador para algunas de las funciones del iPhone. Las funciones Siri de Apple CarPlay habilitan operaciones mediante controles vocales. Consulte apple.com para obtener información acerca de las funciones disponibles y detalles acerca de la política de privacidad de Apple.

Determinada información del vehículo (por ej,. ubicación y velocidad) podrá compartirse con su dispositivo durante el uso de Apple CarPlay. Podrían aplicarse cargos de proveedor para utilizar Apple CarPlay.

#### COMPATIBILIDAD

Los siguientes modelos de iPhone son compatibles con Apple CarPlay.

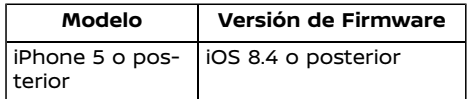

Consulte la página Web de Apple para mayor información.

# **INFO:**

- . En algunos países, el iPhone en el mercado podría no ser compatible con Apple CarPlay.
- . Para mejores resultados, actualice siempre su dispositivo a la versión de Software más reciente.
- . Apple CarPlay ocupará el lugar de la funcionalidad de su audio Bluetooth® y teléfono de manos libres Bluetooth®.
- . El menú del teléfono y el acceso al teléfono conectado mediante el sistema de reconocimiento de voz se desactivarán mientras esté conectado Apple CarPlay. Para acceder a su teléfono, utilice la función de Siri o seleccione el icono de teléfono en la

pantalla de menú superior de Apple CarPlay.

#### FUNCIONAMIENTO DE Apple Car-Play Avoid Accessible and Affairs and Affairs and Affairs and Affairs and Affairs and Affairs and Affairs and Affairs and Affairs and Affairs and Affairs and Affairs and Affairs and Affairs and Affairs and Affairs and Affa

- 1. Conecte el iPhone al puerto de conexión USB.
	- "Puerto de [conexión](#page-12-0) USB (Bus [Universal](#page-12-0) en Serie) y toma de entrada AUX [\(auxiliar\)"](#page-12-0) (página 2- [4\)](#page-12-0)
- 2. Dependiendo de la configuración, se visualizará una pantalla de información de inicio. Toque [Sí] para utilizar Apple CarPlay.

# **INFO:**

Si no desea visualizar la pantalla de información de inicio cada vez que active Apple CarPlay, active [No mostrar más] en la pantalla de información de inicio. La pantalla de información de inicio no se visualizará a partir de la próxima activación de Apple CarPlay. La pantalla de información de inicio se puede configurar para visualizarla nuevamente en el menú de ajustes de Apple CarPlay. Ta ["Configuración](#page-76-0) de Apple CarPlay" [\(página](#page-76-0) 5-8)

3. Aparecerá la pantalla de Apple Car-Play. Las funciones de iPhone visualizadas en la pantalla podrán ser ahora accionadas mediante el sistema incorporado en el vehículo.

- 4. Para regresar a la pantalla de menú superior de Apple CarPlay después de la operación detallada, toque [ $\Box$ ] en la esquina inferior de la pantalla de Apple CarPlay.
- 5. Para salir de la pantalla Apple CarPlay, toque [Renault] en la pantalla Apple CarPlay.

# **INFO:**

Cuando se pulsen los botones tales como **<MENU>** en el panel de control, se visualizará la pantalla correspondiente a dicho botón.

- 6. Para regresar a la pantalla de Apple CarPlay, lleve a cabo alguna de las siguientes acciones.
	- . Toque [CarPlay] en la barra de lanzamiento.
	- . Toque [Apps] en la pantalla de información, y a continuación toque [Apple CarPlay].

# **INFO:**

Cuando su iPhone esté bloqueado, Apple CarPlay podrá seguir activado utilizando el iPhone y permitiendo el activado de Apple CarPlay cuando sea solicitado.

#### Funcionamiento de Siri

Con Siri, algunas de las funciones de su iPhone pueden ser controladas vocalmente.

Asegúrese de que Siri esté activado en su iPhone.

#### **Activación:**

Existen dos maneras para iniciar una sesión Siri.

- **.** Mantenga pulsado <  $\leq$  > en el volante de dirección.
- $\bullet$  Mantenga pulsado  $\textcircled{\textsf{a}}$  en la esquina inferior de la pantalla de Apple Car-Play.

### **INFO:**

- Pulse < *<* > o toque [**0**] para finalizar la operación de Siri.
- . Mantenga el interior del vehículo tan silencioso como sea posible. Cierre las ventanillas para eliminar los ruidos del entorno (ruidos de tráfico, sonidos, vibraciones, etc.) que puedan impedir que el sistema reconozca correctamente los comandos de voz.
- . Para conocer las funciones que se pueden utilizar con Siri, por favor consulte la página Web de Apple.

#### Funcionamiento del teléfono

Si desea llevar a cabo una llamada con Apple CarPlay, siga el siguiente procedimiento:

- 1. Toque [Teléfono] en el menú superior de Apple CarPlay.
- 2. Opere la pantalla visualizada para realizar una llamada, etc.

### <span id="page-76-0"></span>CONFIGURACIÓN DE Apple CarPlay

- 1. Toque [Ajustes] en la barra de lanzamiento.
- 2. Toque [Apps].
- 3. Toque [Apple CarPlay].

#### **Elementos disponibles:**

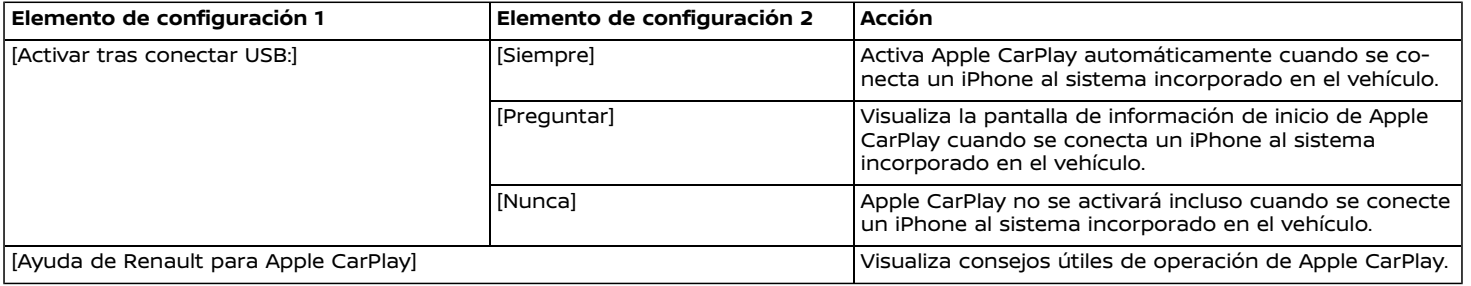

### **INFO:**

El normal acceso a canciones en la música de su iPod mediante el reconocimiento de voz no estará disponible cuando esté conectado a Apple CarPlay. Para acceder a la música de su iPod, utilice la función de Siri o seleccione el icono de música en la pantalla de menú superior de Apple CarPlay.

#### **Android Auto**

#### LIMITACIONES DEL SISTEMA Apple CarPlay

Para que todas las funciones de Apple CarPlay funcionen correctamente, es necesario tener un iPhone compatible, una conexión celular y un plan de datos.

Cuando Apple CarPlay esté funcionando, la efectividad del sistema es afectada por la intensidad de la conexión celular o por la efectividad del teléfono en si mismo. Si la efectividad del sistema disminuye:

- . Desconecte y conecte nuevamente su teléfono.
- . Active/desactive repetidamente el encendido del teléfono para reiniciar.

La funcionalidad de Apple CarPlay podrá reducir o desaparecer si existen cambios en los sistemas de operación, Hardware, Software u otras tecnologías necesarias para apoyar el sistema, las cuales están fuera del control de RENAULT. Los cambios en las regulaciones gubernamentales también podrán afectar la operación de Apple CarPlay.

### **ADVERTENCIA:**

- . **Detenga el vehículo en un lugar seguro y aplique el freno de estacionamiento antes de conectar su teléfono Android al vehículo u operar su teléfono Android conectado para actualizarlo.**
- . **Si no está en capacidad de prestar toda la atención necesaria al funcionamiento del vehículo mientras utiliza Android Auto, salga de la carretera en un sitio seguro y detenga su vehículo.**

Podrá utilizar Android Auto conectando un teléfono Android compatible a su vehículo mediante el cable USB. También se recomienda utilizar el cable OEM del teléfono Android proporcionado con su teléfono.

Con Android Auto, el sistema incorporado en su vehículo podrá utilizarse como un visualizador y un controlador para algunas de las funciones del teléfono Android. Con Android Auto también será posible el control de voz de algunas de las funciones del teléfono Android. Consulte www. android.com para obtener información acerca de las funciones disponibles y detalles acerca de la política de privacidad de Google.

Determinada información del vehículo (por ej,. ubicación y velocidad) podrá compartirse con su dispositivo durante el uso de Android Auto. Podrían aplicarse cargos de proveedor para utilizar Android Auto.

#### COMPATIBILIDAD

Sólo Android 5.0 (Lollipop) o versiones posteriores son compatibles con Android Auto. Consulte la página Web de Android Auto para mayor información.

# **I**INFO:

- . En algunos países, el teléfono Android en el mercado podría no ser compatible con Android Auto.
- . Descargue previamente la aplicación Android Auto de Google Play en el teléfono Android.
- . Para mejores resultados, actualice siempre su dispositivo a la versión más reciente del Software de Android y de la aplicación de Android Auto. Cuando conecte el teléfono Android al sistema incorporado en el vehículo, se actualizará automáticamente a la versión más reciente del Software de Android y de la aplicación de Android Auto.
- . Android Auto ocupará el lugar de la funcionalidad de su audio Bluetooth® y del teléfono de manos libres Bluetooth®.
- . Cuando configure una ruta con el sistema de navegación (si está disponible), si ajusta un destino con Android

Auto, se cancelará la configuración de la ruta del sistema de navegación.

. El menú del teléfono y el acceso al teléfono conectado mediante el sistema de reconocimiento de voz se desactivarán mientras esté conectado Android Auto. Para acceder a su teléfono, utilice la función Talk to Google o seleccione el icono de teléfono en la pantalla de menú superior de Android Auto.

#### CONFIGURACIÓN INICIAL DE Android Auto

Antes de utilizar Android Auto, la aplicación Android Auto deberá ser descargada en su teléfono Android.

Para descargar la aplicación Android Auto, consulte la página Web de Google Play.

Podría ser necesario accionar el teléfono Android cuando se conecte por primera vez.

Dependiendo de la selección, tal como la aprobación, algunas funciones de Android Auto podrían no estar disponibles.

#### FUNCIONAMIENTO DE Android<br>Auto Auto and alternative and alternative and alternative and alternative and alternative and alternative and alternative and alternative and alternative and alternative and alternative and alternative and alternative and alter

Desbloquee la pantalla de su teléfono antes de conectar su teléfono Android.

- 1. Conecte su teléfono Android al puerto de conexión USB.
	- "Puerto de [conexión](#page-12-0) USB (Bus [Universal](#page-12-0) en Serie) y toma de entrada AUX [\(auxiliar\)"](#page-12-0) (página 2- [4\)](#page-12-0)
- 2. Dependiendo de la configuración, se visualizará una pantalla de información de inicio. Toque [Sí] para utilizar Android Auto.

### **INFO:**

- . Si no desea visualizar la pantalla de información de inicio cada vez que active Android Auto, active [No mostrar más] en la pantalla de información de inicio. La pantalla de información de inicio no se visualizará a partir de la próxima activación de Android Auto. La pantalla de información de inicio se puede configurar en el menú de ajustes de Android Auto para visualizarla nuevamente.
	- "Ajustes de [Android](#page-80-0) Auto" (página [5-12\)](#page-80-0)
- . El Bluetooth® de su teléfono se activará automáticamente cuando se active Android Auto. Mantenga activado Bluetooth® para utillizar

las funciones del teléfono.

- . Algunas funciones de Android Auto no estarán disponibles si Bluetooth® no está conectado.
- 3. Aparecerá la pantalla de menú superior de Android Auto. Las funciones del teléfono Android visualizadas en la pantalla podrán ser ahora accionadas mediante el sistema incorporado en el vehículo.
- 4. Para salir de la pantalla de Android Auto, toque en [O] en la pantalla de Android Auto.

# **INFO:**

- . Si no aparece [Regresar a Renault], toque nuevamente en  $[**①**]$ .
- . Cuando se pulsen los botones tales como **<MENU>** en el panel de control, se visualizará la pantalla correspondiente a dicho botón.
- 5. Para regresar a la pantalla de Android Auto, lleve a cabo alguna de las siguientes acciones.
	- . Toque [A] en la barra de lanzamiento.
	- . Toque [Apps] en la pantalla de información, y a continuación toque [Android Auto].

### **INFO:**

- . Mientras Android Auto permanezca activado en el teléfono Android, las operaciones de teléfono tales como realizar o recibir llamadas solo podrán ser realizadas por medio de Android Auto.
- . Dependiendo del dispositivo, un teléfono Android requiere modo MTP para seleccionarse en el ajuste de transferencia USB.

### Funcionamiento de Talk to Google Avon

Algunas de las funciones de su teléfono Android podrán ser controladas vocalmente cuando Android Auto esté activado.

#### **Activación:**

Existen dos maneras para iniciar una sesión Talk to Google.

- **.** Mantenga pulsado <  $\mathcal{L}_k$  > en el volante de dirección.
- . Toque [U] en la pantalla Android Auto.

## **INFO:**

- . Pulse **< >** para finalizar el funcionamiento vocal.
- . Mantenga el interior del vehículo tan silencioso como sea posible. Cierre las ventanillas para eliminar los ruidos del

entorno (ruidos de tráfico, sonidos, vibraciones, etc.) que puedan impedir que el sistema reconozca correctamente los comandos de voz.

. Para conocer las funciones que se pueden utilizar con el funcionamiento vocal, consulte la página Web de Android Auto.

#### Funcionamiento del teléfono

Si desea utilizar su teléfono mientras Android Auto está activado, siga el siguiente procedimiento:

- 1. Toque [L] en la pantalla Android Auto.
- 2. Opere la pantalla visualizada para realizar una llamada, etc.

#### <span id="page-80-0"></span>AJUSTES DE Android Auto

- 1. Toque [Ajustes] en la barra de lanzamiento.
- 2. Toque [Apps].
- 3. Toque [Android Auto].

#### **Elementos disponibles:**

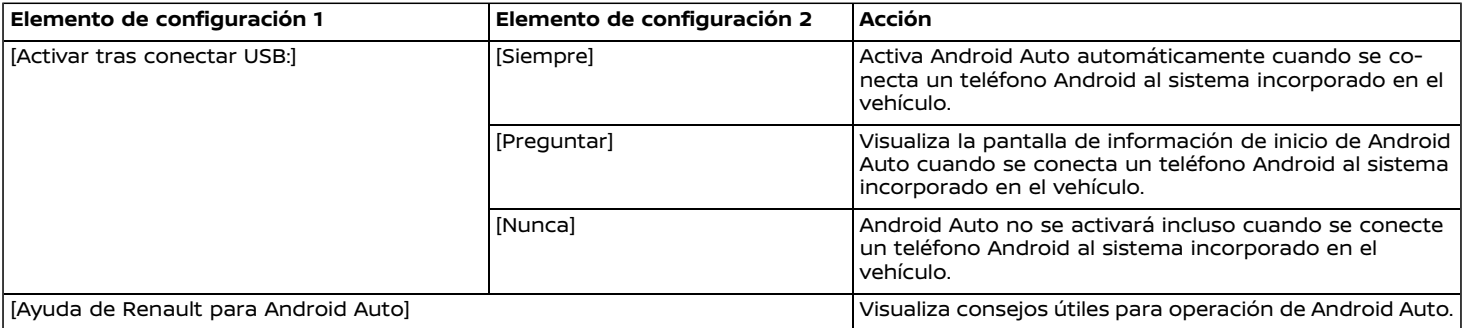

#### **Siri Eyes Free (si está disponible)**

#### LIMITACIONES DEL SISTEMA Android Auto

Para que todas las funciones de Android Auto funcionen correctamente, es necesario tener un teléfono Android compatible, una conexión celular y un plan de datos.

Cuando Android Auto esté funcionando, la efectividad del sistema es afectada por la intensidad de la conexión celular o por la efectividad del teléfono en si mismo. Si la efectividad del sistema disminuye:

- . Desconecte y conecte nuevamente su teléfono.
- . Cierre todas las aplicaciones y reinicie de nuevo.
- . Active/desactive repetidamente el encendido del teléfono para reiniciar.

También deberá confirmarse que la versión más reciente de OS del Android y de la aplicación Android Auto se encuentren instaladas en el teléfono celular.

La funcionalidad de Android Auto podrá reducir o desaparecer si existen cambios en los sistemas de operación, Hardware, Software u otras tecnologías necesarias para apoyar el sistema, las cuales están fuera del control de RENAULT. Los cambios en las regulaciones gubernamentales también podrán afectar la operación de Android Auto.

Se puede acceder al asistente personal Apple Siri Eyes Free desde el vehículo. Se puede acceder a Siri Eyes Free en la modalidad de Siri Eyes Free con el fin de reducir la distracción del usuario. En esta modalidad, Siri Eyes Free estará disponible para interactuar por medio del control de voz. Después de conectar un dispositivo Apple compatible por medio de Bluetooth®, Siri Eyes Free se podrá activar utilizando **< >** en el volante de dirección.

Siri es una marca comercial de Apple Inc., registrada en Estados Unidos y en otros países.

# **INFO:**

- . Algunas funciones de Siri Eyes Free, tal como el inicio de aplicaciones, podrían no estar disponibles durante la conducción.
- . Para mejores resultados, actualice siempre su dispositivo a la versión de Software más reciente.
- . Mantenga el interior del vehículo tan silencioso como sea posible. Cierre las ventanillas para eliminar los ruidos del entorno (ruidos de tráfico, sonidos, vibraciones, etc.) que puedan impedir que el sistema reconozca correctamente los comandos de voz.
- . Para conocer las funciones que se pueden utilizar en Siri Eyes Free, por favor consulte la página Web de Apple.

#### **REQUISITOS**

Siri está disponible en el iPhone 4S o posterior. Los dispositivos lanzados antes de iPhone 4S no son compatibles con el sistema Siri Eyes Free.

Consulte la página Web de Apple para conocer los detalles acerca de la compatibilidad del dispositivo.

Siri deberá estar habilitado en el teléfono. Por favor verifique la configuración del teléfono.

Si el dispositivo dispone de una pantalla de bloqueo, deberá accederse a Siri desde la pantalla de bloqueo. Por favor verifique la configuración del teléfono.

#### ACTIVACIÓN DE Siri Eyes Free

La función de Siri Eyes Free se puede activar utilizando **< >** en el volante de dirección.

- 1. Conecte al vehículo un iPhone habilitado con Siri Eyes Free.
	- ["Configuración](#page-22-0) de Bluetooth®" [\(página](#page-22-0) 2-14)
- 2. Después de establecerse la conexión Bluetooth®, mantenga pulsado **< >** en el volante de dirección para activar la función de Siri Eyes Free.

#### FUNCIONAMIENTO DE Siri Eyes Free Avoid Sea-3BF5-459F-9940-E6741860

- 1. Mantenga pulsado <  $\frac{1}{N}$  > en el volante de dirección.
- 2. Pronuncie el comando y a continuación escuche la respuesta de Siri Eyes Free.

Después de iniciar Siri Eyes Free, pulse nuevamente **< >** en el volante de dirección dentro de un lapso de cinco segundos después del anuncio de Siri Eyes Free para prolongar la sesión.

# **6 Navegación (si está disponible)**

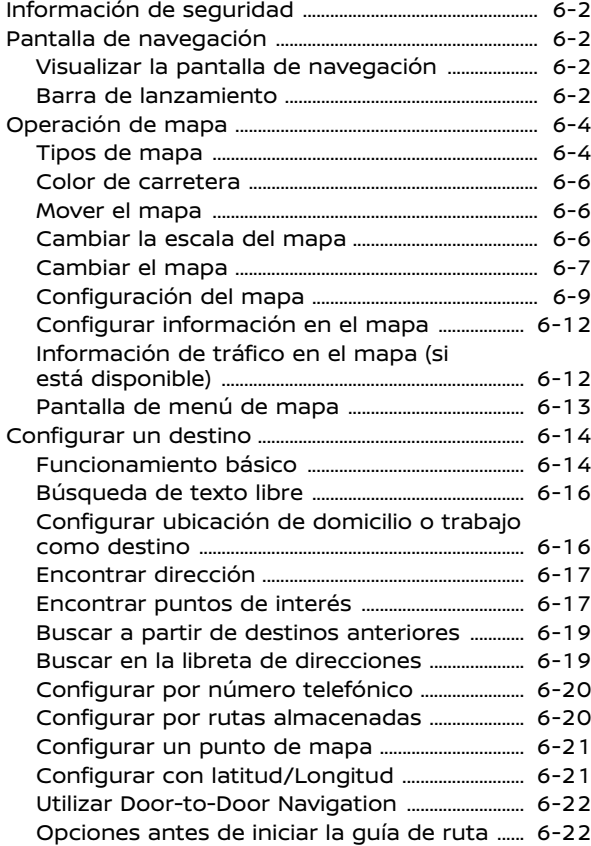

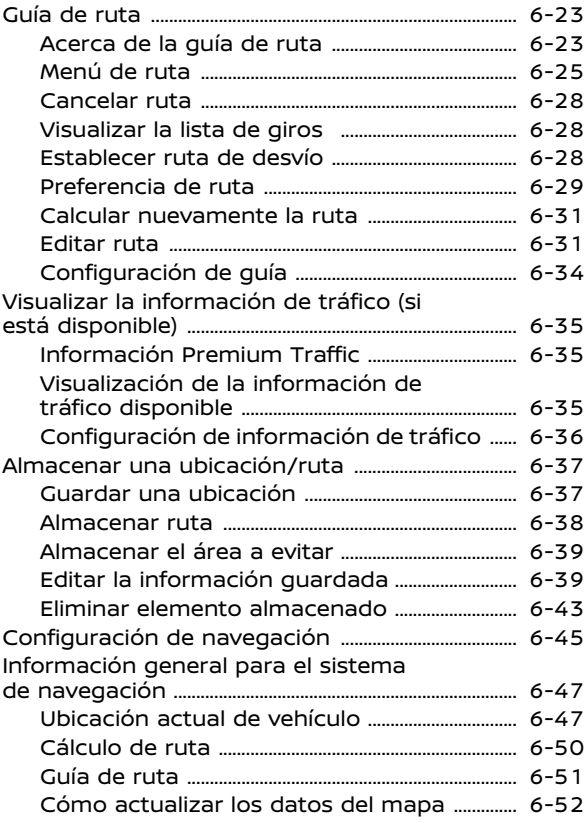

#### <span id="page-84-0"></span>**INFORMACIÓN DE SEGURIDAD PANTALLA DE NAVEGACIÓN**

El sistema de navegación está diseñado principalmente para ayudarle a llegar a su destino. Sin embargo, usted, como conductor, debe utilizar el sistema de forma segura y adecuada. La información relacionada con las condiciones de la carretera, señales de tráfico y la disponibilidad de servicios no siempre podría estar actualizada. El sistema no es un sustituto de la conducción segura, correcta y legal.

### **ADVERTENCIA:**

**No confíe solamente en la guía de la ruta. Siempre asegúrese de que todas las maniobras de conducción sean legales y seguras para evitar accidentes.**

#### VISUALIZAR LA PANTALLA DE NA-**VEGACIÓN**

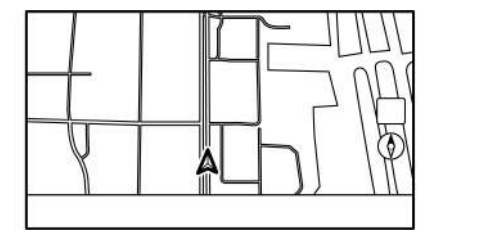

Para visualizar el mapa de la ubicación actual el cual se puede utilizar, pulse **<MENU>** y luego toque [Mapa] en la barra de lanzamiento o pulse **<MAP>**.

La configuración de destino u otras operaciones de navegación también están disponibles en la barra de lanzamiento.

### BARRA DE LANZAMIENTO

La barra de lanzamiento relacionada con el accionamiento del sistema de navegación se visualiza en la pantalla del mapa de ubicación actual. Los elementos visualizados varían según la configuración de ruta.

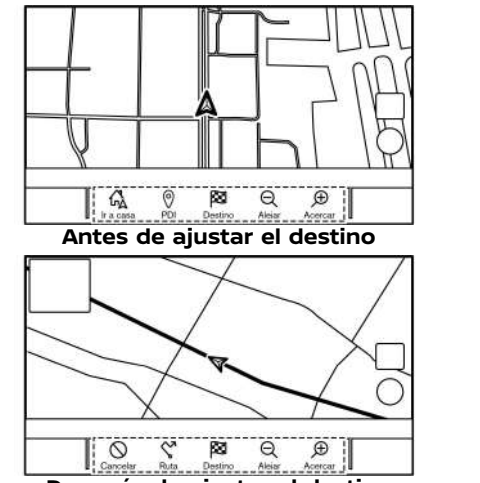

**Después de ajustar el destino**

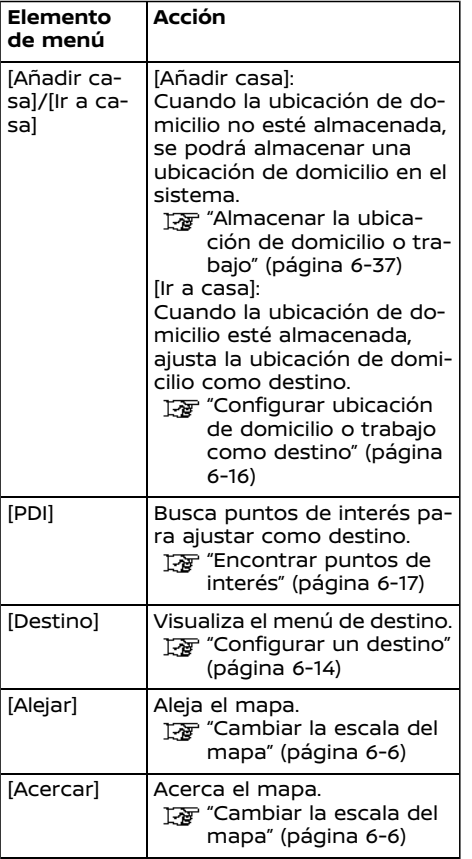

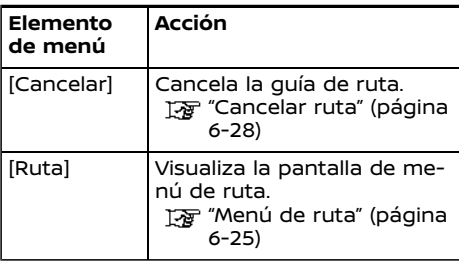

### <span id="page-86-0"></span>**OPERACIÓN DE MAPA**

#### TIPOS DE MAPA

Están disponibles dos tipos de vistas de mapas: 2D y 3D.

#### Mapa 2D

El mapa 2D muestra el mapa en un entorno de dos dimensiones similar al mapa de carreteras.

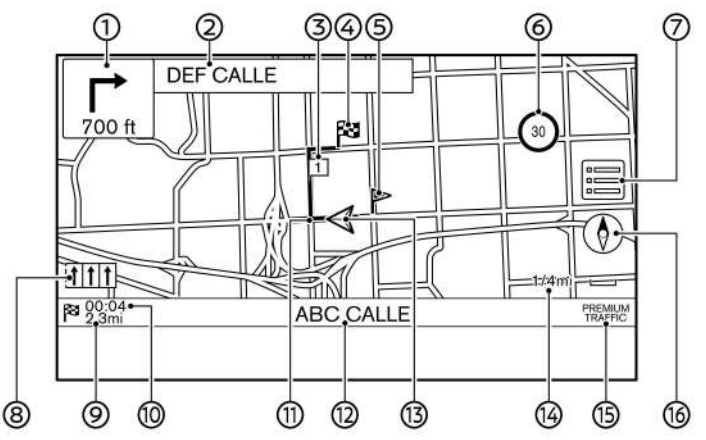

#### **Información de pantalla:**

Flecha y distancia:  $^{\circ}$ 

> Indica la distancia al siguiente punto de la guía y la dirección de giro en ese punto de guía.

> Si la posición actual del vehículo está fuera de carretera, se podrá visualizar una flecha indicando la dirección a la carretera más cercana en lugar de visualizar la flecha del próximo giro/

distancia.

 $\circled{2}$ Nombre de calle siguiente:

> Visualiza el nombre de la calle siguiente durante la guía de ruta.

ි **Punto de ruta:** 

> Visualiza la ubicación del punto de ruta en donde se detendrá el vehículo antes de alcanzar el destino final. Se pueden configurar un máximo de 20 puntos de ruta.

Destino:

Indica la ubicación del destino final.

Ubicación almacenada:

Visualiza las ubicaciones que están almacenadas en la Libreta de direcciones.

Ta "Guardar una [ubicación"](#page-119-0) (página [6-37\)](#page-119-0)

Los iconos se pueden cambiar de acuerdo a sus preferencias.

6 6 Indicador de límite de velocidad:

Visualiza el límite de velocidad de la carretera en donde se encuentra el vehículo.

El indicador parpadea cuando la velocidad del vehículo excede el límite.

En algunos casos podría visualizarse en una unidad diferente el límite de velocidad bajo el indicador de límite de velocidad.

Se puede cambiar la configuración del indicador de límite de velocidad.

Tre ["Configuración](#page-127-0) de navegación" [\(página](#page-127-0) 6-45)

 $\circledcirc$  $\equiv$ 

> Toque para visualizar el menú de mapa.

["Pantalla](#page-95-0) de menú de mapa" [\(página](#page-95-0) 6-13)

⋒ Indicador de carril recomendado:

Cuando se encuentra ajustada una ruta, se podrá visualizar la flecha y el

carril de conducción recomendado dependiendo de la carretera.

Azul: Primera recomendación Blanco: Segunda recomendación Gris: No recomendado

- ⊚. Distancia restante hasta el destino: Indica la distancia restante aproximada al destino o punto de ruta. Este indicador aparecerá cuando se establezca un destino y se inicie la guía de ruta.
- Tiempo restante/tiempo de llegada: Indica el tiempo restante al destino/ punto de ruta, o podrá ser ajustado para visualizar el tiempo de llegada estimado. Este indicador aparecerá cuando se establezca un destino y se inicie la guía de ruta.

La visualización del tiempo restante o del tiempo de llegada se puede seleccionar según sus preferencias. Preferencia de ruta" (página 6-[29\)](#page-111-0)

 $@$  Ruta sugerida:

Aparece en azul resaltado durante la guía de ruta.

 $@$  Nombre de calle:

Visualiza el nombre de la calle en la que se conduce actualmente el vehículo.

 $\Lambda$  Icono de vehículo: <u>යා</u>

> Indica la ubicación actual del vehículo y la dirección hacia donde se dirige el vehículo.

**6**ନ Indicador de escala:

Indica la escapa del mapa.

ා Indicador de estado de recepción de información de tráfico (si está disponible):

Este indicador se visualiza en condiciones de posible recepción de información de tráfico.

Toque para visualizar la pantalla de información de tráfico.

Ta ["Visualizar](#page-117-0) los eventos de tráfico en la lista" [\(página](#page-117-0) 6-35)

#### [PREMIUM TRAFFIC]:

Se visualiza cuando esta activado [Usar Premium Traffic] y la información de tráfico está disponible. "Visualizar la [información](#page-117-0) de tráfico" [\(página](#page-117-0) 6-35)

 $\circ$ ൹

> Indica la configuración de la dirección del mapa.

> Toque para cambiar la perspectiva del mapa y la orientación del mapa.

Ta ["Cambiar](#page-89-0) la vista de mapa y la [orientación](#page-89-0) del mapa" (página 6- [7\)](#page-89-0)

#### Mapa 3D

El mapa 3D visualiza el mapa desde una perspectiva elevada. En el mapa 3D, es fácil reconocer una imagen de la ruta debido a que proporciona una vista panorámica sobre una larga distancia.

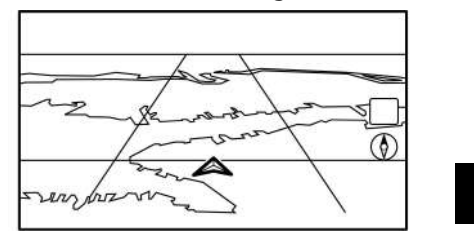

# **INFO:**

El mapa 3D siempre aparece con la dirección actual hacia el frente orientada hacia arriba.

### Gráficos de edificios

Los gráficos de edificios están almacenados en los datos del mapa para determinadas áreas, y se pueden visualizar cuando se acerca el mapa.

<span id="page-88-0"></span>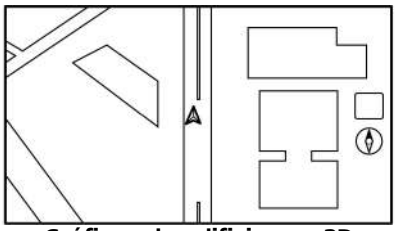

**Gráficos de edificios en 2D**

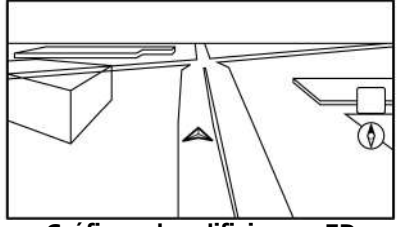

**Gráficos de edificios en 3D**

# **INFO:**

En un área donde los gráficos de edificios no están almacenados en los datos de mapa, el mapa normal se visualiza aunque esté ampliado el mapa.

#### COLOR DE CARRETERA

Los tipos de carretera se diferencian por color.

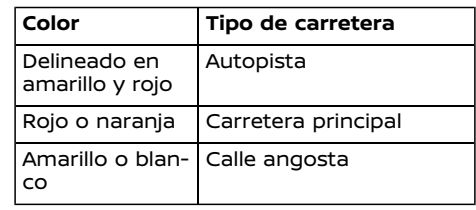

#### MOVER EL MAPA

El se puede desplazar por medio de la operación del panel táctil. Las operaciones de desplazamiento del mapa podrían estar limitadas durante la conducción

#### **Tocar:**

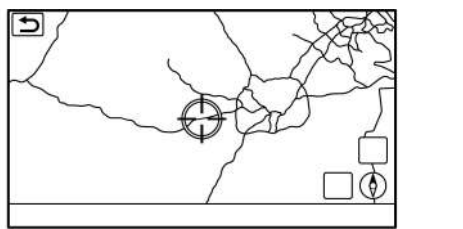

Al tocar un punto en el mapa, el puntero de cruz se visualiza, y la posición pulsada se desplaza al centro de la pantalla.

Después de mover el mapa, toque [  $\bigcirc$  ] en la pantalla del mapa o pulse **<MAP>** para visualizar la pantalla del mapa de la ubicación actual.

#### **Toque largo:**

Toque la dirección en la que desea moverse. El mapa continúa desplazándose mientras se toca la pantalla.

#### **Arrastrar:**

Arrastre en la pantalla para desplazar el mapa.

#### **Deslizar/impulsar:**

Deslice o impulse la pantalla para desplazar rápidamente la pantalla del mapa.

#### CAMBIAR LA ESCALA DEL MAPA

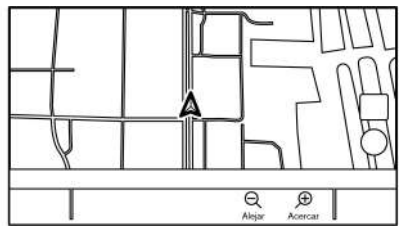

Para cambiar la escala del mapa, toque [Alejar] o [Acercar] en la barra de lanzamiento.

#### **Otras operaciones:**

Mientras se visualice el puntero de cruz, se podrá visualizar la barra de escala tocando el indicador de escala en el mapa. La escala del mapa se puede cambiar tocando  $[$ a] o  $[$  $]$  en la barra de escala mientras se visualice la barra de escala.

#### <span id="page-89-0"></span>Cambiar la escala del mapa mientras se mueve el mapa

La escala del mapa también se puede cambiar tocando directamente el mapa. Toque en el mapa para visualizar el puntero de cruz antes de llevar a cabo el cambio de escala.

#### **Pellizcar hacia dentro**

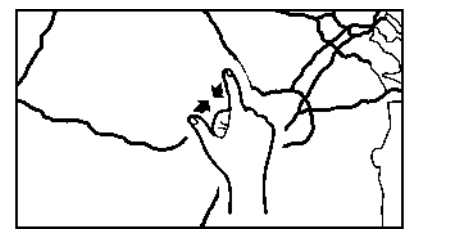

Para ver un área más amplia, pellizque hacia dentro la pantalla del mapa.

#### **Pellizcar hacia fuera**

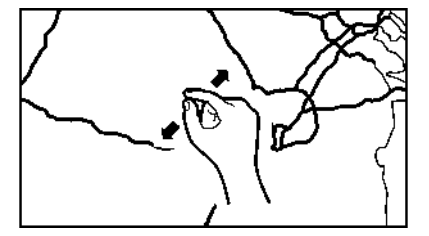

Para ver el mapa a detalle, pinche hacia fuera la pantalla del mapa.

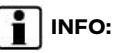

Las funciones de pellizcar hacia dentro y hacia fuera se pueden inhabilitar durante la conducción.

#### Escala de mapa

Se puede seleccionar la escala del mapa (cobertura del mapa).

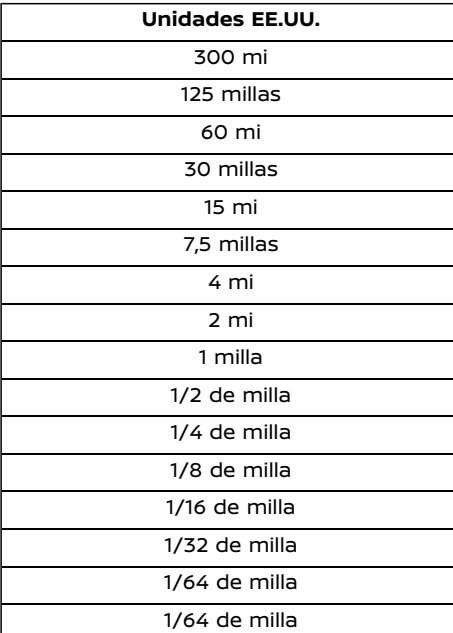

# **INFO:**

Dependiendo de la escala del mapa, los iconos de información del tráfico (si están disponibles) no se visualizarán en la pantalla del mapa.

Ta ["Información](#page-118-0) de tráfico en el mapa" [\(página](#page-118-0) 6-36)

#### CAMBIAR FI MAPA

#### Cambiar la vista de mapa y la orientación del mapa

La vista del mapa y la orientación del mapa se pueden cambiar tocando [  $\delta$  ] en la pantalla del mapa.

La pantalla cambiará entre Norte arriba, Rumbo Arriba y 3D cada vez que se toque  $\circ$ 

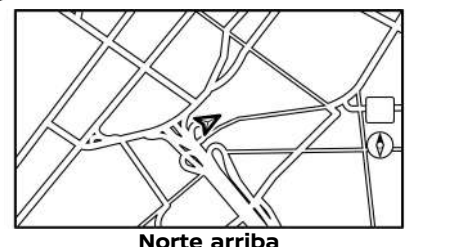

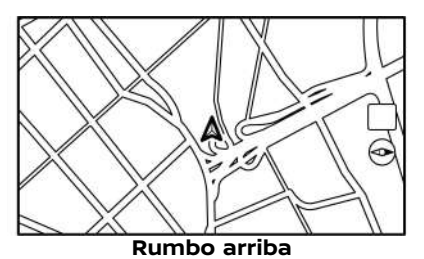

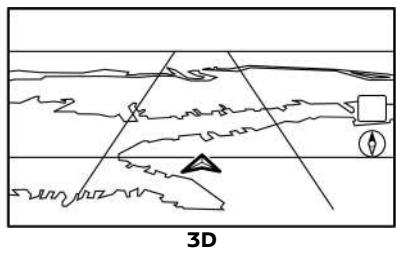

### **INFO:**

. También podrá cambiar la vista del mapa en la pantalla de configuración de la vista del mapa. Ta ["Configuración](#page-91-0) del mapa" (página

[6-9\)](#page-91-0)

. Está a disposición un mapa de alto alcance el cual visualiza un área más amplia en la dirección de desplazamiento del vehículo en la vista de rumbo arriba.

Ta ["Configuración](#page-91-0) del mapa" (página [6-9\)](#page-91-0)

### Configurar la pantalla dividida

En la configuración de pantalla dividida se podrán visualizar al mismo tiempo dos mapas diferentes en una pantalla.

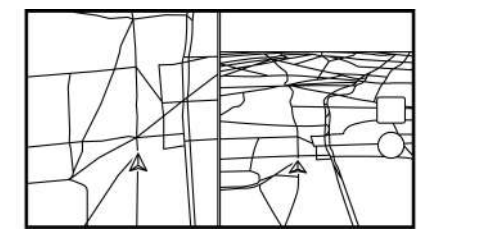

- 1. Toque  $\boxed{1}$  en la pantalla del mapa.
- 2. Toque [Ajustes de mapa].
- 3. Toque [Cambiar vista].
- 4. Seleccione [Div.: Mapa 2D] o [Div.: Mapa 3D].

## **INFO:**

Los ajustes del mapa dividido en la parte izquierda se pueden cambiar en el menú de ajustes de navegación.

Ta ["Configuración](#page-91-0) del mapa" (página 6-[9\)](#page-91-0)

#### 6-8 **Navegación (si está disponible)**

### <span id="page-91-0"></span>CONFIGURACIÓN DEL MAPA

La configuración de la vista del mapa se realiza desde el menú del mapa en la pantalla de visualización táctil.

- 1. Toque [ ] en la pantalla del mapa de la ubicación actual.
- 2. Toque [Ajustes de mapa].

### **INFO:**

También se podrá acceder a [Ajustes de mapa] desde [Ajustes] en la barra de lanzamiento. ["Configuración](#page-127-0) de navegación" (página 6-45)

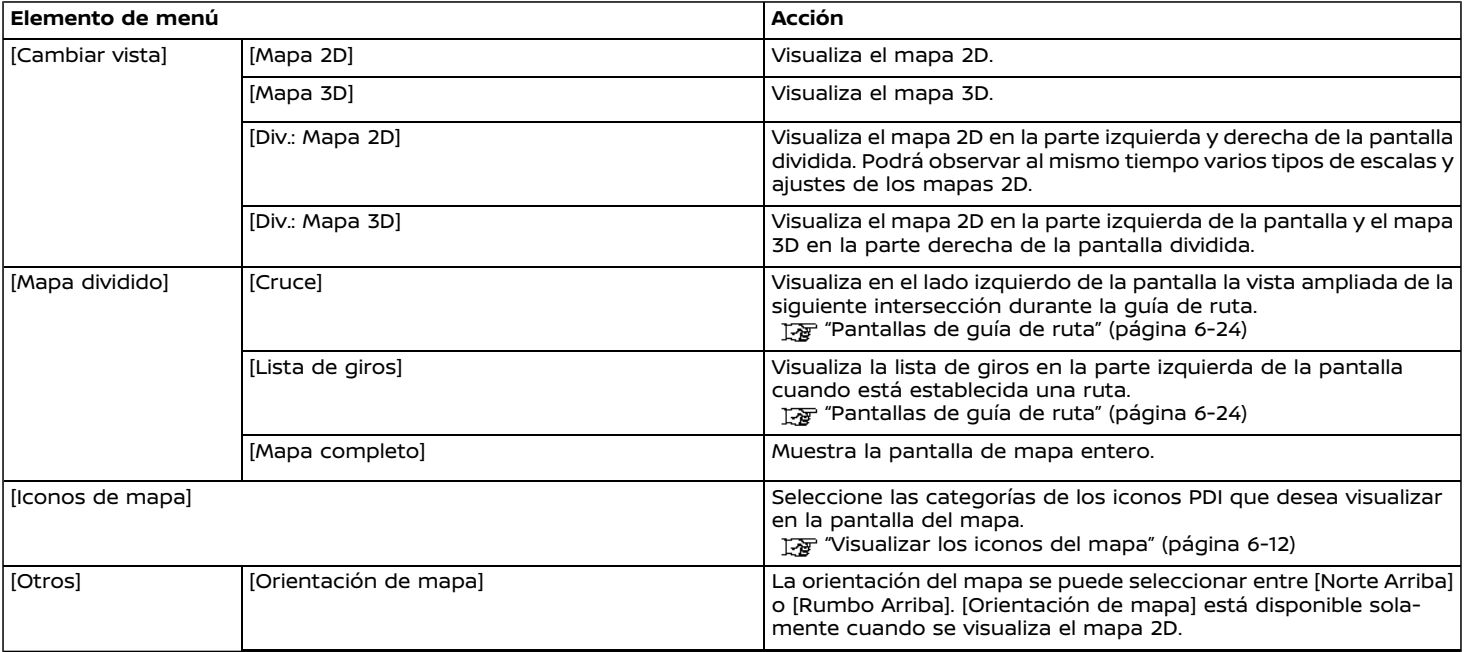

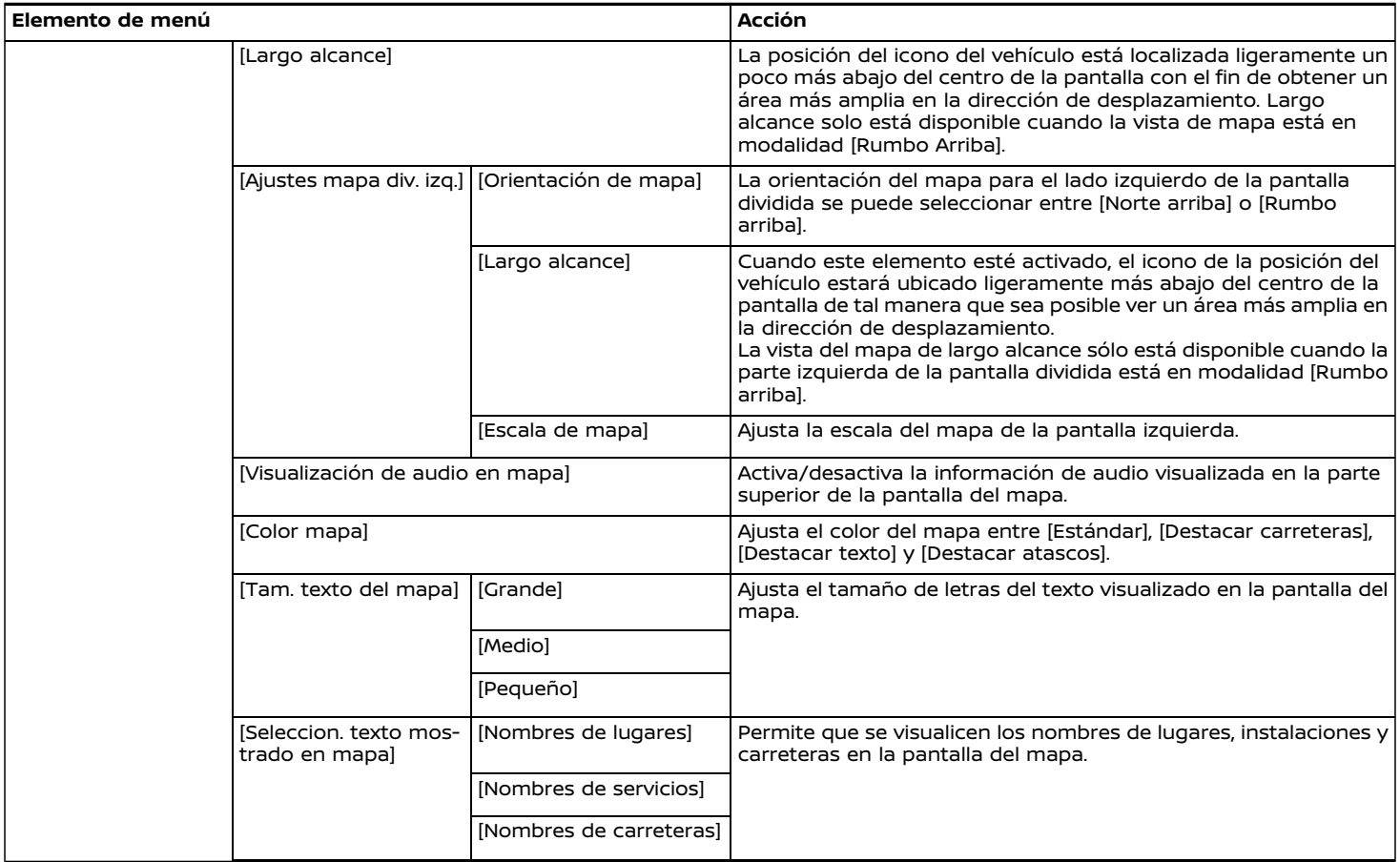

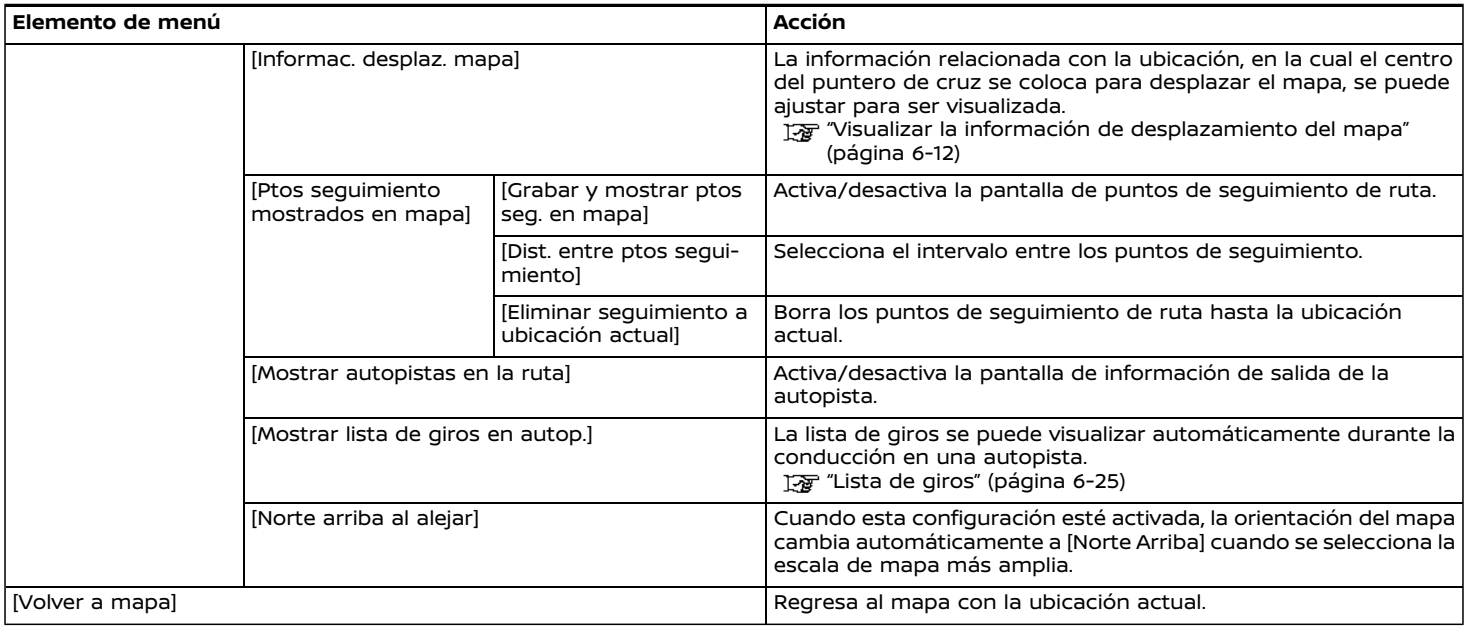

#### <span id="page-94-0"></span>CONFIGURAR INFORMACIÓN EN EL MAPA

Cierta información en el mapa se puede visualizar u ocultar.

#### Visualizar los iconos del mapa

Visualiza en el mapa los iconos de mapa para ciertos puntos de interés (tales como restaurantes, estacionamientos, etc.).

- 1. Toque [Ajustes] en la barra de lanzamiento.
- 2. Toque [Navegación].
- 3. Toque [Ajustes de mapa].
- 4. Toque [Iconos de mapa].
- 5. Toque el icono preferido. El indicador del icono seleccionado se enciende.

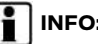

### **INFO:**

- . También se puede acceder a [Iconos de mapa] mediante [ | en la pantalla de mapa.
- . Si los iconos de marcas están registrados en los datos del mapa, los iconos de marcas serán visualizados en el mapa en lugar de los iconos generales del mapa.

Visualizar la información de desplazamiento del mapa

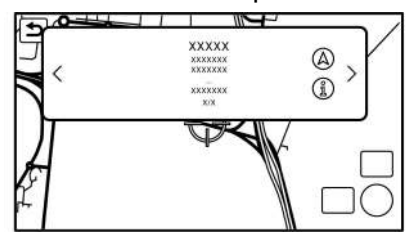

La información relacionada con la ubicación en la cual el centro del puntero de cruz se coloca, se podrá ajustar para ser visualizada.

- 1. Toque [Ajustes] en la barra de lanzamiento.
- 2. Toque [Navegación] y toque [Ajustes de mapa].
- 3. Toque [Otros].
- 4. Toque [Informac. desplaz. mapa].
- 5. Toque el elemento preferido de información.

Los siguientes elementos de información están disponibles.

- . [Iconos agenda de direcciones]
- . [Iconos de tráfico]
- . [Iconos destino/punto de ruta]
- . [Mostrar ventanas PDI]
- . [Información de latitud/longitud]

# **I**INFO:

- . Cuando la configuración esté activada, al colocar el puntero de cruz en los iconos se visualizará la información en un mensaje emergente. La latitud/ longitud o cualquier punto en el mapa en donde esté ubicado el puntero de cruz se visualizará en la esquina inferior izquierda de la pantalla del mapa.
- . El destino podrá ajustarse tocando [(A)] cuando se visualice en el mensaje emergente.

Toque [ ] para visualizar la pantalla de información del lugar.

Toque [Llamar] en la pantalla de información del lugar para llamar al lugar seleccionado si la tecla está disponible.

Toque [Ir aquí] para establecer como destino la ubicación seleccionada.

. Toque [<] o [>] para desplazarse a la página siguiente o anterior.

#### INFORMACIÓN DE TRÁFICO EN EL MAPA (si está disponible)

La información de tráfico se puede visualizar en el mapa.

Ta ["Información](#page-118-0) de tráfico en el mapa" [\(página](#page-118-0) 6-36)

#### <span id="page-95-0"></span>PANTALLA DE MENIJ DE MAPA

Toque [ ] mientras se visualiza la pantalla del mapa de la ubicación actual o la pantalla de un mapa desplazado para visualizar el menú correspondiente a dicha pantalla.

Este menú se puede utilizar para acceder rápidamente a funciones útiles, tales como el ajuste de un destino o la búsqueda de puntos cercanos de interés.

### Pantalla del mapa de ubicación actual AV0NR43-70AB1F-C95D1370CA59CF78-70AB1F-C95D1370CA59CF78-70AB1F-C95D1370CA59CA59CA59CA59CA59CA59CA59CA59

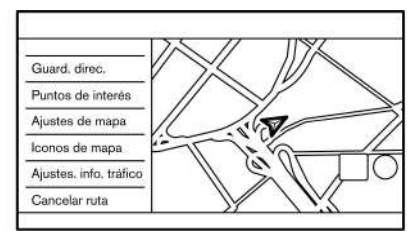

Si toca [ ] mientras se visualiza la pantalla del mapa de la ubicación actual, las siguientes opciones quedarán disponibles.

. [Guard. direc.]:

Almacena la ubicación actual del vehículo en la agenda de direcciones. Ta ["Almacenar](#page-120-0) la ubicación moviendo el mapa" [\(página](#page-120-0) 6-38)

. [Puntos de interés]: Busca los puntos de interés y los configura como destinos.

- The ["Encontrar](#page-99-0) puntos de interés"  $(nágina 6-17)$
- . [Ajustes de mapa]:

Se pueden cambiar los ajustes de perspectiva del mapa.

["Configuración](#page-91-0) del mapa" (página [6-9\)](#page-91-0)

. [Iconos de mapa]:

Los iconos del mapa se pueden visualizar u ocultar según el tipo.

- ["Visualizar](#page-94-0) los iconos del mapa" [\(página](#page-94-0) 6-12)
- . [Ajustes. info. tráfico] (si está disponible):

Ajusta diversas funciones de la información de tráfico.

["Configuración](#page-118-0) de información de tráfico" [\(página](#page-118-0) 6-36)

. [Cancelar Ruta]:

Borra el destino actual y puntos de ruta.

The ["Cancelar](#page-110-0) ruta" (página 6-28)

Pantalla del mapa de ubicación de desplazamiento

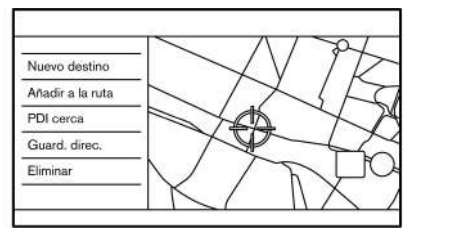

Si toca [ ] mientras se desplaza el mapa, las siguientes opciones quedarán disponibles.

. [Nuevo destino]:

Ajusta la ubicación del mapa indicada con el puntero de cruz como nuevo destino.

The ["Configurar](#page-103-0) un punto de mapa" [\(página](#page-103-0) 6-21)

. [Añadir a la ruta]:

Agrega la ubicación del mapa indicada con el puntero de cruz como un destino o punto de ruta a la ruta ya configurada.

Ta ["Establecer](#page-114-0) destino o punto de ruta" [\(página](#page-114-0) 6-32)

. [PDI cerca]:

Busca puntos de interés cercanos a la ubicación actual del vehículo.

The ["Encontrar](#page-99-0) puntos de interés" [\(página](#page-99-0) 6-17)

#### **CONFIGURAR UN DESTINO**

<span id="page-96-0"></span>. [Guard. direc.]:

Almacena la ubicación del mapa indicada por el puntero de cruz en la agenda de direcciones.

Ta ["Almacenar](#page-120-0) la ubicación moviendo el mapa" [\(página](#page-120-0) 6-38)

. [Eliminar]:

Borra una ubicación almacenada o destino (punto de ruta) al colocar el puntero de cruz sobre un icono.

"Eliminar elemento [individual](#page-126-0) en el mapa" [\(página](#page-126-0) 6-44)

El sistema podrá proporcionar una guía de ruta una vez esté establecido un destino.

#### FUNCIONAMIENTO BÁSICO

Visualizar el menú de configuración de destino

Existen varios métodos que se pueden usar para establecer un destino. Seleccione un método deseado para encontrar y configurar un destino.

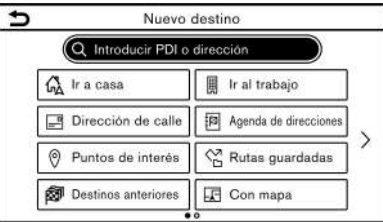

Pulse **<MAP>** y a continuación toque [Destino] en la barra de lanzamiento.

5GB0807X

**Métodos de configuración de destino disponibles:**

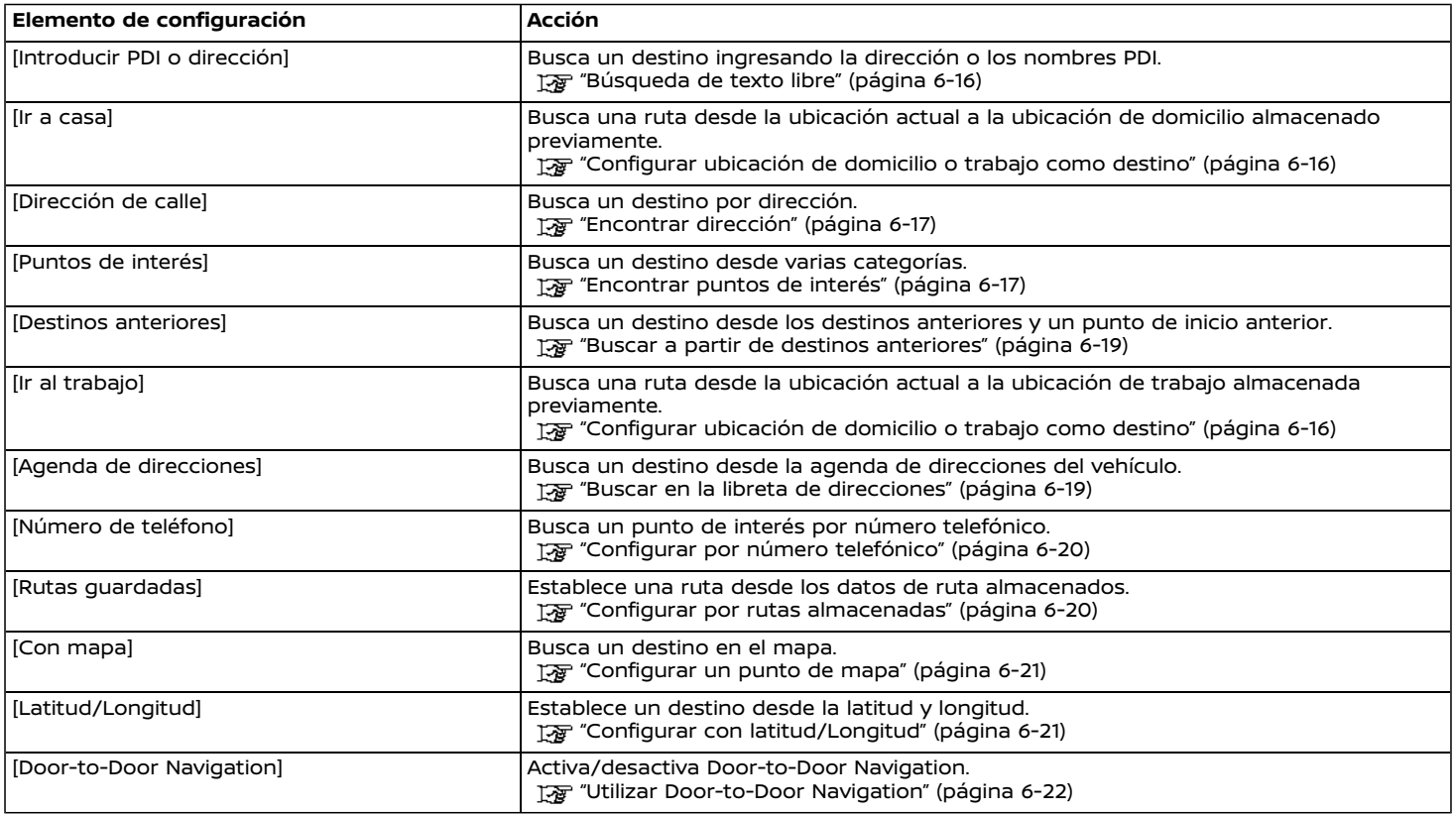

# <span id="page-98-0"></span>**I** INFO:

- . Después de establecer un destino, la ubicación del destino se puede ajustar y la ubicación se puede almacenar en la agenda de direcciones, etc.
	- Ta ["Opciones](#page-104-0) antes de iniciar la guía de ruta" (página 6-22)
- . Se puede borrar el destino. Ta ["Cancelar](#page-110-0) ruta" (página 6-28)

### BÚSQUEDA DE TEXTO LIBRE

Se puede buscar una ubicación o una instalación ingresando el nombre de PDI o la dirección.

- 1. Pulse **<MAP>**.
- 2. Toque [Destino] en la barra de lanzamiento.
- 3. Toque [Introducir PDI o dirección].
- 4. Ingrese el nombre de PDI o la dirección. Después de finalizar el ingreso, toque [Lista]. Los resultados de la búsqueda se visualizarán en la lista.

- **INFO:**
- . Para visualizar los resultados de la búsqueda de nombre de PDI, toque  $\lbrack \odot \rbrack$ .

Para visualizar los resultados de la

búsqueda de dirección, toque [[10].

. Mientras se ingrese el nombre de la instalación, se visualizarán las selecciones probables en la pantalla de ingreso. La lista se puede desplazar tocando [<] o [>].

- . Toque [Opción] para ordenar o limitar los resultados.
- 5. Toque el destino preferido en la lista.
- 6. Se visualizará la ruta completa. Toque [Iniciar] para dar inicio a la guía de ruta.

#### Búsqueda en línea

Cuando su vehículo esté conectado a una red de comunicación Wi-Fi, se podrá buscar la ubicación mediante la búsqueda en línea considerando la información más reciente disponible mediante la red de comunicación en línea.

- 1. Pulse **<MAP>**.
- 2. Toque [Destino] en la barra de lanzamiento.
- 3. Toque [Introducir PDI o dirección].
- 4. Ingrese el nombre de PDI o la dirección. Después de finalizar el ingreso, toque [Lista]. Los resultados de la búsqueda se visualizarán en la lista.
- 5. Toque [Opción].
- 6. Toque [Conectado]. Se encenderá el indicador.
- 7. El sistema se conecta a la red de comunicación en línea.
- 8. Se visualiza el resultado de búsqueda actualizado.

# **INFO:**

También podrá utilizar la búsqueda en línea cuando esté conectado al vehículo un teléfono inteligente activado con la función Door-to-Door Navigation. Podrían surgir cargos por separado cuando se utilice la función Door-to-Door Navigation.

The "Utilizar [Door-to-Door](#page-104-0) Navigation" [\(página](#page-104-0) 6-22)

#### CONFIGURAR UBICACIÓN DE DO-MICILIO O TRABAJO COMO DES-TINO AVOID AVOID AVOID AVOID AVOID AVOID AVOID AVOID AVOID AVOID AVOID AVOID AVOID AVOID AVOID AVOID AVOID AVO

La ubicación de domicilio o trabajo se puede configurar rápidamente como destino si se almacena previamente dicha ubicación.

- 1. Pulse **<MAP>**.
- 2. Toque [Destino] en la barra de lanzamiento.

<span id="page-99-0"></span>3. Toque [Ir a casa] o [Ir al trabajo].

# **INFO:**

Si la ubicación de domicilio o trabajo aún no está almacenada, el sistema indicará un mensaje preguntándole si desea almacenar una ubicación de domicilio o de trabajo. Toque [Sí] para almacenar la ubicación de domicilio o el lugar de trabajo.

Ta ["Almacenar](#page-119-0) la ubicación de domicilio o [trabajo"](#page-119-0) (página 6-37)

4. Se visualizará la ruta completa. Toque [Iniciar] para dar inicio a la guía de ruta.

# **INFO:**

También se podrá acceder a [Ir a casa] desde la barra de lanzamiento.

### ENCONTRAR DIRECCIÓN

El sistema dispone de la función de búsqueda de destino por medio de dirección.

- 1. Pulse **<MAP>**.
- 2. Toque [Destino] en la barra de lanzamiento.
- 3. Toque [Dirección de calle].

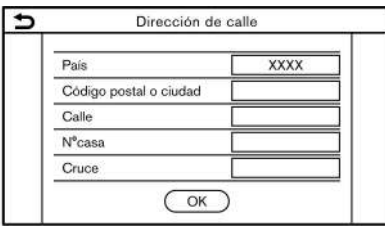

- 4. Ingrese la dirección de la calle.
	- . Toque [País] para seleccionar el nombre del país.
	- . Toque [Código postal o ciudad] para ingresar un código postal o un nombre de ciudad. Si el nombre de la ciudad no está disponible, toque [Todas ciud.].
	- . Toque [Calle] para ingresar el nombre de la calle.

Después de finalizar el ingreso, toque [Lista]. Se visualiza una lista de calles.

- $\bullet$  Toque  $[N^{\circ}]$  casal para ingresar el número de la casa. Si el número de casa no está disponible, toque [Sin N° casa].
- . Toque [Cruce] para ingresar el cruce.

# **INFO:**

- . Mientras se ingresen los datos, se visualizarán las palabras probables en la pantalla de ingreso. La lista se puede desplazar tocando [<] o [>].
- . Toque [Últ. 5 ciud.] para visualizar las últimas 5 ciudades establecidas como destinos.
- 5. Después de ingresar la dirección, toque [OK].
- 6. Se visualizará la ruta completa. Toque [Iniciar] para dar inicio a la guía de ruta.

### ENCONTRAR PUNTOS DE INTERÉS

Le permitirá encontrar una instalación por medio de nombre o por medio de categoría. Especifique la región y la ciudad de destino para encontrar más rápidamente.

# **NOTA:**

**La ubicación y las horas laborales de las instalaciones están sujetas a cambio, lo que no podría reflejarse en los datos del mapa. Verifique perfectamente esta información antes de ir a una instalación de emergencia para garantizar que reciba la ayuda adecuada. De lo contrario, quizás no reciba la ayuda de emergencia cuando llegue al destino.**

**También aparece un mensaje de confirmación en la pantalla de navegación. Siga las instrucciones visualizadas y**

#### <span id="page-100-0"></span>**verifique los elementos requeridos.**

Buscar puntos de interés por nombre

- 1. Pulse **<MAP>**.
- 2. Toque [PDI] en la barra de lanzamiento.
- 3. Toque [Por nombre]. Se visualiza una pantalla para ingreso de caracteres.

# **INFO:**

Cuando esté establecida una ruta, toque [Destino] en la barra de lanzamiento y seleccione [Puntos de interés] para seleccionar [Por nombre].

4. Ingrese el nombre de la instalación de destino. Después de finalizar el ingreso, toque [Lista]. Se visualizará una pantalla de lista.

# **INFO:**

- . Mientras se ingrese el nombre de la instalación, se visualizarán las selecciones probables en la pantalla de ingreso. La lista se puede desplazar tocando [<] o [>].
- . Para buscar un PDI con dos o más palabras, toque [Espacio] para ingresar un espacio entre cada palabra.

Se podrá obtener la información más reciente tocando [Conectado], utilizando una red de comunicación Wi-

6-18 **Navegación (si está disponible)**

Fi disponible.

Ta ["Búsqueda](#page-98-0) en línea" (página 6-16)

Las siguientes funciones opcionales quedarán disponibles tocando [Opción] en la lista.

. [A lo Largo de la Ruta]:

Si ya está establecida una ruta, el sistema visualizará solo las instalaciones ubicadas a lo largo de la ruta.

. [Cerca del destino]:

Cuando esté establecida una ruta, quedarán asignados en la lista hasta 100 PDIs en orden de distancia a partir del destino.

- . [Seleccionar una ciudad]: Limita la lista especificando la ciudad.
- . [Cerca de la ubicación actual]: Cuando esté establecida una ruta, quedarán asignados en la lista hasta 100 PDIs en orden de distancia a partir de la ubicación actual.
- . [Ordenar]:

La lista se puede ordenar según [Por distancia] o [Por nombre].

- 5. Toque en la instalación de destino preferido en la lista.
- 6. Se visualizará la ruta completa. Toque [Iniciar] para dar inicio a la guía de ruta.

# **I**INFO:

Después de establecer un destino, la ubicación del destino se podrá ajustar y la ubicación se podrá almacenar en la ubicación almacenada, etc.

Tag ["Opciones](#page-104-0) antes de iniciar la guía de ruta" [\(página](#page-104-0) 6-22)

#### Buscar puntos de interés por categoría

- 1. Pulse **<MAP>**.
- 2. Toque [PDI] en la barra de lanzamiento.
- 3. Toque [Todas las categorías].
- 4. Toque la categoría preferida. Se visualizará la lista de instalaciones.

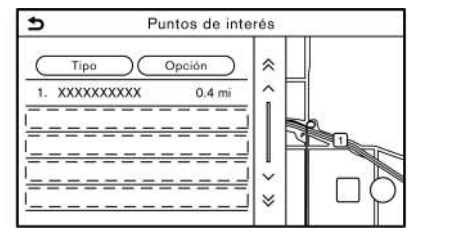

**INFO:**

Se visualizará una lista si la categoría seleccionada dispone de categorías secundarias. Seleccione la categoría secundaria preferida.

Las categorías de PDI utilizadas con frecuencia se pueden registrar en el <span id="page-101-0"></span>menú de puntos de interés. Tæ "Personalizar PDI" (página 6-19)

5. Toque [Opción] para limitar reduciendo, para ordenar o actualizar la lista. Ta ["Buscar](#page-100-0) puntos de interés por [nombre"](#page-100-0) (página 6-18)

Se podrá obtener la información más reciente tocando [Conectado], utilizando una red de comunicación Wi-Fi disponible.

Ta ["Búsqueda](#page-98-0) en línea" (página 6-16)

- 6. Toque en la instalación de destino preferido en la lista.
- 7. Se visualizará la ruta completa. Toque [Iniciar] para dar inicio a la guía de ruta.

#### Personalizar PDI

Las categorías PDI visualizadas en el menú de puntos de interés se pueden personalizar.

- 1. Pulse **<MAP>**.
- 2. Toque [PDI] en la barra de lanzamiento.
- 3. Toque [Personalizar PDI].
- 4. Toque en el número del elemento a modificar.
- 5. Toque en la categoría PDI preferida. La categoría PDI seleccionada se visualizará en el menú de puntos de interés.

#### BUSCAR A PARTIR DE DESTINOS **ANTERIORES**

Se puede establecer como destino un destino anterior o un punto de partida anterior.

Se almacenan hasta 100 destinos anteriores de forma automática. Si el número de los destinos anteriores es superior a 100, el más antiguo se borrará automáticamente y se agregará el nuevo destino..

- 1. Pulse **<MAP>**.
- 2. Toque [Destino] en la barra de lanzamiento.
- 3. Toque [Destinos Anteriores]. Se visualizará una pantalla de lista.
- 4. Toque en el destino anterior o en el punto de partida anterior en la lista.
- 5. Se visualizará la ruta completa. Toque [Iniciar] para dar inicio a la guía de ruta.

#### BUSCAR EN LA LIBRETA DE DI-RECCIONES

Los lugares visitados frecuentemente se pueden almacenar en la libreta de direcciones y podrán ser utilizados nuevamente para configurar destinos.

Ta "Guardar una [ubicación"](#page-119-0) (página 6-[37\)](#page-119-0)

- 1. Pulse **<MAP>**.
- 2. Toque [Destino] en la barra de lanzamiento.
- 3. Toque [Agenda de direcciones].

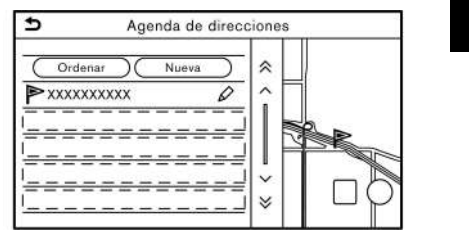

4. Toque la ubicación preferida de la lista.

# **INFO:**

- . Toque [Nueva] para agregar una nueva ubicación.
- $\bullet$  Toque  $[\oslash]$  para editar la ruta almacenada.

"Editar la ubicación [almacena](#page-122-0)da" [\(página](#page-122-0) 6-40)

- <span id="page-102-0"></span>. Al seleccionar [Ordenar] se visualizará una lista con diversas funciones para ordenar.
- [Ordenar por número]:

Los contactos de la agenda de direcciones se visualizan en orden numérico ascendente.

— [Ordenar por nombre]:

Los contactos de la agenda de direcciones se visualizan en orden alfabético.

— [Ordenar por icono]:

Mediante la selección de un icono en particular, se visualiza una lista que contiene solamente los elementos de la libreta de direcciones asociadas con ese icono.

— [Ordenar por grupo]:

Mediante la selección de un grupo en particular (familia, amigos, ocio, etc.), el grupo seleccionado se visualiza en la parte superior de la lista.

5. Se visualizará la ruta completa. Toque [Iniciar] para dar inicio a la guía de ruta.

#### CONFIGURAR POR NÚMERO TE-LEFÓNICO

Si el número telefónico de una instalación está registrado en los datos del mapa, será posible buscar dicha instalación ingresando el número telefónico.

## **INFO:**

- . Si el código de área del número telefónico especificado no existe en los datos de mapa, el sistema no podrá buscar la ubicación.
- . Sólo se podrán buscar por medio de un número telefónico las ubicaciones incluidas en la base de datos de mapas. Los números telefónicos de residencias no se pueden usar para buscar una ubicación.
- 1. Pulse **<MAP>**.
- 2. Toque [Destino] en la barra de lanzamiento.
- 3. Toque [Número de teléfono]. Se visualizará la pantalla de ingreso de número telefónico.
- 4. Ingrese el número telefónico incluyendo el código de área. Después de ingresar, toque [OK].
- 5. Se visualizará la ruta completa. Toque [Iniciar] para dar inicio a la guía de ruta.

# **I**INFO:

Se existe más de una ubicación registrada para el número de teléfono, se visualizará una pantalla de lista. Toque en un elemento en la lista para seleccionar la ubicación preferida.

#### CONFIGURAR POR RUTAS ALMA-CENADAS

Es posible seleccionar una ruta preferida a partir de las rutas almacenadas.

- 1. Pulse **<MAP>**.
- 2. Toque [Destino] en la barra de lanzamiento.
- 3. Toque [Rutas guardadas]. Se visualizará una pantalla de lista.
- 4. Toque la ruta preferida en la lista.

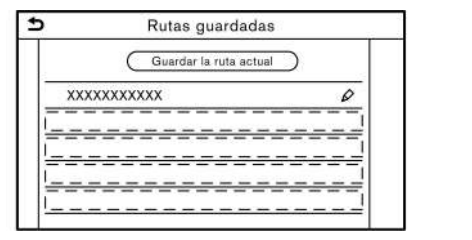

5. Se visualizará la ruta completa. Toque [Iniciar] para dar inicio a la guía de ruta.

## <span id="page-103-0"></span>**INFO:**

 $\bullet$  Toque  $\lbrack \oslash \rbrack$  para editar la ruta almacenada.

Ta "Editar ruta [almacenada"](#page-125-0) (página [6-43\)](#page-125-0)

- . La ruta almacenada solamente incluye las ubicaciones (destino y puntos de ruta) y las condiciones de cálculo de ruta, no la ruta en sí. Por lo tanto, cuando se establezca el destino usando una ruta almacenada, se puede sugerir una ruta diferente si la ubicación actual del vehículo es diferente a aquella cuando se almacenó la ruta.
- . Para almacenar la ruta actual, toque [Guardar la ruta actual]. Solamente se puede almacenar una ruta cuando ésta incluye uno o más puntos de ruta.

Tag ["Almacenar](#page-120-0) ruta" (página 6-38)

#### CONFIGURAR UN PUNTO DE MAPA

Es posible configurar como destino una ubicación de desplazamiento en el mapa y hacer que el sistema calcule una ruta.

- 1. Pulse **<MAP>**.
- 2. Toque [Destino] en la barra de lanzamiento.
- 3. Toque [Con mapa].
- 4. Desplace el mapa, coloque el puntero de cruz sobre la ubicación preferida, y toque [OK].

# **INFO:**

Es posible configurar como destino el punto en la carretera resaltada sobre el que se ha colocado el puntero de cruz.

5. Se visualizará la ruta completa. Toque [Iniciar] para dar inicio a la guía de ruta.

#### **Otras Configuraciones**

- 1. Desplace el mapa, coloque el puntero de cruz sobre la ubicación preferida, y toque  $\mathbb{E}$ .
- 2. Toque [Nuevo destino].
- 3. Se visualizará la ruta completa. Toque [Iniciar] para dar inicio a la guía de ruta.

#### CONFIGURAR CON LATITUD/LON-GITUD

Se puede establecer un destino especificando la latitud y la longitud de la ubicación.

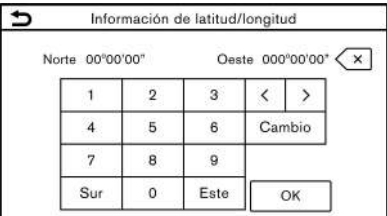

1. Pulse **<MAP>**.

- 2. Toque [Destino] en la barra de lanzamiento.
- 3. Toque [Latitud/Longitud]. Se visualizará una pantalla para ingreso de números.
- 4. Ingrese la latitud y la longitud de la ubicación que se va a establecer como destino y toque [OK].
- 5. La ubicación se visualizará en el centro del mapa. Toque [OK].
- 6. Se visualizará la ruta completa. Toque [Iniciar] para dar inicio a la guía de ruta.

# **INFO:**

5GB0789X

- . Para alternar entre el ingreso de la latitud y la longitud, mueva el cursor tocando [<] y [>].
- . Toque [Cambio] para cambiar el formato de latitud y longitud.
- . Toque [Oeste] o [Este] para establecer la longitud adecuada.
- . Toque [Norte] o [Sur] para establecer la latitud adecuada.
- . Aparecerá un mensaje si la ubicación seleccionada no se incluye en el área del mapa.

#### <span id="page-104-0"></span>UTILIZAR DOOR-TO-DOOR NAVI-GATION

El destino se puede establecer utilizando una aplicación compañera de teléfono inteligente y transfiriendo al vehículo. Para obtener información detallada, consulte el manual de la aplicación Door-to-Door Navigation.

# **INFO:**

- . La aplicación Door-to-Door Navigation de Alaskan se puede descargar desde la tienda App de iTunes o desde Google Play.
- . Se requiere de una cuenta de usuario antes de de acceder por primera vez para el uso de la aplicación.
- 1. Pulse **<MAP>**.
- 2. Toque [Destino] en la barra de lanzamiento.
- 3. Toque [Door-to-Door Navigation] y verifique que esté activado [Sincron. con Smartphone Navi.].

### **INFO:**

También se puede activar [Sincron. con Smartphone Navi.] por medio de la pantalla de ajustes de navegación. ["Configuración](#page-127-0) de navegación" [\(página](#page-127-0) 6-45)

4. Active la aplicación Door-to-Door Navigation en su teléfono inteligente.

- 5. Conecte el teléfono inteligente a su vehículo vía Bluetooth®.
	- ["Configuración](#page-22-0) de Bluetooth®" [\(página](#page-22-0) 2-14)

# **INFO:**

Cuando utilice Door-to-Door Navigation, active en la pantalla de ajustes de conexiones la conexión Bluetooth® para el audio y para el teléfono a manos libres.

- "Conexión de un teléfono celular/ dispositivo de audio" (página 2- 14)
- 6. Seleccione un destino utilizando la aplicación Door-to-Door Navigation en su teléfono inteligente.

Transfiera el destino desde el teléfono inteligente a su vehículo.

### **INFO:**

Si el destino no se puede transferir al vehículo, desactive y active la conexión Bluetooth®.

- "Configuración de Bluetooth®" (página 2-15)
- 7. Se visualizará una pantalla de confirmación. Toque [Ir aquí] para visualizar la posición de la ubicación transferida en la vista previa de la pantalla de visualización táctil.

# **INFO:**

- . Toque [Guardar] para registrar el destino en la agenda de direcciones.
- . Toque [Ignorar] para cancelar la transferencia del destino.
- 8. Se visualizará la ruta completa. Toque [Iniciar] para dar inicio a la guía de ruta.

#### OPCIONES ANTES DE INICIAR LA GUÍA DE RUTA

Antes de iniciar la guía de ruta, seleccione los menús para detalles de rutas para modificar la ruta, consulte la vista previa de lista de giros o almacene la ruta.

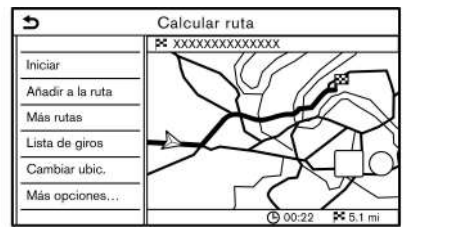

. [Iniciar]:

Inicia la guía de la ruta hasta el destino seleccionado.

. [Añadir a la ruta]:

Agrega una ubicación a la ruta establecida anteriormente.

. [Más rutas]:

Sugiere rutas alternativas.

- <span id="page-105-0"></span>— [Más rápida] Selecciona la ruta más rápida disponible en el momento.
- $-$  [ECO]

Selecciona una ruta para el ahorro de energía.

— [Más corta] Selecciona una ruta con la distancia más corta.

# **INFO:**

Toque [1 Tipo] para visualizar rutas alternativas calculadas con una condición de búsqueda de ruta seleccionada en la pantalla de ajustes de [Tipo de ruta básica].

Preferencia de ruta" (página 6-29) Toque [3 Tipos] para visualizar rutas alternativas calculadas en todas las tres condiciones de búsqueda de ruta ([Más rápida], [ECO] y [Más corta]).

. [Lista de giros]:

Visualiza una lista de giros detallada. El mapa se puede visualizar y se puede evitar el giro tocando en un punto de giro. Ta ["Visualizar](#page-110-0) la lista de giros " (página [6-28\)](#page-110-0)

. [Cambiar ubic.]: Visualiza una pantalla del mapa y permite ajustar la ubicación del destino.

- . [Más opciones…]:
	- [Información de PDI]: Visualiza información detallada del destino. Toque [Ir aquí] para establecer el destino. Toque [Llamar] (si está disponible) para hacer una llamada telefónica al sitio establecido como destino.
	- [Guard. direc.]: Almacena la ubicación en la agenda de direcciones.
	- [Guardar Ruta] Almacena la ruta para uso posterior.

### ACERCA DE LA GUÍA DE RUTA

Después de ajustar la ruta, seleccione [Iniciar] para iniciar la guía de la ruta.

Durante la guía de ruta, el sistema lo navega a través de los puntos de guía usando la guía visual y de voz.

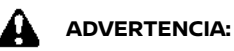

- . **La guía visual y de voz del sistema de navegación es sólo de referencia. El contenido de la guía podría ser inapropiado dependiendo de la situación.**
- . **Siga todos los reglamentos de tráfico al conducir por la ruta sugerida (por ejemplo, el tráfico en un solo sentido).**

**"Guía de ruta" [\(página](#page-133-0) 6-51)**

Guía de voz durante la guía de ruta avoid and avoid and avoid and avoid and avoid and avoid and avoid and avoid and avoid and avoid and avoid

#### **Conceptos básicos de la guía de voz:**

La guía de voz anuncia qué dirección debe tomar cuando se acerque a una intersección en la cual es necesario girar.

### <span id="page-106-0"></span>**I**INFO:

- . Pueden existir algunos casos en los cuales la guía de voz y las condiciones reales de la carretera no correspondan. Esto puede ocurrir debido a las diferencias existentes entre la carretera real y la información de los datos del mapa, o quizás también debido a la velocidad del vehículo.
- . En caso de que la guía de voz no corresponda con las condiciones reales de la carretera, siga la información obtenida de las señales de tráfico o de los avisos en la carretera.
- . Al acercarse a un punto guía (intersección o esquina) o destino/punto de ruta durante la guía de ruta, la guía de voz anuncia la distancia restante y/o la dirección de giro. Mantenga pulsado en **<MAP>** para repetir la guía de voz.

#### Pantallas de quía de ruta

Se visualizan varias pantallas de guía en la pantalla de visualización táctil durante la guía de ruta.

Los ajustes de las pantallas de guía se pueden cambiar.

Ta ["Configuración](#page-91-0) del mapa" (página 6-[9\)](#page-91-0)

#### **Guía de ruta en la pantalla del mapa:**

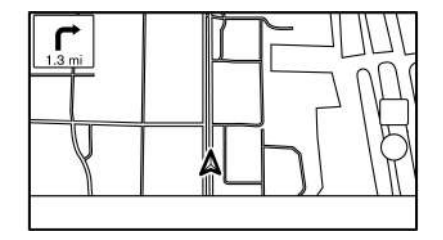

Cuando se inicia la guía de ruta, se visualizan en la esquina superior izquierda en la pantalla del mapa la flecha pequeña de giro y la distancia hasta el próximo punto de guía. Esta flecha indica la dirección de giro en el siguiente punto de guía (esquina o intersección). Cuando se acerque a un punto de guía, se visualizará una perspectiva de intersección ampliada. También, existen casos en los que se anuncian los nombres de las calles siguientes.

#### **Perspectiva de intersección ampliada:**

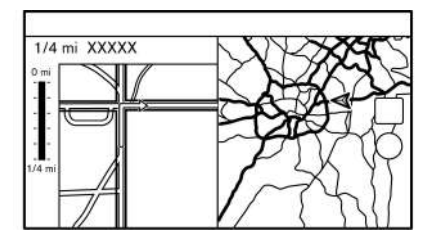

Al acercarse a un punto de guía, el sistema cambia automáticamente a la perspectiva de pantalla dividida y muestra una perspectiva ampliada de la intersección en la parte izquierda de la pantalla. Para cambiar a la pantalla de mapa completo mientras se visualiza la perspectiva de intersección ampliada, pulse **<MAP>**. La distancia al punto de guía y el nombre de la siguiente calle donde se conducirá se visualizarán en la parte superior de la pantalla.

#### **Guía de cruce:**

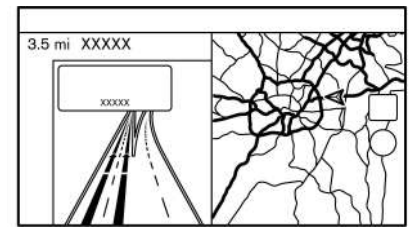

Mientras se conduce por una autopista, cuando el vehículo se acerque a un cruce,

<span id="page-107-0"></span>el sistema cambia automáticamente a la perspectiva de pantalla dividida y se visualiza una perspectiva ampliada del cruce en la parte izquierda de la pantalla. Después de que el vehículo pase el cruce, el sistema vuelve automáticamente al modo de pantalla completa. Para cambiar a la pantalla de mapa completo mientras se visualiza la perspectiva de cruce ampliada, pulse **<MAP>**.

#### **Lista de giros:**

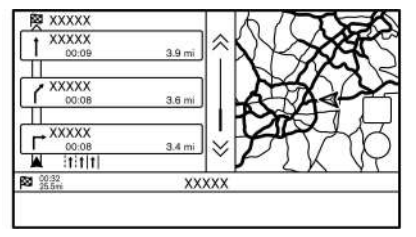

Cuando esté activado [Lista de giros] en el menú de ajustes de mapa, se podrá visualizar una lista de giros en la parte izquierda de la pantalla.

Ta ["Configuración](#page-91-0) del mapa" (página 6-[9\)](#page-91-0)

Para cambiar a la pantalla de mapa completo, pulse **<MAP>**.

La pantalla izquierda cambia automáticamente a una perspectiva ampliada de la intersección cuando se acerque a un punto de guía.

Con [Mostrar lista de giros en autop.] activado, la lista de giros aparecerá automáticamente cuando conduzca en autopistas.

Ta ["Configuración](#page-91-0) del mapa" (página 6-[9\)](#page-91-0)

#### **Seleccionar un punto de ruta de la lista de información de salida:**

Cuando se visualice la información de salida en la lista de giros, se podrá establecer como punto de paso un punto de paso a una instalación ubicada cerca a una autopista. Las categorías de sitio que no se muestren con un icono en la lista de giros no se pueden seleccionar.

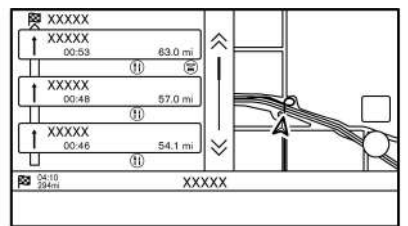

- 1. Toque la salida en la cual se visualiza el icono de información de salida. Se visualiza la pantalla de lista de categorías.
- 2. Toque en la categoría PDI. Se visualiza una lista de instalaciones ubicadas cerca de la salida de la autopista.
- 3. Toque en la instalación preferida para el destino o el punto de ruta.
- 4. El destino o punto de ruta quedará establecido, y se llevará a cabo la búsqueda de ruta.
- Ta ["Opciones](#page-104-0) antes de iniciar la guía de ruta" [\(página](#page-104-0) 6-22)
- 5. Toque [Iniciar] para dar inicio a la guía de ruta.

#### $MENI$ <sup> $I$ </sup> $D$ F RUTA

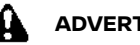

#### **ADVERTENCIA:**

**Siempre detenga el vehículo en un sitio seguro antes de modificar las condiciones de la ruta. Modificar las condiciones de ruta mientras conduce puede ocasionar un accidente.**

Durante la guía de ruta, las condiciones de la ruta se pueden modificar y se puede confirmar la información de la ruta. Establezca las condiciones de la ruta en conformidad con sus preferencias personales.

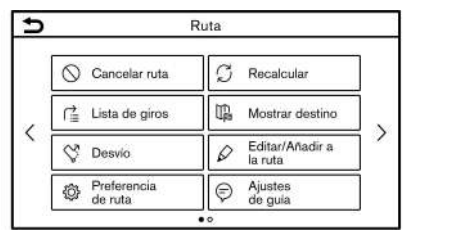

Pulse **<MAP>** cuando esté establecido un destino, y a continuación toque [Ruta] en la barra de lanzamiento.

Se visualizará la pantalla de menú de ruta.
### **Configuración disponible**

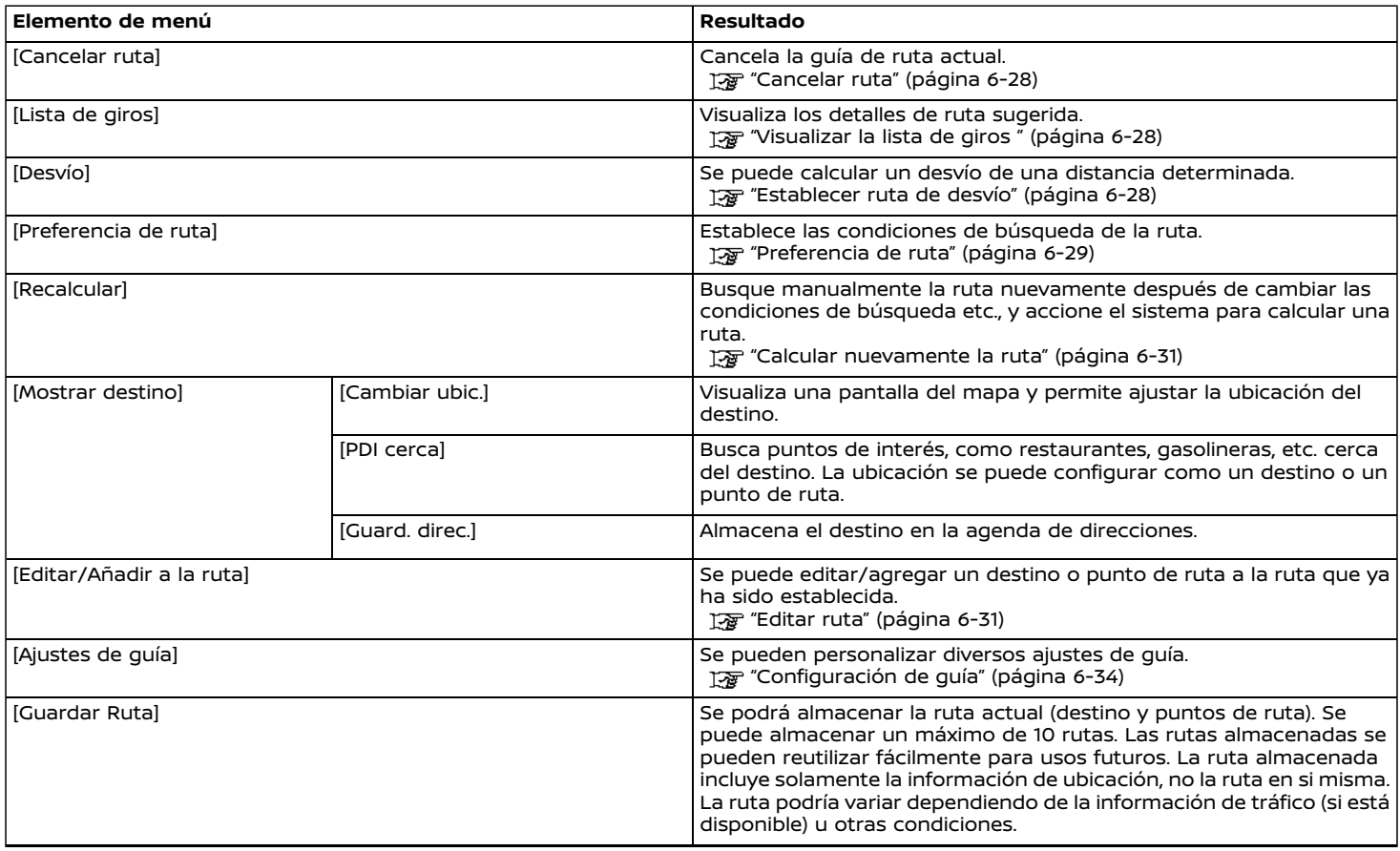

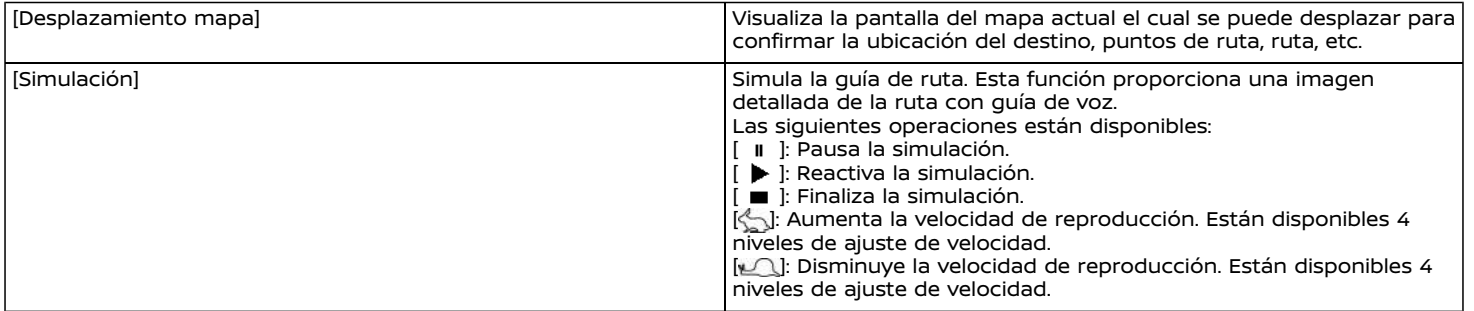

### <span id="page-110-0"></span>CANCELAR RUTA

Es posible borrar un destino y todos los puntos de ruta establecidos.

- 1. Pulse **<MAP>** y a continuación toque [Ruta] en la barra de lanzamiento.
- 2. Toque [Cancelar Ruta].
- 3. Se visualiza un mensaje de confirmación. Toque [Sí] para borrar los destinos y puntos de ruta actualmente establecidos.

## **INFO:**

- . También se puede borrar el destino y los puntos de ruta tocando [Cancelar] en la barra de lanzamiento.
- . El destino borrado y los puntos de ruta no se pueden reactivar.

## VISUALIZAR LA LISTA DE GIROS

Visualiza los detalles de ruta sugerida.

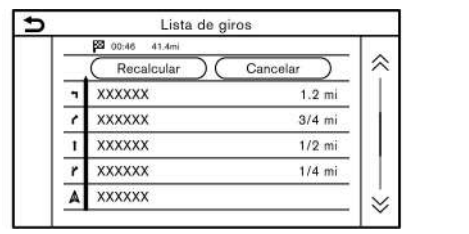

1. Pulse **<MAP>** y a continuación toque [Ruta] en la barra de lanzamiento.

2. Toque [Lista de giros].

## Configurar para evitar carreteras

El desvío para evitar una carretera está disponible tocando en el nombre de dicha carretera en la pantalla de lista de giros.

- 1. Toque en la lista el nombre de la carretera que desea evitar. Se visualizará la posición de la intersección seleccionada.
- 2. Toque [Evitar esta carret.].

## **INFO:**

Se puede confirmar toda la ruta tocando [Mostrar mapa].

3. La pantalla regresa a la lista de giros. Toque [Recalcular]. Se calcula nuevamente la ruta.

Toque [Cancelar] para cancelar el ajuste para evitar ruta.

## ESTABLECER RUTA DE DESVÍO

Para desviarse de la ruta sugerida, se podrá especificar una distancia de desvío.

- 1. Pulse **<MAP>** y a continuación toque [Ruta] en la barra de lanzamiento.
- 2. Toque [Desvío].
- 3. Toque en una distancia de desvío. **Elementos de ajuste disponibles:**
	- . 1/4 mi (400 m)
	- . 1/2 mi (800 m)
- . 1,0 mi (1,6 km)
- $-$  3,0 mi (4,8 km)
- . 5,0 mi (8,0 km)

Después de calcular el desvío, el sistema visualiza la ruta del desvío en el mapa.

# **I**INFO:

- . El ajuste de desvío podrá cancelarse tocando [Cancelar desvío].
- . Cuando se haya desviado el vehículo de la ruta sugerida, no se podrá seleccionar [Desvío].
- . Si el sistema no puede calcular un desvío con las condiciones especificadas, se visualizará la ruta sugerida anteriormente.
- . Si el vehículo se desplaza a una velocidad alta, la ruta de desvío puede comenzar en en una ubicación en donde el vehículo ya haya pasado.

### <span id="page-111-0"></span>PREFERENCIA DE RUTA

Es posible establecer las condiciones de la búsqueda de ruta.

- 1. Toque [Ajustes] en la barra de lanzamiento.
- 2. Toque [Navegación] y toque [Preferencia de ruta].
- 3. Toque en el elemento que desea configurar.

Los elementos disponibles podrán diferir dependiendo de los modelos y las especificaciones.

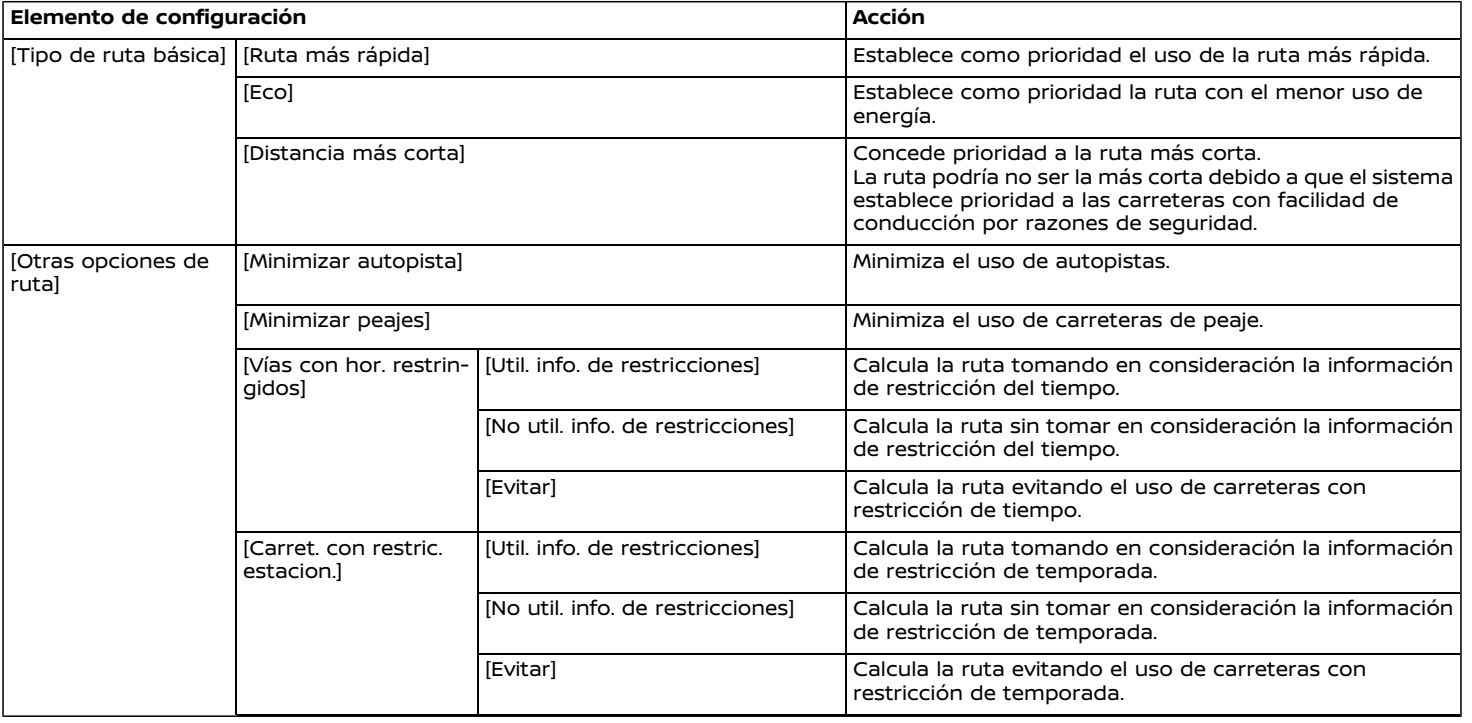

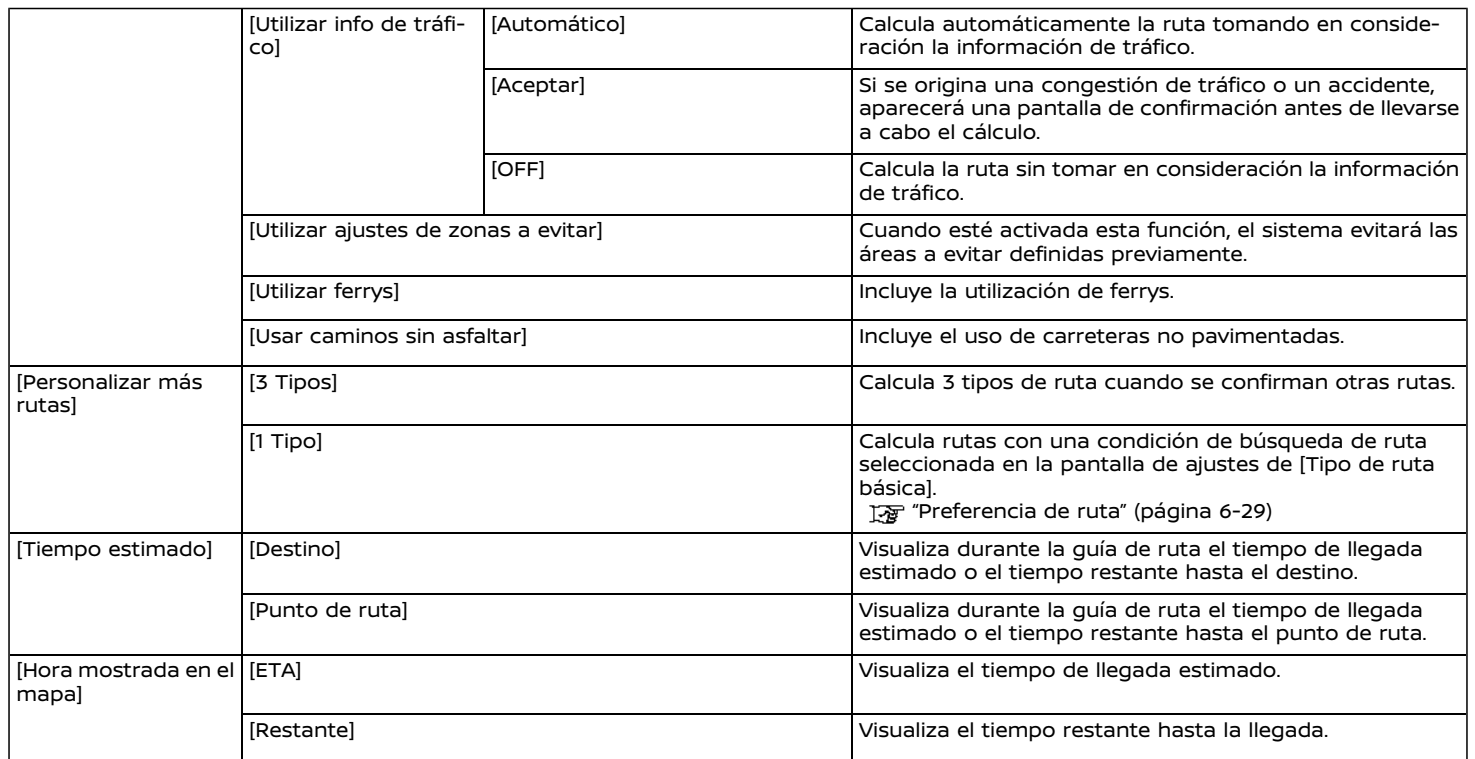

## <span id="page-113-0"></span>**INFO:**

- . También se puede acceder a [Preferencia de ruta] por medio de la pantalla del menú de ruta.
- . Si el vehículo se desvía demasiado de la ruta sugerida, el sistema calculará una nueva ruta.
- . La información de congestión de tráfico (si está disponible) visualizada en la pantalla del mapa no es una información de tráfico estadística.
- . Si está seleccionado [No util. info. de restricciones] para el ajuste de [Vías con hor. restringidos], el sistema calcula una ruta sin tomar en consideración los reglamentos relacionados con la hora o día de la semana. Por lo tanto, la ruta sugerida podría incluir una carretera sujeta a los reglamentos de tráfico concernientes a la hora o día de la semana. Al conducir a lo largo de la ruta, siga siempre los reglamentos del tráfico, independientemente de si [Vías con hor. restringidos] está ajustado para ser considerado o no.
- . El ajuste [Utilizar info de tráfico] estará inhabilitado en el área donde no se emite información de tráfico.

**INFO:**

- . El sistema calcula para reducir el tiempo requerido para toda la ruta desde el punto inicial hasta el destino. Si no existen rutas apropiadas, el sistema podría proporcionar una ruta donde ocurre una congestión de tráfico en lugar de un desvío.
- . El sistema podría no proporcionar un desvío si existe un cierre o congestión de tráfico lejos de la ubicación actual.

## CALCULAR NUEVAMENTE LA RU- $TA$

Una ruta se puede buscar manualmente otra vez después de cambiar las condiciones de búsqueda, etc.

- 1. Pulse **<MAP>** y a continuación toque [Ruta] en la barra de lanzamiento.
- 2. Toque [Recalcular]. Se visualiza un mensaje y se calcula nuevamente la ruta.
- 3. Toque [Iniciar] o lleve a cabo otros procedimientos según sea necesario. Ta ["Opciones](#page-104-0) antes de iniciar la guía de ruta" [\(página](#page-104-0) 6-22)
- . Cuando se ha establecido un punto de ruta en la ruta, el sistema buscará solamente una ruta, aun cuando la ruta se calcule nuevamente.
- . Cuando el vehículo se desvía de la ruta sugerida, la ruta desde la ubicación actual al destino se busca de forma automática una vez más con la función de cambio ruta automático.

## **EDITAR RUTA**

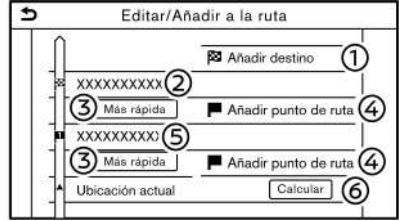

- 1. Pulse **<MAP>** y a continuación toque [Ruta] en la barra de lanzamiento.
- 2. Toque [Editar/Añadir a la ruta].
- 3. Edite los siguientes ajustes y toque [Calcular].

#### **Configuración disponible**

[Añadir destino]:

Toque para agregar un nuevo destino.

ග Destino actual:

> Toque para editar o borrar el destino. Tag "Editar/borrar un destino o punto de ruta" (página 6-32)

Parámetro para calcular una ruta al destino/punto de ruta:

Toque para cambiar las condiciones para calcular una ruta.

"Cambiar las [condiciones](#page-115-0) de cálculo de la ruta" [\(página](#page-115-0) 6-33)

[Añadir punto de ruta]:

Toque para agregar un punto de ruta. The "Establecer destino o punto de ruta" (página 6-32)

Punto de ruta actual:

Toque para editar o borrar el punto de ruta.

Tag "Editar/borrar un destino o punto de ruta" (página 6-32)

[Calcular]:

Después de editar la ruta, toque para calcular nuevamente una ruta con nuevas condiciones.

## Establecer destino o punto de ruta avoidade a seu alguna a seu alguna a seu alguna a seu alguna a seu alguna a seu alguna a seu alguna a se

Se puede agregar un destino o punto de ruta a la ruta que ya ha sido establecida. Se pueden ajustar hasta 20 puntos de ruta por cada destino.

- 1. Pulse **<MAP>** y a continuación toque [Ruta] en la barra de lanzamiento.
- 2. Toque [Editar/Añadir a la ruta].

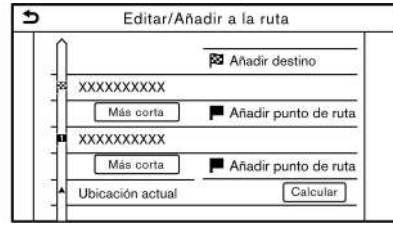

3. Toque [Añadir destino] o [Añadir punto de ruta].

## **INFO:**

Si selecciona [Añadir destino], el destino actual cambia a un punto de ruta.

4. Establecer un destino o punto de ruta. El método de búsqueda de un punto de ruta es el mismo que se usa para un destino.

Ta ["Configurar](#page-96-0) un destino" (página [6-14\)](#page-96-0)

5. Toque [Añadir a la ruta] para agregar la ubicación a la ruta.

6. Se visualizará la información de ruta con la ubicación seleccionada agregada a la ruta. Ajuste las condiciones de calculo de ruta si es necesario. "Cambiar las [condiciones](#page-115-0) de

cálculo de la ruta" [\(página](#page-115-0) 6-33)

7. Toque [Calcular] para confirmar el cambio de la ruta. Se calculará nuevamente la ruta.

# **INFO:**

- . Se borrará automáticamente la ruta anterior.
- . Los destinos o puntos de ruta también se pueden agregar utilizando el menú del mapa.

"Pantalla del mapa de [ubicación](#page-95-0) de [desplazamiento"](#page-95-0) (página 6-13)

Editar/borrar un destino o punto de ruta

Un destino o punto de ruta que ya ha sido establecido se puede modificar o eliminar.

- 1. Pulse **<MAP>** y a continuación toque [Ruta] en la barra de lanzamiento.
- 2. Toque [Editar/Añadir a la ruta].
- 3. Toque un destino o punto de ruta ya establecido.

<span id="page-115-0"></span>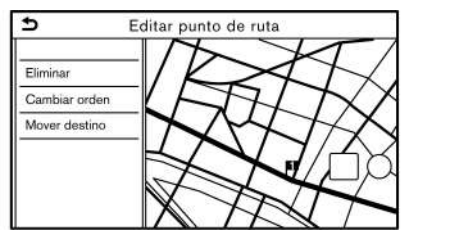

4. Toque para editar la siguiente configuración:

#### **Configuración disponible**

. [Eliminar]:

Se podrá eliminar un destino seleccionado o punto de ruta que ya está establecido.

. [Cambiar orden]:

Se puede modificar el orden de un destino y de los puntos de ruta que ya están establecidos.

. [Mover destino]:

La ubicación del destino o punto de ruta se puede ajustar moviendo el puntero de cruz en el mapa en la pantalla de visualización táctil.

5. Toque [Calcular] para aplicar el cambio.

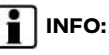

Si se borra el destino, la guía de ruta se cancelará.

### Cambiar las condiciones de

cálculo de la ruta

Cada sección de la ruta entre los puntos de ruta pueden tener distintas condiciones de cálculo de ruta.

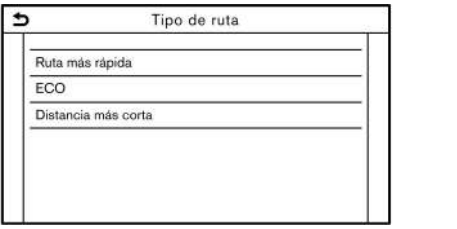

- 1. Pulse **<MAP>** y a continuación toque [Ruta] en la barra de lanzamiento.
- 2. Toque [Editar/Añadir a la ruta].
- 3. Toque en la condición de ruta indicada en la sección preferida de la ruta al destino o punto de ruta.
- 4. Toque en la condición deseada. Preferencia de ruta" (página 6-[29\)](#page-111-0)

Las condiciones se modifican y la pantalla vuelve a la pantalla de editar ruta.

5. Toque [Calcular] para aplicar el cambio.

# **INFO:**

La ruta calculada nuevamente podría no ser la ruta más corta porque el sistema le da prioridad a las carreteras que son fáciles de conducir por razones de seguridad.

Cambiar el orden del destino y de los puntos de ruta

Se puede modificar el orden de un destino y de los puntos de ruta que ya están establecidos.

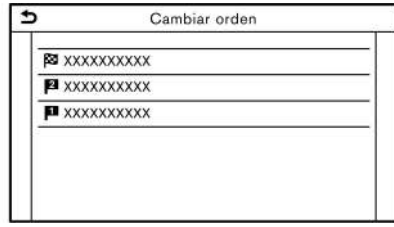

1. Pulse **<MAP>** y a continuación toque [Ruta] en la barra de lanzamiento.

5GB0802X

- 2. Toque [Editar/Añadir a la ruta].
- 3. Toque un destino o punto de ruta ya establecido.
- 4. Toque [Cambiar orden].
- 5. Toque el destino preferido o punto de ruta para reemplazar el destino o punto de ruta previamente seleccionado.
- 6. Toque [Calcular] para aplicar el cambio.

## <span id="page-116-0"></span>CONFIGURACIÓN DE GUÍA

Existen varios ajustes disponibles para personalizar la información de guía proporcionada por el sistema.

- 1. Toque [Ajustes] en la barra de lanzamiento.
- 2. Toque [Navegación] y toque [Ajustes de guía].
- 3. Pulse el elemento que desea configurar.

Los elementos disponibles podrán diferir dependiendo de los modelos y las especificaciones.

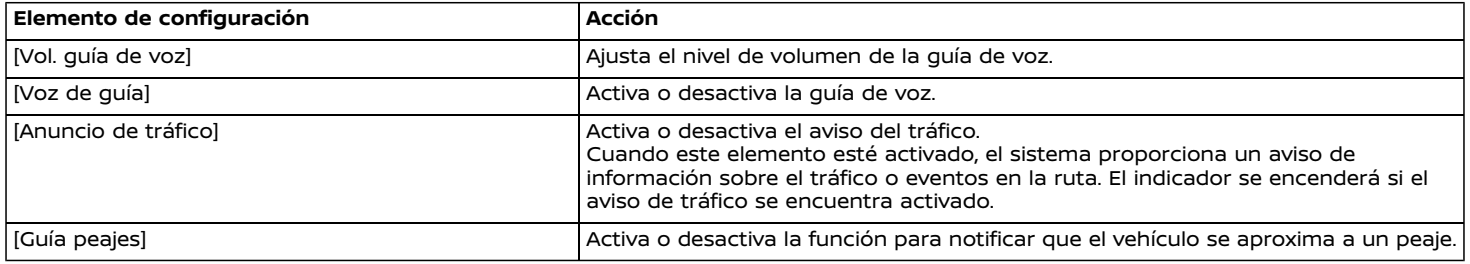

## **INFO:**

- . También se puede acceder a [Ajustes de guía] desde la pantalla de menú de ruta. "Menú de ruta" [\(página](#page-107-0) 6-25)
- . Incluso estando activado [Anuncio de tráfico], la información de tráfico no se anunciará en el área donde no existe emisión de información de tráfico.
- . El volumen de guía también se puede ajustar girando **<VOL/ >** o pulsando **< >** en el volante de dirección mientras se anuncia la guía de voz.

### **VISUALIZAR LA INFORMACIÓN DE TRÁFICO (si está disponible)**

## INFORMACIÓN PREMIUM TRAFFIC

Se puede obtener información de tráfico en tiempo real por medio de la información Premium Traffic con mayor cobertura de calles.

La información Premium Traffic estará disponible activando [Usar Premium Traffic] y conectando un dispositivo Wi-Fi o conectando un teléfono inteligente vía Wi-Fi.

Ta ["Configuración](#page-118-0) de información de tráfico" [\(página](#page-118-0) 6-36)

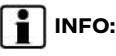

## **INFO:**

También podrá utilizar la información Premium Traffic cuando esté conectado al vehículo un teléfono inteligente activado con la función Door-to-Door Navigation.

"Utilizar [Door-to-Door](#page-104-0) Navigation" [\(página](#page-104-0) 6-22)

## VISUALIZACIÓN DE LA INFORMA-CIÓN DE TRÁFICO DISPONIBLE

Visualizar los eventos de tráfico en la lista

- 1. Pulse **<MENU>** y a continuación toque [Información] en la barra de lanzamiento.
- 2. Toque en [Premium Traffic]. Se visualiza una lista de los tipos de información disponibles.

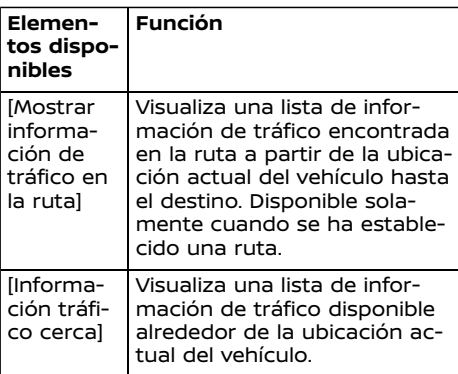

## **INFO:**

[Premium Traffic] está disponible solamente cuando se recibe la información de tráfico.

3. Toque el elemento preferido. Se visualiza una lista de eventos disponibles.

| 3                                  | Mostrar información de tráfico en la ruta |                          |                          |
|------------------------------------|-------------------------------------------|--------------------------|--------------------------|
| $\overline{\Delta XXX XXXXXXXXXX}$ | 9.3 mi                                    | +                        |                          |
| $\overline{\Delta XXX XXXXXXXXXX}$ | 37.0 mi                                   | +                        |                          |
| $\overline{\phantom{0}}$           | $\overline{\phantom{0}}$                  | $\overline{\phantom{0}}$ | $\overline{\phantom{0}}$ |
| $\overline{\phantom{0}}$           | $\overline{\phantom{0}}$                  | $\overline{\phantom{0}}$ |                          |
| $\overline{\phantom{0}}$           | $\overline{\phantom{0}}$                  |                          |                          |
| $\overline{\phantom{0}}$           | $\overline{\phantom{0}}$                  |                          |                          |
| $\overline{\phantom{0}}$           | $\overline{\phantom{0}}$                  |                          |                          |
| $\overline{\phantom{0}}$           | $\overline{\phantom{0}}$                  |                          |                          |
| $\overline{\phantom{0}}$           | $\overline{\phantom{0}}$                  |                          |                          |
| $\overline{\phantom{0}}$           | $\overline{\phantom{0}}$                  |                          |                          |
| $\overline{\phantom{0}}$           | $\overline{\phantom{0}}$                  |                          |                          |
| $\overline{\phantom{0}}$           | $\overline{\phantom{0}}$                  |                          |                          |
| $\overline{\phantom{0}}$           | $\overline{\phantom{0}}$                  |                          |                          |
| $\overline{\phantom{0}}$           | $\overline{\phantom{0}}$                  |                          |                          |
| $\overline{\$                      |                                           |                          |                          |

4. Toque en un evento en la lista para verificar la información detallada y el mapa. Toque [Evitar] para buscar una alternativa de ruta.

## Visualizar información de tráfico urgente

Cuando se encuentra un evento urgente alrededor de la ubicación actual del vehículo, emerge un mensaje de forma automática en la pantalla de visualización táctil con un anuncio de voz.

El mensaje incluye el icono, tipo de evento, información de evento y la distancia directa desde la ubicación actual al evento.

# **INFO:**

- . Cuando existen eventos urgentes múltiples, se visualiza el evento con la distancia directa más corta a partir de la ubicación actual.
- . Si el evento urgente se encuentra en la ruta recomendada, y si se encuentra un desvío, se visualiza la pantalla

<span id="page-118-0"></span>de notificación de desvío de ruta cuando el vehículo se acerca al punto de desvío.

## Información de tráfico en el mapa

La información del tráfico se visualiza en las pantallas de mapa 2D y 3D.

#### **Información de pantalla**

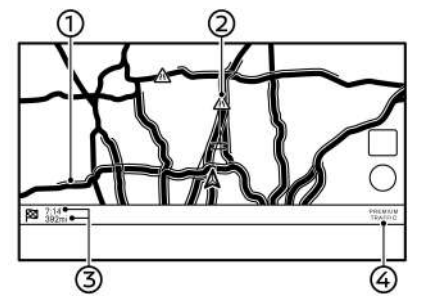

#### Condiciones de carretera;

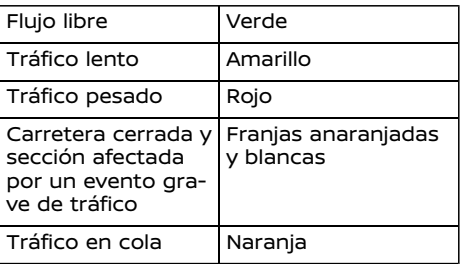

Icono de información de tráfico: ෩

Si aún no está establecida una ruta, todos los iconos de información de tráfico en la pantalla del mapa se visualizan en gris. Cuando ya está establecida una ruta, los iconos de la ruta se visualizan en color y los iconos fuera de la ruta se visualizan en gris.

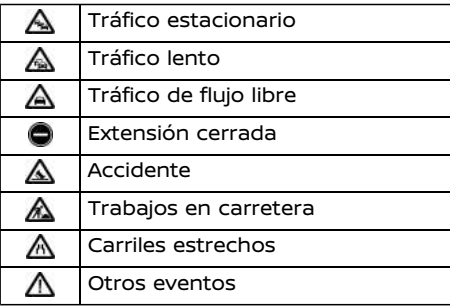

#### Distancia y tiempo restantes:

La distancia y tiempo restantes calculados tomando en consideración la información de tráfico de la ruta.

Se puede seleccionar la opción para visualizar el tiempo restante al destino o el tiempo estimado de llegada al destino.

Ta ["Preferencia](#page-111-0) de ruta" (página 6-[29\)](#page-111-0)

Indicador de tráfico:

#### **PREMIUM TRAFFIC**

Se visualiza cuando se encuentra disponible la información Premium Traffic receptada.

## **INFO:**

Dependiendo de la escala del mapa, los iconos de información del tráfico no se visualizarán en la pantalla del mapa. Algunos iconos de tráfico se visualizan solo en el mapa a niveles de detalle más altos.

## CONFIGURACIÓN DE INFORMA-CIÓN DE TRÁFICO

La configuración de las funciones relacionadas con la información del tráfico se puede cambiar.

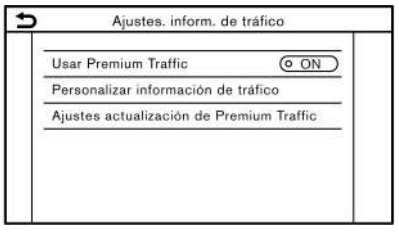

- 1. Toque [Ajustes] en la barra de lanzamiento.
- 2. Toque [Navegación].
- 3. Toque [Ajustes. inform. de tráfico].

### **ALMACENAR UNA UBICACIÓN/RUTA**

<span id="page-119-0"></span>4. Toque la configuración preferida. El indicador de la configuración seleccionada se enciende.

#### **Elementos de configuración disponibles**

- . [Usar Premium Traffic]: Activa/desactiva la información Premium Traffic.
- . [Personalizar información de tráfico]: Selecciona el tipo de incidente de tráfico (por ej., accidente) a visualizar en la pantalla del mapa.
- . [Ajustes actualización de Premium Traffic]:

Establece el momento apropiado para la actualización de la información Premium Traffic.

## **INFO:**

. También se puede acceder a [Ajustes. inform. de tráfico] por medio de la pantalla del mapa de la ubicación actual.

"Pantalla del mapa de [ubicación](#page-95-0) actual" [\(página](#page-95-0) 6-13)

- . Aún cuando [Anuncio de tráfico] esté ajustado en desactivado, la guía de ruta no se afectará. De igual manera, el anuncio de información de emergencia no se desactivará.
	- ["Configuración](#page-116-0) de guía" (página [6-34\)](#page-116-0)

## GUARDAR UNA UBICACIÓN

Las ubicaciones visitadas con frecuencia podrán almacenarse en la agenda de direcciones. Las direcciones almacenadas se puede recuperar fácilmente para establecerlas como un destino o punto de ruta. La libreta de direcciones puede guardar hasta 200 ubicaciones.

### Almacenar la ubicación de domicilio o trabajo

Se podrá almacenar una ubicación de domicilio o de trabajo en el sistema.

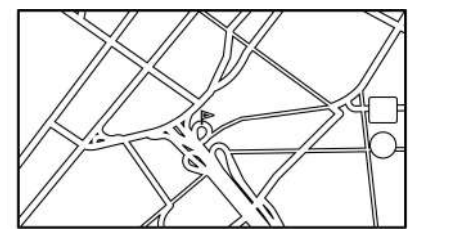

- 1. Toque [Ajustes] en la barra de lanzamiento.
- 2. Toque [Navegación] y toque [Agenda de direcciones].
- 3. Toque [Añadir dirección de casa] o [Añadir dirección del trabajo].
- 4. Toque el método apropiado para establecer una ubicación. Consulte los métodos de búsqueda utilizados para la configuración de destino.
	- Ta ["Configurar](#page-96-0) un destino" (página [6-14\)](#page-96-0)
- 5. Toque [OK].
- 6. Se visualiza un mensaje y la dirección de la ubicación se almacena en la libreta de direcciones.
- 7. Ajuste y edite el contenido del elemento almacenado según sea necesario. Toque [OK] para confirmar.
	- Ta "Editar la ubicación [almacenada"](#page-122-0) [\(página](#page-122-0) 6-40)

# **I**INFO:

Si toca [Ir a casa (guardar direc.)] o [Ir al trabajo (guardar direc.)] en la pantalla de destino mientras la ubicación de domicilio o trabajo aún no está almacenada, el sistema indicará un mensaje preguntándole si desea almacenar una ubicación de domicilio o de trabajo. Toque [Sí] para almacenar la ubicación de domicilio o de trabajo.

## Almacenar la ubicación por búsaueda

Es posible almacenar una ubicación buscando de diferentes maneras.

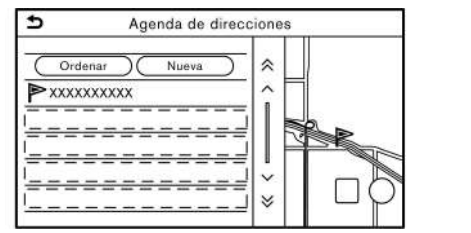

- 1. Toque [Ajustes] en la barra de lanzamiento.
- 2. Toque [Navegación].
- 3. Toque [Agenda de direcciones].
- 4. Toque [Direcciones guardadas].
- 5. Toque [Nueva].
- 6. Toque el método apropiado para establecer una ubicación. Consulte los métodos de búsqueda utilizados para la configuración de destino. Ta ["Configurar](#page-96-0) un destino" (página [6-14\)](#page-96-0)
- 7. Toque [OK].
- 8. Se visualiza un mensaje y la dirección de la ubicación se almacena en la libreta de direcciones.
- 9. Ajuste y edite el contenido del elemento almacenado según sea necesario. Toque [OK] para confirmar.
	- "Editar la ubicación [almacenada"](#page-122-0) [\(página](#page-122-0) 6-40)

## **INFO:**

. Cuando la ubicación esté almacenada en [Direcciones guardadas], se podrá utilizar [Agenda de direcciones] para buscar la ubicación.

"Buscar en la libreta de [direccio](#page-101-0)nes" [\(página](#page-101-0) 6-19)

. Cuando ya se han almacenado 200 ubicaciones, no se podrá almacenar una nueva ubicación hasta que se haya borrado una ubicación actualmente almacenada.

## Almacenar la ubicación moviendo el mapa

1. Mueva a la ubicación preferida en el mapa y toque **in** en la pantalla de visualización táctil.

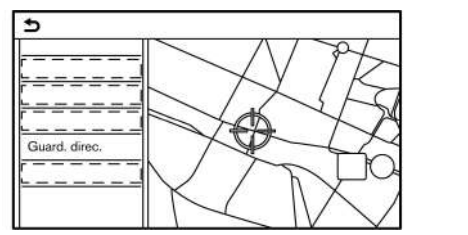

- 2. Toque [Guard. direc.]. Se visualiza un mensaje.
- 3. El icono que representa la ubicación almacenada se visualiza en el mapa. Pulse **<MAP>** para volver a la pantalla del mapa de la ubicación actual.

## ALMACENAR RUTA

Se pueden almacenar hasta un máximo de 10 rutas calculadas. Las rutas almacenadas se pueden recuperar fácilmente y se pueden establecer como rutas sugeridas.

Una ruta requiere por lo menos un punto de ruta para poder ser almacenada.

1. Pulse **<MAP>** y a continuación toque [Ruta] en la barra de lanzamiento.

2. Toque [Guardar Ruta]. Se visualiza un mensaje de confirmación. Si se solicita, toque [Sí] para almacenar la ruta actual.

#### **Otras Configuraciones**

También se puede almacenar una ruta usando el siguiente procedimiento.

- 1. Toque [Ajustes] en la barra de lanzamiento.
- 2. Toque [Navegación].
- 3. Toque [Agenda de direcciones].
- 4. Toque [Rutas guardadas].
- 5. Toque [Guardar la ruta actual]. Se visualiza un mensaje de confirmación. Si se solicita, toque [Sí] para almacenar la ruta actual.

# **INFO:**

- . Deberá establecerse como mínimo 1 punto de ruta para la ruta a almacenar.
- . Una ruta almacenada incluye solamente las ubicaciones (destino y puntos de ruta) y las condiciones de cálculo de la ruta, no la ruta en sí.
- . La ruta se almacena en el número de la primera posición disponible en la lista de rutas almacenadas.
- . Cuando ya se han almacenado 10 rutas en la libreta de direcciones, no se podrá almacenar una nueva ruta hasta que sea borrada una.

Ta "Eliminar elemento [almacenado"](#page-125-0) [\(página](#page-125-0) 6-43)

## ALMACENAR EL ÁREA A EVITAR

Se puede almacenar un área a evitar. El área a evitar es un área que se puede excluir de una ruta, como por ejemplo, una vía que siempre está congestionada. Una vez almacenadas las áreas a evitar, el sistema evita esas áreas al calcular una ruta. Se pueden guardar hasta 10 áreas a evitar.

- 1. Toque [Ajustes] en la barra de lanzamiento.
- 2. Toque [Navegación].
- 3. Toque [Agenda de direcciones].
- 4. Toque [Zonas a evitar].

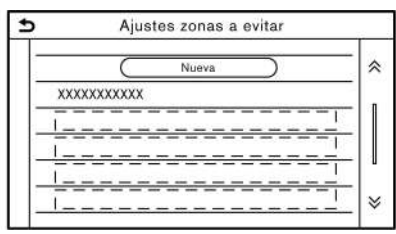

5. Toque [Nueva].

Toque en un método apropiado para buscar una ubicación.

Ta ["Configurar](#page-96-0) un destino" (página [6-14\)](#page-96-0)

6. Toque [OK].

7. Ajuste la información del área a evitar según sea necesario.

Ta "Editar el área a evitar" [\(página](#page-125-0) 6-[43\)](#page-125-0)

8. Toque [OK] para almacenar la información del área a evitar.

## **I**INFO:

Se pueden almacenar hasta un máximo de 10 áreas a evitar. Cuando ya estén almacenadas 10 áreas a evitar, no se podrá almacenar una nueva área a evitar hasta que sea borrada una.

Ta "Eliminar elemento [almacenado"](#page-125-0) (página [6-43\)](#page-125-0)

## EDITAR LA INFORMACIÓN GUAR-<br>DADA DADA AVONDATION AVOIDA AVOIDA AVOIDA AVOIDA AVOIDA AVOIDA AVOIDA AVOIDA AVOIDA AVOIDA AVOIDA AVOIDA AVOIDA AVO

Los elementos guardados en el sistema se pueden editar.

## <span id="page-122-0"></span>Editar la ubicación almacenada

- 1. Toque [Ajustes] en la barra de lanzamiento.
- 2. Toque [Navegación] y toque [Agenda de direcciones].

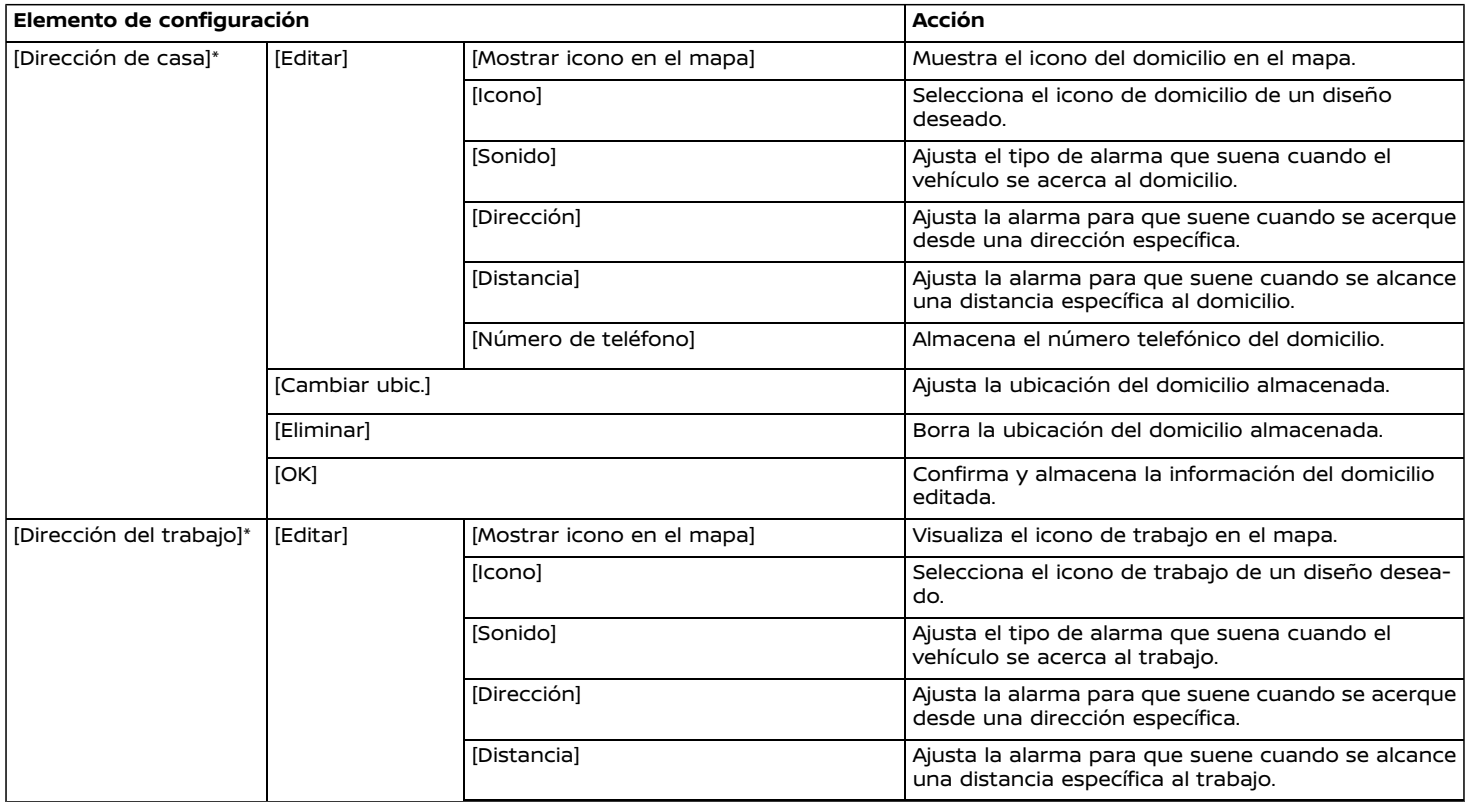

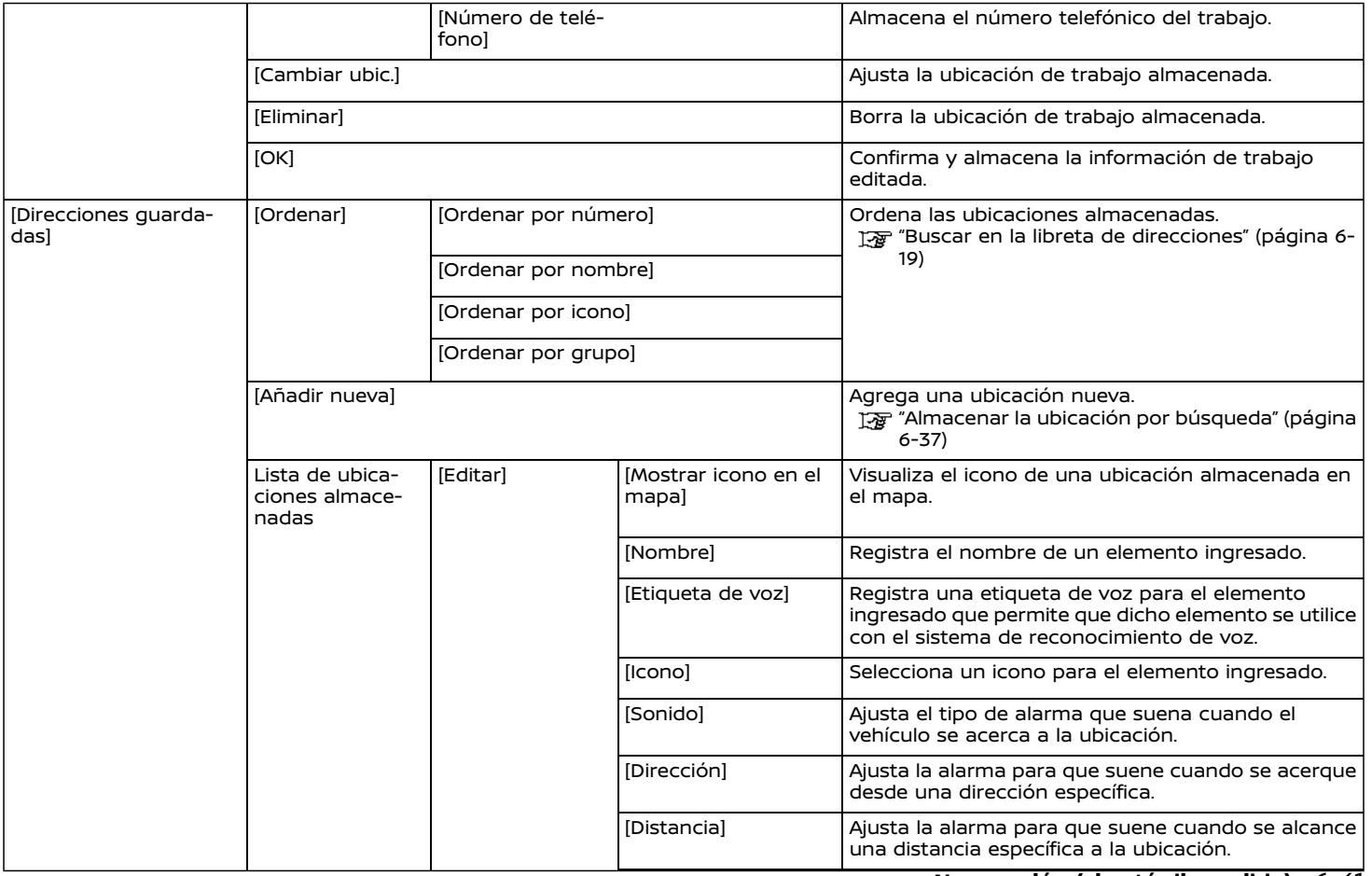

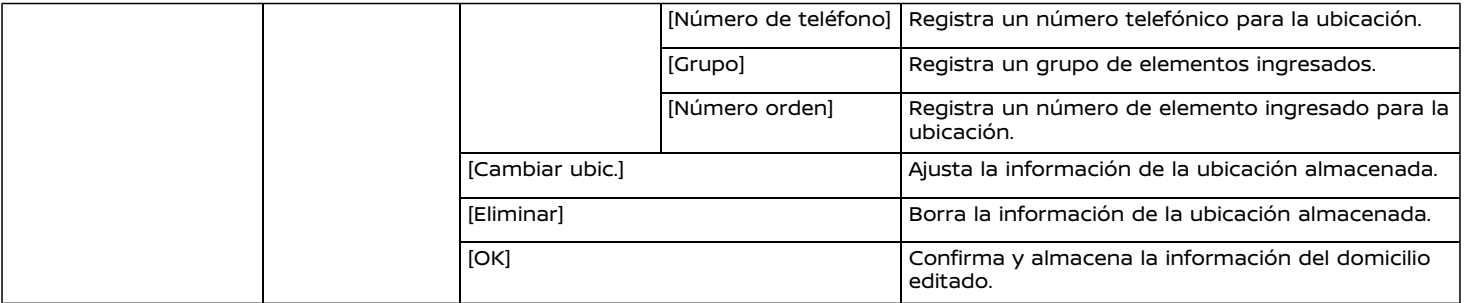

\*: Cuando la ubicación de domicilio o de trabajo no se han almacenado, se visualizará [Añadir dirección de casa] o [Añadir dirección del trabajo] y se podrá almacenar una ubicación de domicilio o de trabajo desde el menú.

### <span id="page-125-0"></span>Editar ruta almacenada

- 1. Toque [Ajustes] en la barra de lanzamiento.
- 2. Toque [Navegación] y toque [Agenda de direcciones].
- 3. Toque [Rutas guardadas].
- 4. Toque la ruta almacenada preferida en la lista. Se visualizará la pantalla de configuración de rutas almacenadas.

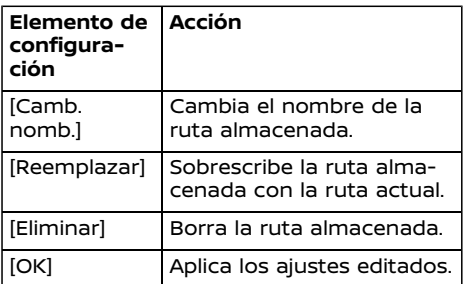

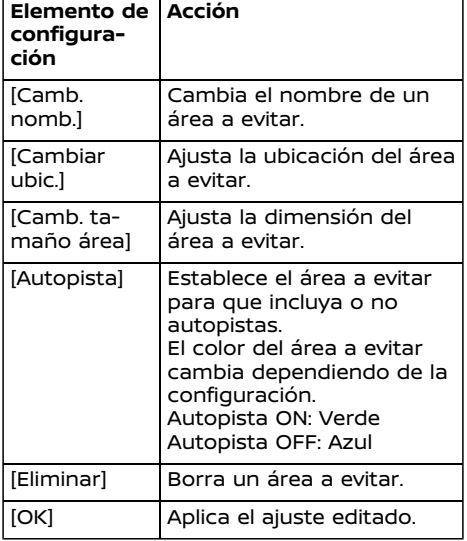

## ELIMINAR ELEMENTO ALMACENA-DO AVONRAF444-AF5774-AF5774-AF5774-AF577

Las ubicaciones y rutas en la libreta de direcciones se pueden eliminar. Están disponibles las funciones para eliminar un elemento individual y eliminar todos los elementos almacenados.

## **I**INFO:

Los elementos eliminados no se pueden restaurar. Antes de eliminar un elemento, siempre asegúrese de que el elemento ya no sea necesario.

## Editar el área a evitar

- 1. Toque [Ajustes] en la barra de lanzamiento y toque [Navegación].
- 2. Toque [Agenda de direcciones] y a continuación toque [Zonas a evitar].
- 3. Toque un área a evitar preferida de la lista. Se visualizará la pantalla para configuración del área a evitar.

### <span id="page-126-0"></span>Eliminar el elemento almacenado individualmente

- 1. Toque [Ajustes] en la barra de lanzamiento.
- 2. Toque [Navegación] y toque [Agenda de direcciones].
- 3. Toque [Eliminar datos guardados].

Seleccione el elemento deseado y toque [Sí] para confirmar el borrado.

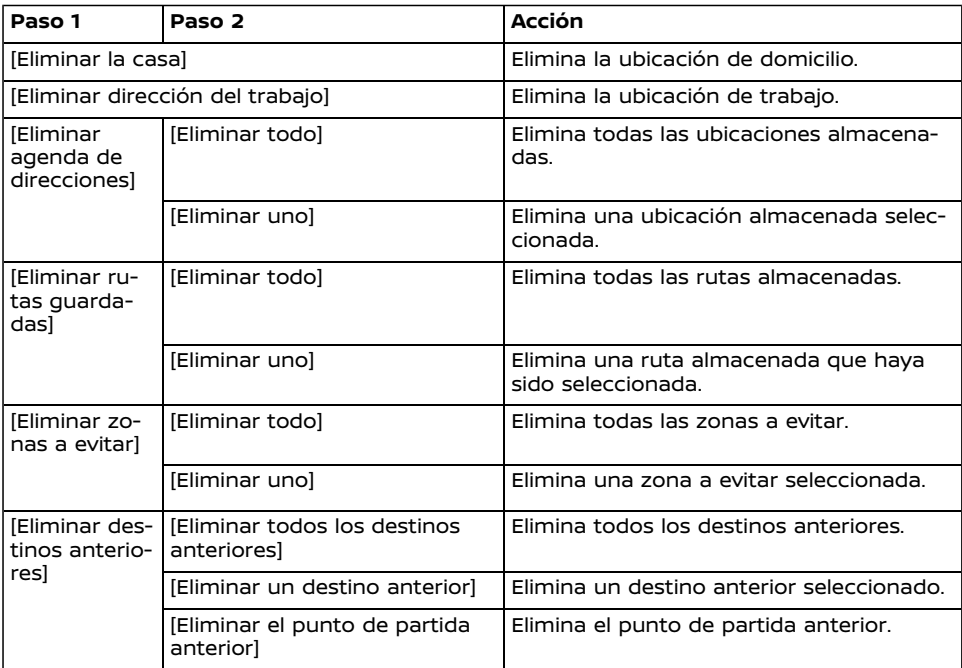

Eliminar elemento individual en el mapa

1. Alinee el puntero de cruz sobre la ubicación almacenada que desea eliminar moviendo en el mapa, y a continuación toque [ **三**].

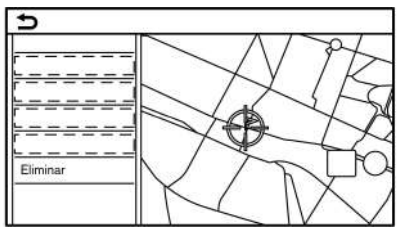

- 2. Toque [Eliminar].
- 3. Se visualiza un mensaje de confirmación. Confirme el contenido del mensaje y toque [Sí].

El elemento almacenado se elimina de la libreta de direcciones.

## **CONFIGURACIÓN DE NAVEGACIÓN**

.<br>El sistema de navegación se puede personalizar en conformidad con las preferencias del usuario.

- 1. Toque [Ajustes] en la barra de lanzamiento.
- 2. Toque [Navegación].
- 3. Toque en el elemento que desea configurar.

#### **Elementos disponibles:**

. **[Ajustes de mapa]**

Establece el método de visualización y orientación del mapa. Ta ["Configuración](#page-91-0) del mapa" (página 6-9)

. **[Ajustes de guía]**

Establece varias funciones para la guía de ruta. Ta ["Configuración](#page-116-0) de guía" (página 6-34)

. **[Preferencia de ruta]**

Cambia la preferencia de ruta. Ta ["Preferencia](#page-111-0) de ruta" (página 6-29)

. **[Ajustes. inform. de tráfico]**

Establece diversas funciones para la información de tráfico. Ta ["Configuración](#page-118-0) de información de tráfico" (página 6-36)

#### . **[Ajustes guía de seguridad]**

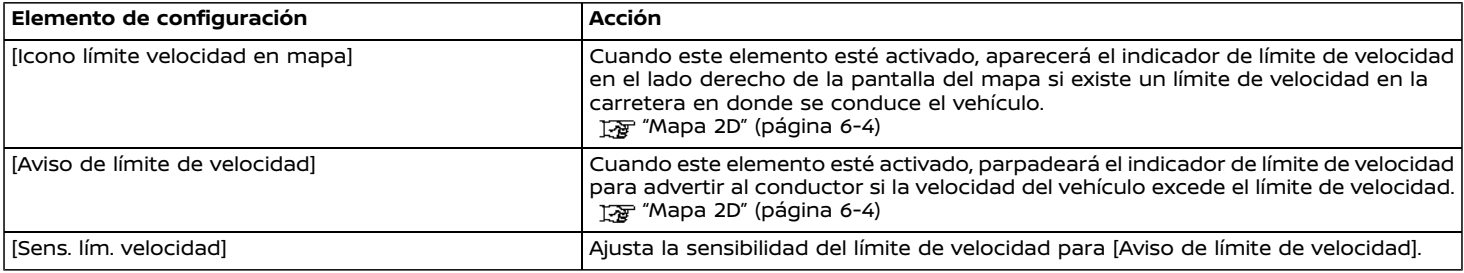

#### . **[Agenda de direcciones]**

Almacena ubicaciones y rutas. Se pueden editar o borrar los elementos almacenados. "Almacenar una [ubicación/ruta"](#page-119-0) (página 6-37)

#### . **[Personalizar PDI]**

Establece las categorías PDI que se visualizarán en la pantalla de puntos de interés. Ta ["Personalizar](#page-101-0) PDI" (página 6-19)

#### . **[Ajustar ubicación actual]**

Si el icono del vehículo que indica la ubicación actual del vehículo no está en la posición correcta, la ubicación del icono del vehículo en la pantalla del mapa se podrá ajustar.

#### . **[Eliminar datos guardados]**

Elimina una ubicación almacenada o una ruta. Ta "Eliminar el elemento almacenado [individualmente"](#page-126-0) (página 6-44)

. **[Eliminar destinos anteriores]**

Elimina todos o uno de los destinos anteriores o el punto de inicio anterior. 语 "Eliminar el elemento almacenado [individualmente"](#page-126-0) (página 6-44)

. **[Sincron. con Smartphone Navi.]**

Activa/desactiva Door-to-Door Navigation. The "Utilizar [Door-to-Door](#page-104-0) Navigation" (página 6-22)

#### . **[Restablecer ajustes de navegación predet.]**

Esta opción restablece diferentes ajustes (pantalla, nivel de volumen, etc.) a los valores predeterminados.

### **INFORMACIÓN GENERAL PARA EL SISTEMA DE NAVEGACIÓN**

## UBICACIÓN ACTUAL DE VEHÍCULO

## Visualización de ubicación actual de vehículo

Este sistema de navegación combina los datos obtenidos del vehículo (por medio de un sensor de giroscopio) y del sistema mundial de navegación por satélite (GNSS) para calcular la ubicación actual del vehículo. Esta posición se visualiza en toda la guía de ruta hacia el destino.

## ¿Que es el sistema mundial de navegación por satélite (GNSS)?

GNSS es un término general para sistemas de posicionamiento que utilizan señales emitidas por satélites. Este sistema de navegación recibe señales de radio desde tres o más satélites diferentes y detecta la posición del vehículo utilizando el principio de triangulación.

#### **Ajuste de posicionamiento:**

Cuando el sistema juzga que la posición del vehículo no es precisa basándose en la velocidad del vehículo y en los cálculos de los datos del sensor de giroscopio, el sistema ajustará de forma automática la posición del icono del vehículo usando las señales GNSS.

#### **Recepción de señales de los satélites GNSS:**

La recepción de las señales GNSS puede ser débil, dependiendo del entorno. Los vehículos en las siguientes áreas/entornos podrían no recibir las señales GNSS.

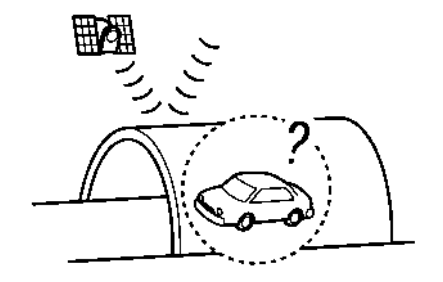

Dentro de túneles o garajes de estacionamiento

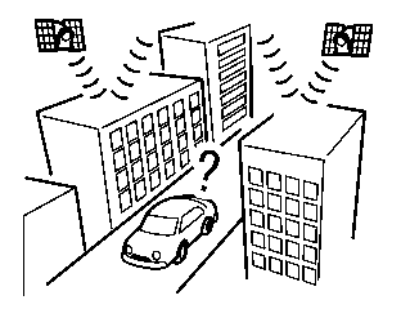

En áreas donde existan muchos edificios altos

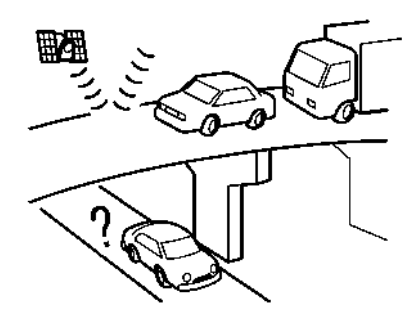

Bajo autopistas de varios niveles

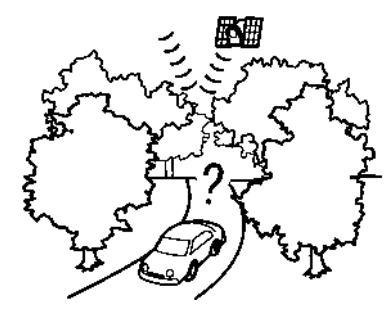

En áreas con numerosos árboles altos

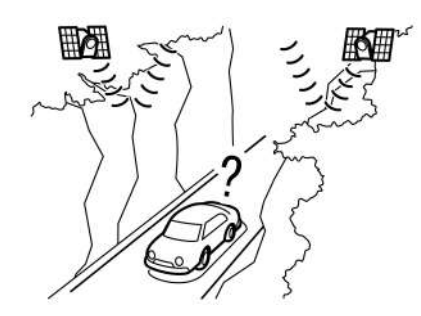

En cañones

# **INFO:**

La antena GNSS está ubicada en el panel de instrumentos en el interior del vehículo. No coloque objetos, especialmente teléfonos celulares o receptores transmisores, en el panel de instrumentos. Debido a que la intensidad de la señal GNSS es débil, los teléfonos y receptores transmisores afectarán o podrían interrumpir totalmente la señal.

## Visualización incorrecta de la posición del vehículo

Los siguientes casos podrían afectar la precisión de visualización de la posición del vehículo o de la dirección de desplazamiento. La precisión volverá a ser la normal si las condiciones de conducción regresan a su situación normal.

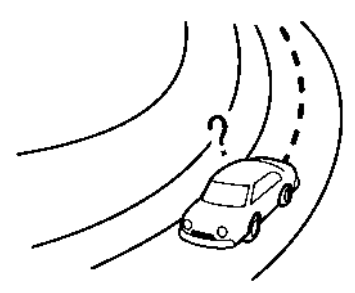

Cuando existe una carretera similar en la cercanía.

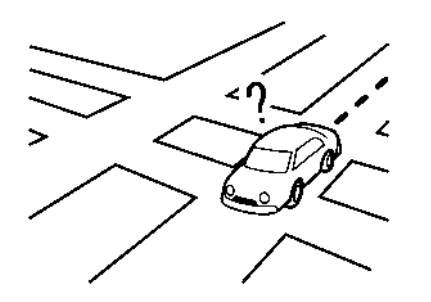

Cuando el vehículo se desplaza en un área con un sistema de carretera de patrón de cuadrícula.

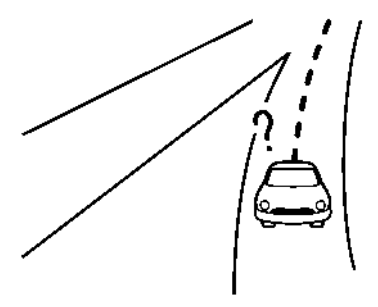

Cuando el vehículo pasa a través de una intersección/bifurcación en forma de Y grande.

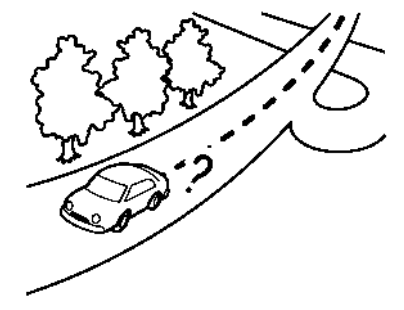

Cuando el vehículo se desplaza lentamente sobre una carretera con numerosas curvas.

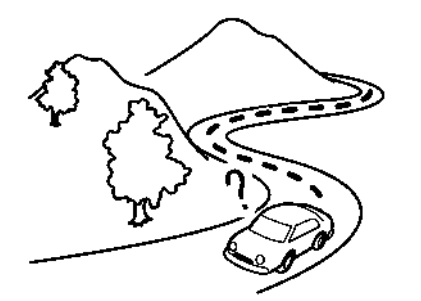

Cuando el vehículo se desplaza sobre una carretera con curvas en forma de S repetidas.

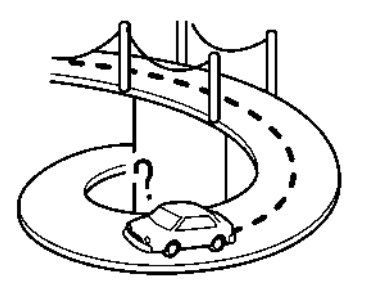

Cuando el vehículo se encuentra sobre un puente de plataforma.

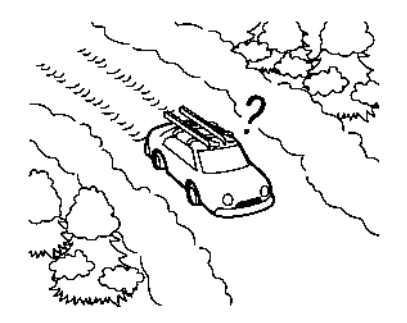

Cuando el vehículo se encuentra sobre una carretera cubierta por nieve o sin pavimentar.

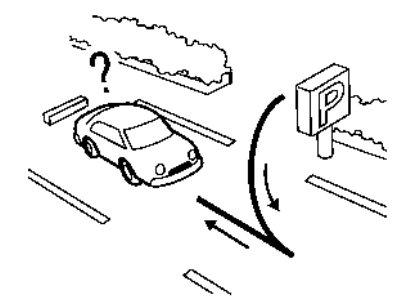

Cuando se gira a la izquierda o derecha de forma repetida, o al conducir en zig zag.

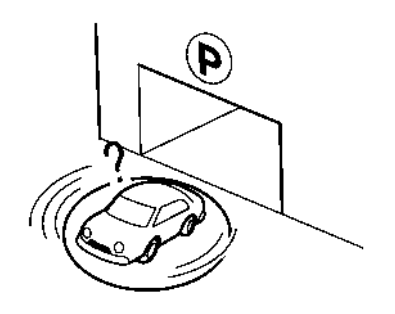

Cuando se hace girar el vehículo en un espacio de estacionamiento giratorio estando el interruptor de encendido en posición OFF.

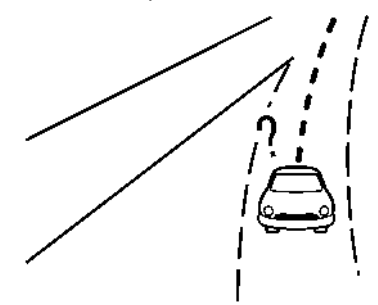

Cuando se conduce sobre una carretera no visualizada en la pantalla del mapa o una carretera que ha sido modificada debido a construcciones adicionales o por otras razones.

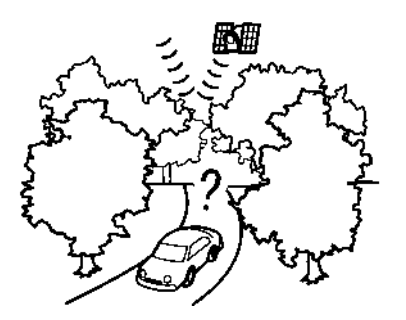

Cuando la precisión de posicionamiento GNSS es deficiente.

## **INFO:**

- . Es posible que el icono del vehículo aparezca desalineado justo después de arrancar el motor.
- . El icono del vehículo podría también estar desalineado si se montan neumáticos de diferente tamaño o cadenas para neumáticos.
- . El sistema tiene una función que corrige automáticamente la posición del icono del vehículo cuando no está alineado con la posición real.
- . Cuando el vehículo se encuentre detenido, es posible que el GNSS no funcione para corregir la posición del vehículo.
- . Si la posición del icono del vehículo no se normaliza aun después de conducir

por un momento, corrija la posición del icono del vehículo manualmente.

## Áreas de cobertura de mapa a detalle (MCA) para el sistema de navegación

Este sistema está diseñado para ayudarle a llegar a su destino y también realiza otras funciones descritas en este manual. Sin embargo, debe utilizar el sistema de forma segura y adecuada. La información relacionada con las condiciones de la carretera, señales de tráfico y la disponibilidad de servicios no siempre podría estar actualizada. El sistema no es sustituto de una conducción segura, adecuada y legal.

Los datos del mapa cubren las áreas metropolitanas seleccionadas.

Los datos del mapa incluyen dos tipos de áreas: "Áreas de cobertura detalladas" proporcionando todos los datos de la carretera a detalle así como otras áreas mostrando "sólo las carreteras principales".

## **INFO:**

Los datos del mapa a detalle no están disponibles en muchas áreas y está generalmente limitado para seleccionar las principales áreas metropolitanas.

## CÁLCULO DE RUTA

- . La ruta sugerida podría no ser la más corta, ni se consideran otras circunstancias tales como las congestiones de tráfico.
- . Debido a la inevitable diferencia en las condiciones de la carretera y a las circunstancias existentes entre el tiempo que usa este sistema y el tiempo en el que se produce la información para los datos del mapa, podrían existir diferencias en las carreteras y reglamentos. En tales casos, las condiciones actuales de la carretera y los reglamentos toman precedencia ante la información de datos del mapa.
- . Durante el cálculo de la ruta, el mapa no se desplazará, sin embargo el icono del vehículo se moverá de acuerdo al movimiento real del vehículo.
- . Durante el cálculo de la ruta, los botones tales como **<MAP>** y **<MENU>** estarán inhabilitados.
- . En algunos casos, después de completar el cálculo, la ruta calculada podría no visualizarse de inmediato.
- . Los puntos de ruta que han pasado serán descartados mediante el cálculo de alternativa de ruta.
- . Si desplaza el mapa mientras se está trazando la ruta sugerida, podría re-

querir más tiempo para finalizar el trazado.

- . El cálculo de la ruta podría no completarse en los casos siguientes.
	- Si no existe ninguna ruta principal dentro de un rango de 2,5 km (1,5 millas) del vehículo, aparecerá un mensaje afirmando esto en la pantalla. Intente calcular nuevamente cuando el vehículo esté más cerca de la carretera principal.
	- Si no existe ninguna carretera principal dentro de un rango de 2,5 km (1,5 millas) del destino o punto de ruta, aparecerá un mensaje afirmando esto en la pantalla. Intente establecer la ubicación más cerca de la carretera principal.
	- Si el vehículo está demasiado cerca del destino o si no existen carreteras hacia el destino, aparecerá un mensaje afirmando esto en la pantalla.
	- Si es imposible llegar al destino o a los puntos de ruta debido a las regulaciones de tráfico, etc.
	- Si la única ruta existente para llegar al destino o puntos de ruta es demasiado complicada.
- . Podría ocurrir lo siguiente cuando se visualice la ruta.
- Si calcula una ruta en una carretera principal, el punto inicial de la ruta podría no coincidir exactamente con la ubicación actual del vehículo.
- El punto final de la ruta podría no coincidir exactamente con el destino.
- Si calcula una ruta en la carretera principal, el sistema podría mostrar una ruta perteneciente a otra carretera principal. Esto podría ser debido a que la posición del icono del vehículo no es precisa. En este caso, estacione el vehículo en un lugar seguro y reajuste el icono del vehículo, o siga conduciendo para comprobar si la posición del icono del vehículo se ajusta de forma automática antes de calcular nuevamente la ruta.
- Existen casos en los cuales el sistema muestra una ruta indirecta para llegar al destino o puntos de ruta, si las establece a partir de las almacenadas o de la información del sitio. Para poder corregir esto, debe tener cuidado sobre la dirección de tráfico, especialmente cuando se muestran carriles con diferentes direcciones de forma separada, tales como intercambios y áreas de servicio.
- Este sistema no hace ninguna distinción entre el control limitado de tráfico y el control total (obstrucciones). Podría mostrar una ruta indirecta incluso si la ruta es útil.
- Aun cuando la preferencia de ferry esté establecida en OFF, se puede sugerir una ruta que use una línea de ferry.

## GUÍA DE RUTA

## **INFO:**

El sistema anunciará los nombres de las calles cuando el idioma del sistema esté establecido en Inglés.

### Repetición de la quía vocal

Esta función está disponible en la guía de ruta, a partir del momento de completarse el cálculo de la ruta hasta que el vehículo llegue a su destino. Mantenga presionado **<MAP>**. La guía de voz será repetida.

### Notas sobre la quía de voz

- . La guía de voz en este sistema debe considerarse como función adicional. Al conducir el vehículo, verifique la ruta en el mapa y siga la carretera real así como los reglamentos de tráfico.
- . La guía de voz se activa solamente en intersecciones con ciertas condiciones. Podrían existir casos en los cuales

el vehículo tiene que girar y no se proporcione una guía de voz.

- . El contenido de la guía de voz podría ser diferente, dependiendo de la dirección del giro y del tipo de intersección.
- . El momento apropiado de la guía de voz será diferente dependiendo de la situación.
- . Cuando se haya desviado el vehículo de la ruta sugerida, no estará disponible la guía de voz. El sistema no anunciará esto. Consulte el mapa y calcule nuevamente la ruta. "Calcular [nuevamente](#page-113-0) la ruta" [\(página](#page-113-0) 6-31)
- . La guía de voz podría no corresponder de forma precisa con los números de las carreteras y las direcciones en las bifurcaciones de la autopista.
- . Los nombres de calle visualizados algunas veces podrían diferir de los nombres reales.
- . La guía de voz no está disponible cuando se desactive la opción [Voz de guía]. Ta ["Configuración](#page-24-0) de volumen y pi-

tidos" [\(página](#page-24-0) 2-16)

. La guía de voz comenzará cuando el vehículo ingrese a la ruta sugerida. Consulte el mapa para visualizar las direcciones en el punto de inicio de la ruta.

- . Cuando se acerque a un punto de ruta, la guía de voz anunciará e informará al conductor que el vehículo ha llegado al punto de ruta. La guía de voz cambiará a la siguiente sección de la ruta. Cuando no está disponible la guía de voz, consulte el mapa para ver las direcciones.
- . En algunos casos, la guía de voz finaliza antes de llegar al destino. Consulte el icono de destino en el mapa para llegar al destino.
- . La guía de voz podría operar parcialmente o simplemente no funcionar debido al ángulo de las carreteras en una intersección.
- . La información de salida de autopista podría diferir de la información de las señales de salida reales.
- . Debido a que no es posible considerar los datos relacionados con carreteras que están disponibles o no disponibles temporalmente, se podría visualizar una ruta que no coincida con las restricciones reales de tráfico. Asegúrese de seguir las restricciones reales de tráfico mientras conduce.

#### CÓMO ACTUALIZAR LOS DATOS DEL MAPA

## **ADVERTENCIA:**

- . **Detenga el vehículo en un lugar seguro durante la operación de actualización del mapa.**
- . **Durante el proceso de actualización, su vehículo deberá permanecer en un área bien ventilada con el fin de evitar exposición al monóxido de carbono. No respire los gases de escape ya que contienen monóxido de carbono incoloro e inholoro. El monóxido de carbono es peligroso. Podría causar inconsciencia o muerte.**

Los datos del mapa se pueden actualizar vía USB o Wi-Fi.

### Actualización con memoria USB

Los datos del mapa de navegación se pueden actualizar con la información más reciente descargando una nueva base de datos en un dispositivo de memoria USB e instalándola en el vehículo.

Para llevar a cabo la actualización del mapa, utilice la memoria USB que cumpla con las siguientes especificaciones:

Medio compatible: USB2.0

Sistema de archivos compatibles: FAT32

1. Presione **<MENU>**.

- 2. Toque [Información] en la barra de lanzamiento y a continuación toque [Información del sistema].
- 3. Toque [Actualización de mapa].
- 4. Toque [Actualizar vía dispositivo USB].
- 5. Toque [Guardar información del mapa en USB].
- 6. Introduzca un dispositivo de memoria en blanco USB en el puerto de conexión USB.
	- "Puerto de [conexión](#page-12-0) USB (Bus [Universal](#page-12-0) en Serie) y toma de entrada AUX [\(auxiliar\)"](#page-12-0) (página 2- [4\)](#page-12-0)

## **INFO:**

Si existen datos en la memoria USB, podrían borrarse.

- 7. Toque [Iniciar].
- 8. Toque [OK] después de almacenar la información del mapa en el USB.
- 9. Acceda con su computador personal a la página Web (https://apps.renault. navshop.com/). Descargue e instale en su computador personal la herramienta de actualización de mapa.

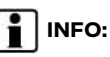

- . Si modifica el idioma/país en el portal por medio del icono de bandera ubicado en la parte superior de la página portal, este ajuste será registrado y será utilizado la próxima vez que acceda a dicho portal.
- . A partir de la segunda vez, esta operación no será necesaria.
- 10. Descargue los datos de actualización y almacene en la memoria USB utilizando la herramienta de actualización de mapa.
- 11. Presione **<MENU>**.
- 12. Toque [Información] en la barra de lanzamiento y a continuación toque [Información del sistema].
- 13. Toque [Actualización de mapa].
- 14. Toque [Actualizar vía dispositivo USB].
- 15. Toque [Instalar actualización del mapa desde USB].
- 16. Introduzca la memoria USB en el puerto de conexión USB.

Se visualiza un mensaje de confirmación. Confirme el contenido del mensaje y toque [Sí].

17. Toque [OK] después de finalizar la actualización.

## **INFO:**

- . La actualización se puede cancelar durante el proceso tocando en [Cancelar].
- . El sistema de navegación no se puede utilizar durante la actualización del mapa.
- . Los datos del mapa se deberán actualizar mientras el motor esté en funcionamiento para evitar la descarga de la batería del vehículo.
- . Dependiendo de los modelos, la misma operación se puede llevar a cabo tocando en [Ajustes] en la barra de lanzamiento y tocando a continuación en [Actualiz. del sistema].

Actualización mediante red inalámbrica LAN (Wi-Fi)

Los datos del mapa se pueden actualizar utilizando la conexión Wi-Fi del vehículo. Las conexiones Wi-Fi se pueden establecer por medio de una red de comunicación Wi-Fi, teléfono inteligente, etc.

Ta ["Configuración](#page-23-0) de Wi-Fi" (página 2-15)

- 1. Conecte el vehículo a una red de comunicación Wi-Fi disponible.
- 2. Presione **<MENU>**.
- 3. Toque [Información] en la barra de lanzamiento y a continuación toque [Información del sistema].
- 4. Toque [Actualización de mapa].
- 5. Toque [Actualizar vía Wi-Fi]. Se visualiza un mensaje de confirmación.
- 6. Toque [Seleccionar área], seleccione el área que desea actualizar y toque [OK].
- 7. Toque [Sí] para actualizar el área seleccionada.
- 8. Toque [OK] después de finalizar la actualización.

## **INFO:**

- . La actualización se puede cancelar durante el proceso tocando en [Cancelar].
- . El sistema de navegación no se puede utilizar durante la actualización del mapa.
- . No desactive la fuente de energía del teléfono inteligente durante la actualización.
- . Los datos del mapa se deberán actualizar mientras el motor esté en funcionamiento para evitar la descarga de la batería del vehículo.
- . La comunicación Wi-Fi por punto de acceso no está disponible en este sistema.
- . El tamaño de descarga de los datos para la actualización del mapa para un país o una región puede

variar entre 100 MB a 1 GB. El tamaño de los datos en caso de actualización para múltiples países o regiones puede ser superior a 1 GB. El uso de la función Wi-Fi por punto de acceso de su teléfono inteligente para fines de actualización del mapa implicará cargos adicionales para datos por parte del servidor de su teléfono celular. Por favor conecte a su red de comunicación Wi-Fi doméstica para evitar cargos adicionales de teléfono para datos.

. Dependiendo de los modelos, la misma operación se puede llevar a cabo tocando en [Ajustes] en la barra de lanzamiento y tocando a continuación en [Actualiz. del sistema].

## Disposiciones de usuario final de productos para automotores

Los siguientes términos y condiciones se aplican a cualquier uso aplicado por usted en cualquiera de los servicios proporcionados por TomTom ("TomTom Services"). Se considera que los servicios son proporcionados por TomTom Global Content BV. No deberá utilizar TomTom Services si no acepta lo siguiente.

1. CONCESIÓN DE LICENCIA: TomTom Services se proporciona en base de forma no exclusiva y solo deberá utilizar TomTom Services para su uso

personal y únicamente en combinación con el dispositivo de Hardware incorporado en su vehículo. La concesión de la licencia no es transferible. Si se proporciona algún Software como parte de TomTom Services, solo tendrá derecho a utilizar la forma binaria de dicho Software y no tendrá derecho a recibir el código fuente. Si se obtienen o si se ponen a su disposición cambios de versiones, actualizaciones o complementos de TomTom Services, el uso de tales cambios de versiones, actualizaciones o suplementos estará sujeto a lo anterior a menos que otros términos acompañen dichos cambios de versiones, actualizaciones o suplementos, en cuyo caso se aplican dichos términos. Todos los otros derechos no concedidos de manera especifica en este parágrafo se reservan por parte de Tom Tom.

2. SEGURIDAD: TomTom Service está destinado a ser utilizado únicamente para proporcionar servicios de información y navegación relacionados con su viaje, y no está destinado a ser utilizado como una herramienta relacionada con la seguridad y no puede advertirle sobre todos los peligros y riesgos con respecto a la carretera en donde conduce. Debido a esto, seguirá siendo su deber conducir de manera cuidadosa y segura (prestando toda la atención y cuidados necesarios a la carretera), así como observar todas las normas y reglamentos de tránsito aplicables. Es su responsabilidad no utilizar Tom-Tom Services de una manera que pueda distraerlo de la conducción segura.

- 3. ACTUALIZACIONES Y CAMBIOS EN LOS SERVICIOS Y ESTOS TÉRMINOS: Tom-Tom se reserva el derecho, con o sin aviso, de descontinuar, actualizar, modificar, actualizar y complementar TomTom Services y de modificar estos términos.
- 4. RESTRICCIONES: Se le prohíbe el alquiler, préstamos, presentación pública, la actuación o transmisión, o cualquier otro tipo de distribución de TomTom Services. A excepción de lo permitido por la legislación aplicable, no deberá, ni permitirá a ninguna persona, copiar o modificar TomTom Services o cualquier parte del mismo ni realizar ingeniería inversa, descompilar ni desensamblar TomTom Services. No deberá utilizar los Servicios en relación con actividades o comportamientos ilegales, fraudulentos, deshonestos o inmorales.
- 5. PROPIEDAD: Todos los derechos de propiedad intelectual relacionados con TomTom Services son propiedad de TomTom y/o sus proveedores.
- 6. GARANTÍA LIMITADA:
- . USTED RECONOCE QUE TOMTOM SERVICES NO SE HA DESARROLLA-DO PARA CUMPLIR CON SUS EXI-GENCIAS INDIVIDUALES Y POR LO TANTO, ES SU RESPONSABILIDAD ASEGURARSE DE QUE LAS INSTALA-CIONES Y FUNCIONES DE TOMTOM SERVICES CUMPLAN CON SUS RE-QUERIMIENTOS. TOMTOM NO GA-RANTIZA Y NO PUEDE GARANTIZAR QUE TOMTOM SERVICES FUNCIONE ININTERRUMPIDAMENTE O SIN ERRORES. USTED DEBERÁ CONO-CER EN PARTICULAR EL HECHO DE QUE PUEDAN OCURRIR ERRORES DE CÁLCULO AL UTILIZAR EL SOFT-WARE EN UN SISTEMA DE NAVEGA-CIÓN QUE POR EJEMPLO, PUEDEN SER A CAUSA DE LAS CONDICIONES AMBIENTALES LOCALES Y/O LA FALTA DE DATOS. TOMTOM NO GARANTIZA QUE TOMTOM SERVI-CES PUEDA INTEROPERAR CON CUALQUIER OTRO SISTEMA, DISPO-SITIVO O PRODUCTO (POR EJ., SOFTWARE O HARDWARE).
- . SIN LIMITAR LA CLÁUSULA 6.1 ANTE-RIOR, TOMTOM SERVICES Y LOS RESULTADOS GENERADOS POR LOS SERVICIOS QUE SE PROPOR-CIONAN "TAL CUAL" Y "CON TODOS SUS DEFECTOS" Y TOMTOM RENUN-CIAN EXPRESAMENTE A CUALQUIER OTRA GARANTÍA, EXPRESA O IMPLÍ-CITA, INCLUYENDO, PERO SIN LIMI-TARSE A, LAS GARANTÍAS

IMPLÍCITAS DE NO INFRACCIÓN, COMERCIABILIDAD, CALIDAD SATIS-FACTORIA, EXACTITUD, TÍTULO E IDONEIDAD PARA UN PROPÓSITO **EN PARTICULAR.** 

. LAS DISPOSICIONES DE ESTA CLÁU-SULA NO AFECTAN NINGUNO DE SUS DERECHOS LEGALES BAJO LA LEGISLACIÓN NACIONAL OBLIGA-TORIA, INCLUYENDO, PERO SIN LI-MITARSE A, CUALQUIER GARANTÍA LEGAL OBLIGATORIA. SI ALGUNA PARTE DE ESTA GARANTÍA LIMI-TADA SE CONSIDERA NO VÁLIDA O INAPLICABLE, EL RESTO DE LA GA-RANTÍA LIMITADA PERMANECERÁ DE MANERA ININTERRUMPIDA EN PLENA FUERZA Y EFECTO.

7. LÍMITE DE RESPONSABILIDAD:

. EN LA MEDIDA MÁXIMA PERMITIDA POR LA LEY APLICABLE, NI TOMTOM NI SUS PROVEEDORES, FUNCIONA-RIOS, DIRECTORES O EMPLEADOS SERÁN RESPONSABLES ANTE US-TED O CUALQUIER TERCERO POR DAÑOS Y PERJUICIOS, YA SEAN DIRECTOS, ESPECIALES, INCIDENTA-LES, INDIRECTOS O CONSECUEN-CIALES (INCLUYENDO, PERO SIN LIMITARSE A, DAÑOS POR LA INCA-PACIDAD DE USAR O ACCEDER A LOS SERVICIOS, PÉRDIDA DE DATOS, PÉRDIDA DE NEGOCIOS, PÉRDIDA DE GANANCIAS, INTERRUPCIÓN DE NEGOCIOS O SIMILARES) QUE SUR-

JAN O ESTÉN RELACIONADOS CON EL USO DE, LA INCAPACIDAD DE USAR O ACCEDER, O DE OTRO DESEMPEÑO DE LOS SERVICIOS, INCLUSO SI TOMTOM HA SIDO IN-FORMADO DE LA POSIBILIDAD DE DICHOS DAÑOS.

- . EN LA MEDIDA EN QUE TOMTOM NO SEA PERMITIDO POR LA LEY APLI-CABLE A EXCLUIR SU RESPONSABI-LIDAD CONFORME A LA CLÁUSULA 7.1 ANTERIOR, LA RESPONSABILIDAD TOTAL DE TOMTOM CON USTED DEBERÁ ESTAR LIMITADA A LA CAN-TIDAD DE \$100.00.
- . LAS LIMITACIONES DE RESPONSABI-LIDAD ANTERIORES BAJO ESTA CLÁUSULA 7 NO: (I) AFECTAN SUS DERECHOS BAJO CUALQUIER LE-GISLACIÓN NACIONAL OBLIGATO-RIA APLICABLE; (II) EXCLUYEN O LIMITAN CUALQUIER RESPONSABI-LIDAD QUE NO PUEDA EXCLUIRSE O LIMITARSE DE CONFORMIDAD CON LA LEY APLICABLE.
- 8. **ENLACES A SITIOS DE TERCEROS:** TomTom no es responsable del contenido de sitios o servicios de terceros, de ningún enlace contenido en sitios o servicios de terceros, o de cualquier cambio o actualización de sitios o servicios de terceros de servicios que sean entregados por TomTom Services o de otro modo. TomTom le proporciona estos enlaces y acceso a

sitios y servicios de terceros únicamente para su comodidad, y la inclusión de cualquier enlace o acceso no implica una aprobación por parte de TomTom o de terceros del sitio o servicio de terceros. Cualquier uso que usted haga de dichos enlaces o sitios de terceros y la manera en que use dichos sitios y enlaces de terceros será bajo su propia responsabilidad y riesgo y no deberá usarlos de manera ilegal o fraudulenta.

9. **TERMINACIÓN Y CUMPLIMIENTO DI-RECTO:** Sin perjuicio de otros derechos, TomTom puede rescindir inmediatamente este EULA si usted no cumple con alguno de sus términos y condiciones. Las disposiciones de este acuerdo, que por su naturaleza están destinadas a seguir vigentes después de la terminación, seguirán vigentes después de la terminación de este EULA. Además, usted acepta que TomTom puede aplicar directamente estos términos en su contra.

# **7 Reconocimiento de voz**

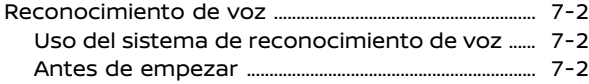

Pronunciación de comandos de voz .................. ... [7-2](#page-140-0) Configuración de la voz del sistema ............... ... [7-11](#page-149-0)

#### <span id="page-140-0"></span>**RECONOCIMIENTO DE VOZ**

#### USO DEL SISTEMA DE RECONOCI-MIENTO DE VOZ

#### **Inicialización**

El reconocimiento de voz comienza cuando el interruptor de encendido esté en la posición ACC u ON. El sistema estará listo para aceptar comandos de voz cuando finalice la inicialización. Si se pulsa en **< >** en el volante de dirección antes de finalizar la inicialización, se indicará un mensaje en la pantalla solicitando esperar hasta que el sistema esté listo.

#### ANTES DE EMPEZAR

Para obtener el mejor rendimiento del reconocimiento de voz, tenga en cuenta lo siguiente.

- . El interior del vehículo debe estar en silencio tanto como sea posible. Cierre las ventanillas para eliminar el ruido circundante (ruido de tráfico, sonido de vibración, etc.), lo que podría evitar que el sistema reconozca correctamente los comandos de voz.
- . Espere hasta que suene el tono antes de pronunciar un comando.
- . Utilice un tono de voz natural, sin pausas entre las palabras.
- . El sistema no puede reconocer comandos de voz pronunciados desde los asientos de los pasajeros.

### PRONUNCIACIÓN DE COMANDOS  $DE V<sub>O</sub>Z$

1. Presione **< >** ubicado en el volante.

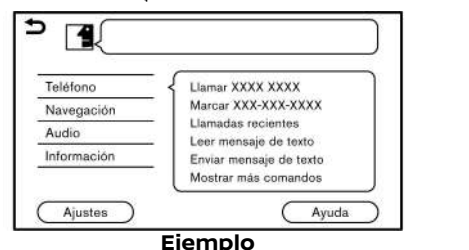

2. En la pantalla aparece una lista de comandos, y el sistema proporciona el aviso de menú de voz.

Los comandos de categoría disponibles se visualizarán en la parte izquierda de la pantalla. Pronuncie o toque en un comando de categoría en la lista de comandos de categoría.

## **INFO:**

- . Algunos de los comandos de cada categoría se indican en la parte derecha de la pantalla y éstos también se podrán pronunciar sin seleccionar una categoría.
- . Después de accionar el comando de categoría, se reconocerán solamente los comandos relacionados con la categoría seleccionada. Ta "Lista de [comandos"](#page-143-0) (página

[7-5\)](#page-143-0)

3. Después de que suene el tono y el icono de la pantalla cambie de  $\blacksquare$  a **a**, pronuncie un comando. También podrá seleccionar un comando tocando directamente la pantalla, utilizando **<** / **>** en el volante de dirección, o utilizando **<TUNE·SCROLL/SOUND>** en el panel de control.

# **INFO:**

El funcionamiento del sistema de reconocimiento de voz se detendrá si no se proporciona ningún comando después de algunos avisos. Para activar nuevamente el funcionamiento, pulse en **< >** en el volante de dirección.

4. Continúe siguiendo los avisos del menú de voz y pronuncie los comandos de voz después de que suene el tono hasta finalizar el procedimiento deseado.

# **INFO:**

Para salir del sistema de reconocimiento de voz, mantenga pulsado **< >** o **< >** en el volante de dirección o **<BACK>** en el panel de control.

## Consejos de operación

- . Pronuncie un comando después de que suene el tono.
- . Si no se reconoce el comando, el sistema le solicitará pronunciar nuevamente el comando. Repita el comando con voz clara.
- . Para regresar a la pantalla anterior, toque [  $\bigcirc$  ] en la pantalla táctil o pulse en **< >** en el volante de dirección.
- . Para ajustar el volumen de los avisos del sistema, pulse en **< >** en el volante de dirección o gire **<VOL/ >** mientras el sistema realiza un anuncio.

#### **Interrupción de aviso de voz:**

En la mayoría de los casos, podrá interrumpir la respuesta de voz para pronunciar el próximo comando pulsando en **< >** en el volante de dirección. Después de interrumpir el sistema, espere el tono antes de pronunciar el comando.

#### **Llamada con un sólo accionamiento:**

Para utilizar más rápidamente el sistema al realizar una llamada, podrá pronunciar el comando de segundo nivel saltando la pronunciación del comando de primer nivel. Por ejemplo, pulse en **< >** y diga "Volver a marcar" después del tono sin decir primero "Teléfono".

### Cómo ver la pantalla de comandos de voz

- AV0NRA1-DA7924C7-AD6F-4EBB-A519-06BD7EFD97EA 1. Pulse en **< >** para visualizar la primer pantalla de la lista de comandos de voz.
- 2. Pronuncie un comando o seleccione un elemento en la lista de comandos de voz. La segunda pantalla se visualiza.
- 3. Pronuncie un comando o seleccione un elemento en la lista de comandos de voz. Se ejecutará el comando o se visualizará la siguiente pantalla para más comandos.
- 4. Siga los avisos para completar los comandos.

#### **Pantallas de comandos de voz:**

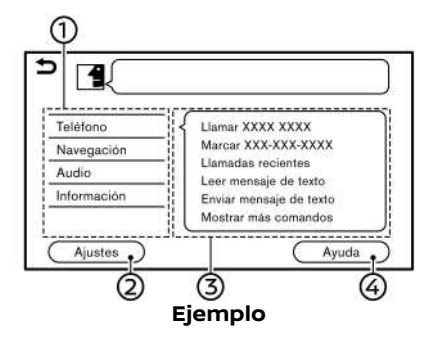

Indica una lista de categorías dispo-M) nibles. Pronuncie un comando de categoría o toque la tecla de la categoría correspondiente.

- Toque [Configuración] o diga "Configuración" para visualizar la configuración del sistema de voz.
- Indica una lista de comandos disponibles para la categoría seleccionada. Pronuncie el comando deseado.
- Toque [Ayuda] o diga "Ayuda" para escuchar anuncios de ayuda para el uso del sistema.

## **INFO:**

Pulse en **< >** para detener los anuncios de ayuda.

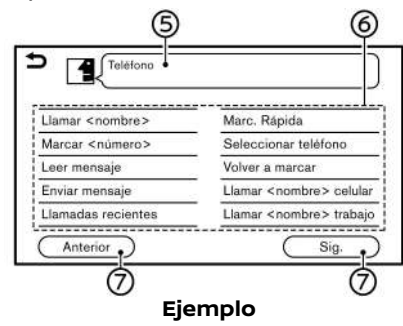

- Comando seleccionado anteriormente
- Lista de comandos ര

Podrá pronunciar un comando de la lista o tocar la tecla correspondiente. Se pueden pronunciar palabras de-

#### **Reconocimiento de voz** 7-3

seadas para la parte del comando indicada en < >.

[Anterior]/[Sig.]

Pronuncie un comando o toque para ir a la pantalla anterior/siguiente.

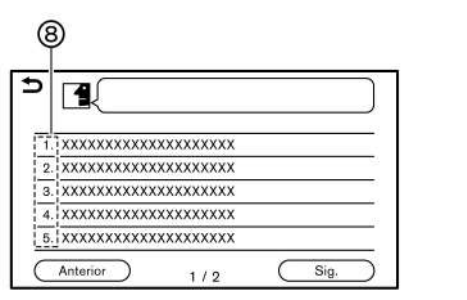

Pronuncie un número entre 1 a 5 o toque en un elemento en la pantalla de lista para seleccionar el elemento.

## Cómo pronunciar los números

El sistema de reconocimiento de voz requiere que el usuario pronuncie los números en determinada manera cuando pronuncie los comandos de voz.

#### **Regla general:**

Solamente se pueden usar dígitos sencillos de "0" (cero) a "9". (Por ejemplo, el número "600", será reconocido por el sistema al pronunciar como "six zero zero (seis cero cero)", pero "six hundred (seiscientos)" no será reconocido).

## **INFO:**

Para obtener el mejor reconocimiento, pronuncie "zero (cero)" para el número "0", y "oh (o)" para la letra "o".

### Ejemplos de comandos de voz

A continuación se describen algunas operaciones básicas que se pueden realizar mediante comandos de voz, a modo de ejemplo.

#### **Ejemplo 1 realizando llamadas con pronunciación de número telefónico:**

- GEN5-N-120906-EB91730C-D0C7-441C-9028-C9C6F27A417B 1. Presione **< >** en el volante de dirección.
- 2. Espere hasta que el indicador cambie a . Pronuncie "Teléfono".

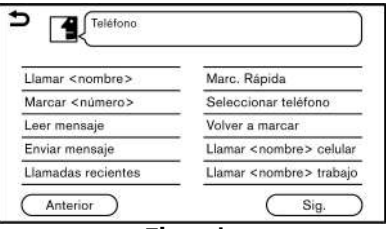

### **Ejemplo**

5GE0073X

3. Diga "Marcar <número>".

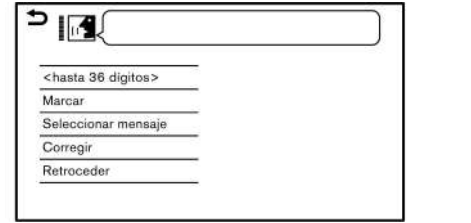

- 4. El número de teléfono reconocido por el sistema se visualizará en la pantalla. Si el número es correcto, diga "Marcar".
- 5. El sistema realizará una llamada al número de teléfono pronunciado.

#### **Ejemplo 2 sintonizando emisora de FM:**

- 1. Presione <  $\leq$   $\leq$  > en el volante de dirección.
- 2. Espere hasta que el indicador cambie a <sup>8</sup> . Pronuncie "Audio".
- 3. Pronuncie "Sintonizar <frecuencia> FM". El sistema sintonizará la emisora de radio FM y se visualizará la pantalla de audio.

#### 7-4 **Reconocimiento de voz**

#### <span id="page-143-0"></span>Lista de comandos

.<br>Para usar la función de reconocimiento de voz, puede pronunciar comandos en el orden de 1er comando, 2do comando y 3er comando. También podrá utilizar el sistema pronunciando directamente el 2do o el 3er comando.

Los números variables o letras en < > tales como nombres, se pueden aplicar al pronunciar un comando.

Los comandos disponibles podrán cambiar de acuerdo a los modelos y las especificaciones, y algunos comandos no estarán a disposición dependiendo del ajuste del idioma.

#### **Comando general**

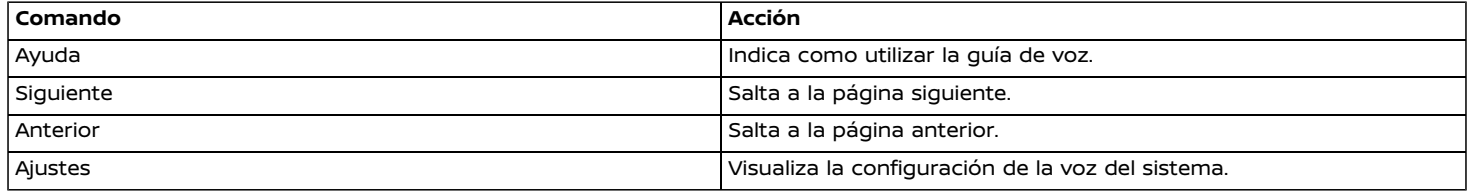

#### **Comando telefónico**

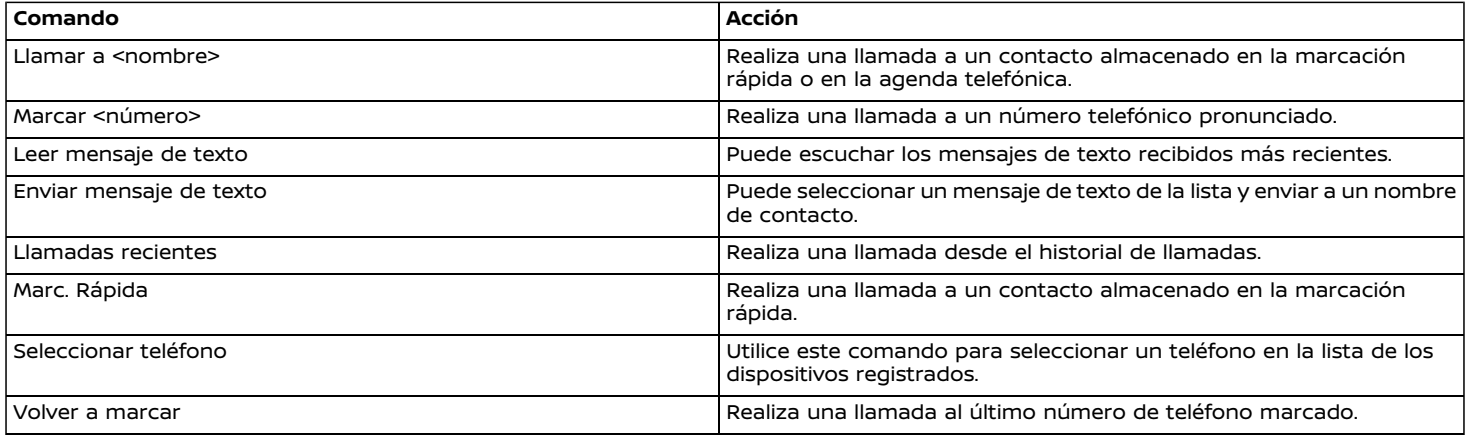
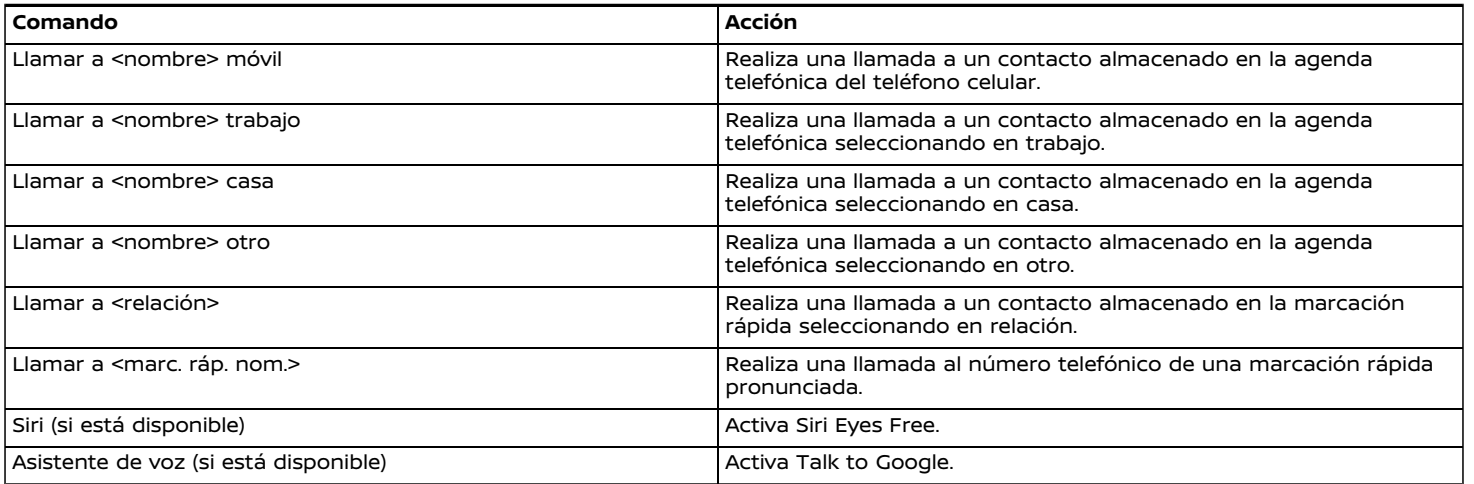

Consejos de operación para el uso de los comandos de teléfono

- . Después del comando "Llamar", para reconocimiento se podrá pronunciar un nombre registrado en la agenda telefónica, mientras que después del comando "Marcar" se podrá pronunciar un número de teléfono. Después del comando "Marcar" no se podrán pronunciar nombres de la agenda telefónica.
- . El sistema dispone de la función de leer mensajes de texto en voz alta, pero una lectura incorrecta puede ocurrir en determinados casos.
- . Incluso si en el teléfono celular están registrados apodos como "Mami" o "Papi", el sistema de reconocimiento de voz solamente reconocerá nombres. Para hacer que el sistema reconozca los apodos, regístrelos en [Marc. rápida] desde el menú del teléfono. ["Marcación](#page-67-0) rápida" (página 4-13)

## **Comandos de navegación (si están disponibles)**

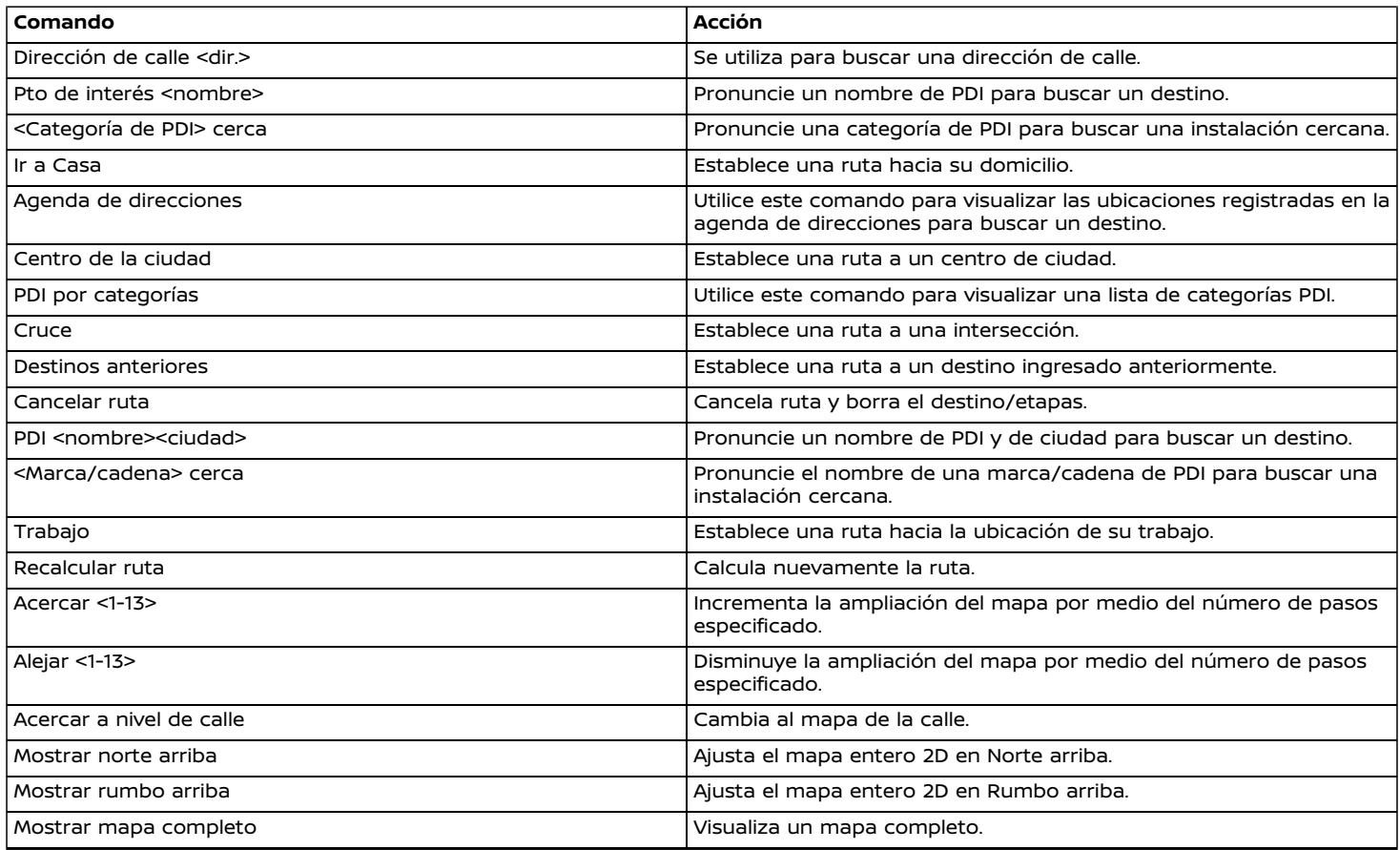

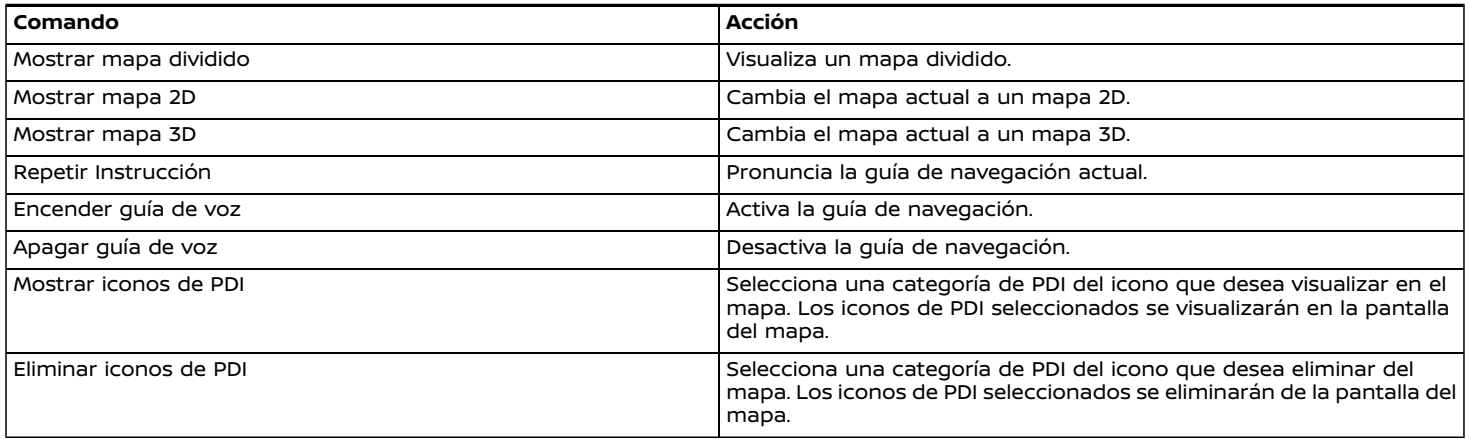

Consejos de operación para el uso de los comandos de navegación:

- . Dependiendo del área de ubicación del vehículo, el sistema podría no reconocer los comandos de navegación en general.
- . Puntos de interés:
	- Los comandos de PDI buscan por puntos de interés registrados en el sistema de navegación.
	- No todas las categorías de PDI principales se pueden utilizar para búsqueda de "Buscar" con operaciones de comandos de voz mientras todas las categorías registradas se puedan reconocer como búsqueda de "Cerca":
- . Dirección de la calle:
	- Las letras del alfabeto no se pueden incluir al pronunciar el número de una casa. Cuando no es posible encontrar un número de casa especifico, se visualizará una ubicación representando la dirección.
	- Para obtener un mejor reconocimiento, pronuncie con velocidad natural de conversación sin realizar pausas entre las palabras.
	- Cuando el sistema no pueda reconocer correctamente el comando, corrija las condiciones de búsqueda utilizando comandos como "Cambiar ciudad", "Cambiar calle" o "Cambiar número de casa".

#### **Comandos de audio**

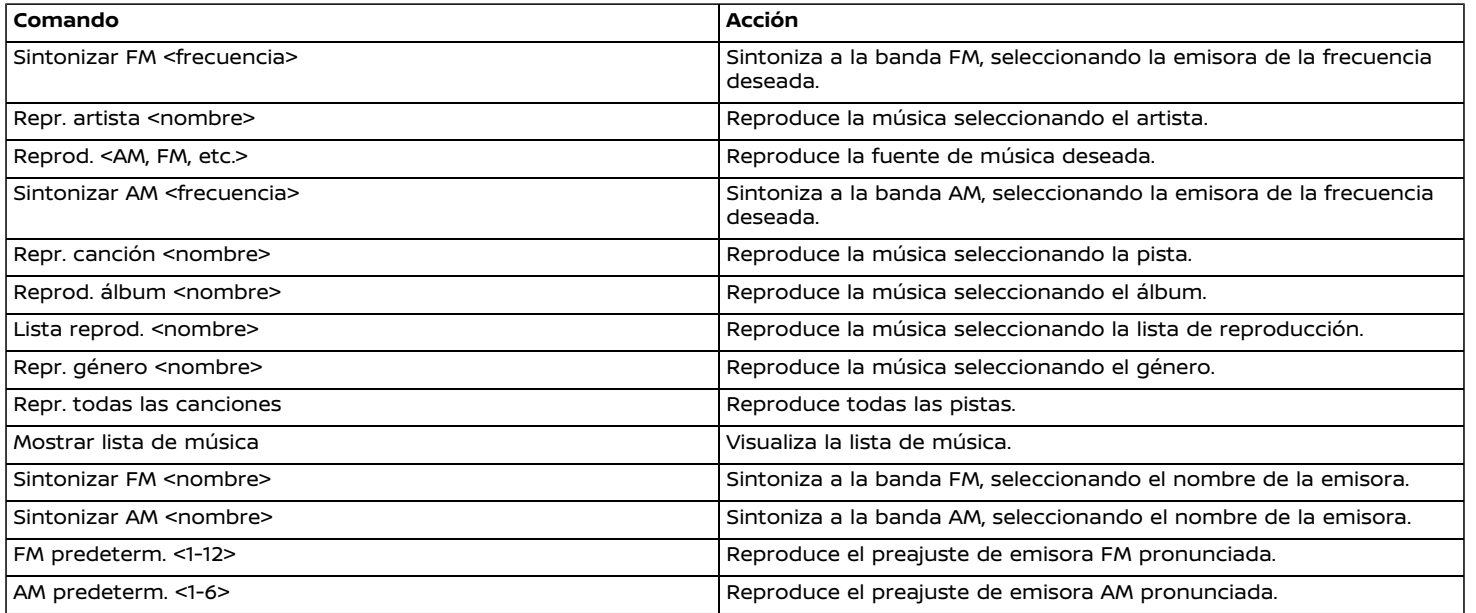

Consejos de operación para el uso de los comandos de audio:

- . No se puede operar un dispositivo de audio conectado por medio de Bluetooth® con el sistema de reconocimiento de voz. El cambio de fuente solamente está disponible para el audio de Bluetooth®.
- . El sistema de reconocimiento de voz podría no funcionar cuando la información de la canción es demasiado larga (nombres de artistas, títulos de álbumes, títulos de canciones y listas de reproducción, etc.).
- . Cuando reproduzca archivos USB con el sistema de reconocimiento de voz, no pronuncie la prolongación del nombre del archivo (tal como ".mp3").
- . Los títulos de canciones registrados en etiquetas ID3 no se pueden pronunciar para el funcionamiento de reconocimiento de voz.
- . Algunos comandos de audio podrían no ser reconocidos cuando un teléfono androide esté conectado y sea utilizado como dispositivo de audio USB.

#### **Comandos de información (si están disponibles)**

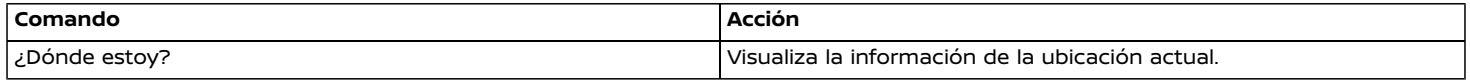

#### <span id="page-149-0"></span>CONFIGURACIÓN DE LA VOZ DEL SISTEMA

Se puede cambiar la configuración de la voz del sistema.

- 1. Toque [Ajustes] en la barra de lanzamiento.
- 2. Toque [Voz del sistema].
- 3. Toque en el elemento que desea configurar.

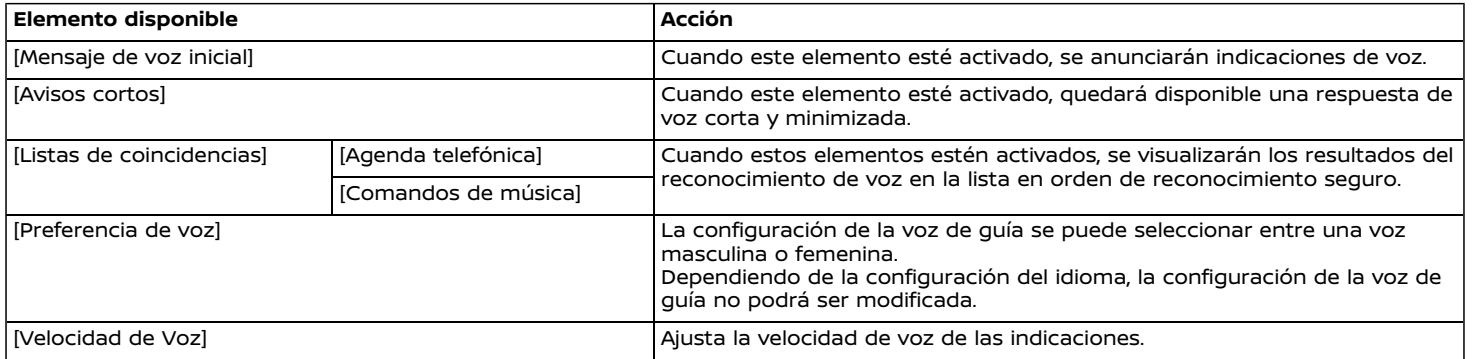

#### **ANOTACIONES**

# 8 Guía para localización de fallas

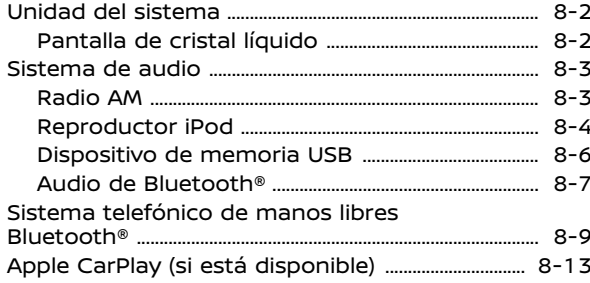

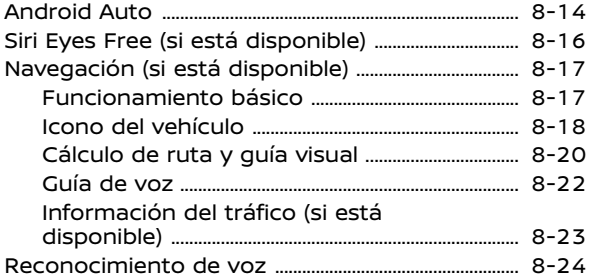

#### <span id="page-152-0"></span>**UNIDAD DEL SISTEMA**

## PANTALLA DE CRISTAL LÍQUIDO

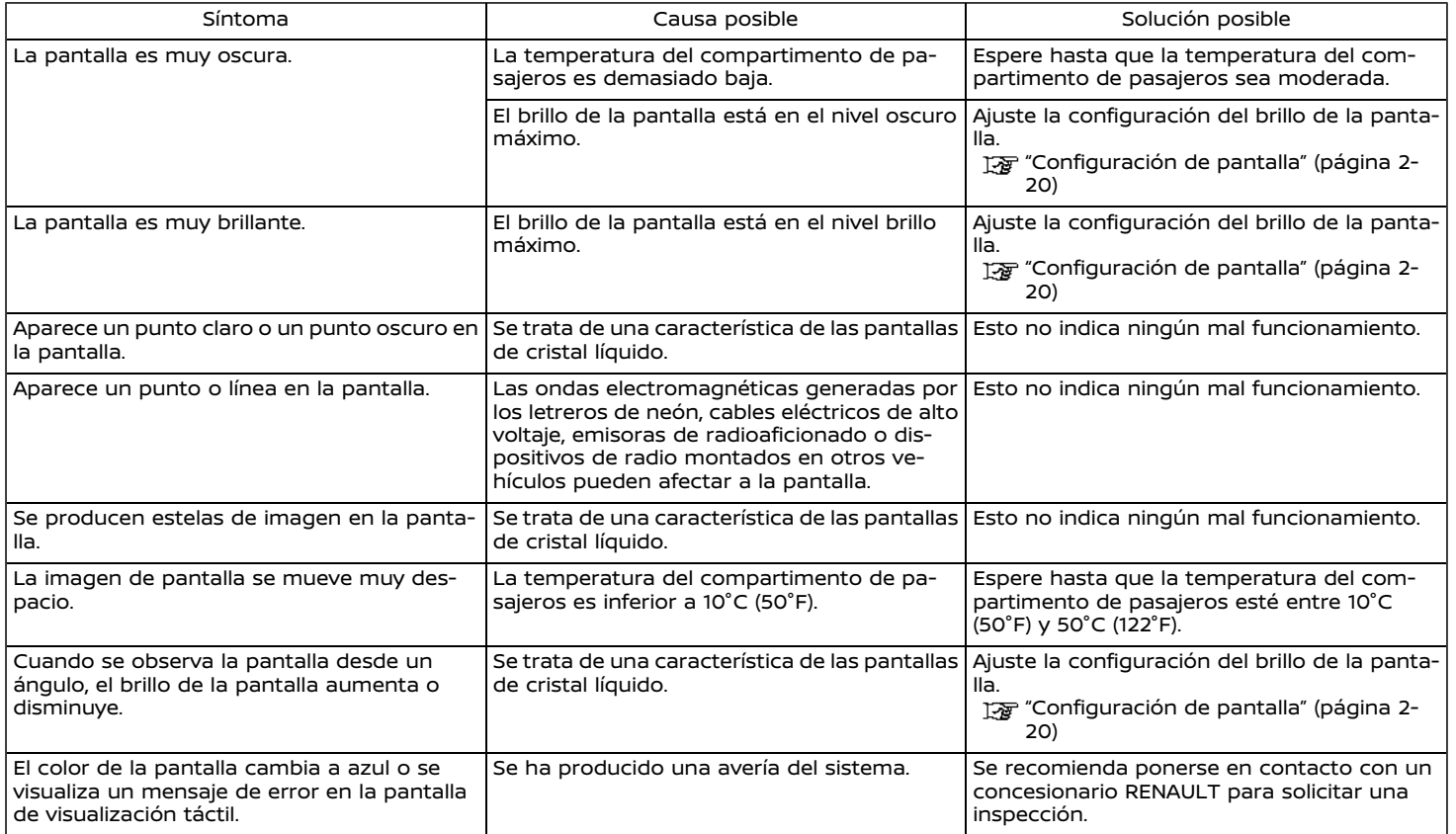

## 8-2 **Guía para localización de fallas**

#### <span id="page-153-0"></span>**SISTEMA DE AUDIO**

RADIO AM

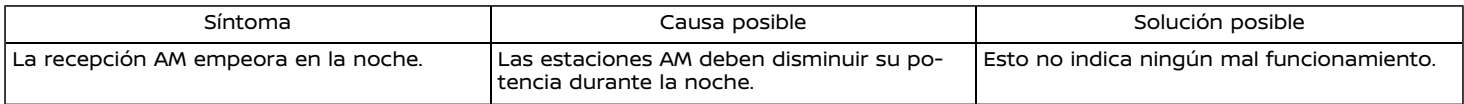

## <span id="page-154-0"></span>REPRODUCTOR iPod

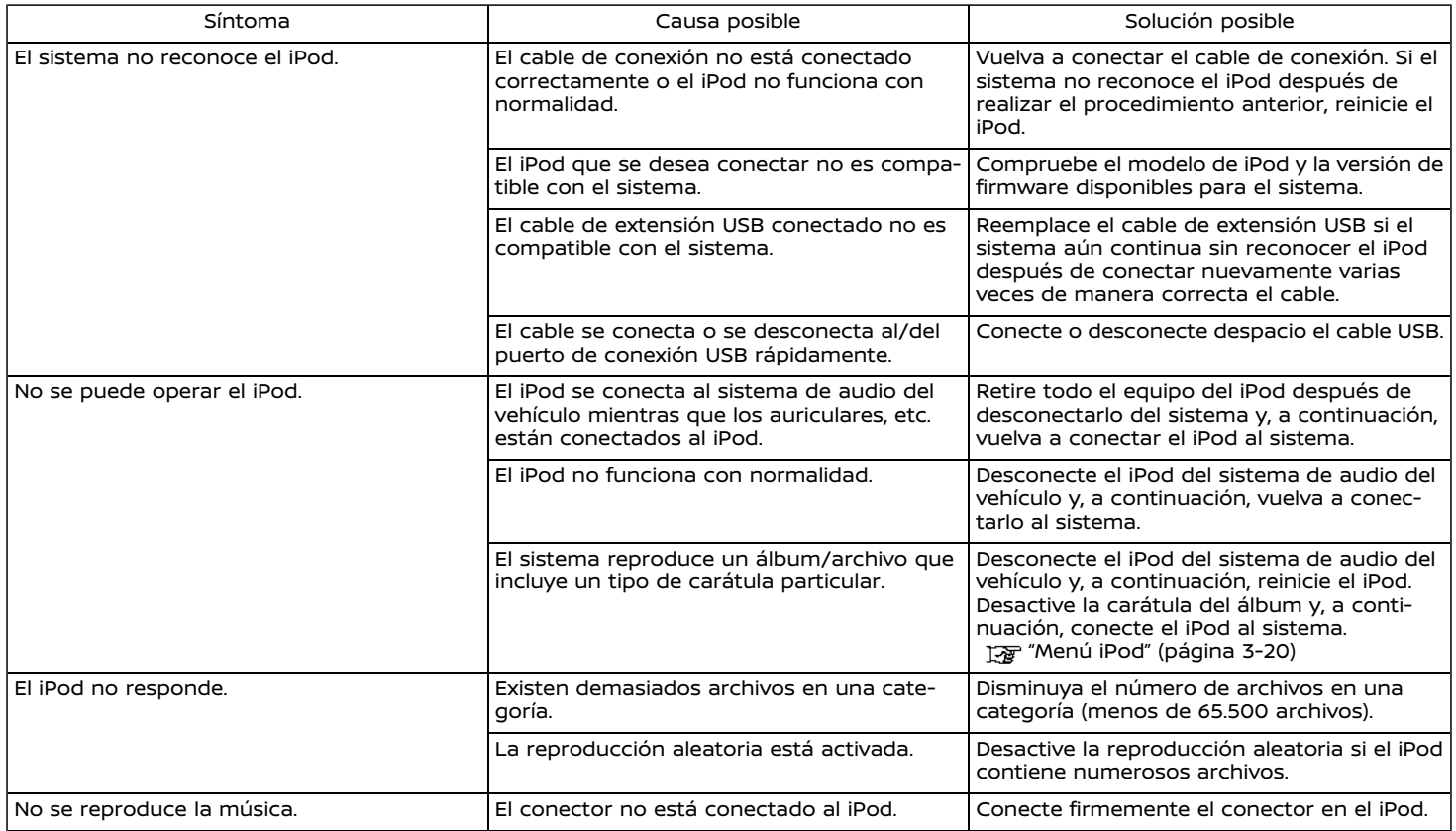

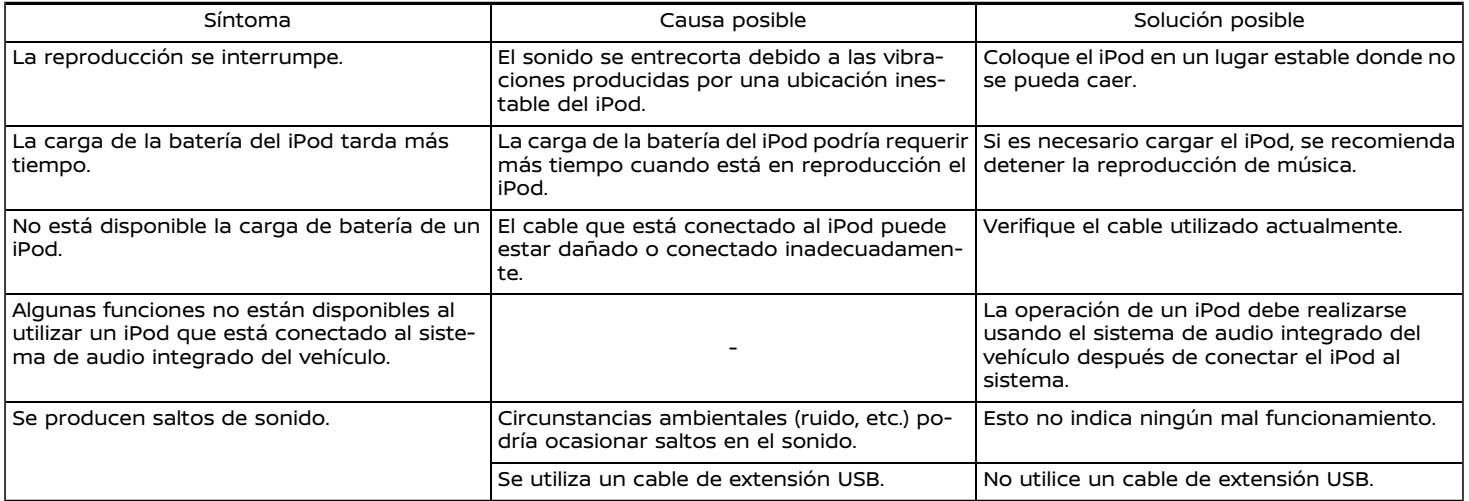

## <span id="page-156-0"></span>DISPOSITIVO DE MEMORIA USB

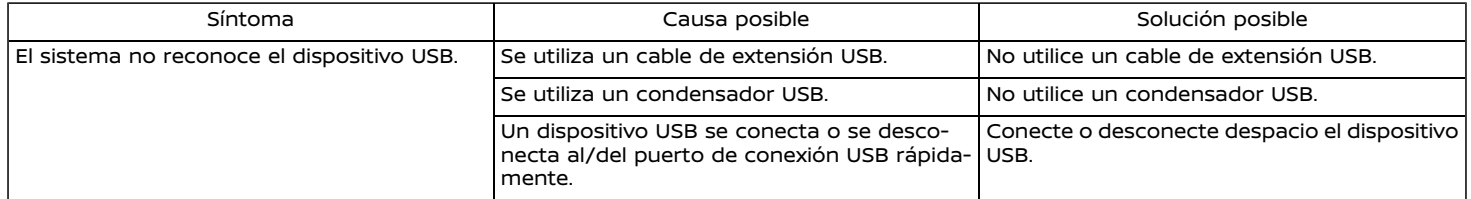

## <span id="page-157-0"></span>AUDIO DE BLUETOOTH<sup>®</sup>

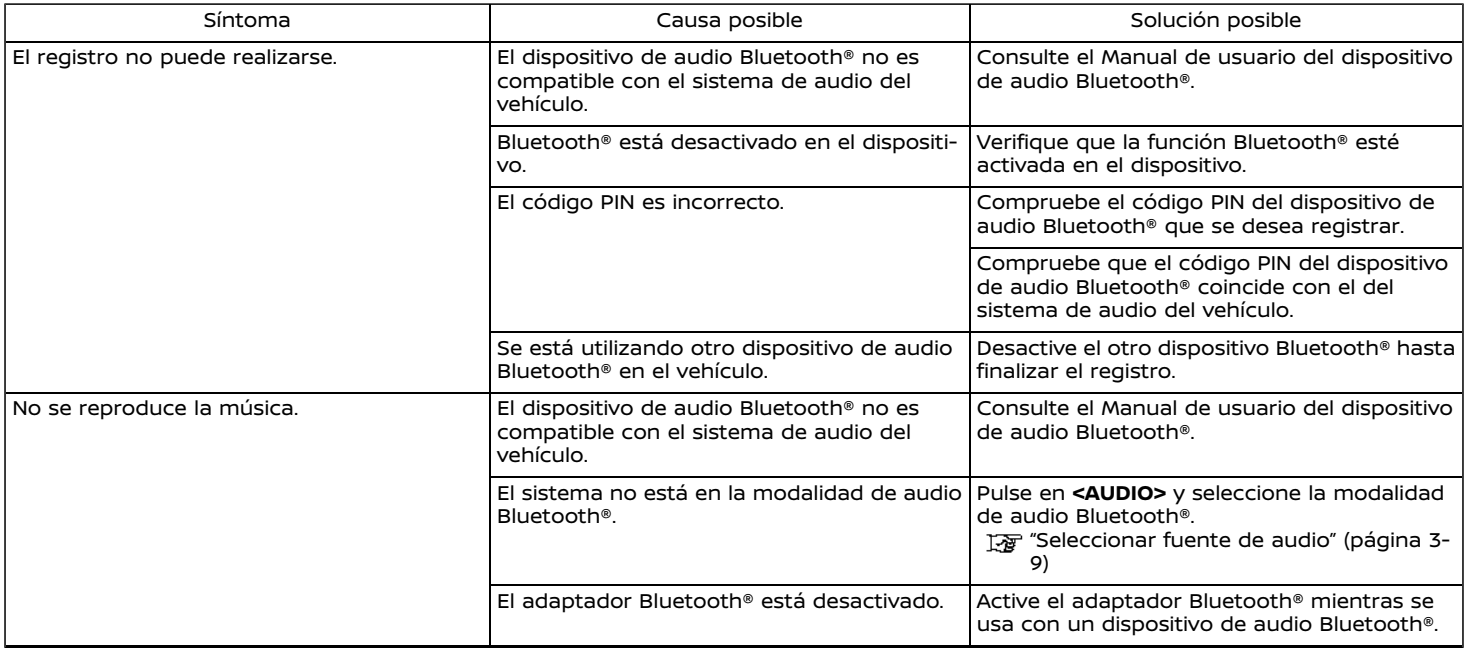

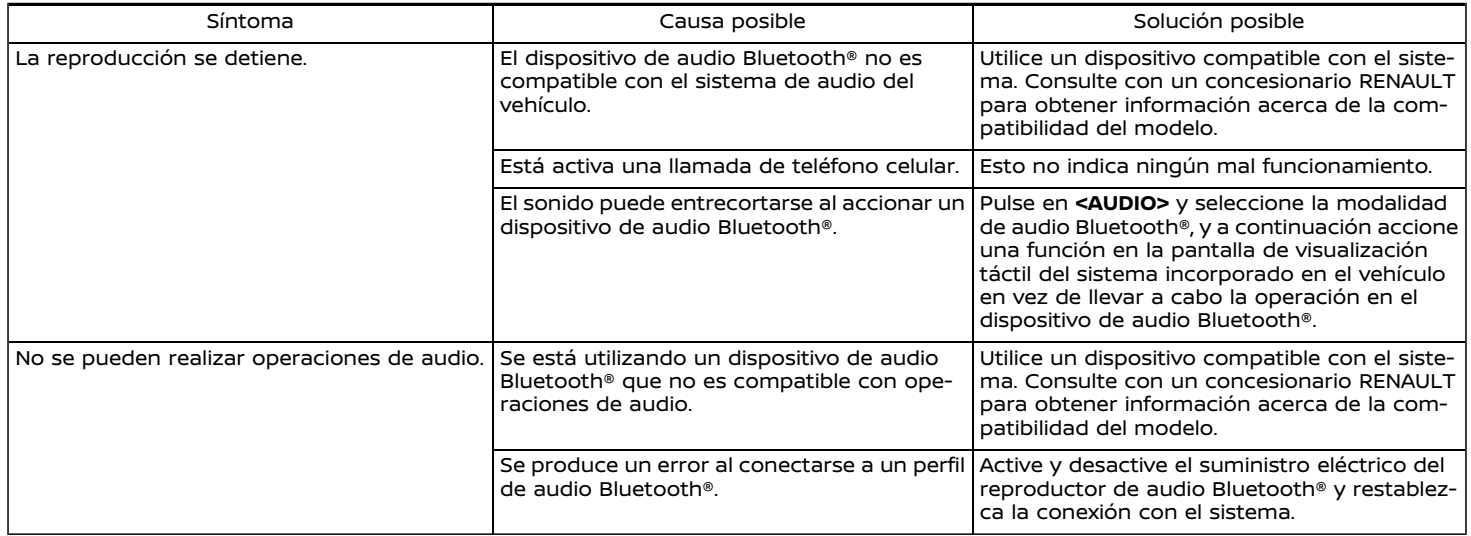

## <span id="page-159-0"></span>**SISTEMA TELEFÓNICO DE MANOS LIBRES BLUETOOTH®**

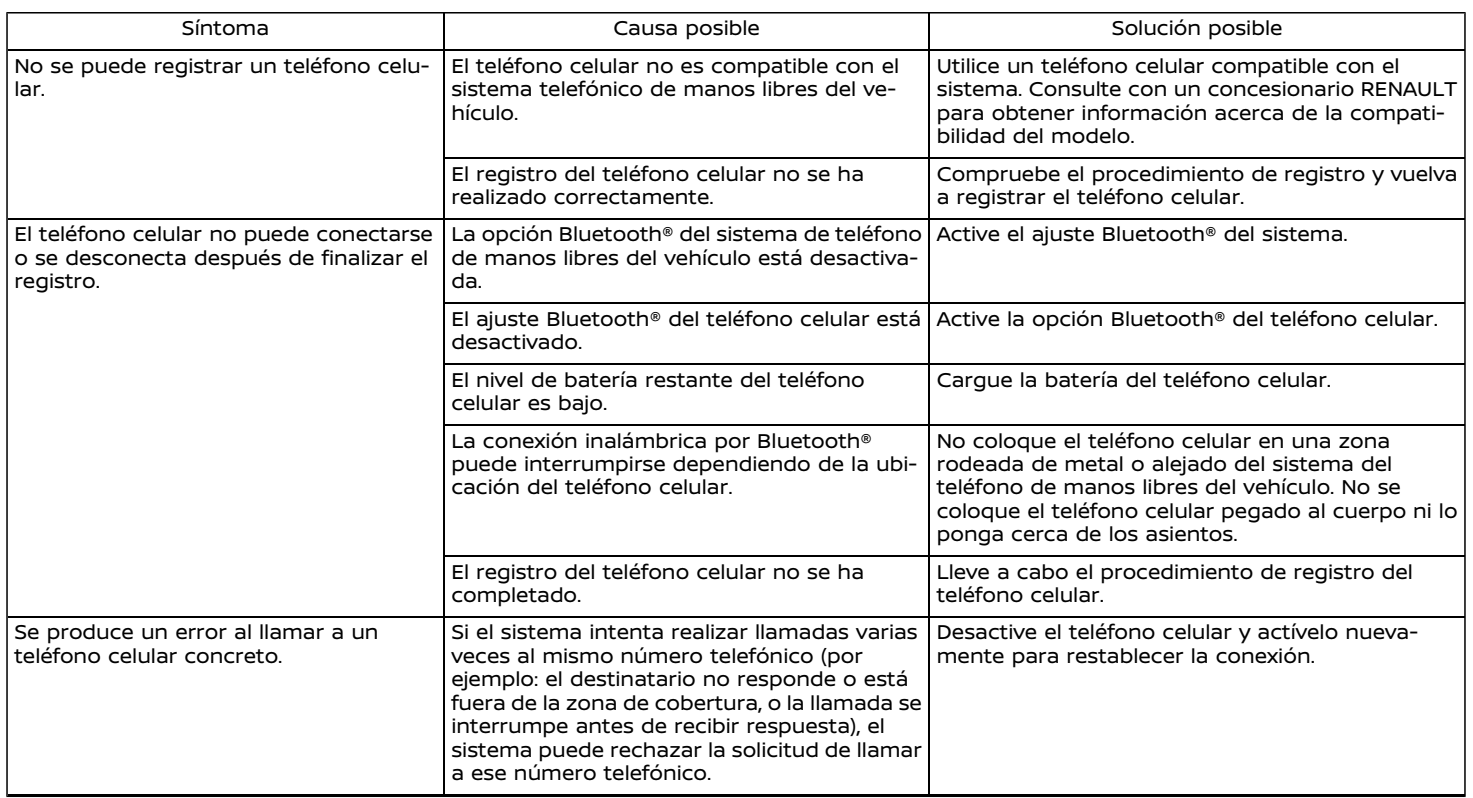

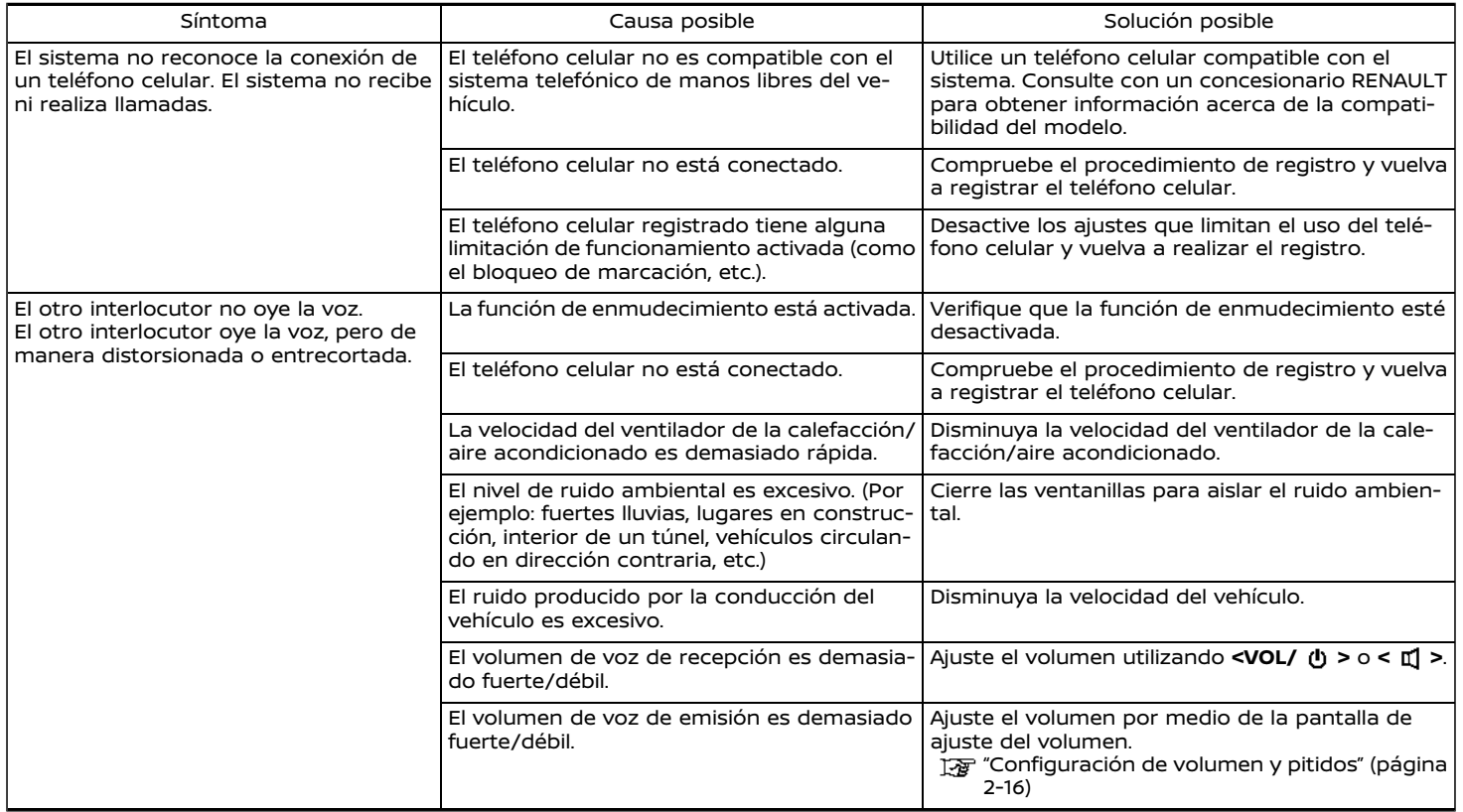

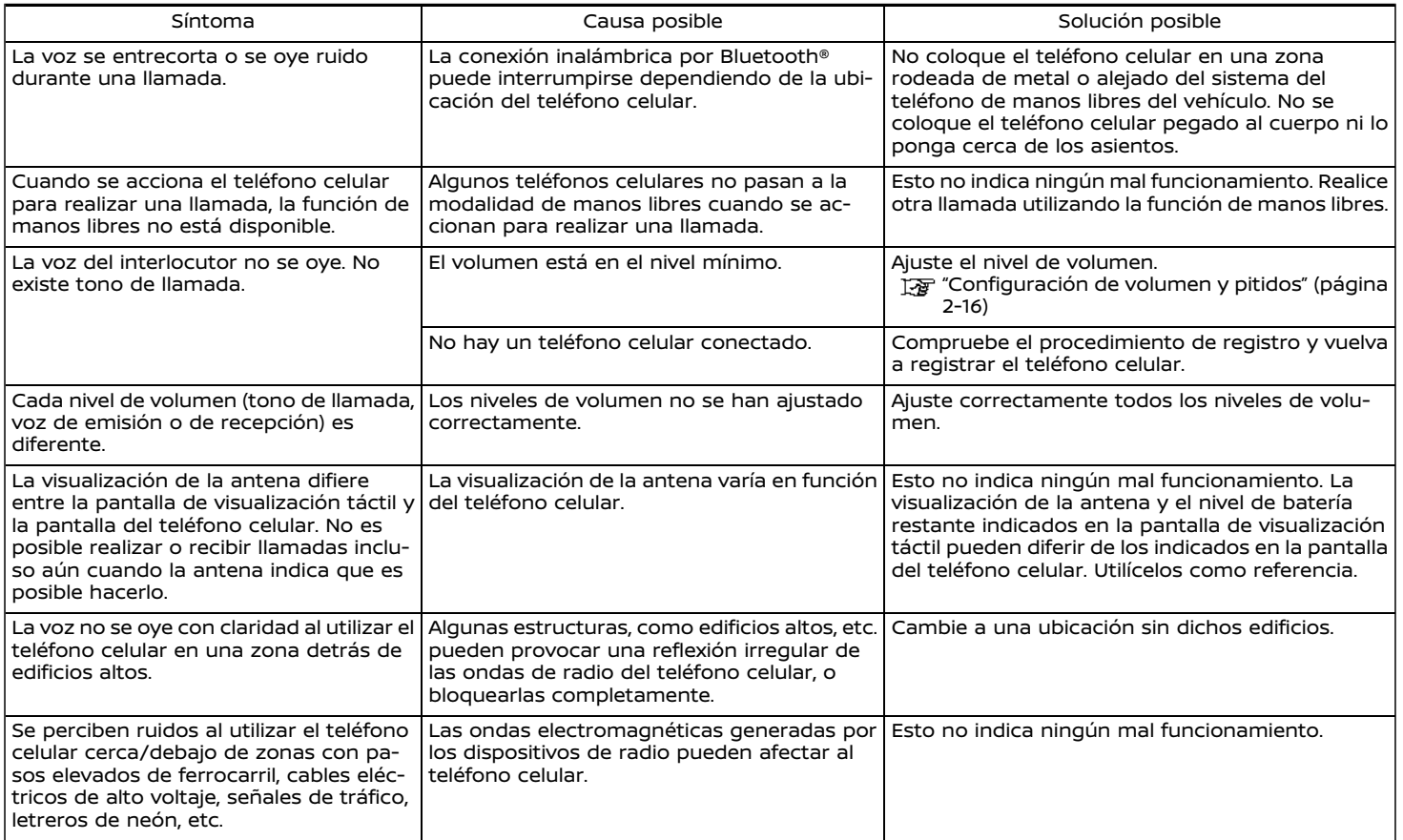

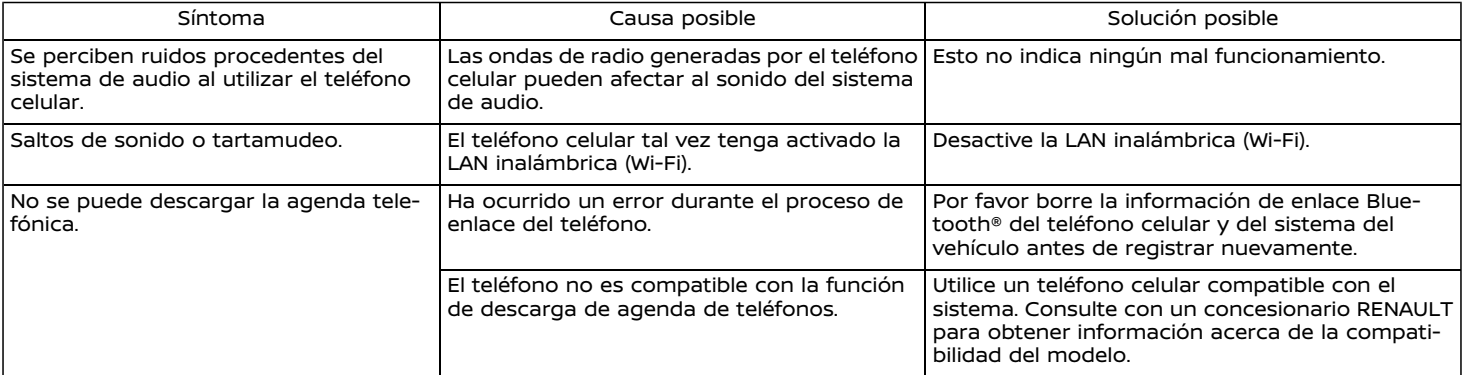

# <span id="page-163-0"></span>**Apple CarPlay (si está disponible)**

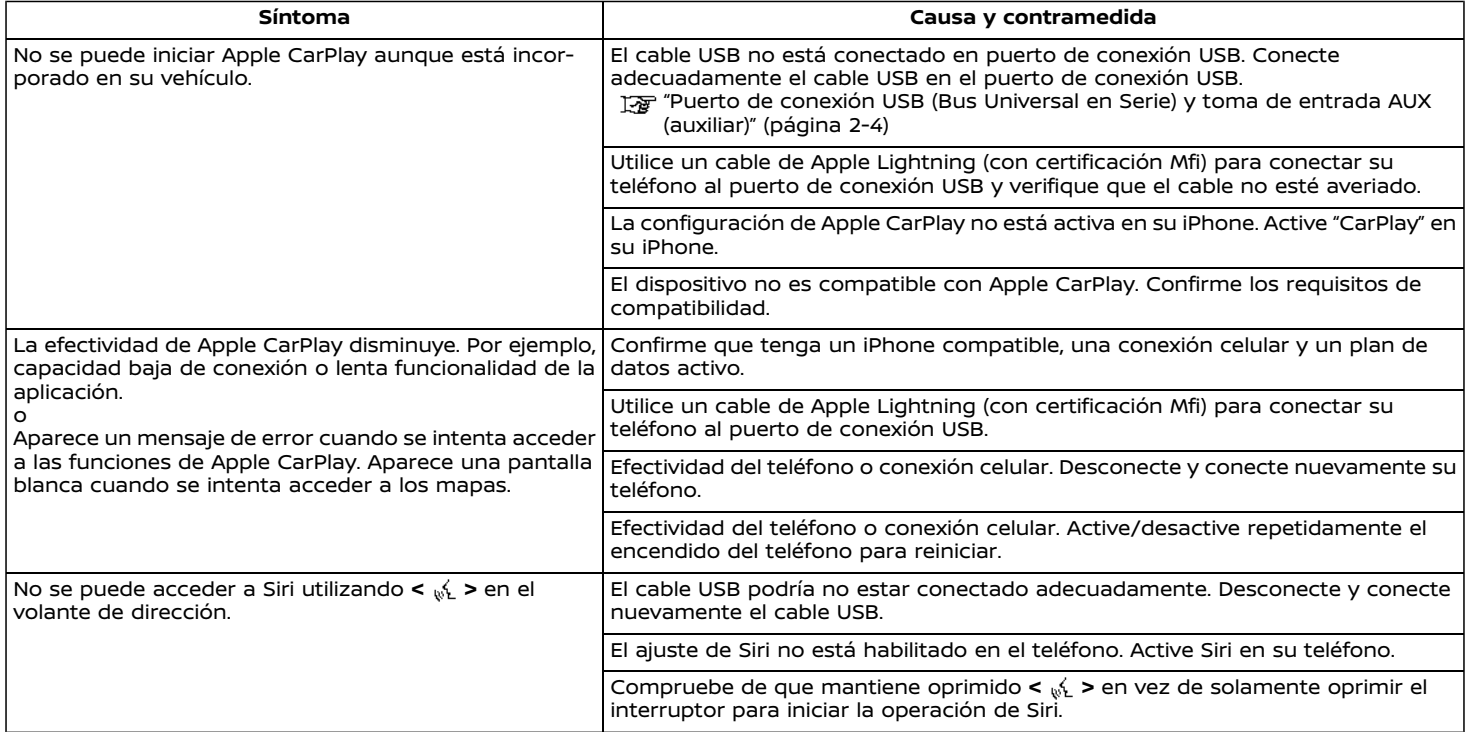

## <span id="page-164-0"></span>**Android Auto**

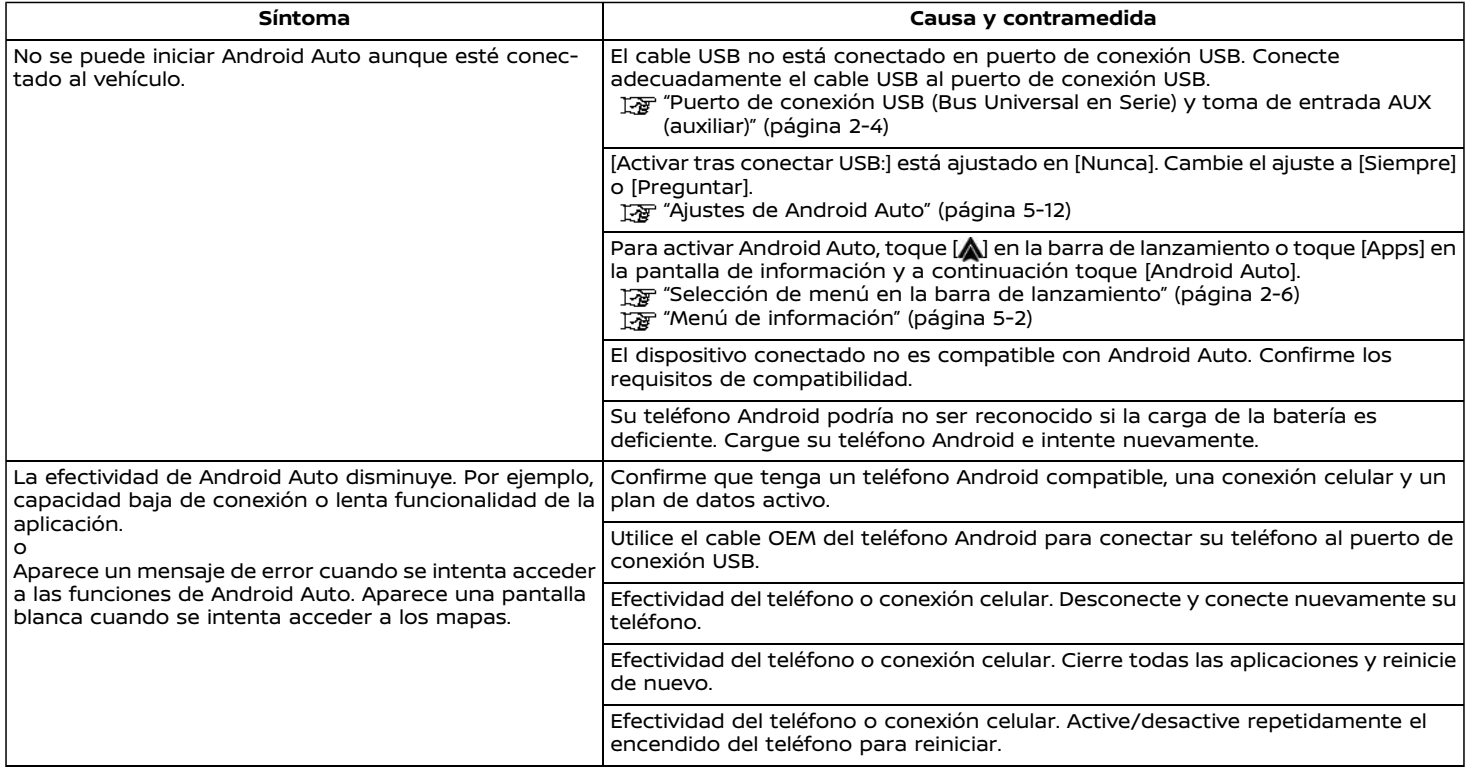

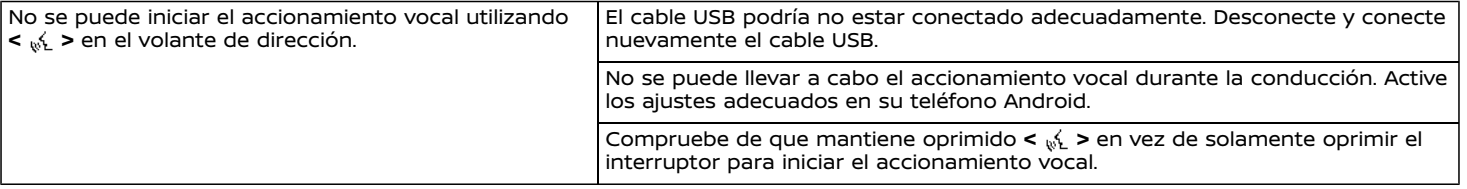

# <span id="page-166-0"></span>**Siri Eyes Free (si está disponible)**

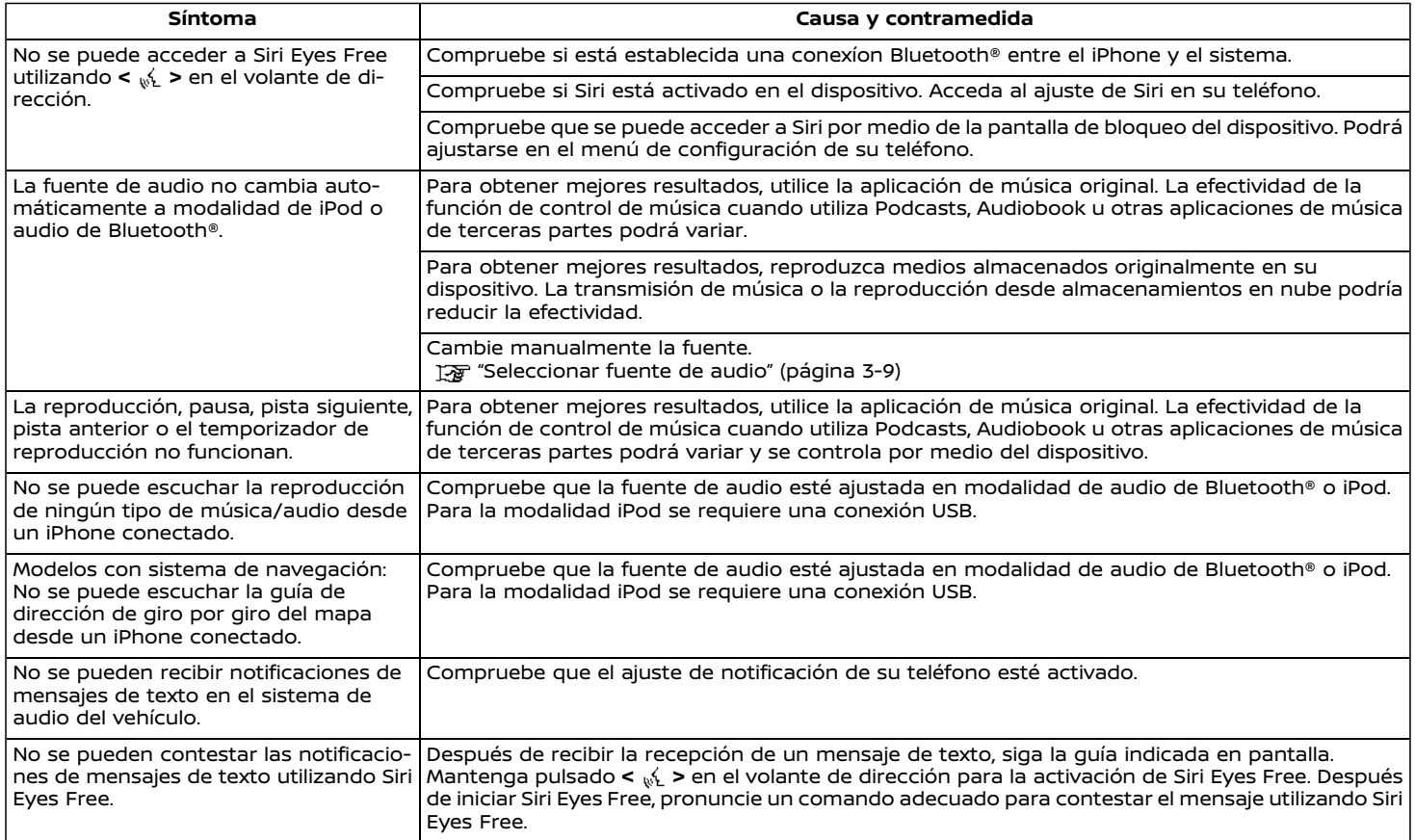

# <span id="page-167-0"></span>FUNCIONAMIENTO BÁSICO

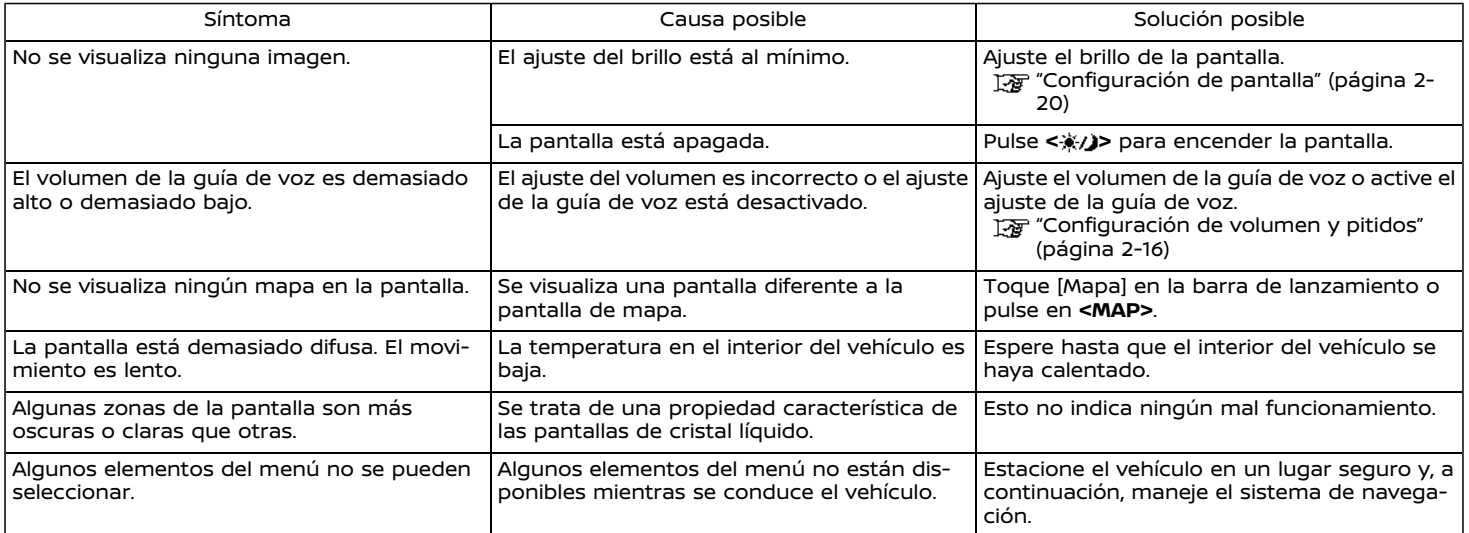

# <span id="page-168-0"></span>ICONO DEL VEHÍCULO

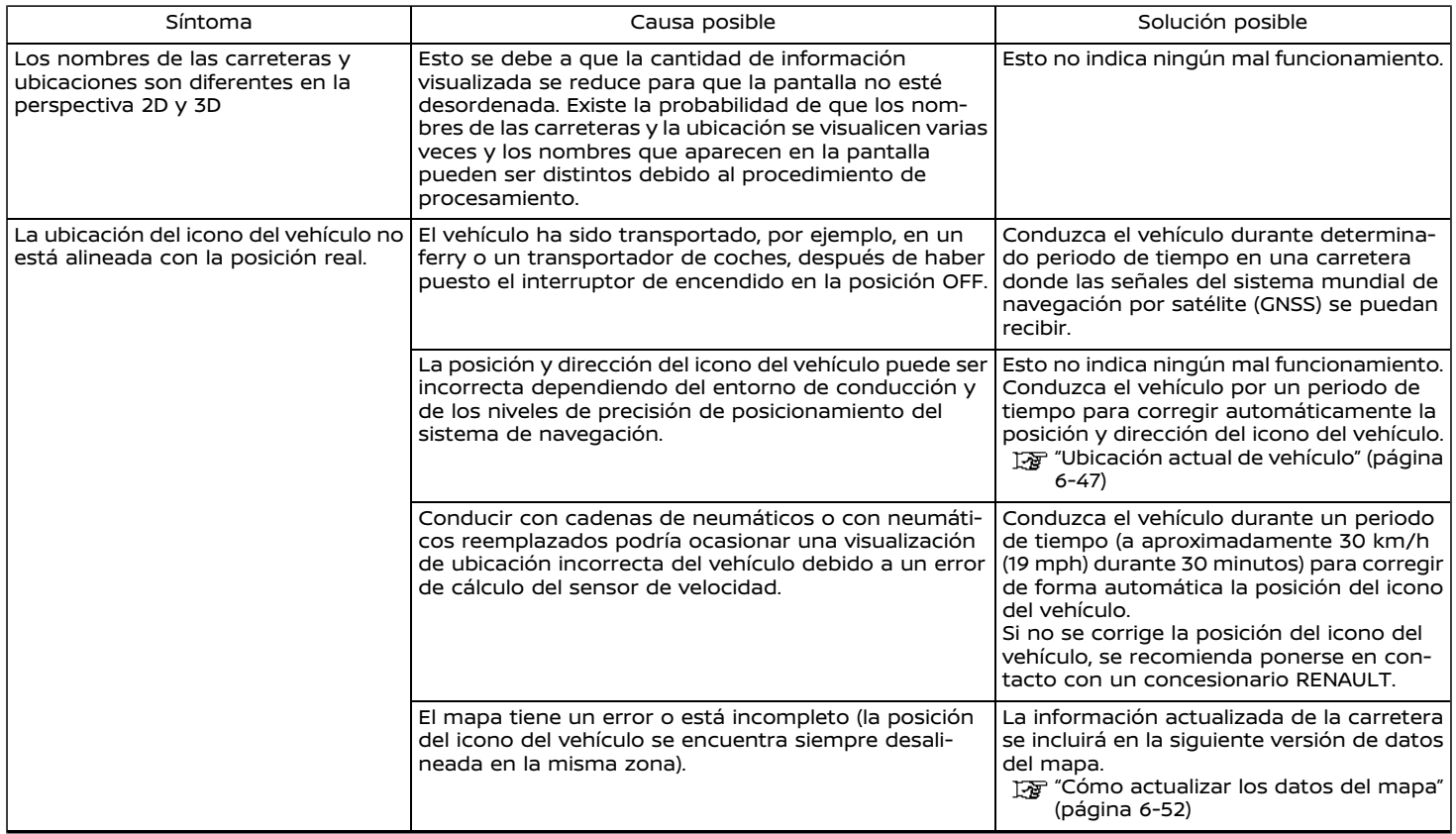

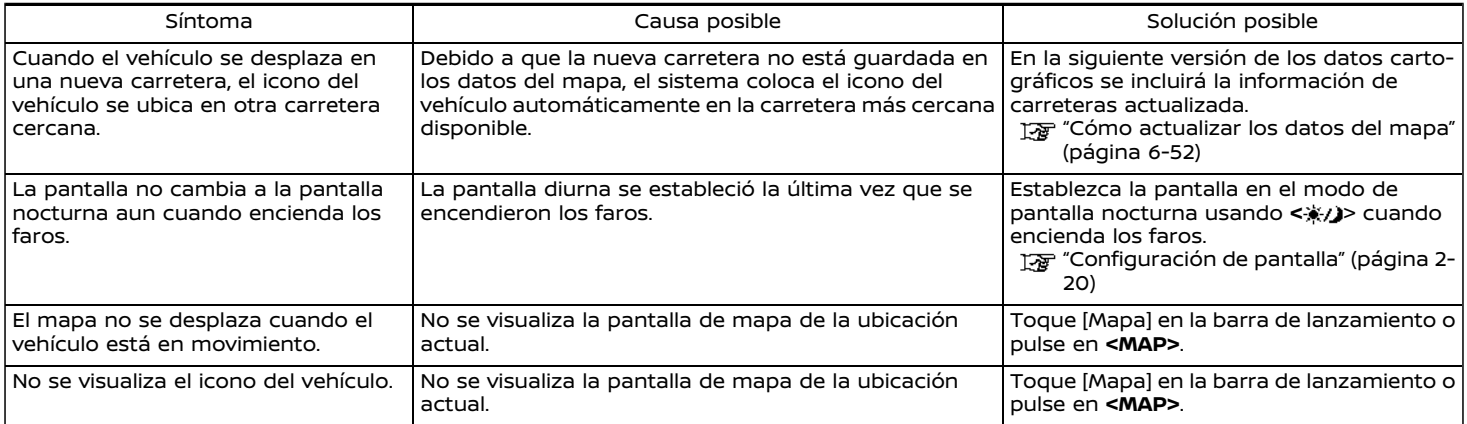

# <span id="page-170-0"></span>CÁLCULO DE RUTA Y GUÍA VISUAL

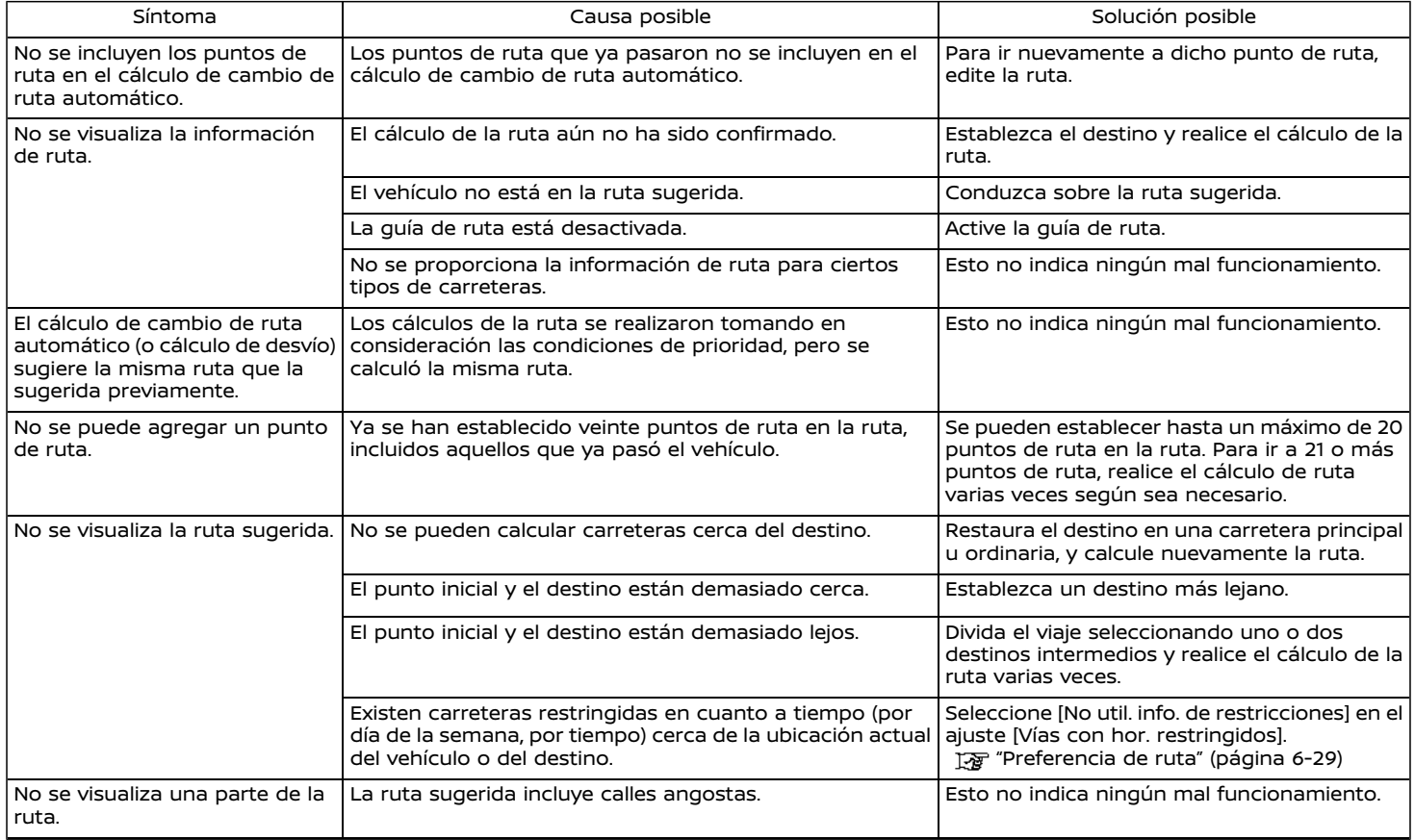

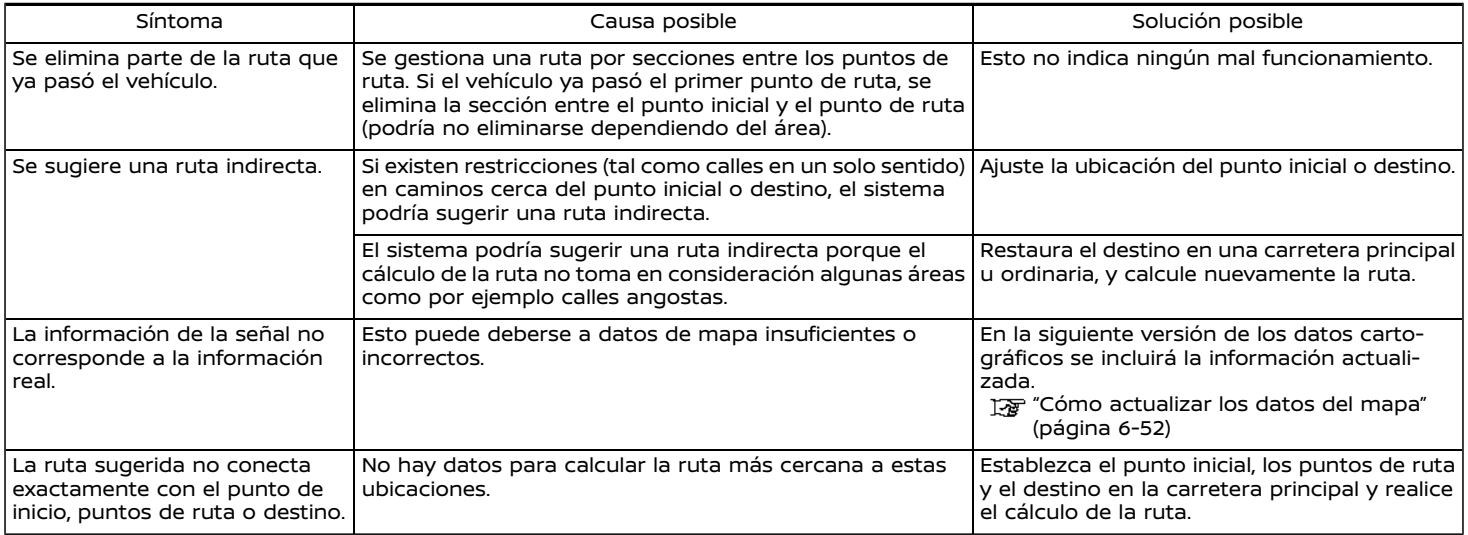

# <span id="page-172-0"></span>GUÍA DE VOZ

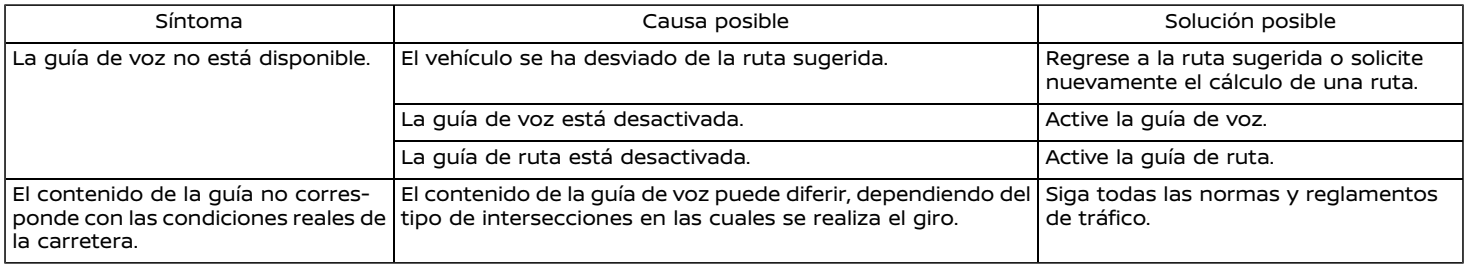

# <span id="page-173-0"></span>INFORMACIÓN DEL TRÁFICO (si está disponible)

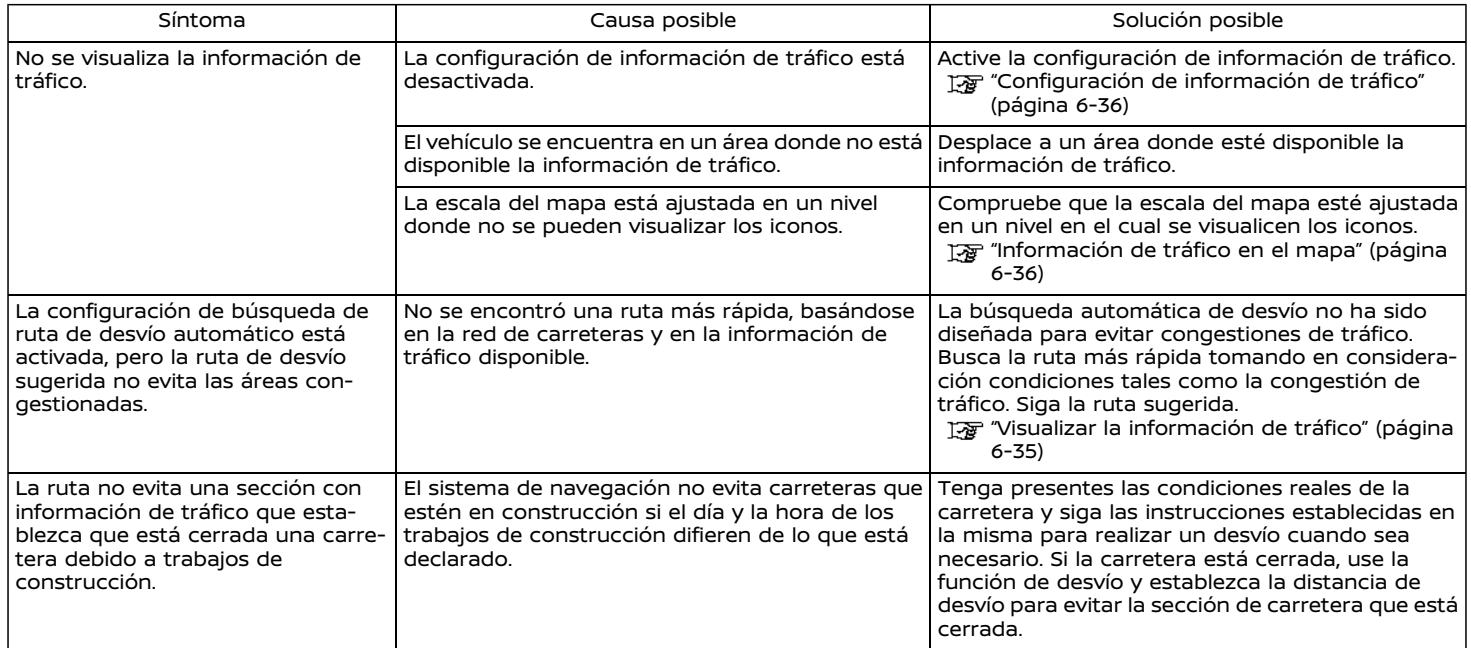

### <span id="page-174-0"></span>**RECONOCIMIENTO DE VOZ**

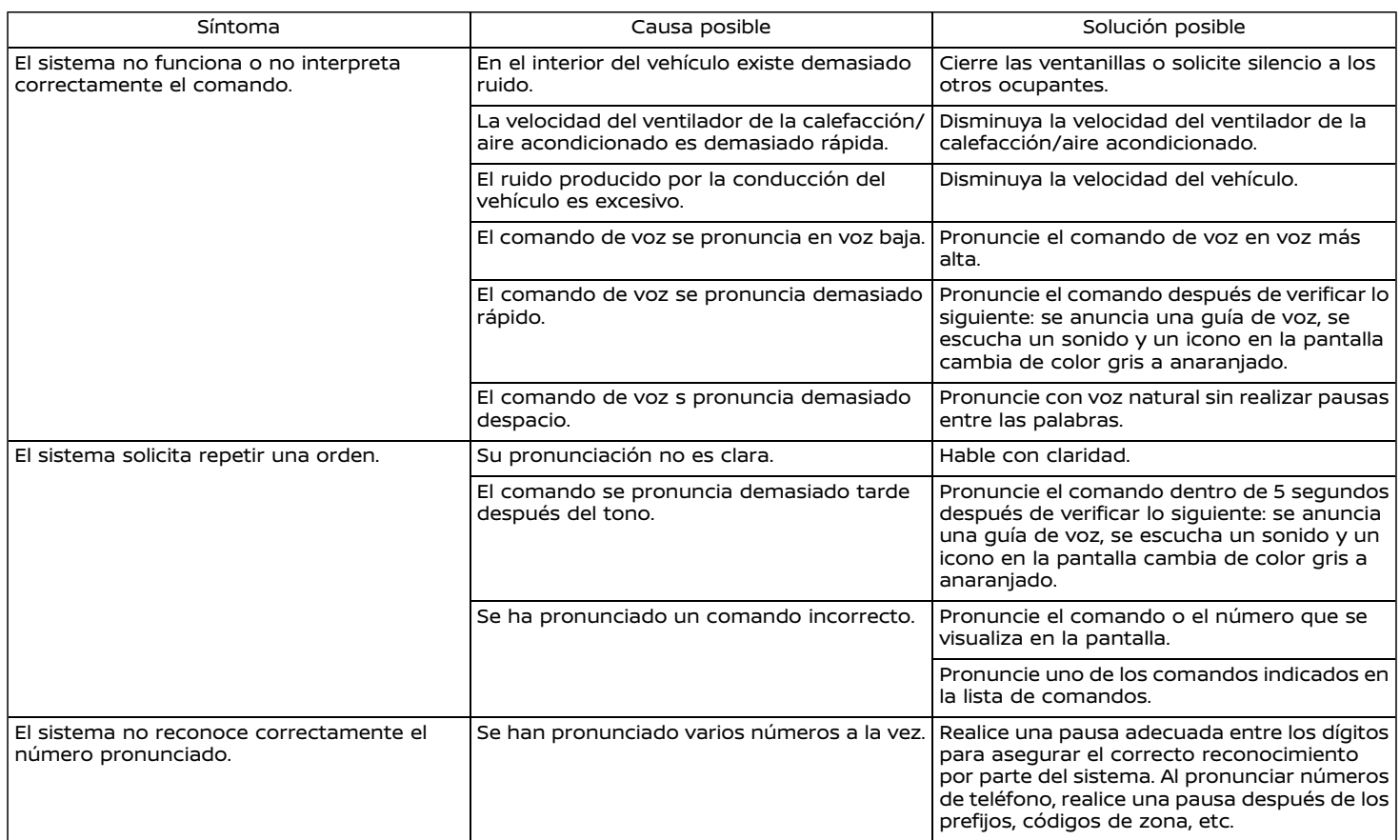

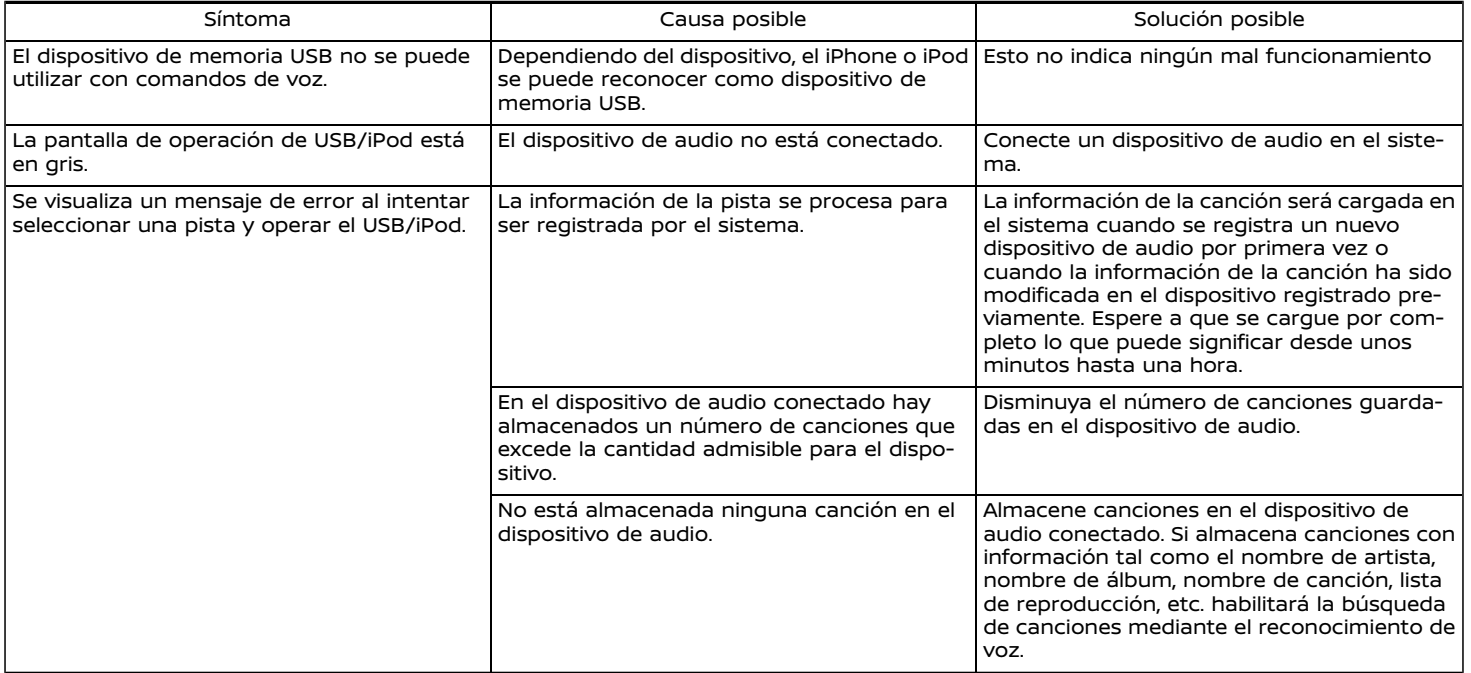

#### **ANOTACIONES**

# **9 Índice**

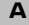

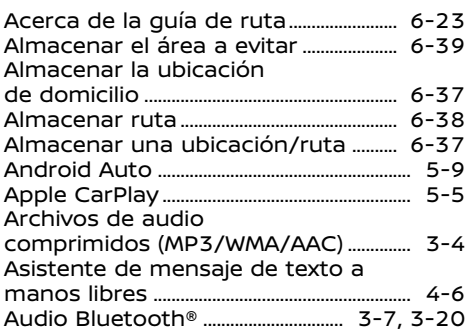

#### **B**

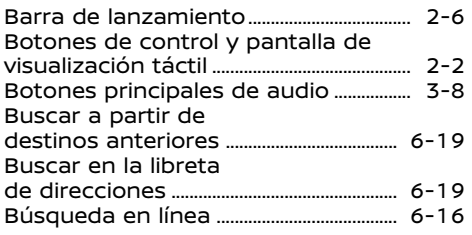

#### **C**

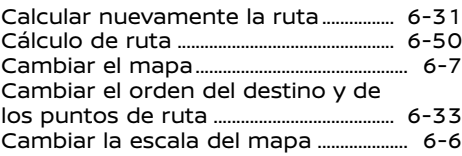

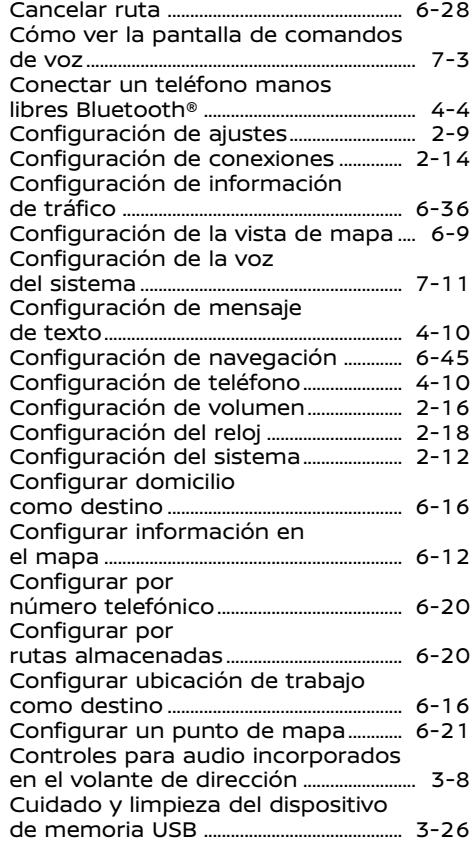

#### **D**

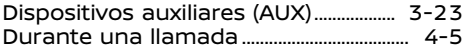

#### **E**

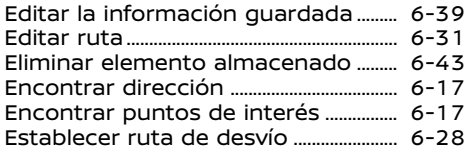

#### **F**

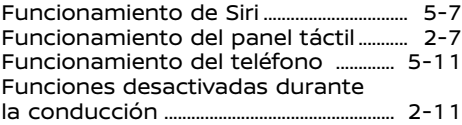

#### **G**

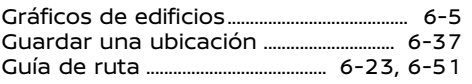

#### Información de seguridad .............. ... [1-3,](#page-5-0) [6-2](#page-84-0) Inicio de sistema................................................ ... [2-6](#page-14-0) Interrupción de aviso de voz................... ... [7-3](#page-141-0)

**I**

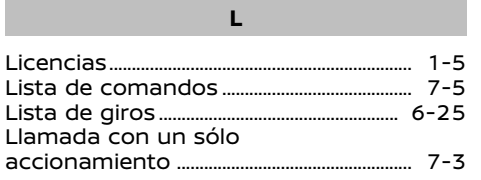

#### **M**

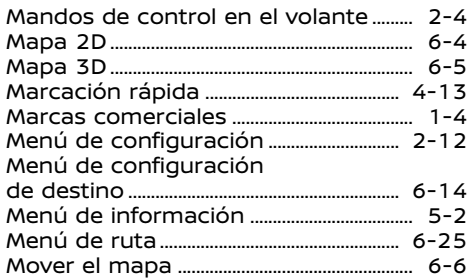

### **O**

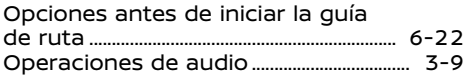

#### **P**

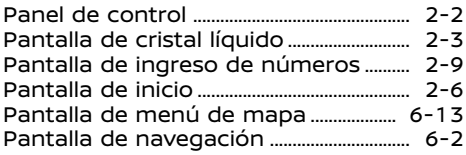

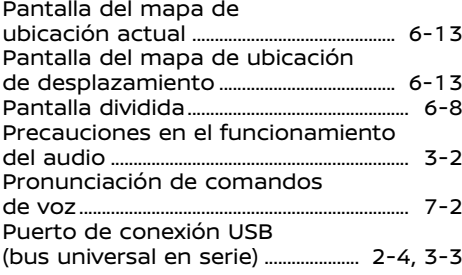

#### **R**

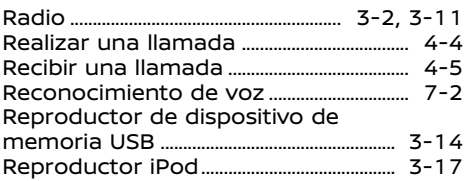

#### **S**

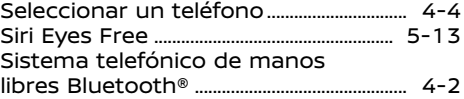

#### **T**

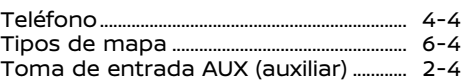

# **U** Ubicación actual de vehículo ................ [6-47](#page-129-0)

## **V**

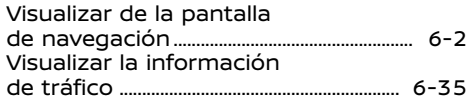

#### **ANOTACIONES**
## **ANOTACIONES**

Impresión: Agosto 2020 / Número de Publicación: T00NA 5JW0F / Impreso en Argentina